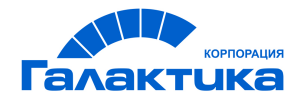

# **ГАЛАКТИКА ERP**

# **Складской учет**

РУКОВОДСТВО ПОЛЬЗОВАТЕЛЯ

 $-$  [ 2020 ]  $-$ 

# Аннотация

Настоящее руководство адресовано пользователям *Контура логистики* системы *Галактика ERP* и предоставляет полное описание функциональных возможностей и приемов работы с модулем *Складской учет*.

**Издание 10.2020**

© АО "Корпорация Галактика", 2020 Запрещается распространять без согласования с собственником ПО

# Оглавление

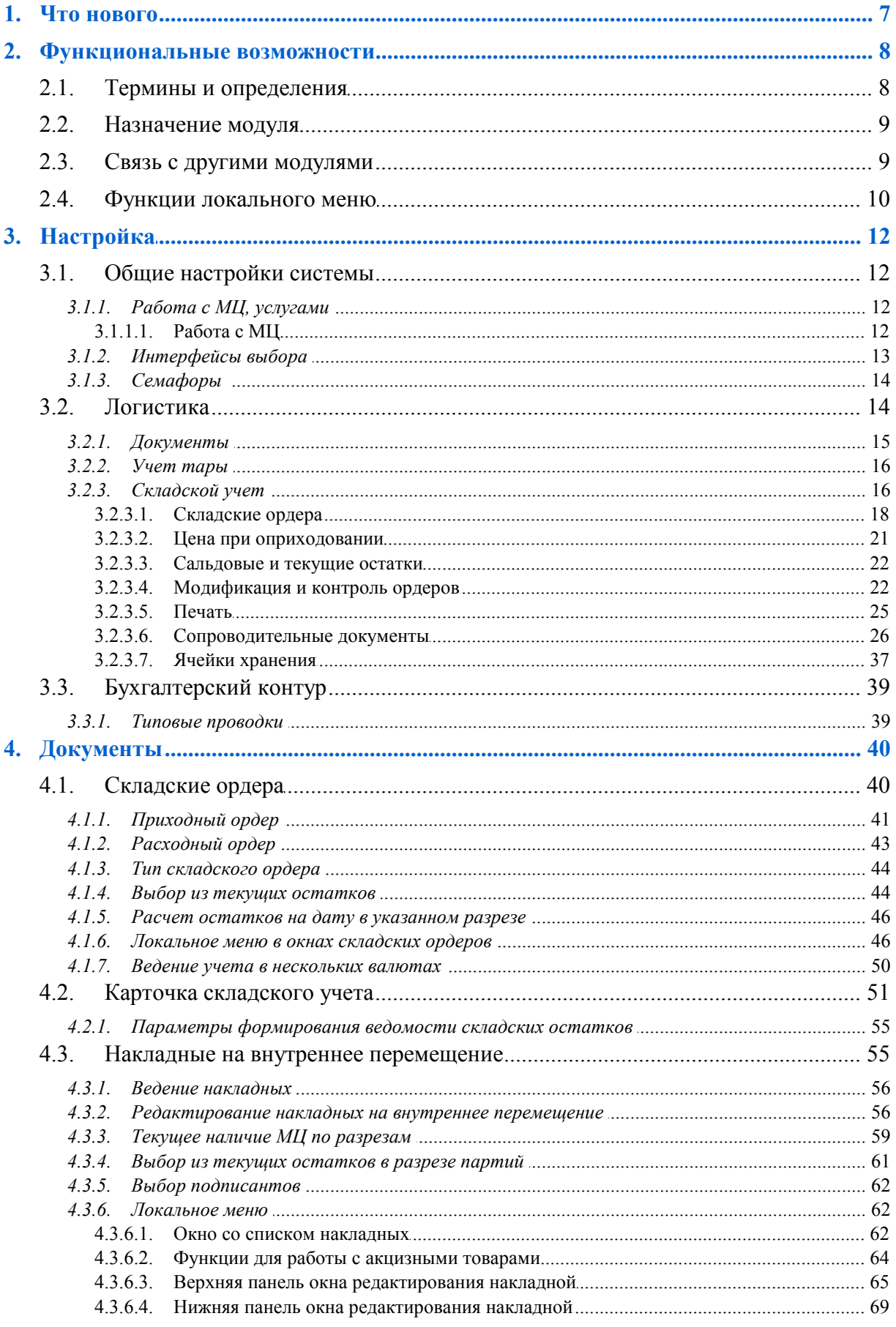

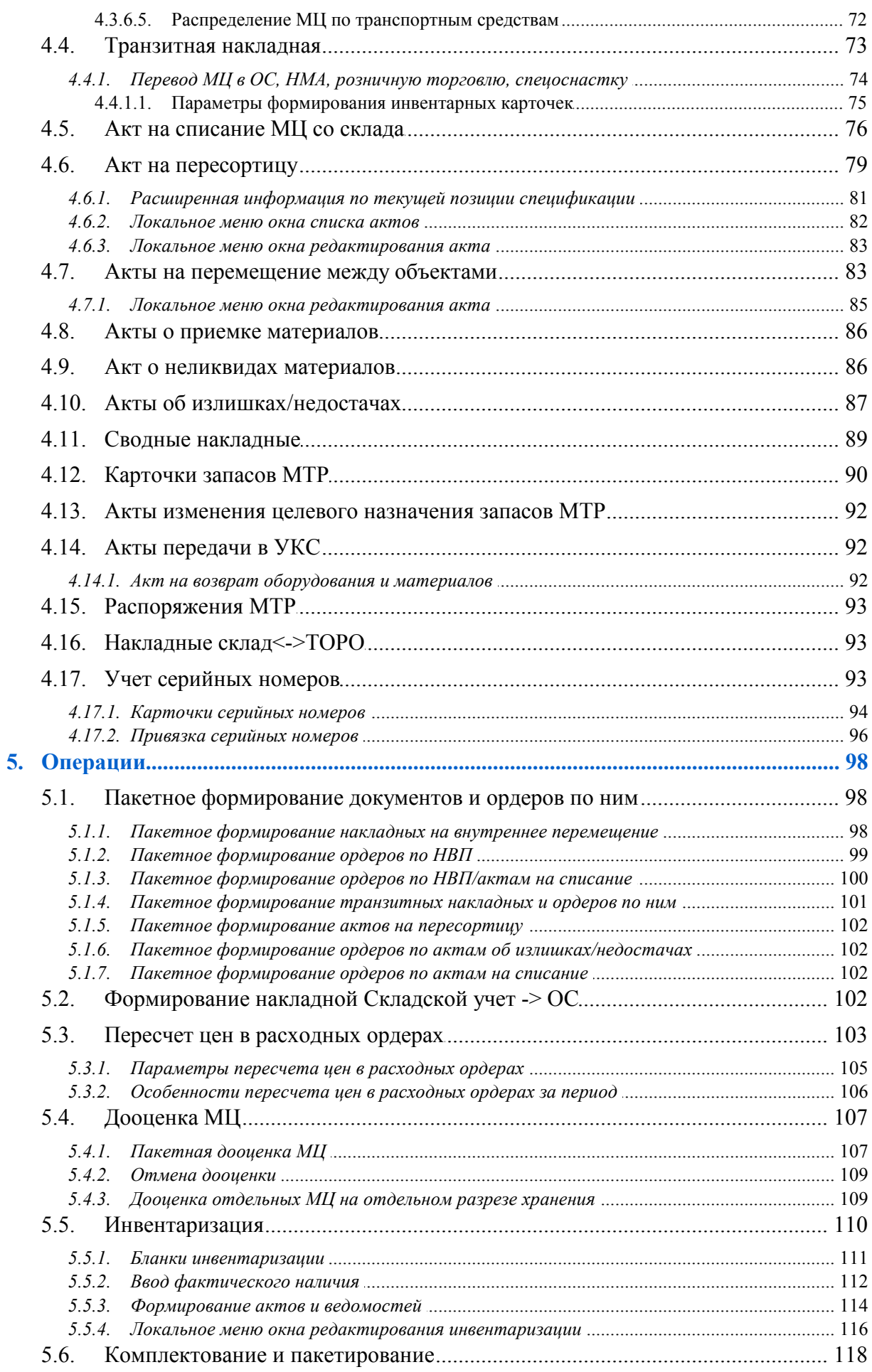

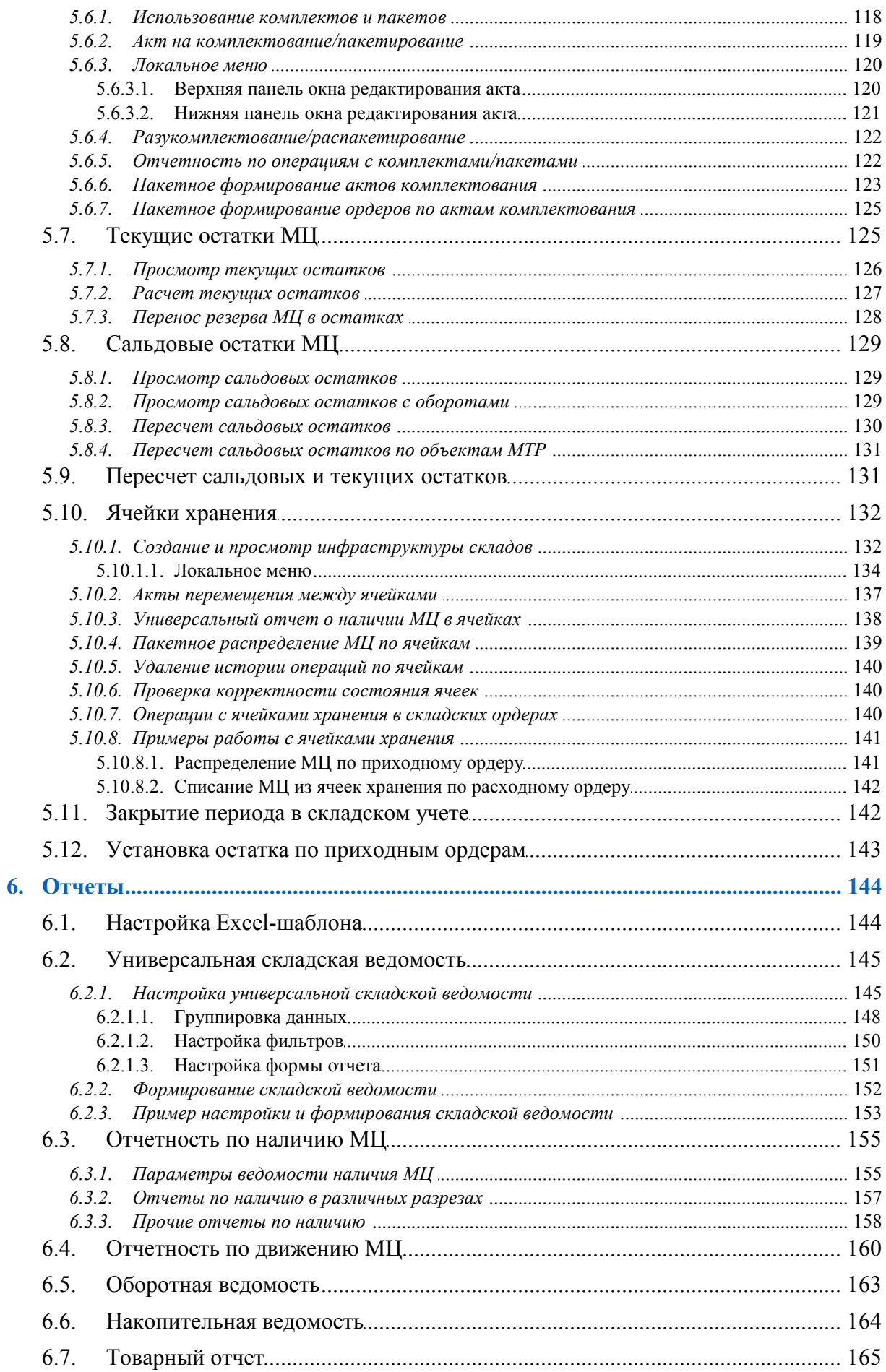

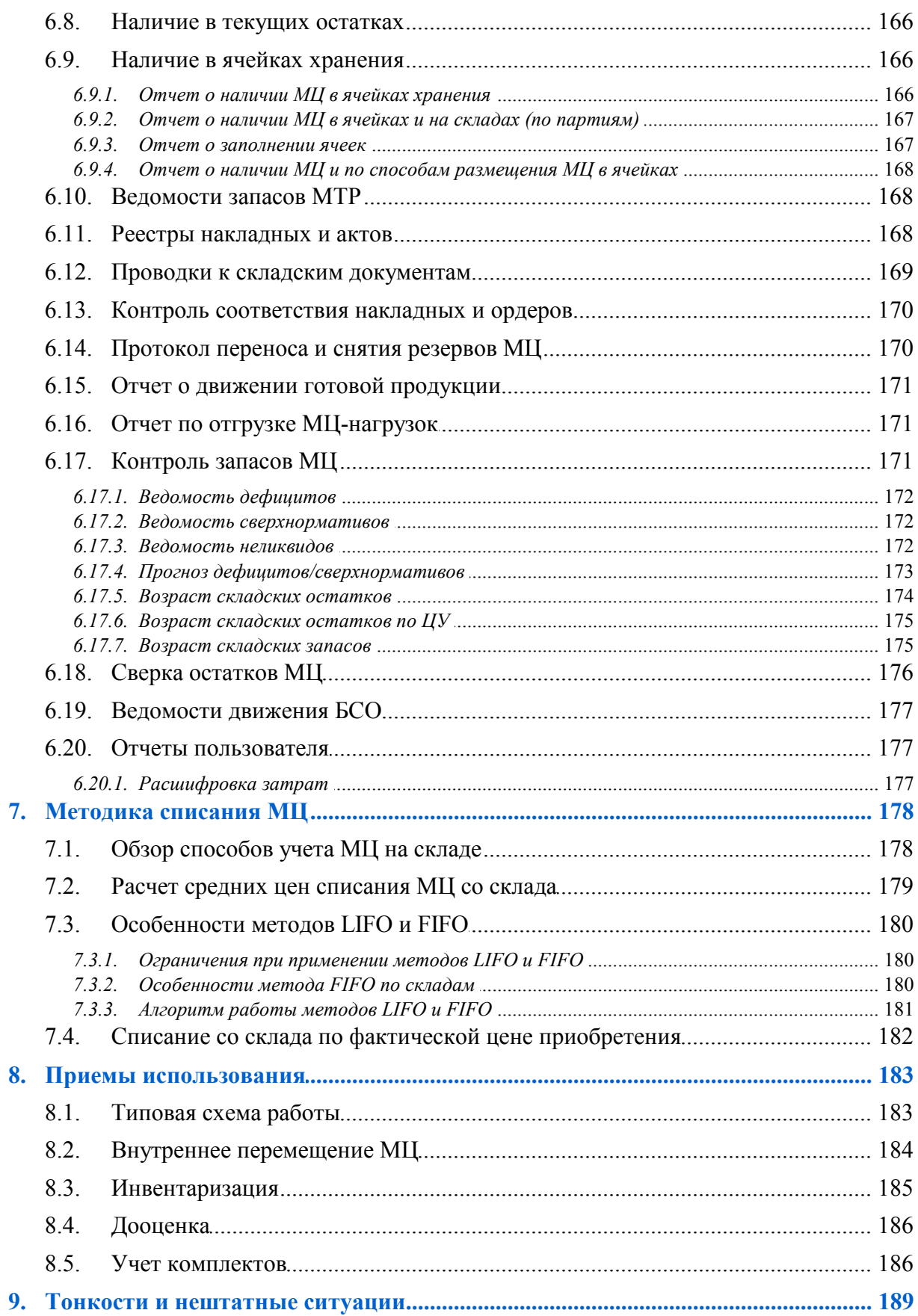

# **1. Что нового**

<span id="page-6-0"></span>По сравнению с изданием от 03.2020 внесены следующие изменения.

#### **Настройка**

- Раздел настроек "Семафоры".
- Использовать блокировку.

#### **Параметры пересчета цен в расходных ордерах**

- Учитывать объекты целевого учета.
- Не рассчитывать сальдо.
- Не блокировать работу других пользователей.

#### **Дооценка МЦ**

Обновлять ордера по предыдущим дооценкам.

#### **Локальное меню накладной на внутреннее перемещение**

- Групповое распределение спецификаций по партиям.
- Групповое распределение материалов по ячейкам хранения.

#### **Бланки инвентаризации**

Группировка.

# <span id="page-7-0"></span>2. Функциональные возможности

### 2.1. Термины и определения

**FIFO** — методика списания матценностей на складе: "первая партия на приход первая в расход".

LIFO — методика списания матценностей на складе: "последняя партия на приход первая в расход".

Внешняя классификация - позволяет устанавливать принадлежность записей любых каталогов к некоторой иерархии, сконструированной самим пользователем.

Внешние атрибуты — представляют собой дополнительные поля, которые можно определить для любой таблицы базы данных, чтобы хранить в них необходимую информацию, не предусмотренную в стандартной поставке системы.

Дефициты — товары, наличие которых на предприятии меньше минимального нормативного запаса.

Дооценка — увеличение стоимости товаров в результате их переоценки.

Инвентаризация — это способ проверки соответствия фактического наличия числящихся на балансе организации ценностей, их сохранности и правильности хранения, обязательств и прав на получение средств данным бухгалтерского учета.

Инфраструктура склада — иерархическая структура единиц хранения на складе с учетом их объема.

Комплект - учетно-неделимая матценность, состоящая из определенного количества других матценностей. Формирование комплекта может происходить в процессе производства либо посредством механизма комплектования.

Комплектование - это формирование и оприходование указанного количества МЦ из имеющихся на складе составляющих. При этом составляющие списываются со склала.

Неликвиды — товары, по которым не было расхода за определенный промежуток времени.

Пакет — см. определение комплекта. Отличие комплекта от пакета состоит в том, что при комплектовании состав комплекта заранее определен, а при пакетировании состав пакета может быть произвольным.

Переоценка — уценка или дооценка товаров. В результате переоценки изменяется стоимость товаров.

Пересортица — излишки товаров одного вида и недостачи товаров другого вида внутри однородной группы.

Разукомплектование - операция, обратная комплектованию: указанное количество комплектов списывается со склада, а их составляющие - приходуются.

Ресурс хранения — складское помещение, характеризующееся определенными условиями хранения, например, "Холодильная камера". Элементы инфраструктуры склада и матценности могут быть отнесены к определенному ресурсу хранения.

Сальдовые остатки - складские остатки матценностей на конкретную дату.

Сверхнормативы — товары, наличие которых на предприятии превышает максимальный нормативный запас.

**Серийный номер** — уникальный идентификатор одной единицы товара. Может определяться производителем, или присваиваться при поступлении на склад.

**Склад** — подразделение предприятия, являющееся местом хранения матценностей.

**Текущие остатки** — остатки матценностей на дату совершения последней складской операции.

**Транзитный склад** — предназначен для слежения за состоянием грузов и их движением по маршруту следования в адрес получателя.

**Уценка** — уменьшение стоимости товаров в результате их переоценки.

**Ячейка хранения** — элемент инфраструктуры склада, предназначенный для хранения МЦ с учетом их объема, и обеспечивающий оперативное управление складом. Ячейки хранения могут налагать ограничения на объем размещаемого в них груза. Единица измерения объема груза и группы ячеек, в которых он будет храниться, определяется и отслеживается самим пользователем.

## <span id="page-8-0"></span>**2.2. Назначение модуля**

Модуль *Складской учет* является одним из основных модулей *Контура логистики* системы *Галактика ERP*. Именно складские документы отражают картину движения материальных ценностей (МЦ) на предприятии, их остатки и учетные цены.

Модуль *Складской учет* позволяет решать задачи:

- · автоматизированного учета движения МЦ на складах предприятия;
- инвентаризации хранимых на складах МЦ, их переоценки, комплектования и т. п.;
- · оперативного управления складом.

## <span id="page-8-1"></span>**2.3. Связь с другими модулями**

Ведение складского учета неразрывно связано с задачами снабжения и сбыта, решаемыми в рамках хозяйственной деятельности предприятия. Движение МЦ описывается хозяйственными документами, которые формируются с разной степенью автоматизации и передаются из модуля в модуль. Связь между модулями представлена на рисунке.

Фактически проведенные операции по оприходованию/отпуску МЦ учитываются посредством основных складских документов — приходных и расходных ордеров, которые могут формироваться как независимо (например, если соответствующие накладные выписывались без использования системы *Галактика ERP*), так и согласно накладным/актам, сформированным в других модулях (*Управление снабжением*, *Управление сбытом*, *Управление консигнационным товаром*, *Сервисное обслуживание*, *Давальческое сырье*).

Связь модуля *Управление розничной торговлей* с модулем *Складской учет* является двусторонней. Товар, предварительно оприходованный на обычный (оптовый или производственный) склад, может быть передан в подразделение розничной торговли. В случае необходимости можно провести обратную операцию, т. е. переместить товар из подразделения розничной торговли на оптовый склад. При этом формируются соответствующие товарно-сопроводительные документы.

Модуль *Управление производственной логистикой* непосредственно связан с модулем *Складской учет* — при списании материалов в производство и оприходовании готовой продукции складские ордера формируются автоматически.

При наличии модуля Управление капитальными вложениями и строительством, любая позиция спецификации складских документов может быть связана с конкретным объектом строительства. Для этого предусмотрено специальное поле Объект строительства.

Оприходованные на склад МЦ могут быть также переведены в ОС, НМА и спецоснастку с помощью соответствующих накладных на внутреннее перемещение.

Все операции с МЦ на складе отражаются в бухгалтерском учете посредством ТХО в модуле Хозоперации. Хорошо составленный каталог ТХО значительно ускоряет работу по вводу данных о проводках по счетам бухгалтерского учета к первичным хозяйственным документам.

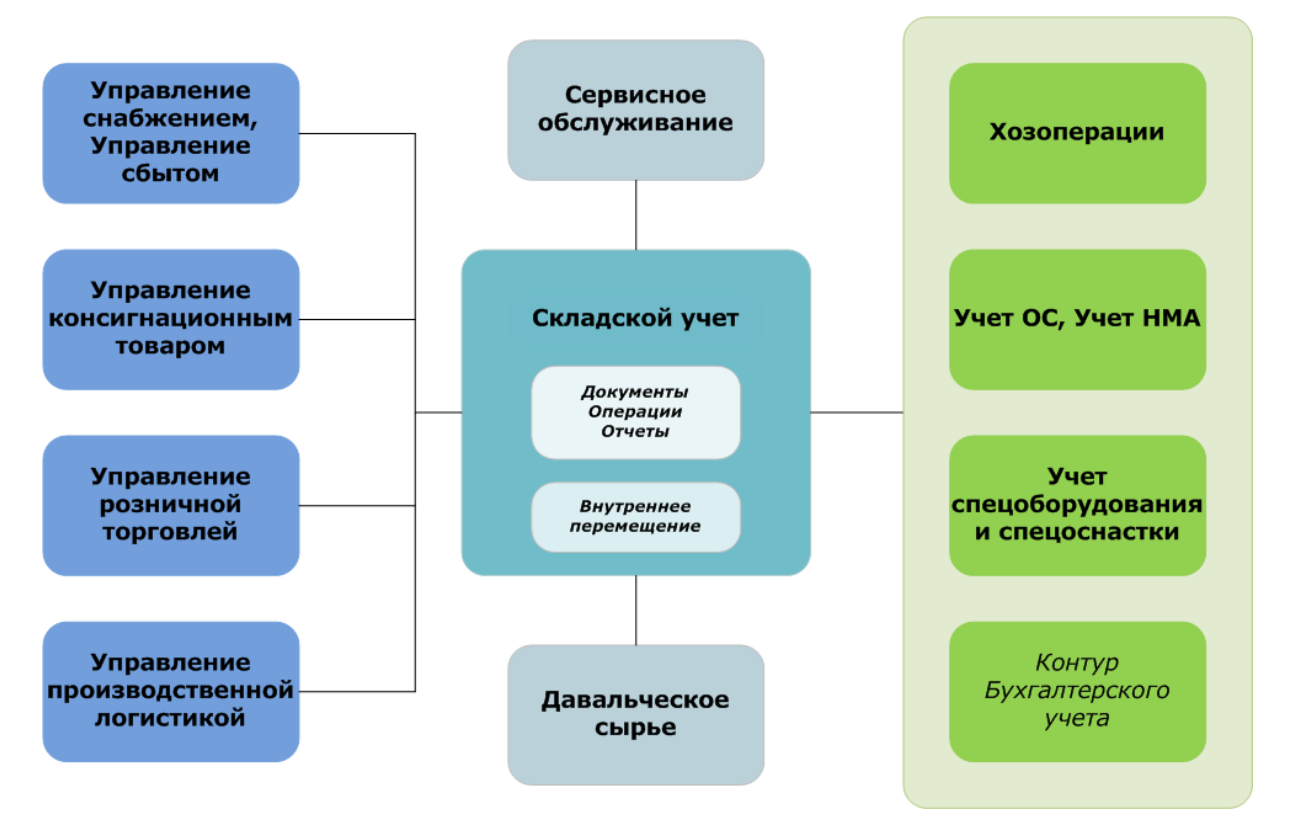

Рис. 1. Схема взаимосвязей между модулями

## <span id="page-9-0"></span>2.4. Функции локального меню

Значительное число возможностей, предоставляемых пользователю при работе с модулем, связано с использованием функций локального меню. Локальное меню вызывается нажатием комбинации клавиш Alt+F10. Некоторые из этих функций, называемые далее по тексту "стандартными", имеют неизменное назначение и вызываются в различных экранных формах с помощью одних и тех же комбинаций клавиш, приведенных в таблице.

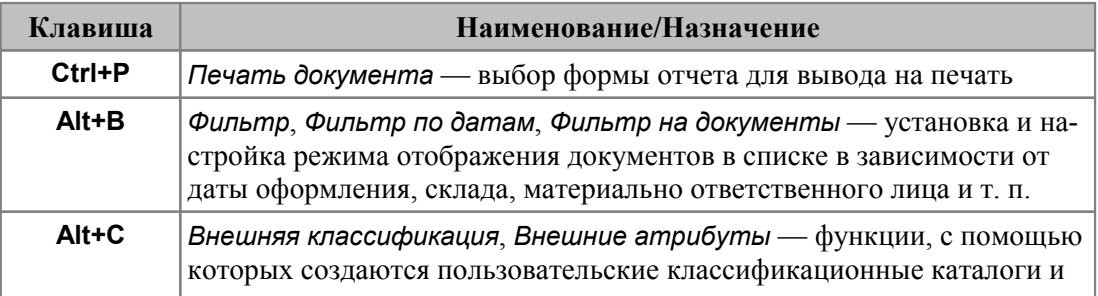

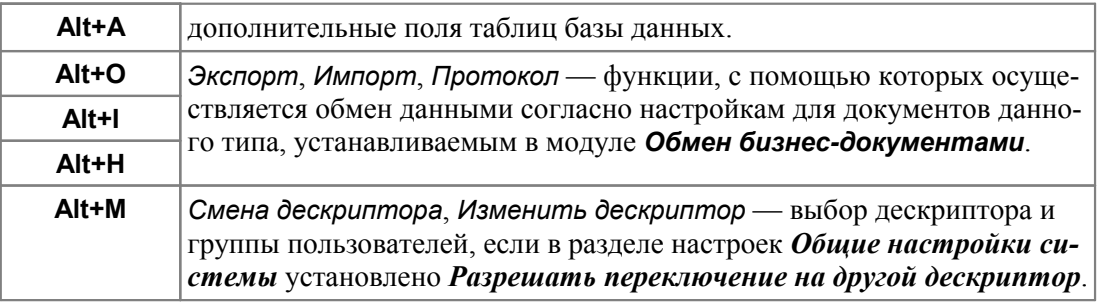

Другие функции локального меню, специфичные для определенных интерфейсов, описаны в соответствующих разделах данного руководства.

# 3. Настройка

<span id="page-11-0"></span>Эффективность работы с модулем во многом определяется значениями параметров настройки. Доступ к иерархическому реестру настроек системы Галактика ERP осуществляется с помощью функции меню Настройка > Настройка. Большинство параметров, используемых при работе с модулем, сгруппированы в разделе реестра Общие настройки системы > Логистика > Складской учет.

Кроме того, следует обратить внимание на настройки раздела Общие настройки системы > Работа с МЦ, услугами (описаны в руководстве пользователя "Реестр настроек. Общие настройки системы").

• Об общих принципах работы с реестром настроек см. в руководстве пользователя к модулю Настройка.

### <span id="page-11-1"></span>3.1. Общие настройки системы

В данном разделе следует обратить внимание на параметр Автонумерация документов, который определяет порядок автоматического формирования номеров докумен-TOB:

- с помощью специальной таблицы в специальной таблице хранится последний номер по каждому документу, он извлекается из этой таблицы, увеличивается на 1 и снова записывается в таблицу;
- по последним номерам Б $\overline{A}$  программа отыскивает последний номер по данному  $\bullet$ типу документа в базе данных и увеличивает его на 1.

#### <span id="page-11-2"></span>3.1.1. Работа с МЦ, услугами

#### 3.1.1.1. Pa6oma c MLI

Большинство параметров, расположенных в этом разделе, должны устанавливаться администратором системы. Приступая к работе с модулем Складской учет, остается только проверить и, при необходимости, откорректировать значения параметров.

Контроль уникальности полей — параметры данного подраздела определяют, производится ли контроль уникальности при создании новой записи в каталоге МЦ. Действие параметров распространяется как на МЦ, так и на шаблоны МЦ. Возможные значения параметра: нет контроля / предупреждение / запрет ввода.

**Списание МЦ** — определяет режим списания МЦ по накладным на отпуск и внутреннее перемещение в зависимости от имеющегося в наличии количества, имеет следующие возможные значения:

- разрешать без текущего остатка дает возможность формирования расходного складского ордера по накладной без наличия по текущим остаткам МЦ. При этом контролируется наличие МЦ на складе, и, если ее недостаточно, то формирование складского ордера невозможно;
- разрешать без наличия дает возможность формирования расходного складского ордера по накладной без наличия МЦ на складе. При этом текущий остаток МЦ контролируется на уровне предупреждения;
- запрещать без наличия или без текущего остатка предотвращает возможность формирования расходного складского ордера по накладной, если требуемой МЦ нет в наличии или в текуших остатках:

· *разрешать без наличия (без предупреждений)* — аналогично значению разрешать без наличия, но при этом предупреждения не выдаются в случае отсутствия МЦ на складе.

*Текущий остаток — наличие МЦ в заданном разрезе на дату проведения последней складской операции, выбираемое из таблицы текущих остатков.*

С помощью этой настройки можно контролировать проведение складских операций расхода прошедшими датами.

*Доступ к средним ценам матценностей* — значение параметра (*открыт* / *закрыт*) определяет права доступа пользователя к средним ценам МЦ. Если доступ закрыт, то в отчеты со средними ценами вместо цены будет выводиться *0*.

*Проводить автоматический расчет текущих остатков при первом входе в систему* — значение параметра определяет, требуется ли при первом входе в систему за день автоматически вызывать расчет текущих остатков. Автоматический расчет запускается у пользователя только в случае, если:

- · данному параметру настроек присвоено значение *да*;
- · в течение текущей даты ни один другой пользователь не загружал систему;
- · в системе нет других пользователей (в т. ч. не отключавшихся со вчерашнего дня).

Целесообразно проверить также настройки подраздела *Автоформирование кодов МЦ*, которые позволяют задать шаблон формирования бар-кода МЦ.

#### **Модификация МЦ при наличии движения**

*Разрешать изменение группы МЦ при наличии движения по МЦ* — если для параметра установлено значение *нет*, то система не позволит изменить группу для МЦ, по которым было движение.

*Разрешать изменение типа МЦ при наличии движения по МЦ* — при значении *нет* запрещено изменение типа МЦ, по которым было движение.

*Разрешать изменение драгметаллов при наличии движения по МЦ* — при значении *нет* и наличии движения по МЦ редактирование драгметаллов недоступно.

#### <span id="page-12-0"></span>**3.1.2. Интерфейсы выбора**

*Автоматический выбор МОЛ в документах* — значение параметра определяет, будет ли производиться автоматический запрос МОЛ при выполнении некоторых функций, например, при формировании складских ордеров. Если параметр имеет значение *да*, то при выполнении таких функции автоматически вызывается список МОЛ для выбора.

В данном разделе настроек можно также установить *Фильтр по складу при выборе МОЛ*: *нет*/*да* — если установлено значение *да*, то выбор МОЛ в документе происходит только среди лиц, прикрепленных к складу (подразделению), указанному в данном документе. Кроме того, при значении *да* становятся доступны параметры:

- · *..при фильтрации МОЛ по складам учитывать* предоставляет возможность фильтрации каталога МОЛ в интерфейсах выбора по выбранному складу (подразделению) с учетом его иерархии или группы:
	- *только указанный склад* отображается список МОЛ текущего склада;
	- *указанный склад + остальные из его группы* отображается список МОЛ для всех складов с той же группой, что и текущий склад (фильтр по группе складов);

– *указанный склад и все вышестоящие* — отображается список МОЛ для текущего склада и всех вышестоящих складов текущей ветки иерархии.

*При большом количестве записей в каталоге МОЛ использовать значения указанный склад + остальные из его группы и указанный склад и все вышестоящие не рекомендуется, т. к. возможно замедление работы системы.*

- · *..при отсутствии склада учитывать разрешенную группу подразделений* учитывается в каталоге МОЛ и в ситуации, когда выбор МОЛ в документах осуществляется до выбора склада:
	- *да* в каталоге и при выборе МОЛ будут отображаться только МОЛ из доступных пользователю подразделений;
	- *нет* в каталоге и при выборе МОЛ будут отображаться все МОЛ.

#### <span id="page-13-0"></span>**3.1.3. Семафоры**

Настройки данного подраздела используются для ускорения формирования складских ордеров по сопроводительным документам, спецификация которых содержит сотни позиций, при одновременной работе большого количества пользователей.

*Тип семафора*: *Стандартный* / *Вариант 1* — при значении *Стандартный* семафоры устанавливаются на уровне СУБД, при значении *Вариант 1* происходит переключение с семафоров на более мягкие блокировки на программном уровне. При большом количестве пользователей и некоторых конфигурациях СУБД (например, для PostgreSQL в режиме Pull) оптимально использовать *Вариант 1*.

*Время задержки повторной попытки (в миллисекундах)* — указывается период времени, через который производится повторная попытка блокировки, значение по умолчанию *30*.

*Количество попыток до прерывания пользователем* — если для данной настройки не задать значение, отличное от *0*, то количество попыток блокировки до прерывания пользователем будет бесконечным.

Использование настроек *Время задержки повторной попытки (в миллисекундах)* и *Количество попыток до прерывания пользователем* дает возможность отказаться от использования семафоров в пользу мягкой блокировки.

## <span id="page-13-1"></span>**3.2. Логистика**

*Ведение налогового учета*: *нет*/*да* — если установлено значение *да*, в приходных накладных и складских ордерах можно ввести стоимость позиций для расчета налога на прибыль согласно Гл. 25 НК РФ.

Стоимости МЦ по налоговому и бухгалтерскому учету могут быть различными. В таких случаях для формирования налоговой стоимости в сопроводительных логистических документах необходимо установить значение *да* описываемого параметра.

Далее в каталоге групп налогов для каждого налога в нижней панели окна установить входимость в налоговую стоимость (*НУ*), т. е. значение:

- · "–" если налог не входит в налоговый учет;
- $"$ +" если вхолит

В каталоге услуг в окне редактирования записи задать входимость: *входит в налоговый учет* или *не входит в налоговый учет* (справа от поля *Тип услуги*).

Теперь приходные накладные и ордера отражают и налоговую сумму.

Дата записи в налоговом учете по первичному документу может отличаться от даты бухгалтерской проводки по тому же документу. Если это необходимо, то в реестре настроек следует установить режим *Раздельной привязки ТХО по регистрам учета* и дополнительно указать *Способ раздельной привязки ТХО по регистрам учета* (*Бухгалтерский контур* > *Типовые проводки*).

При установленном значении *да* настройки *Ведение налогового учета* становятся доступными следующие параметры:

- · *Методика списания при реализации*;
- · *Методика списания для собственных нужд*.

Выбор значений каждого из этих параметров производится в окне =*Изменение метода списания*=.

Методы оценки стоимости при списании готовой продукции характеризуются следующими значениями параметров:

- · *Метод ЛИФО (LIFO)* по стоимости последних по времени приобретений;
- · *Метод ФИФО (FIFO)* по стоимости первых по времени приобретений;
- · *Метод средних цен по разрезу* по средней стоимости. С помощью флагов указывается вид разреза, по которому будет рассчитываться стоимость запасов (*Склад* — *МОЛ* — *Партия*).

*Метод оценки по стоимости каждой единицы запасов (товара) осуществляется в рамках Метода средних цен по разрезу при условии уникальности партий.*

*Минимальное значение для количества МЦ* — значение параметра вводится с клавиатуры и определяет наименьшее количество МЦ (без учета знака), которое может быть использовано при расчетах сальдовых остатков и формировании отчетов в складском учете. Значение по умолчанию — *0.0001*.

*Число знаков в дробной части при отображении количества* — определяет число знаков после запятой в поле *Количество* в интерфейсах. Заданное в данном параметре число знаков после запятой не должно превышать число знаков после запятой, установленное в параметре *Минимальное значение для количества МЦ*.

*Закрытый отчетный период до* — определяет дату, по которую рабочий период по оперативному контуру (контуру логистики) считается закрытым. Эта дата включается в закрытый период. Началом нового периода является следующая за указанной в настройке дата. Например, если установлено значение *31.12.2020*, то началом нового периода будет являться дата *01.01.2021*.

Закрытие отчетного периода в контуре логистики может также осуществляться в модуле *Складской учет* с помощью функции *Операции* > *Закрытие периода в складском учете*.

#### <span id="page-14-0"></span>**3.2.1. Документы**

В данном разделе настроек имеется возможность установить *МОЛ по умолчанию*. Значение параметра выбирается из каталога МОЛ.

В подразделе *Сопроводительные документы* > *Печать* > *Вывод сумм, налогов* имеется настройка *Рассчитывать НДС в печатных формах ТТН складского учета*, значение которой (*да*/*нет*) определяет, требуется ли при выполнении локальной функции *Печать накладных* рассчитывать и выводить данные по НДС в [накладных на вну](#page-54-1)[треннее перемещение](#page-54-1)  $\frac{55}{55}$  по форме ТТН-1.

#### <span id="page-15-0"></span>3.2.2. Учет тары

В данном разделе находится настройка Автоматическая вставка нагрузки в документы складского учета (нет/да). При установке настройки в значение да поля Нетто, Тара и Брутто в расширенной информации по позиции спецификации накладной на внутреннее перемещение автоматически заполняются значениями, заданными для данной МЦ в каталоге МЦ (режим редактирования матценности, вкладка Складской учет).

### <span id="page-15-1"></span>3.2.3. Складской учет

Многовалютный учет - ведение многовалютного учета позволяет формировать учетные цены МЦ в валюте приобретения. При значении да этого параметра все операции с МП производятся в валюте партии. Например, списание пришелшего в евро товара производится также в евро, хотя базовая валюта может быть долларом США. Для того, чтобы настройка была доступна, необходимо, чтобы в разделе Обшие настройки системы была установлена Базовая валюта.

Методика списания — значение параметра влияет на формирование цен в расходных складских ордерах. Выбор значения параметра производится в окне = Методика списания =, открываемом нажатием клавиши F3.

Если используется методика списания LIFO/FIFO, то создание и редактирование складских ордеров приобретает ряд особенностей. При выборе метода средних иен по разрезу с помощью параметров указывается вид разреза, по которому будут рассчитываться средние цены (*Склад* — МОЛ — Партия). Например, если ни один параметр не установлен, то применяется методика списания "средние цены по предприятию"; если установлен параметр Склад — "средние цены в разрезе складов"; если установлены все параметры — "средние цены в разрезе Склад-МОЛ-Партия".

При установке параметра за период будет использоваться методика списания средних цен по указанному разрезу за период.

При установке параметра с учетом ИУ используется методика списания средних цен по разрезу Склад — МОЛ — Партия с учетом ЦУ. Данный параметр учитывается при расчете средних цен в результате формирования:

- расходных ордеров вручную и по документам;
- отчета по наличию МЦ в разрезах из карточки складского учета;
- веломостей МТР

Выбор методики списания связан также с особенностями выполнения функции Пересчет цен в расходных ордерах.

**У** При редактировании каталога Подразделения, склады (Настройка > Заполнение каталогов > ...) для каждого склада предусмотрена возможность уточнить, какая для него применяется Методика списания — по настройке, описанной выше, либо по фактической иене приобретения.

Закрытие периода складского учета — значение этого параметра определяет, в первую очередь, особенности выполнения функции Операции > Закрытие периода в складском учете. Закрытие периода складского учета по предприятию распространяется на все разрезы хранения "склад - МОЛ". Если же целесообразно закрывать период складского учета по складам (на предприятиях с большим количеством подразделений и обширной номенклатурой МЦ в учете), то после ввода нового периода (в окне =Параметры закрытия периода=, отображаемом при вызове рассматриваемой функции) пользователю предлагается выбрать в групповом режиме производственные подразделения, склады и/или подразделения розничной торговли, для которых требуется открыть новый период. Кнопка [Просмотр периодов] в этом случае позволяет получить информацию не только о датах начала новых периодов, но и о подразделениях, для которых установлены эти периоды.

Закрытие периода складского учета *по складам и МОЛ* отличается следующими особенностями. После того, как в окне =*Параметры закрытия периода*= произведена установка даты начала нового периода, следует выбрать требуемые разрезы Склад– МОЛ с помощью экранной кнопки [Просмотр периодов]. Разрезов "склад — МОЛ", подлежащих закрытию периода, может быть несколько. Введенные разрезы доступны для редактирования (изменения, удаления). При этом действуют правила:

- если указан склад и НЕ указан МОЛ, то операции по этому складу закрываются для всех МОЛ;
- · если склад НЕ указан, а указан МОЛ, то операции для этого МОЛ закрываются по всем складам.

*Дата начала периода в складском учете* — значение параметра устанавливается в результате выполнения функции *Операции* > *Закрытие периода в складском учете* и только в том случае, если в настройке *Закрытие периода складского учета* установлено значение *по предприятию*.

*Установка единой цены по партии МЦ*: *нет* / *по запросу* / *автоматически* — параметр учитывается при редактировании рублевой цены позиции складского ордера в случае использования методики списания *средние цены (по разрезу)*.

Если установлено значение *автоматически*, то отредактированное значение рублевой цены будет перенесено во все складские ордера, где встречается данная МЦ в данном разрезе хранения "склад — МОЛ — партия". Автоматическое изменение цены выполняется только тогда, когда подлежащие модификации складские ордера сформированы в одной и той же валюте.

В случае значения параметра *по запросу* групповая корректировка ордеров выполняется после утвердительного ответа на соответствующий запрос.

После установки единой цены по всем складским ордерам со сформированными бухгалтерскими проводками выдается протокол.

*Если хотя бы для одного из складских ордеров, подлежащих модификации, валюта отличается от валюты редактируемого ордера, выдается соответствующее сообщение и массовые изменения не производятся.*

*Если хотя бы для одного из складских ордеров, подлежащих модификации, уже были сформированы бухгалтерские проводки, выдается соответствующее предупреждение с возможностью отказа.*

*Группа МЦ – пакет* — параметр определяет, какая группа МЦ является пакетом. Значение выбирается из каталога групп МЦ.

*Использование акцизных складов* — эта настройка используется в отраслевом решении для предприятий, занимающихся производством и реализацией ликеро-водочных изделий (с учетом особенностей законодательства РФ).

Если установлено значение *да*, то:

- · при заполнении каталога подразделений появляется возможность устанавливать для складов признак *Акцизный склад*;
- · в окнах редактирования накладных на приход и отпуск с акцизных складов можно получать специализированные отчеты.

*Текущий склад* — значение этого поля выбирается из каталога подразделений. Если текущий склад установлен, то в большинстве случаев пользователю доступны только *Документы*, введенные для данного склада (ордера, накладные на внутреннее перемещение и т. п.).

Пересчитывать суммы в валюте в документах по текущему курсу — параметр определяет способ пересчета рублевых и валютных сумм в документах (на дату цен):

- нет при редактировании одной из цен пересчет второй выполняется только в  $\bullet$ случае, если она (вторая цена) равна нулю;
- $\partial a$  при релактировании олной из цен пересчет второй выполняется автоматически;
- по запросу при редактировании одной из цен выдается запрос пересчета второй цены.

При выборе МОЛ заменять склад — параметр позволяет устанавливать соответствие склада расхода складу МОЛ:

- нет контроль соответствия склада расхода складу МОЛ не производится;
- $\partial a$  при выборе МОЛ автоматически устанавливается склад, привязанный к дан- $\bullet$ ному МОЛ;
- по запросу выдается запрос на изменение склада.

Данная настройка применима ко всем накладным складского учета.

Показывать входящие и исходящие остатки в КСУ: нет/да — если установлено значение да, то при открытии карточки складского учета (KCV) производится расчет сальдовых остатков. При значении нет значительно повышается быстродействие операции открытия КСУ.

Сохранять выбранные фильтры в параметрах отчетных форм:  $\theta$ нет $\theta$ а — настройка позволяет отключить сохранение выбранных фильтров при повторном запуске окна параметров отчета. При значении нет повышается быстродействие операции формирования складских отчетов. Распространяется на все складские отчеты, кроме универсальной складской ведомости.

#### <span id="page-17-0"></span>3.2.3.1. Складские ордера

Раздельная нумерация ордеров на разных складах: да/нет — значение параметра определяет возможность раздельной нумерации складских документов на разных складах.

**Нумерация ордеров за предыдущий год по последним номерам БД:** да/нет — настройка распространяется на нумерацию ордеров за прошлый год, если у пользователя установлена настройка Общие настройки системы > Автонумерация документов - с помощью специальной таблицы. Если в настройке Нумерация ордеров за предыдущий год по последним номерам БД установлено значение да, то при создании ордеров из документов нумерация будет осуществляться по последним номерам БД за прошлый год, при значении нет - по специальной таблице.

Округление в складских документах — позволяет установить правила округления для складских ордеров, ведомостей движения и оборотных ведомостей:

- нет значения в ордерах и в ведомостях не округляются и отображаются с двумя  $\bullet$ знаками после запятой:
- математическое округление производится по математическим правилам округления: если остаток от леления значения на порялок округления превышает половину порядка округления, то устанавливается ближайшее большее значение, кратное порядку округления, в противном случае - ближайшее меньшее значение, кратное порядку округления;
- в большую сторону округление производится до ближайшего большего значе-

ния, кратного порядку округления;

· *в меньшую сторону* — округление производится до ближайшего меньшего значения, кратного порядку округления.

*Значения в НДЕ округлять до*, *значения в валюте округлять до* — значение параметра представляет собой порядок округления, выбираемый из ряда целых степеней числа 10: *0,0001*; *0,001*; *0,01*; *0,1*; *1*; *10*; *100*; *1000*.

*Нулевые значения параметров ..значения в НДЕ округлять до и ..значения в валюте округлять до недопустимы.*

*В позиции спецификации складских документов округлять* — позволяет установить способ округления в складских ордерах (*сумму*/*цену*). При применении округления в складских ордерах, по тем же правилам округляются и суммы/цены в складских накладных (на внутреннее перемещение, склад -> ОС и т. д.), а также в ведомостях движения и оборотных ведомостях.

*При оприходовании обязательно указывать МОЛ*: *да*/*нет* — если установлено значение *да*, то при попытке оприходования МЦ без указания МОЛ система выдаст соответствующее предупреждение и оприходование осуществляться не будет. При значении *нет* контроль наличия МОЛ не производится.

*При оприходовании в подразделение помещать МЦ*: *в складской учет* / *в производство* / *по запросу* — значение этого параметра определяет тип приходного ордера (складской или производственный), формируемого по приходной накладной модуля *Управление снабжением* в случае поступления МЦ в производственное подразделение. Например, если по накладной в производственное подразделение приходуется сырье, может быть целесообразно помещать МЦ *в производство*, т. к. в противном случае потребуется оформлять отпуск сырья в то же самое подразделение накладной на отпуск в производство модуля *Управление производственной логистикой*.

*Автоматическое формирование партий перед созданием ордеров* — данная настройка предназначена для актов на комплектование, разукомплектование, пакетирование и распакетирование и позволяет автоматически создавать партии (если они не заданы) при формировании ордеров.

Автоформирование партий в указанных документах производится, если для данной настройки установлено значение *да,* а в разделе настроек *Партионный учет* задано *Автоматическое формирование наименования партий* и определены остальные параметры названия партии.

В актах на комплектование и пакетирование партии формируются в спецификации (для комплекта).

В актах на разукомплектование и распакетирование партии формируются в расширенной информации спецификации (для спецификации комплекта).

Параметры <*F3> в спецификации расходного ордера* и *<Ctrl><F3> в спецификации ордера* определяют, какой интерфейс выбора МЦ будет вызван, если в строке спецификации расходного ордера нажать **F3** либо в спецификации расходного или приходного ордеров нажать **Ctrl+F3***.* Возможные значения параметров:

- · *каталог* вызывается каталог МЦ;
- *текущие остатки* вызывается список текущих остатков МП в разрезе "склал МОЛ";
- · *текущие остатки в разрезе партий* вызывается список текущих остатков МЦ в разрезе "склад — МОЛ — партия".

На момент вызова в спецификации должны быть заполнены поля *Откуда: Склад и МОЛ*.

*Списание МЦ в расходном ордере* — настройка доступна, если для настроек *<F3> в спецификации расходного ордера* и *<Ctrl><F3> в спецификации ордера* установлено значение *текущие остатки* или *текущие остатки в разрезе партий.* Возможные значения:

- · *разрешать* при списании по ордеру возможен выбор МЦ без наличия или без текущего остатка (из каталога);
- · *запрещать без наличия* проверяется наличие МЦ на дату ордера и есть возможность изменить количество или партию или перевыбрать МЦ, если есть остаток в достаточном количестве. Если остаток меньше, то автоматически будет подставлено доступное количество (при изменении количества и выборе МЦ). Если при смене партии нет достаточного количества, то будет установлена предыдущая партия;
- · *запрещать без текущего остатка* контроль работает аналогично, только проверка наличия происходит на текущую дату, независимо от даты ордера.

ЦУ при выборе из каталога текущих остатков подставляется автоматически, однако контроль изменения ЦУ не производится. На данный момент контролируется только списание остатков по складскому учету.

*Округлять количество в учетных единицах при формировании ордеров*: *нет*/*да* при значении *да* в момент формирования приходных и расходных ордеров из накладных/актов округляется количество в ордере по настройке: *Логистика* > *Число знаков в дробной части при отображении количества*.

*Использовать блокировку*: *Семафоры* / *Системные блокировки* — данная настройка используется для оптимизации времени формирования ордеров. При установленном значении *Семафоры* формирование ордеров производится с учетом настроек из раздела *Общие настройки системы* > *Оптимизация* > *Семафоры*; при значении *Системные блокировки* используется функция, блокирующая текущую запись (*LockCurrent*), блокировка идет на уровне СУБД. После ее установки изменить запись может только пользователь, установивший эту блокировку.

*Синхронизировать операции планового движения при изменении ордеров*: *да*/*нет* — если настройка включена, то при изменении ордеров производится модификация планового движения МЦ.

#### *3.2.3.1.1. Дооценка*

*Минимальное значение для цены МЦ при проведении балансировки* — настройка учитывается при проведении балансировки и определяет порог для проведения балансировки.

Минимальное значение, которое можно задать по данной настройке, — *0.0001.* По умолчанию установлено значение *0.01*.

*Проводить переоценку* — определяет порядок учета товара при проведении переоценки:

- · *без учета движения за день (на начало дня)* переоценка товара производится по состоянию на начало дня, т. е. независимо от того, было ли движение товара в данный день либо нет;
- · *с учетом движения за день* переоценка товара производится с учетом движения товара в данный день.

*Отображать ордера дооценки в карточке складского учета*: *нет* / *да* / *исключая балансировку* — при выключенной настройке (*нет*) балансировочные ордера в интерфейсе КСУ не будут отображаться; при установленном значении *исключая балансировку* в КСУ будут отображаться все ордера дооценки, кроме балансировочных.

#### <span id="page-20-0"></span>**3.2.3.2** *3.2.3.2. Цена при оприходовании*

*Учетная цена при оприходовании*: *без налогов* / *с налогами* — задает порядок расчета учетной цены МЦ в зависимости от входимости налогов. Входимость налогов в учетную цену определяется комбинацией значений данного параметра, а также соответствующих признаков для конкретного налога, склада оприходования и документа (подробнее см. руководство пользователя модулей *Управление снабжением*, *Управление сбытом*).

Если учетная цена должна быть сформирована *с налогами* и в сопроводительном документе определено, что *Налоги входят в цену позиций*, то цена при оприходовании не меняется, иначе к ней добавляются налоги.

*Цена НДЕ при оприходовании по валютной накладной* — параметр определяет порядок расчета рублевой цены в приходном ордере при оприходовании по валютной накладной:

- · *из накладной* рублевая цена переносится из обрабатываемой накладной;
- · *по курсу на дату ордера* рублевая цена пересчитывается из основной (валютной) цены накладной по курсу на дату формирования складского ордера.

*Валютная цена в ордере при оприходовании по накладной* — данный параметр доступен, если не ведется многовалютный учет (т. е. параметру *Многовалютный учет* присвоено значение *нет*). Значение параметра определяет, в какой валюте ведется параллельный учет МЦ:

- · *в валюте накладной* валюта складского ордера совпадает с валютой накладной;
- · *в базовой валюте* валютная цена в складском ордере пересчитывается из валюты накладной в базовую по кросс-курсу на дату ордера.

*Оприходовать МЦ по фиксированной (заводской) цене* — значение *да* позволяет соблюсти требования законодательства в части учета материально-производственных запасов в организациях промышленности. В этом случае оприходование МЦ на склад осуществляется по фиксированной цене. Для МЦ, учитываемых по фиксированным ценам, необходимо в начале года ввести значения цен в поле *Заводская (контрактная) цена* каталога партий или каталога МЦ. Именно в таком порядке будет осуществляться поиск учетной цены, вносимой в приходный ордер при оприходовании МЦ по приходным накладным модуля *Управление снабжением*.

*При оприходовании по накладной отклонение от неокругленной стоимости относить на сумму ордера: нет/да —* данная настройка предназначена для устранения расхождения между суммой по ордеру после округления стоимости по каждой позиции и суммой по приходной накладной.

Если установлено значение *да,* то при оприходовании товара значение стоимости последней позиции ордера корректируется таким образом, чтобы округленное значение суммы по ордеру соответствовало сумме из приходной накладной.

*Если для настройки ..в позиции спецификации складских ордеров округлять установлено значение "цену", то полного устранения расхождения сумм добиться не удастся, т. к. в формировании суммы ордера будут участвовать округленные цены. В данном случае произойдет лишь минимизация расхождения сумм.*

#### *При оприходовании по акту на разукомлектование формировать цену МЦ по*:

- · *настройке формирования цен* цены для приходного ордера будут формироваться с учетом наличия на складе составляющих комплекта;
- · *цене спецификации акта* цены для приходного ордера будут переносится из позиций спецификации составляющих комплекта.

#### <span id="page-21-0"></span>**3.2.3.3** *3.2.3.3. Сальдовые и текущие остатки*

*Сальдовые остатки рассчитывать на основании*: *суммы в ордере* / *цены в ордере* — значение суммы в ордере используется по умолчанию. Cредняя цена пересчитывается по сумме: *СЦ = ∑ СуммаОрдера / ∑ КоличествоОрдера*.

При значении цены в ордере средняя цена пересчитывается не по сумме, а по цене: *СЦ = ∑ (ЦенаОрдера \* КоличествоОрдера) / ∑ КоличествоОрдера*.

*Разрешать модификацию в интерфейсе просмотра текущих остатков*: *нет*/*да* при значении *нет* запрещена корректировка остатков в окне просмотра текущих остатков.

*Расчет сальдовых остатков с использованием DSQL*: *нет*/*да* — рекомендуется устанавливать настройку в значение *да* пользователям с клиент-серверной архитектурой, у которых имеются проблемы с быстродействием. В этом случае подключается алгоритм пересчета остатков с использованием DSQL, что позволяет ускорить процесс пересчета. При значении *нет* запускается старый алгоритм на VIP (у пользователей с файл-серверной платформой данный алгоритм будет запускаться по умолчанию, независимо от значения настройки).

9 *Перед расчетом остатков с использованием DSQL для имеющихся пользователей системы необходимо в правах доступа (см. модуль Права доступа комплекса Support) установить параметр Расширенные права для работы прямого SQL. При создании новых пользователей данный параметр включен по умолчанию.*

*При расчете с использованием DSQL точность расчета средней цены знаков* (по умолчанию — *15*) — настройка срабатывает при значении, установленном в диапазоне от *1* до *14*. Действие настройки распространяется как на складские, так и на МТР остатки. После изменения значения следует перезайти в систему.

*Разрешать пересчет остатков и цен в расходных ордерах*: *да*/*нет* — при значении *нет* пользователю запрещен пересчет сальдовых, текущих остатков и цен в расходных ордерах.

*Разрешать расчет цен в накладных/актах при пересчете в расходных ордерах*: *да* / *нет* / *по настройке* — если установлено значение *нет*, то в окне настроек пересчета цен в расходных ордерах параметр *пересчитывать цены в накладных/актах* становится недоступным. При значении *по настройке* проверяется возможность модификации данных в каждом конкретном документе и пересчет по накладной/акту осуществляется только при возможности модификации документа.

*Контролировать остатки при одновременном списании документов* — в значении *да* осуществляется дополнительный контроль наличия остатков при одновременном формировании ордеров по одному разрезу.

#### <span id="page-21-1"></span>**3.2.3.4** *3.2.3.4. Модификация и контроль ордеров*

*Контролировать уникальность ордеров в пределах календарного года*: *нет* / *да* / *по запросу* — настройка анализируется при попытке изменения номера или даты в ордерах. При значении *да* запрещено создание ордеров с одинаковыми номерами в пределах календарного года.

*Разрешать редактирование складских ордеров* — параметр определяет, имеется ли возможность модифицировать указанные документы вручную, либо они формируются автоматически и доступны только для просмотра.

*Следует учитывать, что запрет редактирования складских ордеров означает также невозможность заполнения спецификации вводимых с клавиатуры новых документов, а также удаления имеющихся ордеров, поэтому при первоначальном вводе остатков необходимо разрешить редактирование ордеров.*

*Модификация приходных ордеров при наличии после них расходных* — данный параметр разрешает/запрещает модификацию приходных ордеров при наличии после них расходных. При установке значения *запрещена по времени модификации* для приходных/расходных ордеров с одинаковой датой формирования производится проверка даты и времени модификации ордеров, и если по расходному ордеру время модификации меньше, чем по приходному, то модификация приходного ордера разрешается. Необходимо учесть, что время модификации ордера изменится, если открыть его и что-либо изменить. Если установлено значение *запрещена при отсутствии остатка*, то модификация ордера возможна в том случае, если на дату расходного ордера был остаток по разрезу, который превышает или равен количеству в расходном ордере за вычетом количества по изменяемому приходному ордеру.

Настройка распространяется:

- · на модификацию самих ордеров;
- · на удаление ордеров из списка ордеров;
- · на удаление/переформирование ордеров из накладных.

*Модификация расходных ордеров при наличии после них расходных*: *разрешена* / *запрещена* / *запрещена по времени модификации* / *запрещена при отсутствии остатка* — настройка разрешает/запрещает модификацию расходных ордеров при наличии после них расходных. При значении *запрещена по времени модификации* для расходных ордеров с одинаковой датой формирования производится проверка даты и времени модификации ордеров, и если по изменяемому расходному ордеру время модификации меньше, чем по другим связанным расходным ордерам, то модификация данного ордера запрещается. Необходимо учесть, что время модификации ордера изменится, если открыть его и что-либо изменить. Если установлено значение *запрещена при отсутствии остатка*, то модификация ордера возможна в том случае, если на дату расходного ордера был остаток по разрезу, который превышает или равен количеству в изменяемом расходном ордере.

Настройка распространяется на:

- · на модификацию самих ордеров;
- · на удаление ордеров из списка ордеров;
- · на удаление/переформирование ордеров из накладных.

*Модификация приходных ордеров при наличии после них акта ИЦН* — модификация приходных ордеров при наличии после них актов изменения целевого назначения МТР: *разрешена* / *запрещена*.

*Создание приходных ордеров при наличии после них расходных* — данный параметр разрешает/запрещает создание приходных ордеров вручную или из любых документов.

При установке значения *запрещена по времени модификации* для приходных/расходных ордеров с одинаковой датой формирования производится проверка даты и времени модификации ордеров, и если по расходному ордеру время модификации меньше, чем по приходному, то разрешается создание приходного ордера. Необходимо учесть, что время модификации ордера изменится, если открыть его и что-либо изменить.

Настройка распространяется:

· на создание самих ордеров;

· на создание ордеров по документам.

*Запрещать модификацию складских ордеров в закрытом периоде* — значение параметра определяет возможность редактирования складских ордеров, оформленных прошедшими датами:

- · *нет* дата ордера не анализируется;
- · *склада* дата ордера сравнивается с *Датой начала периода в складском учете*;
- · *оперконтура* дата ордера сравнивается с датой, заданной в качестве значения параметра *Логистика* > *Закрытый отчетный период до*.

Доступ к данному параметру возможен, если для настройки *Разрешать редактирование складских ордеров* установлено значение *да*.

*Блокировать модификацию ордеров при пересчете остатков*: *нет*/*да* — данная настройка предназначена для установки/снятия блокировки формирования или модификации ордеров при пересчете цен в текущих, сальдовых остатках или расходных ордерах.

*Контролировать дискретность и кратность количества при формировании ордеров* — контролирует дискретность (если учетная единица неделимая) и кратность, которая задается по учетным единицам измерения. Настройка определяет кратность по учетной единице измерения при формировании ордера из документа и переводе отпускной единицы в учетную. Если при переводе отпускной единицы в учетную кратность будет больше, чем задано в каталоге единиц измерения, то значение количества будет округлено или ордера не будут сформированы в зависимости от указанного значения настройки.

Кроме того, при установленных значениях:

- · *нет* не контролируется делимость учетной единицы измерения и имеется возможность формирования ордеров из складских документов с неделимой единицей измерения с дробным значением;
- · *запрещать формирование* нет возможности формирования ордеров по складским документам, если в результате будет нарушена делимость учетной единицы измерения хотя бы по одной позиции спецификации; в данном случае выдается протокол с указанием значений по ордерам;
- · *округлять* все значения по неделимым учетным единицам измерения будут округляться в большую сторону; ордера при этом будут формироваться всегда.

*Разрешать модификацию ордеров при наличии проводок*: *нет*/*да* — при значении *нет* запрещено редактирование ордеров после формирования проводок.

*Разрешать модификацию ордеров при наличии проводок по связанному документу*: *нет*/*да* — при значении *нет* запрещено редактирование ордеров, если по связанному документу имеются проводки.

*Разрешать ввод отрицательного количества в ордерах*: *нет*/*да* — при установленном значении *нет* запрещено вводить отрицательное количество в ордере, а также при формировании ордера по накладной (за исключением сторнирующей накладной, в которой разрешен ввод отрицательного количества).

*Контролировать количество при выборе позиций спецификации из приходной накладной* — настройка используется при формировании приходных ордеров по накладным. При значении *нет* контроль количества не осуществляется. Если настройка установлена в значение *да*, то после выбора накладной осуществляется проверка остатка количества по позициям спецификации указанного разреза и выдается дополнительный интерфейс выбора. В данном интерфейсе кроме полей с информацией по МЦ, имеются также поля:

· *Количество по накладной* — указывается общее количество по позиции наклад-

ной в учетных единицах измерения;

- · *Количество доступно* отражается количество, которое еще не оприходовано;
- · *О* символ "+" в этом поле указывает, что по позиции уже сформирован ордер.

Выбрать можно только те позиции, для которых значение поля *Количество доступно* отлично от *0*.

*Разрешать создание ордеров по архивным МЦ*: *нет*/*да* — при значении *нет* запрещено создание ордеров по архивным МЦ.

*Сохранять ордера при повторном оприходовании/списании*: *нет*/*да* — если настройка включена (*да*), то при повторном формировании ордеров из документа сам ордер и позиции спецификации будут сохранены в том случае, если в документе остались позиции спецификации, по которым ранее формировались ордера и разрез списания/оприходования "склад — МОЛ" не изменился. В противном случае ордера будут удалены и созданы заново. При использовании данной настройки можно производить расчет цен в расходных ордерах с установленным параметром *сортировать ордера за день в последовательности создания* в порядке создания ордеров за день, даже если было переформирование ордеров по документу (имеется в виду последовательность создания самого ордера, а не позиции спецификации). Действие настройки распространяется на складские документы, приходные накладные, накладные на отпуск и на возврат по рекламации.

*Разрешать создание ордеров будущим периодом*: *да*/*нет* — при установленном значении *нет* система не позволит создать ордера с датой, большей текущей даты.

#### <span id="page-24-0"></span>**3.2.3.5** *3.2.3.5. Печать*

*Распределять НДС сопутствующей услуги в Форме М4 пропорционально*: *количеству* / *цене* / *стоимости* / *не распределять* / *распределению в сопутствующей услуге* — эта общесистемная настройка позволяет задать алгоритм распределения НДС для сопутствующих услуг из приходной накладной по товарным позициям.

Распространяется как на сопутствующие услуги, так и на услуги, отнесенные на другого контрагента. Учитывается при печати приходного складского ордера по форме М4.

*В оборотной ведомости выводить суммы НДС*: *да*/*нет* — значение настройки определяет, выводятся ли в форму-прототип ведомости:

- · суммы с налогами (НДС) при установленном методе оприходования *без налогов*;
- · суммы без налогов при установленной политике ведения учета *с налогами*.

*При печати использовать варианты наименования МЦ/услуг* — установка настройки в значение *да* позволяет выводить варианты наименования МЦ в печатные формы (по функции *Печать документа*). Если у МЦ в каталоге указано значение какого-либо варианта наименования, перед печатью карточки выводится окно, в котором для МЦ следует выбрать необходимый вариант наименования. Если у МЦ нет вариантов наименования, то окно для выбора не выводится.

При значении настройки *по умолчанию* в печатную форму выводится вариант наименования, установленный для настроек *Вариант наименования МЦ по умолчанию* / *Вариант наименования услуг по умолчанию*. Применяется только к тем позициям спецификации, для которых не заполнен вариант наименования МЦ/услуги на одноименной вкладке в каталоге МЦ/услуг.

*Представление наименования подразделения при печати документов*: *наименование* / *код+наименование* / *наименование+код* / *по настройке структуры КАУ для подразделений* — позволяет вывести код подразделения в печатные формы накладных на внутреннее перемещение и актов на списание перед или после наименования подразделения. При значении *по настройке структуры КАУ для подразделений* поля в печатных формах документов отображаются согласно указанному значению в настройке *Бухгалтерский контур* > *Аналитика по счетам* > *Структура наименования КАУ*> *Структура КАУ по подразделениям*.

*Включить МЦ с нулевым количеством в отчет наличия в разрезе* — если для параметра установлено значение *да*, то остатки с нулевым количеством попадают в отчет и в окно просмотра остатков =*Остатки матценностей*=, вызываемое при помощи функции локального меню *Наличие МЦ в разрезах* (**Alt+F**) карточки складского учета. При значении нет остатки с нулевым количеством не попадают в отчет и окно просмотра остатков.

*Балансировочные ордера в печатной форме КСУ*: *включать* / *не включать* — при значении *не включать* в печатную форму КСУ не выводятся дооценочные ордера с номером *БАЛАНСИРОВКА*.

#### <span id="page-25-0"></span>**3.2.3.6** *3.2.3.6. Сопроводительные документы*

*Акт инвентаризации — пересчитывать цены при списании* — если установлено значение *да*, то после формирования расходных ордеров подсчитываются средневзвешенные цены списания и заносятся в акт о недостаче. Таким образом, обеспечивается соответствие цен в акте о недостаче и сформированных по нему ордерах. Если установлено значение *нет*, то цены не пересчитываются.

*Акт инвентаризации — оприходование*: *по цене из акта* / *по средней цене* — значение параметра определяет формируемую цену в складском ордере при выполнении операций автоматического оприходования по результатам инвентаризации.

*<F3> в спецификации накладной на внутр. перемещение, в актах инвентаризации и списания* / *<Ctrl><F3> в спецификации накладной на внутр. перемещение, в актах инвентаризации и списания* — нажатие соответствующих клавиш в строке спецификации накладной/акта позволяет вызвать установленный в настройке интерфейс выбора:

- · *каталог* каталог МЦ;
- · *прайс-лист* каталог прайс-листов;
- · *текущие остатки* список текущих остатков МЦ по разрезу "склад МОЛ";
- · *текущие остатки в разрезе партий* вызывается список текущих остатков МЦ в разрезе "склад — МОЛ — партия";
- · *текущие остатки/свободные приходы* если для склада применяется методика списания по настройке (выбор производится в каталоге подразделений, складов в поле *Списание*), то вызывается окно со списком текущих остатков МЦ по разрезу "склад — МОЛ", если для склада применяется методика списания *по фактической цене приобретения* — окно выбора МЦ из свободных приходов;
- · *текущие остатки в разрезе партий/свободные приходы* если для склада применяется методика списания по настройке, то вызывается окно со списком текущих остатков МЦ по разрезу "склад — МОЛ — партия", если для склада применяется методика списания *по фактической цене приобретения* — окно выбора МЦ из свободных приходов.

*Показывать налоги в акте о недостачах*: *нет*/*да* — если установлено значение *да*, то в окне редактирования акта о недостаче появляются дополнительные поля, отображающие:

- · входимость налогов в цену МЦ;
- · сумму налога по документу;

· документ для учета НДС.

Налоги по каждой позиции спецификации можно просмотреть в окне расширенной информации. Для этого в нижней панели акта следует выбрать необходимую запись и нажать **Ctrl+Enter**.

*Разрешать формирование ордеров по накладным/актам*: *да* / *только в статусе "исполняемый"*/ *нет* — при установке настройки в значение *только в статусе "исполняемый"*формирование ордеров разрешено только по накладным/актам в статусе *исполняемый*. Настройка распространяется на все накладные и акты модуля *Складской учет*.

*Количество в документах при выборе из каталога МЦ* — данный параметр определяет, в каких единицах измерения будет производиться выбор из каталога МЦ при формировании спецификации документов на внутреннее перемещение. Возможные значения:

- · *в активных отпускных единицах* (по умолчанию);
- · *в учетных единицах*.

*Разрешать формирование ордеров на дату, отличную от даты накладной: нет*/*да* — если установлено значение *нет*, то при создании ордеров по накладным не будет появляться запрос даты, а ордера будут формироваться на дату накладной. По умолчанию установлено значение *да*.

*Разрешать списание МЦ только при наличии партии: нет*/*да* — при установленном значении *да* нельзя сформировать ордера, если хотя бы по одной позиции спецификации накладной/акта отсутствует партия МЦ. Настройка распространяется на следующие документы:

- · Накладная на внутренне перемещение;
- · Транзитная накладная;
- Накладная склад  $\rightarrow$  OC:
- · Накладная склад –> НМА;
- Накладная склад -> розничная торговля;
- · Накладная склад –> спецоснастка;
- · Акт на списание;
- · Акт на пересортицу;
- · Акт о недостаче;
- Акт на перемещение между объектами;
- · Акт передачи оборудования в монтаж;
- · Акт передачи материалов на строительство.

*Разрешать смену статуса при запрете редактирования документа* — действие настройки распространяется на все складские документы, кроме распоряжений, актов об излишках и недостачах, актов на списание. Может принимать значения: *нет* (по умолчанию) — выбор статуса запрещен, если документ недоступен для редактирования; *да* — выбор статуса разрешен независимо от запрета на редактирование документа; *только при наличии исправительных* — выбор статуса разрешен для документов, по которым были созданы исправительные, независимо от запрета на редактирование документа; *нет в закрытом периоде* — выбор статуса запрещен для документов в закрытом периоде.

*Автоматическое формирование партий при оприходовании в актах об излишках и на пересортицу* — данный параметр определяет режим автоформирования партий при оприходовании. На его работу влияет значение аналогичного параметра из раздела Партионный учет: если в разделе Партионный учет параметр включен и в данном параметре установлено да, то формирование партий происходит. Иначе партии не формируются автоматически.

Автоматический расчет количества грузовых мест - если настройка имеет значение да, то при формировании документов будут автоматически заполняться поля Количество грузовых мест и Единица измерения грузовых мест. При этом будут использованы значения полей группы Грузовые места, сформированных в каталоге МЦ для отпускных единиц измерения: коэффициент и фиксированное кол-во.

Если для некоторой МЦ установлено несколько дополнительных единиц измерения, для каждой из которых определены фиксированной количество грузовых мест и коэффициенты, расчет значения для поля Количество грузовых мест производится в следующем порядке:

- 1. Определяется первая по порядку единица измерения, для которой определены фиксированное количество и коэффициент грузовых мест.
- 2. Если такой единицы измерения не найдено, производится поиск единицы измерения, для которой задан коэффициент, с последующим расчетом путем деления количества, указанного в спецификации, на значение поля коэффициент.
- 3. Если ни для одной единицы изменения значения перечисленных полей не указаны, поля в расширенной информации по спецификации формируются вручную.

При использовании автоматического расчета количества грузовых мест рекомендуется придерживаться следующих правил:

- Для того чтобы атрибуты были созданы автоматически, необходимо хотя бы один раз открыть накладную.
- Среди всех отпускных единиц измерения желательно выбрать одну, для которой и  $\bullet$ указать необходимые характеристики грузовых мест.
- Помнить, что все вышеописанные действия производятся в момент расчета стоимости по спецификации, поэтому количество и цена в спецификации должны быть ненулевые.

Округление в сопроводительных документах, "значения в НДЕ округлять до, "значения в валюте округлять до - округление производится по общим для системы правилам округления в документах (см. руководство пользователя "Реестр настроек. Общие настройки системы").

Входимость налогов по умолчанию - определяет входимость налогов по умолчанию во вводимые цены по позициям (товарам/услугам) при создании накладных и ак-TOB.

Контролировать уникальность номеров за указанный период создания — Не контролировать / В календарном году / В календарном году, по запросу / За весь период / За весь период, по запросу — выбор значения параметра производится в окне =Контроль уникальности номеров документов=.

Контроль уникальности номеров документов отсутствует при установленном значении Не контролировать. Если установлено значение, отличное от Не контролировать, то система запрещает создание сопроводительных документов с одинаковыми номерами либо выдает предупреждение и запрос на продолжение редактирования документа в случае дублирования номера. Также становится доступным для выбора Перечень документов для контроля:

- Накладные на перемешение;
- Акт на списание;
- Акт на перемещение между объектами;
- · *Акт на пересортицу*;
- · *Акт об излишках*;
- · *Акт о недостаче*;
- · *Акт о приемке материалов*.

По умолчанию выбраны все документы.

*Запрашивать выбор сотрудников при печати документов* — при значении *да*, если в товарно-транспортной информации накладной не заполнено поле *Отпуск разрешил*, то перед печатью документа выводится окно =*Выбор сотрудников*=, в котором необходимо заполнить поля *Затребовал* и *Разрешил*; если поле *Отпуск разрешил* заполнено, то дополнительное окно выбора перед печатью не выводится. При значении *нет* печать выполняется без вывода окна выбора сотрудников.

*Модифицировать номер документа при корректировке года*. Возможные значения:

- · *нет* при изменении года в документе номер документа не изменяется;
- · *да* при изменении года нумерация документов будет осуществляться добавлением значения *\_001* к последнему номеру документа. Если к последнему номеру документа уже добавлено значение *\_001* в конце номера, то присваивается следующее по порядку значение *\_002* и т. д.

*Автоматически распределять МЦ по разрезу перед формированием ордера* — при установленном значении *нет* функция локального меню *Автораспределение МЦ по разрезу* перед формированием ордеров автоматически не запускается. Если установлено *да*, перед формированием ордеров вышеупомянутая функция запускается автоматически, но без формирования протокола ошибок по результатам выполнения операции. Если использовать значение *по запросу*, вызывается диалог установки параметров, значения которых впоследствии сохраняются в DSK. По результатам выполнения функции формируется протокол.

*Автоматическая перерисовка списков накладных и актов*: *нет*/*да* — данная настройка предназначена для многопользовательского режима доступа и позволяет одному пользователю сразу видеть изменения в списках накладных и актов, внесенные другими пользователями. При помощи параметра *интервал между перерисовками (в секундах)* указывается промежуток между обновлением данных в списках накладных и актов.

*Дата курса валюты в сопроводительных документах складского учета* — позволяет формировать дату курса *по запросу* или *равную дате оформления* документа в актах на перемещение между объектами и в актах на пересортицу.

*В СД складского учета закрытый период контролировать по дате*: *создания* / *исполнения* — в настройке определяется дата, по которой будет производиться контроль на попадание документа в закрытый отчетный период логистического контура. При установленном значении *исполнения* можно редактировать сопроводительные документы, у которых дата создания ордера отсутствует или же попадает в закрытый период, а также создавать сопроводительные документы в закрытом периоде. Формирование ордеров в закрытом периоде контролируется с помощью настройки *Запрещать модификацию складских ордеров в закрытом периоде*. Действие настройки *В СД складского учета закрытый период контролировать по дате* распространяется на следующие складские документы: накладная на внутреннее перемещение, акт о приемке материалов, накладная на передачу МЦ в ОС/НМА, накладная на передачу МЦ в спецоснастку, ведомость переработки МТР.

#### *3.2.3.6.1. Акт на списание*

*Показывать налоги в акте на списание* — при значении *да* в верхней панели окна

редактирования акта на списание рассчитывается и отображается сумма налогов.

*Редактирование акта при наличии ордеров* — если данному параметру установлено значение *разрешать*, то редактирование акта при наличии ордеров разрешается; при установленном значении *запрещать* редактирование не разрешается; *запрещать с возможностью модификации ТХО* — редактирование документа при наличии ордеров не разрешается, но остается возможность редактирования ТХО.

*Разрешать списание с нескольких разрезов Склад-МОЛ*: *нет*/*да* — если настройка включена, то в расширенной информации позиции спецификации акта становится доступной вкладка *Распределение по складам*, а также пункты в локальном меню акта *Сформировать распределение по складам* и *Очистить распределение по складам*.

#### *3.2.3.6.2. Автопересчет средних цен*

В этом подразделе устанавливаются параметры, влияющие на формирование цен в следующих документах:

- · *в накладных на внутреннее* перемещение всех типов (включая накладные на передачу МЦ в ОС, в НМА, в розничную торговлю, в спецоснастку, транзитные накладные), а также в накладных на отпуск в производство модуля *Управление производственной логистикой*;
- · *в акте на списание*;
- · *в акте на передачу в производство/монтаж*;
- · *в накладных на отпуск после выбора МЦ из каталога или текущих остатков*;
- · *в актах выполненных ремонтов*;
- · *в актах на списание МЦ из ремонта*;
- · *в актах на перемещение между объектами*.

Возможные значения каждого из перечисленных выше параметров:

- · *да* при изменении разреза учета ("подразделение МОЛ партия") цена в накладной/акте соответствующего вида будет автоматически пересчитана;
- · *нет* при изменении разреза учета цена в накладной/акте останется без изменений.

Автопересчет средних цен может выполняться также в перечисленных выше видах *сопроводительных документов перед/после формирования ордеров*, если соответствующему параметру присвоено значение *да*.

#### Примечания:

- 1) Пересчет средних цен выполняется согласно применяемой *Методике списания* (*Логистика* > *Складской учет*).
- 2) Средние цены по установленному складскому разрезу рассчитываются на дату выписки документа. Если корректируется только дата выписки документа при сохранении заданного разреза, то автопересчет средних цен в накладной не производится.
- 3) Автопересчет средних цен не выполняется, если применяется *Методика списания* — *LIFO* или *FIFO*.

#### *3.2.3.6.3. Внутреннее перемещение*

*Раздельное формирование приходных и расходных ордеров в накладной* — если *да*, то при нажатии экранной кнопки [Формирование ордеров] в окне редактирования накладной на внутреннее перемещение выводится окно, содержащее параметры *фор-* мировать расходные ордера и формировать приходные ордера. С помощью них можно сформировать ордера любого или обоих видов.

Повторное проведение накладной: разрешать / запрещать — параметр определяет возможность формирования складских ордеров по уже проведенным по складу накладным на внутреннее перемещение. Значение запрещать определяет невозможность повторного создания складских ордеров на ту же дату при наличии расходных операций по складу, на который выполняется перемещение.

Редактирование накладных при наличии ордеров: разрешать / запрешать / запрещать с возможностью модификации ТХО / запрещать с возможностью модификации  $C\Phi$  / запрещать с возможностью модификации ТХО и  $C\Phi$  — если данному параметру установлено значение разрешать, то редактирование накладной при наличии ордеров разрешается; при установленном значении запрешать редактирование не разрешается; запрещать с возможностью модификации ТХО - редактирование документа при наличии ордеров не разрешается, но остается возможность редактирования ТХО; запрещать с возможностью модификации  $C\Phi$  — редактирование документа при наличии ордеров не разрешается, но остается возможность редактирования СФ; запрещать с возможностью модификации ТХО и  $C\Phi$  — редактирование документа при наличии ордеров не разрешается, но остается возможность редактирования ТХО и  $C\Phi$ 

#### Проверять наличие МЦ при вводе количества в накладной - возможные значения:

- $\bullet$  $\partial a$  — при формировании позиций спецификации накладной производится проверка на наличие остатков матценности в указанном разрезе. Если матценность отсутствует или введенное количество превышает имеющееся в наличии, то выдаются соответствующие предупреждающие сообщения;
- нет проверка наличия остатков не производится.

Разрешать удаление ордеров в накладных складского учета — при установке настройки в значение нет запрещается: удалять ордера из интерфейса накладных, переформировывать ордера, удалять накладную, по которой сформирован ордер.

Настройка распространяется на следующие типы документов:

- накладные на внутреннее перемещение;
- транзитные накладные;
- накладные на передачу МЦ в розничную торговлю;  $\bullet$
- накладные на передачу МЦ в ОС;
- накладные на передачу МЦ в НМА;
- накладные на передачу МЦ в спецоснастку;
- накладные на передачу спецоснастки на склад.

**Выводить полный путь до подразделения при печати:** нет/да — если установлено значение да, то в печатную форму будет выведен путь к складу с учетом всех вышестоящих подразделений. В противном случае будет выведен только указанный в накладной склад. Настройка распространяется на стандартные печатные формы накладной на внутреннее перемещение.

Соответствие количества по документу фактически введенному — если установлено значение да, то при редактировании фактического количества количество по документу будет изменяться автоматически (см. поля в расширенной информации по позициям спецификации наклалных). При значении нет количество по локументу останется прежним.

Установить статус документа по умолчанию при копировании — если настройка имеет значение нет, то копируется статус из сохраненной накладной. Если значение да, то статус документа устанавливается по настройке прав доступа к документам (статус по умолчанию). Если статус не настроен, то он всегда будет оформляемый.

Производить резервирование МП при переходе в статус "исполняемый" — при установке ланной настройки в значение да резервирование при смене статуса булет происходить автоматически, без запросов. По умолчанию установлено значение нет.

При формировании ордеров отображать БизнесТекст отчет об ошибках: нет/да — при установленном значении да формирование ордеров по накладной на внутреннее перемещение завершается формированием протокола, если указанное количество матценностей в накладной больше остатка.

Контролировать совпадение ресурсов хранения при формировании ордеров:  $\partial a / \mu$ ет - если установлено значение да и ресурс хранения МЦ не совпадает с ресурсом хранения склада, на который эта МЦ перемещается, то при формировании ордеров выдается соответствующее сообщение и предлагается продолжить формирование ордеров или отменить перемещение. При значении нет контроль совпадения ресурсов хранения не осуществляется.

Производить списание по разрезу согласно настройке "Методика списания":  $nem/\partial a$  — если установлено значение да, то при формировании ордеров по НВП в склалском учете выполняется расчет учетных цен согласно разрезу учета МП, указанному в значении Средние иены настройки Методика списания при помощи параметра Метод средних иен по разрезу.

Разрешать формирование/отмену ордеров при запрете модификации документа — при значении нет запрещено формирование/отмена формирования ордеров по документам в определенном статусе, который устанавливается в Настройке прав доступа к документам.

Формировать номер документа по - предоставляет возможность формировать номер накладной на внутреннее перемещение по одной из следующих настроек:

- Автонумерация документов (Общие настройки системы);
- Нумерация в разрезе центров ответственности (Логистика > Документы);
- Формат номера документа.

Формат номера документа — задается шаблон номера накладной на внутреннее перемещение, который может включать:

- Год составления & Y[4];
- Месяц составления &M[2];  $\bullet$
- Число составления &D[2];
- $H \circ \mathcal{A} N[6];$
- Внутренний номер организации &V[4];
- Код иентра ответственности &O[2];  $\bullet$
- Код обособленного подразделения &P:
- Аббревиатуру центра ответственности &A[2].  $\bullet$

Номер наклалной соответствует количеству наклалных ланного типа с начала месяца. Составляющие шаблона выбираются из выпадающего списка, вызываемого по F3. Номер накладной в шаблоне должен быть последним, остальные составляющие можно располагать в произвольном порядке и соединять буквенно-цифровыми символами. Шаблон также может содержать произвольную постоянную часть.

Можно уменьшить устанавливаемое по умолчанию количество выводимых символов, например,  $\&Y[2]$  — выводить 2 последних символа из номера текущего года.

*Показывать налоги в накладных на внутреннее перемещение* — для РБ — при значении *да* в окне редактирования накладной становится доступным поле *Документ для учета НДС*, которое предназначено для формирования документа для учета НДС по накладной.

*Налоги рассчитывать пропорционально количеству из последнего прихода по партии* — при значении *да* налог берется из последнего прихода по партии. В случае, если совпадает группа налогов, сумма налога рассчитывается пропорционально количеству из прихода. Если приход не найден, расчет налога выполняется стандартно.

*Автозаполнение плательщика налогов организацией из склада (куда) в НВП*: *нет*/*да* — при установленном значении *да* в окне расширенной информации по накладной на внутреннее перемещение автоматически заполняется поле *Плательщик налогов* организацией, указанной для склада (куда).

*Автоматическое заполнение даты ордеров текущей датой*: *нет*/*да* — при установленном значении *да* и включенной настройке *Разрешать формирование ордеров на дату, отличную от даты накладной* (*Логистика* > *Складской учет* > *Сопроводительные документы*) происходит автоматическое заполнение даты ордеров текущей датой.

*При выборе склада значение грузоотправителя (грузополучателя) совпадет с контрагентом из карточки подразделения*: *нет* / *только грузоотправителя* / *только грузополучателя* / *обоих* — если в настройке указано значение *только грузоотправителя*, то при выборе подразделения в поле *Склад* (откуда) значение контрагента будет перенесено из каталога подразделений в накладную в поле *Грузоотправитель* (верхняя панель расширенной информации). Если указано *только грузополучателя*, при выборе подразделения в поле *Склад* (куда) значение контрагента из каталога подразделений переносится в поле *Грузополучатель*. В случае, если указано *обоих*, при выборе подразделений в полях *Склад* (откуда) и *Склад* (куда) значения контрагентов переносятся соответственно в поля *Грузоотправитель* и *Грузополучатель*.

*Отключить автоматическое заполнение полей Склад и МОЛ раздела "Откуда"*: *нет*/*да* — если настройка включена (*да*), то при создании накладной на внутреннее перемещение поля *Склад* и *МОЛ* раздела *ОТКУДА* не будут по умолчанию заполнятся значениями настроек *Текущий склад* и *МОЛ по умолчанию*.

#### *3.2.3.6.4. Акт на пересортицу*

*Удаление уникальной партии при удалении позиции акта* — если данный параметр принимает значение *да*, то при удалении позиции в спецификации акта на пересортицу производится проверка на наличие ссылок на партию во всех документах системы. Если ссылок не обнаружено, партия удаляется из каталога партий. По умолчанию установлено значение *нет*.

*Копировать партию в актах* — если настройка имеет значение *да*, то при заполнении спецификации к оприходованию происходит копирование партии из текущей МЦ к списанию в партию МЦ для оприходования.

*Сохранять значения при замене МЦ для оприходования* — если настройка имеет значение *да*, то при изменении МЦ в панели *МЦ для оприходования* в акте на пересортицу все остальные поля для перевыбранной МЦ не изменяются. Если установлено значение *нет*, то указанные поля обнуляются.

*Раздельное формирование приходных и расходных ордеров* — если установлено значение *да*, то при нажатии экранной кнопки [Формирование ордеров] в окне редактирования акта на пересортицу выводится окно, содержащее параметры *формировать расходные ордера* и *формировать приходные ордера*. С помощью них можно сформировать один из ордеров или ордера обоих видов.

*Редактирование актов при наличии ордеров* — если данному параметру установлено значение *разрешать*, то редактирование акта при наличии ордеров разрешается; при установленном значении *запрещать* редактирование не разрешается; *запрещать с возможностью модификации ТХО* — редактирование документа при наличии ордеров не разрешается, но остается возможность редактирования ТХО.

*Разрешать оприходование только при наличии партий*: *нет*/*да* — запрещает создавать ордера по акту, если не указаны партии по всем позициям оприходования, кроме тары. При автоформировании партий данная настройка не действует.

#### *3.2.3.6.5. Акт на перемещение между объектами*

*Редактирование актов при наличии ордеров* — данная настройка аналогична настройке в актах на пересортицу.

*Автоматическое формирование актов при нехватке МЦ в разрезе* — данная настройка распространяется на документы модуля *Техническое обслуживание и ремонт оборудования*:

- · накладная на отпуск МЦ для ремонта;
- · накладная на возврат МЦ, неиспользованных при ремонте;
- · акт выполненных ремонтов собственными силами.

Если настройка имеет значение *да*, то перед переводом/списанием в акте выполняется проверка на наличие МЦ в требуемом разрезе. Если МЦ недостаточно, открывается интерфейс =*Остатки по позициям спецификации документа…*=. При его открытии автоматически выбираются остатки, соответствующие разрезу в акте.

Далее необходимо отметить в остатках по каждой из позиций требуемое количество. После нажатия кнопки [Сформировать] формируются акты на перемещение между объектами, результат выводится в протокол.

Если после формирования актов для каждой из позиций МЦ присутствует необходимое количество остатков в требуемых разрезах, интерфейс закрывается и происходит перевод/списание. При нажатии кнопки [Отмена] операция прерывается, при закрытии интерфейса — *нет*.

*Формировать цену приходного ордера по цене, указанной в акте* — параметр формирования цен в приходных ордерах. Принимает следующие значения:

- · *нет* цена расходного и приходного ордера формируется по настройке списания МЦ;
- · *да* цена расходного ордера формируется по настройке списания МЦ,а цена приходного переносится из акта.

*Разрешать оприходование МЦ только при наличии партии*: *нет*/*да* — запрещает создавать ордера по акту, если не указаны партии по всем позициям оприходования, кроме тары. При автоформировании партий данная настройка не действует.

*Автоматическое формирование партий при оприходовании*: *нет*/*да* — данный параметр определяет режим автоформирования партий при оприходовании. На его работу влияет параметр *Автоматическое формирование наименования партий* из раздела *Партионный учет*: если в разделе *Партионный учет* данный параметр включен, то формирование партий происходит. Иначе партии не формируются автоматически.

*Доступные для выбора типы расходных ордеров* и *Доступные для выбора типы приходных ордеров*: *складской* / *производственный* / *ремонтный* / *строительный* / *несколько типов* — с помощью данных настроек регулируется доступ к выбору типов приходных и расходных складских ордеров в акте (по умолчанию доступны все типы ордеров).

#### *3.2.3.6.6. Акт об излишках*

*Редактирование акта при наличии ордеров* — если установлено значение *разрешать*, то редактирование акта при наличии ордеров разрешается; при установленном значении *запрещать* редактирование не разрешается: *запрещать с возможностью модификации ТХО* — редактирование документа при наличии ордеров не разрешается, но остается возможность редактирования ТХО.

*<F3>/<Ctrl><F3> в спецификации акта* — описание данной настройки приведено в разделе *Сопроводительные документы*.

*Автоматически заполнять цену при вставке из каталога МЦ* — если установлено значение *нет*, то при добавлении МЦ в спецификацию акта из каталога МЦ цена проставляться не будет. По умолчанию установлено значение *да*.

*Округление в актах*, .*.значения в НДЕ округлять до*, *..значения в валюте округлять до* — округление производится по общим для системы правилам округления в документах (см. руководство пользователя *"Реестр настроек. Общие настройки системы"*).

#### *3.2.3.6.7. Акт о недостаче*

*Редактирование актов при наличии ордеров* — если установлено значение *разрешать*, то редактирование акта при наличии ордеров разрешается; при установленном значении *запрещать* редактирование не разрешается: *запрещать с возможностью модификации ТХО* — редактирование документа при наличии ордеров не разрешается, но остается возможность редактирования ТХО.

#### *3.2.3.6.8. Акт о приемке материалов*

*Редактирование акта при наличии ордеров* — если установлено значение *разрешать*, то редактирование акта при наличии ордеров разрешается; при установленном значении *запрещать* редактирование не разрешается: *запрещать с возможностью модификации ТХО* — редактирование документа при наличии ордеров не разрешается, но остается возможность редактирования ТХО.

*Разрешать редактирование акта при наличии закрытых поставок*: *нет*/*да* — при значении *нет* редактирование акта запрещено. При значении *да* и попытке редактирования акта выдается запрос с предупреждением, что в случае редактирования все закрытые поставки будут удалены и дата оприходования для накладной обнулится.

*При выборе спецификаций из договора загружать интерфейс с ЦУ*: *нет*/*да* — при значении *нет* осуществляется загрузка интерфейса выбора позиций спецификаций из договора. Если значение *да*, то выполняется загрузка интерфейса с ЦУ.

*Статус акта по умолчанию*: *оформляемый* или *исполняемый* — определяет значение поля *Статус*, устанавливаемое по умолчанию при создании актов о приемке материалов.

#### *3.2.3.6.9. Акт комплектования/разукомплектования*

*Редактирование акта при наличии ордеров* — если установлено значение *разрешать*, то редактирование акта при наличии ордеров разрешается; при установленном значении *запрещать* редактирование не разрешается: *запрещать с возможностью модификации ТХО* — редактирование документа при наличии ордеров не разрешается, но остается возможность редактирования ТХО.

*Автоматически подставлять партии для составляющих комплекта при выборе партии для комплекта из текущих остатков*: *нет*/*да* — если установлено значение *нет*, то выбор партии из текущих остатков в спецификации документа осуществляется только для комплекта. Для составляющих комплекта партия создается по настройке *Автоматическое формирование партий перед созданием ордеров* (*Логистика* > *Складской учет* > *Складские ордера*) при формировании ордеров по документу.

#### *3.2.3.6.10. Инвентаризация*

*Блокировать склад для проведения инвентаризации*: *нет*/*да* — настройка действует в том случае, если инвентаризация по конкретному подразделению находится в статусе *исполняемый*. В таком случае запрещено создавать, модифицировать или удалять ордера по подразделению. При изменении статуса инвентаризации подразделение становится разблокированным для модификации ордеров.

*Заполнять фактическое количество по расчетному при добавлении позиций*: *нет*/*да* — при значении *нет*, если позиции добавляются по **F3**, то фактическое количество не заполняется, кроме случая, когда количество при выборе МЦ заполняется вручную в окне ввода количества. По умолчанию установлено значение *да*.

*Инвентаризация серийных номеров по текущим остаткам*: *нет*/*да* — настройка анализируется при заполнении спецификации в окне редактирования инвентаризации с помощью кнопки [Дополнить остатками МЦ]. Перед заполнением спецификации необходимо установить параметр *по серийным номерам* в верхней панели окна редактирования инвентаризации. Если установлено значение *нет*, то инвентаризация по серийным номерам проводится на дату документа. Если установлено значение *да*, то остатки отбираются с любой датой и инвентаризация по серийным номерам проводится согласно текущему состоянию серийного номера (поле *Состояние* в окне редактирования карточки серийного номера) на заданном разрезе. Этот режим позволяет повысить быстродействие при заполнении спецификации документа.

*Рассчитывать итоги по ДЕИ в инвентаризации*: *нет*/*да* — регулирует расчет итогов по ДЕИ при проведении инвентаризации.

#### *3.2.3.6.11. Распоряжения на перемещение МТР*

Параметры <F3> в спецификации распоряжения, <Shift><F3> в спецификации рас*поряжения* и *<Ctrl><F3> в спецификации распоряжения* определяют, какой интерфейс выбора МЦ будет вызван, если в строке спецификации распоряжения нажать **F3**, **Shift+F3** или **Ctrl+F3***.* Возможные значения параметров:

- · *каталог* вызывается каталог МЦ;
- · *текущие остатки* вызывается список текущих остатков МЦ в разрезе "склад МОЛ";
- · *текущие остатки в разрезе партий* вызывается список текущих остатков МЦ в разрезе "склад — МОЛ — партия".

#### **Распоряжения на внутреннее перемещение и отпуск МТР**

*Ограничения при выборе МЦ по договору/соглашению при поиске сальдовых остатков*: *нет* / *по объекту строительства* / *по объекту ЦУ* / *по объекту ЦУ и КАУ* / *по всем объектам и КАУ* — при создании распоряжения на внутренне перемещение и отпуск МТР по договору или соглашению поиск свободных остатков осуществляется согласно указанному в настройке значению.
### 3.2.3.6.12. Дополнительные функции локального меню

В подразделе настроек Дополнительные функции локального меню назначаются пользовательские функции локального меню, вызов которых может осуществляться из списка документов, окна редактирования или окна расширенной информации (в зависимости от типа документа).

Для каждой из Функций выбирается требуемый пользовательский алгоритм расчета.

### 3.2.3.6.13. Запуск алгоритмов

В настройках подключения алгоритмов задаются пользовательские функции, которые будут выполняться при запуске/отмене операций списания/оприходования по накладным/актам и проч.

Перечень действий, при которых возможен запуск алгоритмов, определен отдельно для различных видов документов и каталогов: накладных на отпуск, накладных на внутреннее перемещение, приходных накладных, актов на списание, каталогов организаций и МЦ и т. д.

При задании значения настроек открывается окно выбора алгоритма. Для создания нового алгоритма нажмите F7 — откроется окно редактирования пользовательского алгоритма.

Подробнее об алгоритмах расчета читайте в документации "Планирование и управление производством. Алгоритмы расчета".

### 3.2.3.7. Ячейки хранения

Использовать распределение МЦ по ячейкам в складском учете — параметр используется для учета хранения МЦ на складах в определенных ячейках, т. е. с учетом инфраструктуры склада. При значении параметра нет функции Операции > Ячейки хранения  $\frac{132}{2}$  > ... недоступны для работы.

Учитывать ресурс хранения при распределении МП по ячейкам хранения — параметр определяет необходимость учета ресурса хранения МЦ при распределении по ячейкам. При значении параметра да проводится проверка соответствия заданного в каталоге MII ресурса хранения и ресурса хранения склалской ячейки, установленного при редактировании ее параметров. При этом МЦ размещаются только в те ячейки, ресурс хранения которых совпадает с ресурсом хранения данных МЦ из каталога.

Автоформирование операций по ячейкам при создании ордеров: нет / да / по запро $cv$  — значение параметра определяет возможность автоматического распределения в ячейки хранения МЦ из спецификации ордера при его создании и редактировании. Ланный режим распространяется также на создание ордеров по накладным. При удалении ордера или переформировании ордеров по накладным распределение по ячейкам удаляется автоматически, независимо от значения данного параметра.

Разрешать создание ордеров без операций по ячейкам хранения — данная настройка распространяется на документы, по которым работает автоматическое распределение по ячейкам хранения по настройке Автоформирование операций по ячейкам при создании ордеров.

Таким образом, действие настройки распространяется на создание ордеров по документам. План распределения в ячейки хранения при этом может быть создан или нет.

Ордера по документам не будут созданы в том случае, если невозможно будет полностью распределить или списать МП из ячеек.

Следует отметить, что настройка не действует на документы, по которым не происходит распределения по ячейкам хранения, а также на ручное создание приходных и расходных ордеров.

Кроме того, если по подразделению нет ни одной ячейки хранения, т. е. распределение по ячейкам не ведется, то на данное подразделение настройка также не будет дей-**СТВОВАТЬ** 

Запрешать удаление операций по ячейке при превышении контролируемых параметров: нет/да — данный параметр запрещает/разрешает удаление операций по ячейке хранения при возникновении ситуации, когда объем распределенных МЦ в ячейке становится отрицательным либо превышает объем самой ячейки. При установке значения нет корректность объема распределенных в ячейке МЦ не контролируется. При распределении или списании МЦ из ячеек объем контролируется всегда, независимо от значения описываемого параметра.

При списании МЦ в первую очередь списывать из ячейки, содержашей: тіп кол-во МЦ / тах кол-во МЦ — данный параметр определяет порядок списания МЦ из ячеек хранения: по возрастанию (тіп кол-во МЦ) или по убыванию (тах кол-во МЦ) количества MII в ячейках.

План размещения по ячейкам формировать: только для россыпи / только для пачек / для всех — данный параметр определяет возможность создания плана размещения МЦ по ячейкам хранения при оприходовании в зависимости от значения поля Способ хранения МЦ в ячейке: хранение МЦ россылью или хранение МЦ в пачках в окне =Параметры ячейки хранения=.

Алгоритм выбора ячеек для размещения в них МЦ — параметр позволяет настроить схему распределения МЦ по ячейкам хранения. Возможные варианты:

- по возрастанию кода ячеек выбор ячеек для размещения МЦ происходит в порядке возрастания кодов ячеек;
- выбирать ячейки, зарезервированные за МЦ распределение МЦ производится по следующему алгоритму:
	- в пустые ячейки, зарезервированные за размещаемой МЦ;
	- в частично пустые ячейки, заполненные данной МЦ;
	- в пустые ячейки, не зарезервированные за данной МЦ;
	- в частично пустые ячейки, не зарезервированные за данной МЦ.

Контроль уникальности кода ячеек, Контроль уникальности наименования яче $ex**$  — параметр позволяет осуществлять контроль уникальности кода (наименования) ячеек. Если установлено значение по всем складам, то контроль уникальности кода (наименования) будет производиться по всем складам, т.е. нельзя будет ввести одинаковый код (наименование) даже для различных складов. При значении в рамках склада — только в рамках выбранного склада, т. е. можно будет ввести одинаковый код (наименование) для различных складов. Для настройки Контроль уникальности кода ячеек значение по умолчанию - отсутствует, для Контроль уникальности наименования ячеек\*\* - по всем складам.

Добавлять в наименование ячейки код склада: нет (по умолчанию) / в качестве префикса / в качестве суффикса — если настройка включена, то к наименованию ячейки добавляется код склада в качестве постфикса (в начале) либо в качестве суффикса (в конце).

Разрешить тиражирование структуры склада: нет/да — при включении данного параметра в окне просмотра инфраструктуры склада (Складской учет > Операции > Ячейки хранения > инфраструктура складов) становится доступна локальная функция Тиражирование инфраструктуры склада, использование которой позволяет скопировать инфраструктуру текущего склала в полразлеления, помеченные в режиме группового выбора в окне настройки тиражирования структуры склада, открываемом

по данной функции.

*Модификация приходных ордеров после перемещения из ячеек хранения*: *разрешена* / *запрещена* — данный параметр разрешает/запрещает модификацию приходных ордеров после списания МЦ из ячеек хранения, если дата и время перемещения МЦ из ячейки хранения больше даты приходного ордера.

*Разрешать удаление ячеек при наличии операций*: *нет*/*да* — если установлено значение *нет*, то невозможно удалить ячейки, по которым ранее были произведены операции. По умолчанию установлено значение *да*.

*Разрешать модификацию ячеек при наличии плана распределения*: *нет*/*да* запрещает изменять или удалять ячейку хранения, если по ней есть план распределения.

*Дата проведения операций по ячейкам хранения*: *текущая* / *по дате документа* при значении настройки *по дате документа* дата проведения операций по ячейкам хранения устанавливается равной дате исходного документа (например, если МЦ перемещаются между ячейками по акту внутрискладского перемещения, дата операций по ячейкам будет равна дате акта; если МЦ распределяются или списываются из ячеек по ордерам, дата операций по ячейкам будет равна дате ордера). При значении *текущая* берется системная дата.

*Разрешать ручную модификацию остатков в ячейках хранения*: *да*/*нет* — при значении настройки *нет* в инфраструктуре складов запрещено редактирование остатков МЦ в ячейках хранения по функции локального меню *Просмотр остатков МЦ в ячейках хранения*.

*При перемещении МЦ внутри одного подразделения*: *списывать и распределять согласно настроек* / *списывать и распределять в ту же ячейку* — если в документе совпадает склад *Откуда* и *Куда* и установлено значение настройки *списывать и распределять в ту же ячейку*, то по документу автоматически создается план перемещения по ячейкам хранения, в котором ячейки для списания и оприходования совпадают. Действие настройки распространяется на акты перемещения между объектами и накладные на внутреннее перемещение.

# **3.3. Бухгалтерский контур**

## **3.3.1. Типовые проводки**

Значение параметра *Разрешать привязку ТХО в документах оперативного контура* (*да*/*нет*) определяет наличие/отсутствие поля *Операция* в документах *Контура логистики* (в том числе и модуля *Складской учет*). В данном поле выбирается ТХО для обработки документа.

# <span id="page-39-0"></span>4.1. Складские ордера

Складские ордера (Документы > Приходные ордера, Расходные ордера) являются основными документами, регламентирующими операции по приходованию/отпуску MII.

Складские ордера формируются как независимо, если соответствующие накладные выписывались без использования системы **Галактика ERP**, так и по накладным, сформированным средствами модуля Складской учет и других модулей (Управление снабжением. Управление сбытом. Управление производственной логисти $k$ ой и проч.).

Процедура формирования складского ордера вручную применяется для ввода в базу данных входящих остатков МЦ при внедрении системы.

Формирование складских ордеров, связанных с операциями (закупки/продажи, приема/отпуска на консигнацию, внутреннего перемещения, перемещения в ОС/НМА/розничную торговлю/спецоснастку, отпуска/возврата/прихода из производства и т.д.), которые учитываются в соответствующих модулях, рекомендуется выполнять автоматически — нажатием соответствующей экранной кнопки в окне редактирования наклалной/акта

Автоматическое создание и исправление складских ордеров ускоряет работу и исключает возникновение несоответствий в документах. Если все же необходимо сформировать складские ордера вручную, то при вводе нового ордера в режиме выбора следует указывать, для какого склада и на основании какой накладной он создается. Тогда, после выбора соответствующего документа, данные из его спецификации вносятся в ордер автоматически. Выбор возможен только среди накладных, регулирующих операции по заданному складу, по которым еще не сформированы ордера.

При обращении к функции Документы > Приходные ордера (Расходные ордера) открывается окно, состоящее из четырех панелей.

В верхней панели выводится перечень имеющихся в системе складских ордеров. Для каждого ордера приводится следующая информация.

**Tun** — тип ордера ( $K$  — внешние операции с контрагентами;  $\Pi$  — операции с производством;  $B$  — внутреннее перемещение;  $\overline{A}$  — дооценка МЦ;  $P$  — розничная торговля;  $T$  — по транзитной наклалной:  $*$  — не опрелелен). Тип склалского орлера устанавливается при его создании и впоследствии не может быть изменен.

Группа, Дескр. - группа и дескриптор пользователя, создавшего документ.

№ ордера — формируется автоматически; при необходимости может быть отредактирован вручную.

Дата ордера — дата создания складского ордера.

Накладная — номер накладной, по которой был сформирован ордер. Для независимого ордера (при отсутствии соответствующей накладной) поле остается незаполненным

Подразделение - подразделение, в которое/с которого производится оприходование или отпуск МЦ.

МОЛ — материально ответственное лицо, за которым закреплены приходуемые или отпускаемые МЦ. Поле может оставаться незаполненным.

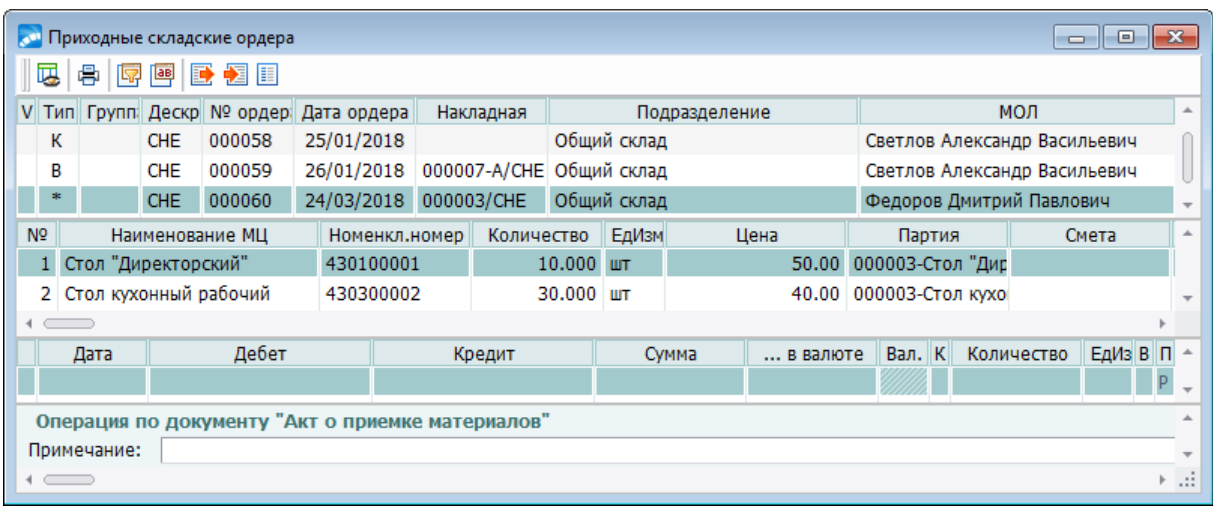

*Рис. 2. Окно выбора складского приходного ордера*

Средняя панель окна списка ордеров содержит информацию по позициям текущего документа из верхней панели.

На панели проводок отображаются бухгалтерские проводки, связанные с документом (хозяйственной операцией).

*Подробное описание панели проводок см. в руководстве пользователя к модулю Хозоперации.*

Нижняя панель служит для вывода общей информации по ордеру: наименования документа (накладной/акта), по которому проведена операция, примечания, количества позиций спецификации ордера, суммы в НДЕ и валюте (если задана валютная цена позиций). Если цена позиций задана в разных валютах, то валютой ордера является базовая.

Для создания нового документа необходимо нажать в верхней панели клавишу **F7**, для редактирования текущего ордера — **Enter**.

*При использовании методик списания LIFO/FIFO ввод расходных складских ордеров с клавиатуры запрещен. Ордера могут быть созданы только по накладным в модулях Управление сбытом и Управление консигнационным товаром.*

# <span id="page-40-0"></span>**4.1.1. Приходный ордер**

При создании по **F7** приходного складского ордера требуется выбрать =*[Тип складско](#page-43-0)*[го ордера](#page-43-0)<sup>144</sup> = с помощью находящегося в данном окне переключателя вида операции.

В зависимости от произведенного выбора, ордеру присваивается символьный код (см. также [складские ордера](#page-39-0)<sup>[40</sup>], который отображается впоследствии при просмотре списка складских ордеров в поле *Тип* верхней панели.

Окно редактирования ордера состоит из двух панелей.

В верхней панели отображается информация о виде операции, общем числе позиций в спецификации ордера и суммах по документу в НДЕ и в валюте. Здесь же заполняются реквизиты документа.

*Группа* и *Дескр.* — в эти поля по умолчанию заносятся код группы и дескриптор пользователя, создавшего документ. Если пользователь имеет соответствующие права (см. параметр *Разрешать переключение на другой дескриптор* в общих настройках системы), то значения данных полей могут быть изменены по **F3**.

*Номер ордера* формируется автоматически путем увеличения на единицу номера предыдущего документа. Номер может быть изменен вручную.

*Дата ордера* устанавливается автоматически при его формировании. При необходимости *дата* может быть откорректирована, причем, если по разрезу оприходования уже проводились списания более поздними датами, то выводится запрос на подтверждение изменения даты приходного ордера, т. к. это может привести к возникновению неверных цен в расходных ордерах.

*По накладной* — в этом поле в режиме выбора (**F3**) указывается номер введенной ранее накладной, согласно которой происходит прием МЦ. Для независимого ордера (при отсутствии соответствующей накладной) поле остается незаполненным.

*Дата цен* — если поле заполнено, то производится пересчет цен в НДЕ по курсу на указанную дату.

*Подразделение*, на которое приходуются МЦ, выбирается из каталога по **F3**. Заполнение данного поля обязательно.

*МОЛ* — материально ответственное лицо, за которым закрепляются приходуемые МЦ, также выбирается из списка по **F3**. Если в настройках установлен *Фильтр по складу при выборе МОЛ*, то выбор возможен только среди материально ответственных лиц данного склада.

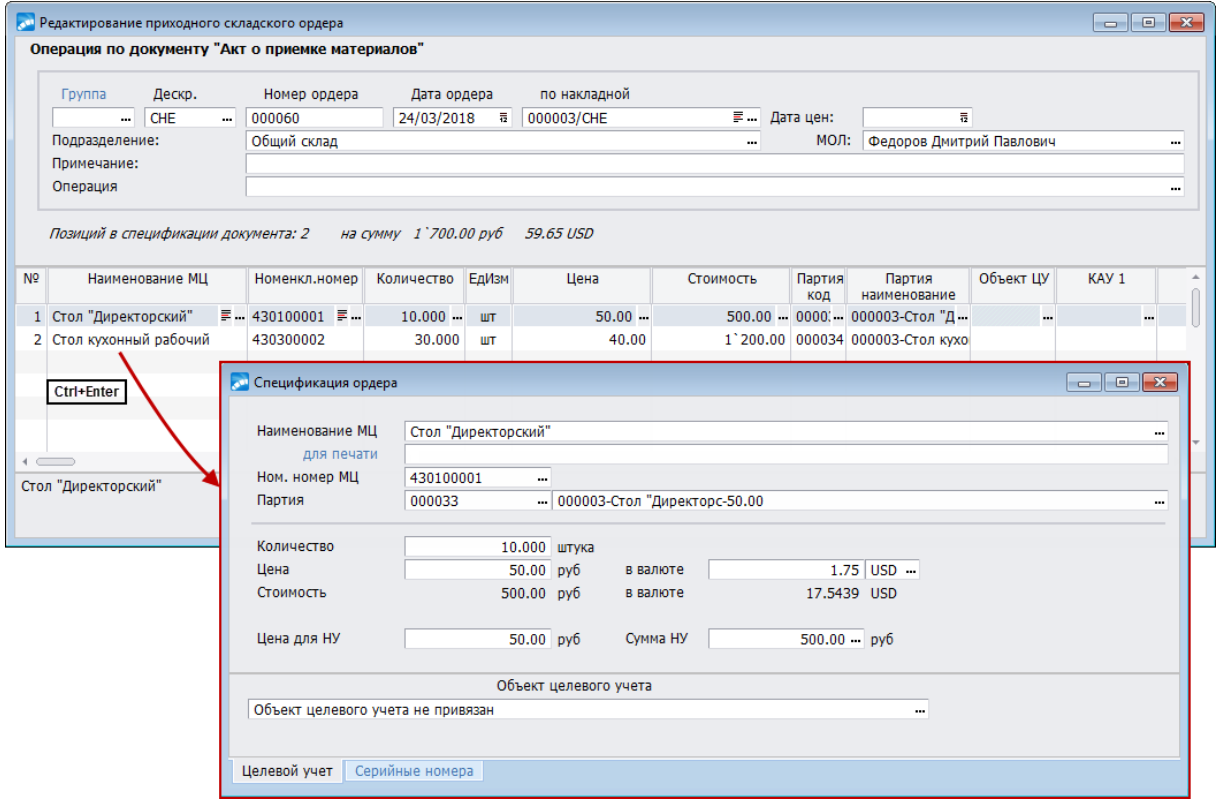

*Рис. 3. Редактирование складского ордера*

*Примечание* — вводится краткое пояснение к ордеру.

*Операция* — по **F3** производится привязка ТХО. Данное поле доступно, если в общесистемном реестре установлена настройка *Разрешать привязку ТХО в документах оперативного контура* (*да*).

По **Alt+F10** в верхней панели вызывается <u>[локальное меню](#page-39-0) 40 .</u>

В нижней панели окна редактирования формируется спецификация складского ордера.

При создании ордера *по накладной* производится автоматический перенос товарных позиций спецификации накладной в спецификацию ордера.

При формировании спецификации вручную позиции добавляются с помощью клавиши **F7**, при этом открывается каталог, в котором необходимо выбрать МЦ. Позиции складского ордера можно добавлять как по отдельности, так и в режиме группового выбора (необходимые МЦ отмечаются нажатием клавиши **Ins**).

Для изменения выбранной МЦ можно воспользоваться клавишей **F3**, для удаления клавишей **F8**.

Для каждой позиции определяются следующие поля.

*Наименование МЦ, Номенкл. номер* — заполняются после выбора МЦ из каталога. Если МЦ требует определенных ресурсов хранения, то при оприходовании необходимо следить за совпадением ресурсов хранения, заданных в каталоге МЦ и для склада/<u>ячейки хранения</u> <sup>132</sup>.

*Количество* (в учетных единицах измерения) — вводится с клавиатуры. Следует отметить, что допускается ввод как положительного, так и отрицательного количества МЦ. Благодаря этой особенности можно корректировать проводки и производить сторнирование без изменения расходных оборотов.

При установленном для параметра настройки *Отображение ДЕИ в документах* значении *1 ДЕИ* / *2 ДЕИ* в спецификации документа отображается соответствующее количество дополнительных единиц измерения.

*Ед. Изм.* — в данном поле отображается учетная единица измерения для выбранной МЦ.

*Цена* — цена оприходования вводится вручную либо, для связанного с накладной ордера, формируется на основании накладной. При соответствующей настройке (для РБ) заносится фиксированная цена.

*Стоимость* — отражает стоимость по текущей позиции, рассчитанную автоматически по значению полей *Количество* и *Цена*. Поле может быть отредактировано с клавиатуры; при этом пересчитывается *Цена*.

*Партия* — заполняется путем выбора из каталога партий МЦ, вызываемого по **F3**.

В поле *Цена для НУ* отображается цена для налогового учета. Поле *Сумма НУ* отражает налоговую стоимость по текущей позиции, рассчитанную автоматически по значению полей *Количество* и *Цена для НУ*. Поле может быть отредактировано с клавиатуры; при этом пересчитывается *Цена для НУ*. Данные поля становятся доступными при установленном значении *да* в настройке *Ведение налогового учета*.

Значения в полях *Объект ЦУ* и *КАУ1*–*КАУ10* формируются при привязке документа к объекту целевого учета, а *Смета*, *Спецификация сметы* — при привязке к смете объекта строительства (при наличии в системе модулей *Управление капитальными вложениями и строительством*, *Сметная документация*, *Целевой учет запасов*).

# **4.1.2. Расходный ордер**

Работа с расходными ордерами имеет много общего с операциями по приходным ордерам. Имеет смысл заострить внимание лишь на отличиях.

Создание расходного складского ордера начинается с выбора вида операции в окне  $=T$ ип расходного складского ордера $\frac{44}{5}$ =.

В поле *по накладной* окна редактирования расходного ордера указывается номер введенной ранее накладной, согласно которой происходит отпуск МЦ. Для независимого ордера (при отсутствии соответствующей накладной) поле остается незаполненным. Обязательно выбирается *Подразделение*, с которого производится отпуск МЦ.

Учетная *Цена* по позициям ордера в средней панели рассчитывается автоматически в соответствии с применяемой методикой списания.

Выбор партии МЦ при вводе расходного ордера удобно производить в окне =*Текущие остатки*= (функция локального меню <u>[Выбор партии из текущих остатков](#page-43-1) 44 —</u> **Ctrl+F2**). Для этого следует установить курсор на необходимый разрез хранения и нажать **Enter**.

# <span id="page-43-0"></span>**4.1.3. Тип складского ордера**

При создании по **F7** приходного складского ордера требуется выбрать тип складского ордера с помощью находящегося в данном окне переключателя вида операции:

- · *Внешняя операция с контрагентом*;
- · *Операция с производством*;
- · *Внутреннее перемещение*;
- · *Переоценка* (см. также [дооценку отдельных МЦ на отдельном разрезе хранения](#page-108-0) 109).

Создание расходного складского ордера начинается с выбора вида операции в окне =*Тип расходного складского ордера*=:

- · *Внешняя операция с контрагентом*;
- · *Операция с производством*;
- · *Внутреннее перемещение*.

*При создании складского ордера из окна операций по матценностям КСУ сначала выбирается вид формируемого ордера: Приходный или Расходный.*

# <span id="page-43-1"></span>**4.1.4. Выбор из текущих остатков**

По функциям *Выбор партии из текущих остатков* или *Текущие остатки по МЦ* (**Ctrl+F2**) открывается окно =*Текущие остатки, учетная/отпускная единица измерения*=, в котором отображается наличие текущих остатков по матценности на предприятии, на текущем складе, а также подробно во всех разрезах.

При вызове окна из некоторых документов (накладная на отпуск, акт на списание) появляются дополнительные параметры: *переносить цену* — если параметр установлен, то в спецификацию заносится учетная цена по выбранной позиции, при этом можно ввести *% надбавки*.

Параметр *использовать учетную единицу измерения по умолчанию* позволяет регулировать отображение количества в поле *Наличие* в отпускных либо в учетных единицах измерения.

В поле *В* отображается вид учета (сальдовые остатки модуля):

- · *С* модуль *Складской учет*;
- · *П* модуль *Управление производственной логистикой*;
- · *Т* модуль *Техническое обслуживание и ремонт оборудования*;
- · *У* модуль *Управление капитальными вложениями и строительством*.

Если используется модуль Управление капитальными вложениями и строительством и выполнена настройка целевого учета, то дополнительно отображается информация о связанном с МЦ объекте строительства. При выборе позиции из текущих остатков эта информация записывается в спецификацию документов: актов передачи в монтаж, расходных накладных, актов передачи МЦ на строительство.

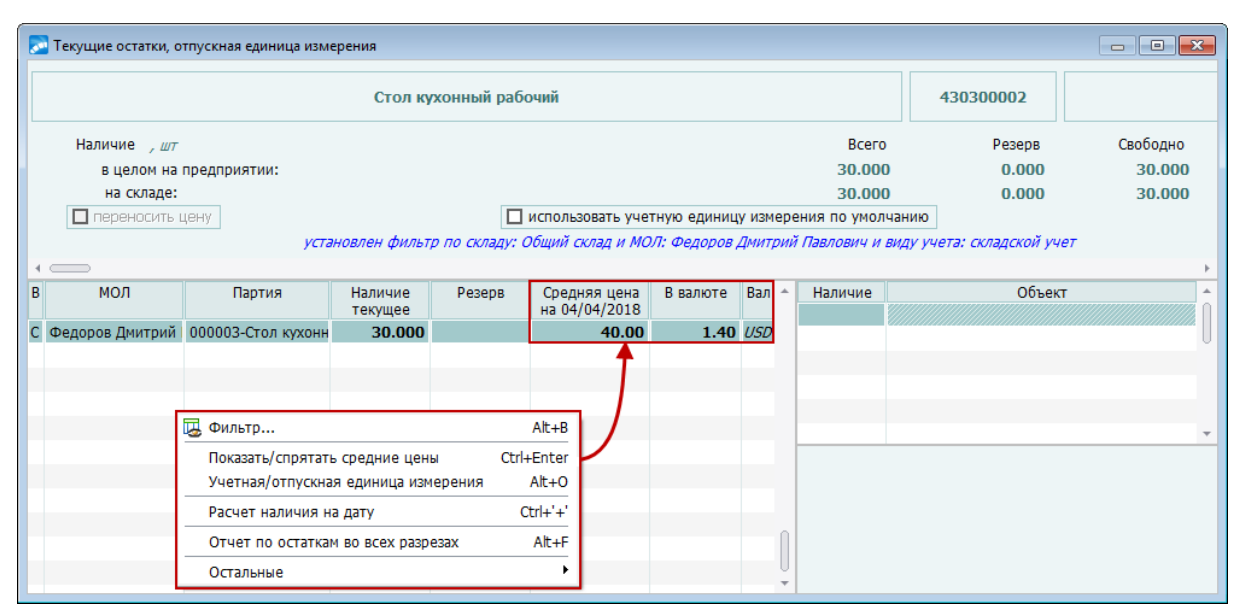

Рис. 4. Текущие остатки МЦ

Если включен режим хранения сальдовых остатков в разрезе видов учета (настройка Учет сальдовых остатков МТР в разрезе видов учета), то в нижней правой панели будет отображаться наличие для выбранного вида учета. В противном случае в нижней правой панели отображается наличие по всем видам учета независимо от вида учета у выбранной слева записи.

При нажатии комбинации клавиш Ctrl+Enter выполняется расчет на заданную дату и вывод средних цен по каждому из разрезов. Если используется метод средней цены по предприятию, то средние цены в каждом разрезе будут одинаковыми, если же применяется метод средних цен по разрезу, то - в зависимости от приходов/расходов по разрезам.

Если в выбранном разрезе МП указана партия, то она автоматически заносится в соответствующее поле спецификации.

По Alt+F10 открывается локальное меню окна:

Фильтр (Alt+B) — при запуске функции в открывшемся окне по F3 в соответствующих полях необходимо выбрать Склад и МОЛ.

В поле Остатки указывается, по какому виду учета (какого модуля) показывать остатки: по всем видам учета/по складскому учету (**Складской учет**) / по УПЛ (Управление производственной логистикой) / по  $TOPO$  (Техническое обслуживание и ремонт оборудования) / по УКС (Управление капитальными вложениями и строительством).

Параметр сохранить фильтр позволит сразу устанавливать указанные ограничения при открытии окна = Текушие остатки, учетная/отпускная единица измерения =. При установленном фильтре в верхней панели окна появится соответствующая запись. Для снятия фильтра снова запустите функцию, нажмите на кнопку [Отмена] и на запрос системы ответьте [Да].

Показать/спрятать средние цены (Ctrl+Enter) — по умолчанию установлен режим отображения средних цен на текущую дату. После запуска функции на панели скрываются поля: Средняя цена на <дата>, В валюте, Вал. При повторном вызове функции (для отображения средних цен) в диалоговом окне укажите дату, на которую следует произвести расчет.

- · *Учетная/отпускная единица измерения* (**Alt+O**) переключение между режимами отображения наличия МЦ в учетных либо отпускных единицах.
- · *Расчет наличия на дату* (**Ctrl+плюс**) позволяет рассчитать наличие по любой матценности на любую дату в любом указанном разрезе.
- · *Отчет по остаткам во всех разрезах* (**Alt+F**) при запуске функции формируется отчет по остаткам МЦ во всех разрезах на текущую дату.

### **4.1.5. Расчет остатков на дату в указанном разрезе**

Функция *Расчет остатков на дату в указанном разрезе* (или *Расчет наличия на дату*, или *Просмотр остатков МЦ*) позволяет рассчитать остатки в любом указанном разрезе.

В диалоговом окне можно выбрать:

- · *Тип остатков*: *складские* / *производственные* / *ремонтные* / *строительные*;
- · *Дату*;
- · *МЦ* (матценность);
- · *Подразделение*, для расчета по всем подразделениям нажмите **Del**;
- · *МОЛ* (материально ответственное лицо), нажатием клавиши **Del** можно выбрать сразу всех МОЛ, повторным нажатием этой же клавиши — установить расчет без МОЛ;
- · *Партию* товара, нажатием **Del** можно выбрать сразу все партии товаров, повторное нажатие — расчет наличия без партии;
- · *Целевой учет*, нажатием **Del** переключаются режимы: рассчитывать в целом *по разрезу* (по умолчанию) / *по всем объектам ЦУ* / *без целевого учета*.

Расчет выполняется в отпускной единице измерения. Для установки учетной используется клавиша выбора.

В полях *Количество* и *Цена* (в НДЕ и валюте) отображаются соответственно количество и цена товара.

Для выполнения расчета по всем разрезам нажмите **Alt+F**.

По **Alt+F** производится переход в окно =*Настройка печати*= для выбора формата отчета: *Excel* или *Текст/SLK*. По кнопке [Сформировать] расчет остатков отображается в выбранной форме отчета.

Данная функция выполняется при нажатии комбинации клавиш **Ctrl+плюс** в каталоге матценностей, окнах выбора матценностей, в спецификациях сопроводительных документов (**Alt+F**) и карточке складского учета (**Alt+F** — наличие МЦ в разрезах и **Ctrl+плюс** наличие МЦ в разрезе ордера).

### **4.1.6. Локальное меню в окнах складских ордеров**

По Alt+F10 вызывается локальное меню со <u>[стандартными функциями](#page-9-0)  $^{\text{10}}$ ,</u> а также функциями, приведенными ниже.

#### **Окно списка ордеров и верхняя панель окна редактирования**

*Отображение спецификации в виде сметы* — отображение спецификации в разрезе позиций сметы. Если в спецификации нет ссылки на смету, в поле *Наименование* открывшегося окна будет указано значение *Смета не определена* и перечислены позиции спецификации документа, из которого она вызывалась.

*Печать документа* (**Ctrl+P**) — при подготовке ордера к печати предлагается выбрать форму ордера: валютный, валютно-рублевый, стандартный (рублевый) и т. д. Можно получить форму складского ордера с группировкой МЦ по партиям как в рублевом, так и в валютно-рублевом виде. Помимо ордеров можно сформировать и распечатать акты по переоценке (рублевый/валютно-рублевый).

*Печать документа в FastReport* — позволяет распечатать документ в современном формате.

*Печать документа с подписантами* — при подготовке ордера к печати предлагается выбрать тип отчета: *Текст* или *FastReport*. Печатается документ по форме *Стандартный складской ордер с подписантами*. Поле *Подписанты* используется для создания и выбора необходимой группы подписантов.

*Форма М4* (**Alt+P**) — печать приходного складского ордера по форме М4.

*Сортировка позиций формы М4* — задается порядок сортировки данных в печатной форме М4: как в ордере, по наименованию МЦ или по номенклатурному номеру.

*Печать реестра ордеров* (**Alt+S**) — печать реестра ордеров, отобранных и отсортированных согласно установленным в диалоге параметрам:

- · *Период* задается период времени, за который будут отбираться ордера.
- · *Сортировка* задается порядок сортировки данных в отчете, при этом производится вывод итоговых сумм по указанным в сортировке значениям:
	- *Склад МОЛ*;
	- *Склад*;
	- *МОЛ Склад*;
	- *МОЛ*;
	- *Хронологическая* сортировка осуществляется по возрастанию дат ордеров, итоговая сумма выводится только по всему реестру.
- · *Фильтр* возможность установить фильтры по *Складу* и/или *МОЛ*. Имеется также возможность установки дополнительных фильтров по *Дескриптору* и *Контрагенту*. Значения выбираются по **F3** из соответствующих каталогов.
- · *Тип отчета*: *Текст* / *FastReport*.

Реестр формируется в виде краткого или полного отчета. В полном отчете присутствует информация из спецификаций ордеров.

*Групповая печать документов* / *Групповая печать документов в FastReport* — функция позволяет осуществить пакетную печать документов для отображаемого списка ордеров. Тип формируемого группового документа указывается в открываемом при вызове функции окне *=Выберите отчет=.*

*Сопроводительный документ* — просмотр сопроводительного документа к ордеру.

*Сортировка спецификации* — функция позволяет осуществить сортировку по наименованию МЦ, номенклатурному номеру и как в накладной (функция доступна только в верхней панели окна редактирования ордера).

*Хозоперации по документу* — просмотр/редактирование ТХО и проводок по ней (функция доступна при включенной настройке *Разрешать привязку ТХО в документах оперативного контура*).

*Бухгалтерские проводки к ордеру* — просмотр бухгалтерских проводок по текущему складскому ордеру.

Группы платежных средств — привязка группы платежных средств к текущему ордеру. Функция используется для привязки к текущему ордеру информации об условиях операции поступления/расхода МЦ из классификатора платежных средств (Настройка > Заполнение каталогов > Классификатор платежных средств), который может служить инструментом регистрации условий поступления/расхода, необходимых для различных расчетов. Особенности настройки и использования классификатора платежных средств приведены в документации по настройке финансового и бухгалтерского контуров.

Пересчет средних цен в ордере (Alt+D) — данная функция позволяет произвести пересчет стоимостных характеристик документа по средним учетным ценам с учетом даты документа, выбранного разреза хранения (доступна только для расходного ордеpa).

Регистр - расчет налоговой суммы - регистр формируется для обобщения информации о списании сырья/материалов, стоимость которых учитывается в дальнейшем в порядке, установленном Кодексом. Записи в регистре производятся по каждому факту списания сырья/материалов нарастающим итогом в течение отчетного (налогового) периода (доступна только для расходного ордера).

Движение сырья/материалов, полученных (приобретенных) в счет целевых поступлений (целевого финансирования в рамках благотворительной деятельности), при формировании показателей данного регистра не должно учитываться.

Для учета "налоговой стоимости" МЦ (т. е. стоимости, используемой при расчете налога на прибыль согласно 25 главы НК РФ) предусмотрен "специальный" механизм:

- в общесистемной настройке необходимо установить параметр Ведение налогового  $\mathbf{y}\mathbf{u}$ ema —  $\partial a$ ;
- в Каталоге групп налогов (модуль Настройка > Настройка > Заполнение каталогов > Налоги) установить признак  $HY$  ("+") для тех налогов, которые входят в налоговую стоимость;
- в каталоге Услуги установить признак входит в налоговый учет для тех услуг, которые входят в налоговую стоимость.

При формировании регистра в диалоге указываются:

- Дата начала / окончания отчетного периода диапазон дат для отбора дан-НЫХ.
- Приходы и расходы или Расходы тип формируемого регистра.

По кнопке [Сформировать] выбираются (Ins) материальные ценности из списка и по Enter формируется отчет.

Выбор партии для всех позиций - позволяет выбрать из каталога партию для всех позиций спецификации документа.

Операции с ячейками хранения<sup>[140]</sup> — подменю содержит функции для автоматического распределения/списания МЦ, перечисленных в данном приходном/расходном складском ордере, по ячейкам хранения указанного в его заголовке склада, функции, возвращающие ячейки в прежнее состояние, а также функции удаления и печати распределения МЦ.

Расчет сумм для налогового учета - выполняется по позициям спецификации приходного ордера. Для использования функции необходимо произвести настройку механизма учета налоговой стоимости МЦ.

Разноска Объектов целевого учета по спецификации — привязка объектов целевого учета к позициям спецификации (функция доступна только из верхней панели окна редактирования ордера).

*Планирование* — функция позволяет просматривать и редактировать входящие связи с плановыми документами.

*Операции по ордеру* (**Alt+R**) — просмотр складских операций по приходному ордеру. Данная функция доступна, если настройка *Методика списания* (подраздел *Складской учет*) принимает значение, отличное от *средние цены (по разрезу)*.

#### **Нижняя панель окна редактирования**

*Отображение спецификации в виде сметы*.

*Наличие МЦ на складах* (**Alt+F**) — выводит на экран информацию о наличии текущей МЦ и ее средней цене в НДЕ и валюте, указанной в ордере, на дату его составления. В зависимости от значения параметра настройки складского учета *Методика списания* сведения предоставляются по разрезам хранения и в целом по предприятию.

*Наличие МЦ в разрезе ордера* (**Ctrl+плюс**) — позволяет получить информацию о наличии МЦ в любом разрезе хранения на заданную дату.

*[Выбор партии из текущих остатков](#page-43-1)* <sup>44</sup> или *[Текущие остатки по МЦ](#page-43-1)* <sup>44</sup> (Ctrl+F2).

*<u> [Перечень серийных номеров](#page-95-0) <sup>96</sup> .</u>* 

*Удаление всех позиций с нулевым количеством* — удаляет из ордера все позиции с нулевым количеством (в дооценочных ордерах удаление не производится).

*Позиция спецификации складского ордера не может быть удалена, если по данному приходу/расходу были возвраты (о накладных на возврат см. в руководстве пользователя к модулям Управление снабжением, Управление сбытом).*

<u> [Операции с ячейками хранения](#page-139-0)  $^{140}$ .</u>

*Целевой учет* — привязка объекта целевого учета к позиции спецификации.

*Расширенная информация* (**Ctrl+Enter**) — открывает окно =*Спецификация ордера*=, в котором отображается расширенная информация о МЦ по текущей позиции спецификации, включая поля: *Наименование МЦ* / *для печати*, *Номенклатурный номер МЦ*, *Партия*, *Количество*, *Цена* в НДЕ и *в валюте*. Также приводится *Стоимость* в НДЕ и *в валюте*.

При необходимости <u>ведения учета МЦ в валюте <sup>50</sup> с</u>ледует выбрать наименование валюты и установить валютную цену МЦ.

При вводе валютной цены цену в НДЕ можно не указывать. Цена пересчитается автоматически согласно валютной цене и курсу на выбранную дату. Возможно и обратное действие: автоматическое формирование валютной цены из цены в НДЕ после выбора наименования валюты.

При включенной настройке (*да*) *Ведение налогового учета* в окне расширенной информации становятся доступны поля *Цена для НУ* и *Сумма НУ*, в которых указывается цена и стоимость, рассчитанная с учетом налогов. Значения вводятся вручную или рассчитываются автоматически. В приходном ордере по **F3** в поле *Сумма НУ* происходит переход в окно *=Составляющие суммы для налогового учета (из накладной)=*для выбора необходимых значений.

На вкладке *Целевой учет* осуществляется привязка объекта целевого учета к позиции спецификации.

Вкладка *Серийные номера* предназначена для просмотра и привязки серийных номеров.

# <span id="page-49-0"></span>**4.1.7. Ведение учета в нескольких валютах**

Модуль *Складской учет* обеспечивает ведение учета МЦ, приобретенных за различную валюту.

Если на предприятии необходимо вести многовалютный учет МЦ, то, в первую очередь, следует заполнить каталог валют, выбрать в общих настройках системы базовую валюту, а также установить значения параметров:

- · *Многовалютный учет да*;
- · *Методика списания средние цены (по разрезу)*, необходимый тип которого устанавливается с помощью соответствующих параметров.

В случае поступления МЦ в нескольких валютах необходимо вести учет по партиям, для каждой из которых в каталоге должна быть задана *Валюта партии МЦ*.

*При ведении многовалютного учета не забывайте своевременно вводить или обновлять курсы для всех используемых валют (Настройка > Заполнение каталогов > Курсы валют). В противном случае могут возникать ошибки при расчете кросс-курса.*

Для обеспечения корректности многовалютного учета каждая товарная позиция спецификации складского ордера должна быть отнесена к партии, в которой задана валюта. В противном случае средние цены по позиции будут рассчитаны неверно.

Для отражения особенностей ведения многовалютного учета рассмотрим следующий пример.

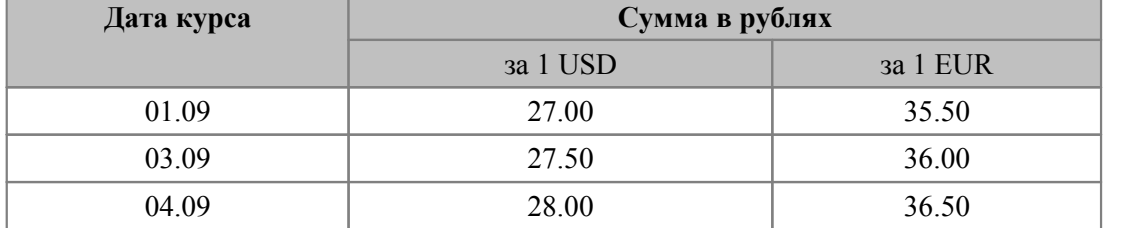

1. Заполнить каталог курсов валют.

2. С помощью независимого приходного ордера ввести остатки МЦ по *Общему складу* на 01.09.

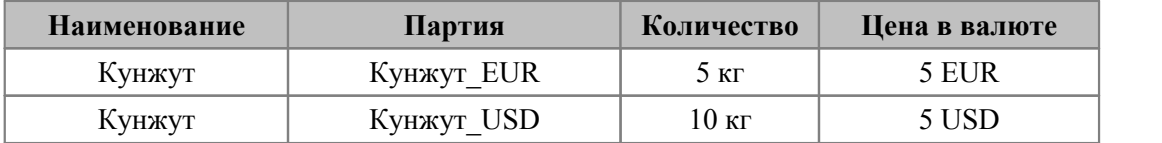

При вводе складских ордеров необходимо следить, чтобы валюта партии совпала с валютой позиции и одна и та же партия не участвовала в операциях с разными валютами. При создании накладных за выполнением этих условий следит система. Вводя остатки МЦ с помощью независимых складских ордеров, следует быть особенно внимательными, чтобы обеспечить в дальнейшем корректное ведение учета.

Ордер на приход партий *Кунжут\_EUR* и *Кунжут\_USD* приведен на рисунке.

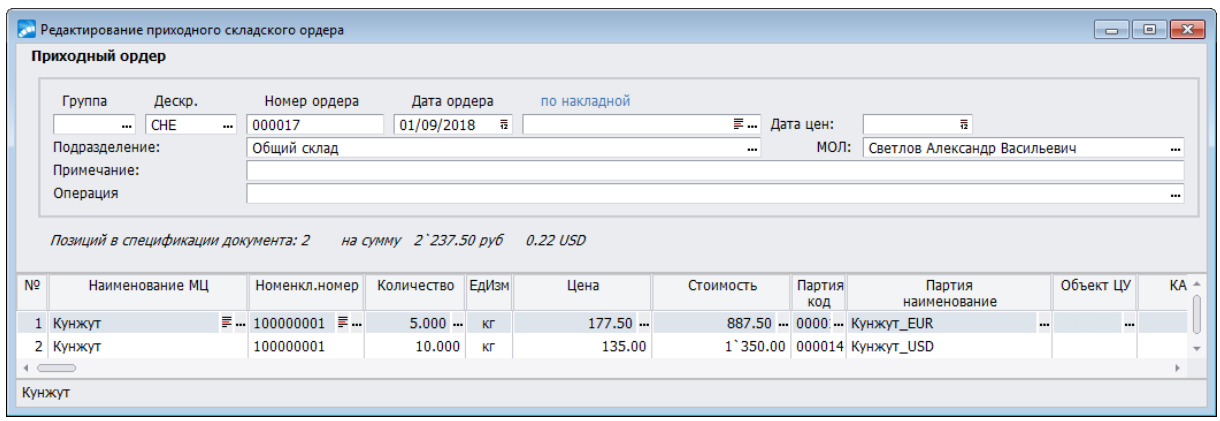

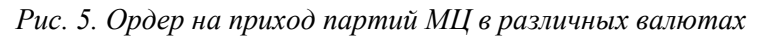

Сумма ордера рассчитана в базовой валюте (поскольку в спецификации присутствуют партии с разной валютой) с учетом кросс-курса EUR/USD:

- стоимость по позиции из партии *Кунжут*  $EUR = 25 EUR = 25*(35,5/27) = 32,87$ USD;
- · стоимость по позиции из партии *Кунжут\_USD* 50 USD;
- · сумма по ордеру в базовой валюте 82,87 USD.

Стоимостные остатки МЦ по разрезу хранятся в валюте партии, а если партия не определена или в ней не указана валюта, то в базовой валюте. Остатки МЦ в целом по предприятию хранятся в базовой валюте, при расчете остатков суммы по операциям с МЦ пересчитываются в базовую валюту по курсу на дату операции.

3. Провести дооценку МЦ в связи с изменением курса валюты. При вызове функции *Операции* > *Дооценка* > *Проведение дооценки* необходимо задать параметры: *Переоценка на 04.09, выбрать МЦ из списка*, а затем в окне выбора отметить МЦ *кунжут*. В результате выполнения операции сформируется ведомость со следующими данными:

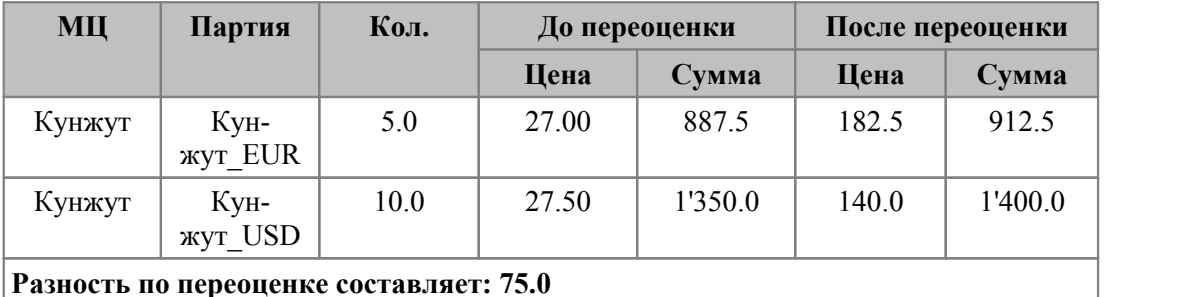

При этом сформируется приходный складской ордер с двумя позициями (по каждой из дооцененных партий).

Данный пример используется также при описании особенностей учета МЦ в нескольких валютах при проведении операции закупки и продажи в руководстве пользователя модулей *Управление снабжением*, *Управление сбытом*.

# **4.2. Карточка складского учета**

Функция *Документы* > *Карточки складского учета* предназначена для ввода, поиска и контроля информации обо всех операциях с МЦ.

При вызове этой функции открывается реестр карточек складского учета, в записях которого приводится краткая информация о хранящихся на складах матценностях,

включая *Наименование МЦ*, *Номенклатурный номер*, *Конструкторское обозначение*, *Единицу измерения*, *Группу МЦ*, а также поле-признак *О*, отражающее наличие/отсутствие складских ордеров: "*+*" — для указанной МЦ имеются складские ордера, незаполненное поле — складские ордера отсутствуют. Поле-признак *А*, принимающее значение "+", отражает МЦ, находящиеся в архиве. Матценности, по которым не было движения, отображаются бордовым курсивом.

В верхней панели находятся опции, с помощью которых можно задать фильтры по дате, подразделению, материально ответственному лицу, партии и дескриптору. Записи в нижней панели, которые не удовлетворяют условиям фильтров, отображаются бордовым курсивом.

Если в реестре настроек задан *Текущий склад*, то автоматически устанавливается фильтр по данному складу. При необходимости этот фильтр можно изменить.

Для создания новой записи (с переключением в режим редактирования каталога МЦ) служит клавиша **F7**, для удаления — **F8**, для редактирования информации о МЦ — **F4**. Чтобы просмотреть карточку складского учета выбранной МЦ следует нажать **Enter**.

При переходе к карточке складского учета (**Enter**) открывается окно *=Операции по матценности=*.

В верхней панели находятся те же фильтры, что и в окне со списком карточек складского учета. При установленных фильтрах в нижней панели будут отображаться только те записи, которые удовлетворяют условиям фильтров.

В средней панели расположены основные характеристики МЦ: наименование, код, группа и учетная единица измерения, подписанты, входящий остаток на начало дня первого ордера, количество и средняя цена.

В нижней панели содержатся данные об операциях с МЦ. Каждая операция характеризуется значениями следующих полей:

- $\Pi$  вид операции ( $\Pi$  приход,  $P$  расход).
- · *Т* тип операции (*К* с внешним контрагентом, *П* с производством, *В* внутреннее перемещение, *Д* — дооценка, *\**— прочие).
- · *Группа, Дескр.* группа и дескриптор пользователя, проводившего операцию.
- · *Номер* и *Дата* номер складского ордера и дата операции.
- · *Подразделение* наименование склада.
- · *МОЛ* Ф.И.О. материально ответственного лица.
- · *Партия* код и наименование партии товара.
- · *Количество* количество единиц МЦ по операции.
- · *Цена* учетная цена единицы МЦ в рублях.
- · *Цена в валюте* цена единицы МЦ в валюте.
- · *Вал.* наименование валюты.
- · *Ячейки хранения* данное поле показывает наличие или отсутствие распределения/списания МЦ из ордера по ячейкам хранения. Доступно, если настройка *Использовать распределение МЦ по ячейкам в складском учете* принимает значение *да*. При полном или частичном распределении/списании МЦ в поле отображается значение *Полностью* или *Частично* и доступна кнопка выбора, по которой открывается окно с перечнем ячеек, в которых хранится выбранная МЦ. В данном окне по локальным функциям доступны просмотр [истории операций по ячейкам](#page-134-0) [хранения](#page-134-0)<sup>[135]</sup> и [остатков МЦ в ячейке хранения](#page-135-0)<sup>[136]</sup>. Поле не заполнено, если распределение/списание МЦ не проводилось.
- **[Объект ЦУ](#page-40-0)<sup> (41)</sup> и [КАУ1–КАУ10](#page-40-0)<sup>[41]</sup>, [Смета](#page-40-0)<sup>[41]</sup> и [Спецификация сметы](#page-40-0)<sup>[41]</sup>.**

В этой же панели также возможно создание нового ордера (**F7**) для текущей МЦ. При этом в диалогах задаются вид и тип складского ордера. Удаление (**F8**) производится только из соответствующего ордера.

В нижней панели отображаются исходящий остаток МЦ на конец дня последнего ордера, количество МЦ, средняя цена, наименование, номер и дата документа, по которому проводилась операция, примечание к ордеру, дата остатка МЦ, количество в указанном разрезе и общее количество МЦ на указанную дату.

| $\mathbf{x}$<br>-8<br><b>СМ</b> Операции по матценности: Апельсины<br>- 1 |                                                                                              |                       |  |            |                                                        |                                                                              |              |                        |                            |        |                  |              |  |  |
|---------------------------------------------------------------------------|----------------------------------------------------------------------------------------------|-----------------------|--|------------|--------------------------------------------------------|------------------------------------------------------------------------------|--------------|------------------------|----------------------------|--------|------------------|--------------|--|--|
|                                                                           |                                                                                              | □ фильтр по датам     |  |            |                                                        | за интервал с 01/01/1980 по 31/12/2010                                       |              |                        |                            |        |                  |              |  |  |
|                                                                           | √ фильтр по подразделению<br>Общий склад                                                     |                       |  |            |                                                        |                                                                              |              |                        |                            |        |                  |              |  |  |
| □ фильтр по МОЛ                                                           |                                                                                              |                       |  |            | по всем МОЛ                                            |                                                                              |              |                        |                            |        |                  |              |  |  |
|                                                                           | □ фильтр по партии<br>по всем партиям                                                        |                       |  |            |                                                        |                                                                              |              |                        |                            |        |                  |              |  |  |
|                                                                           | П фильтр по дескриптору<br>по всем дескрипторам                                              |                       |  |            |                                                        |                                                                              |              |                        |                            |        |                  |              |  |  |
|                                                                           | Апельсины<br>Код 000000034<br>Группа МЦ<br>Учетная единица измерения<br>Подписанты<br>KГ<br> |                       |  |            |                                                        |                                                                              |              |                        |                            |        |                  |              |  |  |
|                                                                           |                                                                                              | Входящий остаток на   |  | 30/04/2018 |                                                        | Количество:                                                                  |              |                        | 0.000                      |        | 0.000            |              |  |  |
|                                                                           |                                                                                              | П Т Групп Дескр Номер |  | Дата       | Подразделение                                          | МОЛ                                                                          | Парти<br>код | Партия<br>наименование | Количество                 | Цена   | Цена<br>в валюте | Вал          |  |  |
| $P$ *                                                                     |                                                                                              | <b>CHE</b>            |  |            | 000015 04/12/2018 Общий склад                          | Светлов Александр Васильевич                                                 |              |                        | 5.000                      | 5.00   |                  | $0.0005$ USD |  |  |
| PB                                                                        |                                                                                              | <b>CHE</b>            |  |            | 000017 11/12/2018 Общий склад                          | Светлов Александр Васильевич                                                 |              | 00001 Апельсины из Еги | 1.000                      | 500.00 |                  | 0.0490 USD   |  |  |
| $\Pi$ B                                                                   |                                                                                              | <b>CHE</b>            |  |            | 000045 11/12/2018 Общий склад                          | Светлов Александр Васильевич                                                 |              | 00002 000002-А-Апельси | 1.000                      | 500.00 |                  | 0.0490 USD   |  |  |
| $\Pi$ K                                                                   |                                                                                              | CHE                   |  |            | 000046 11/12/2018 Общий склад                          | Светлов Александр Васильевич                                                 |              |                        | 100,000                    | 5.00   |                  | 0.0005 USD   |  |  |
| PB                                                                        |                                                                                              | CHE                   |  |            | 000018 11/12/2018 Общий склад                          | Светлов Александр Васильевич                                                 |              |                        | 1.000                      | 5.00   |                  | 0.0005 USD   |  |  |
| $\Pi$ B                                                                   |                                                                                              | CHE                   |  |            | 000047 11/12/2018 Общий склад                          | Светлов Александр Васильевич                                                 |              | 00002 000003-А-Апельси | 1.000                      | 5.00   |                  | $0.0005$ USD |  |  |
| $p *$                                                                     |                                                                                              | <b>CHE</b>            |  |            | 000025 23/12/2018 Общий склад                          | Светлов Александр Васильевич                                                 |              |                        | 114,000                    | 5.00   |                  | $0.0005$ USD |  |  |
| $P$ *                                                                     |                                                                                              | <b>CHE</b>            |  |            | 000025 17/02/2018 Общий склад                          | Светлов Александр Васильевич                                                 |              |                        | 4.000 ₽                    | 5.00   |                  | 0.0005 USD   |  |  |
|                                                                           | $\sim$                                                                                       |                       |  |            |                                                        |                                                                              |              |                        |                            |        |                  |              |  |  |
|                                                                           |                                                                                              | Исходящий остаток на  |  |            | 17/02/2018                                             |                                                                              |              | Количество:<br>7.000   |                            | Цена:  | 712.143          |              |  |  |
|                                                                           |                                                                                              |                       |  |            |                                                        | Операция по документу "Накладная на передачу МЦ в ОС" № 000001 от 17/02/2018 |              |                        |                            |        |                  |              |  |  |
|                                                                           |                                                                                              | Примечание:           |  |            |                                                        |                                                                              |              |                        |                            |        |                  |              |  |  |
|                                                                           |                                                                                              | Дата остатка:         |  | 17/02/2018 | количество в разрезе Склад / МОЛ / Партия:<br>$-4.000$ |                                                                              |              |                        | 7.000<br>количество всего: |        |                  |              |  |  |

*Рис. 6. Карточка складского учета*

В окнах реестра карточек складского учета и просмотра операций по МЦ предусмотрены следующие локальные функции.

*Фильтр* (**Alt+B**) — с помощью данной функции можно установить *Фильтры по*:

- · *группе МЦ* фильтрацию данных можно осуществить согласно выбранной группе МЦ;
- · *архивным/рабочим МЦ* позволяет ограничить отображаемый список только архивными или только рабочими МЦ;
- · *МЦ без операций* позволяет скрыть МЦ, по которым нет ордеров.

Параметр *Восстанавливать фильтр при следующем запуске интерфейса* позволяет сохранить выбранные значения и автоматически применить фильтр при следующем открытии окна.

Установка/снятие фильтров осуществляются с помощью соответствующих кнопок.

*Фильтр по подстроке* (**Alt+U**) — используется для фильтрации данных посредством заполнения поля *Значение фильтра*. В данное поле вводится наименование МЦ или его фрагмент.

*Просмотр цен для налогового учета* (**Alt+N**) — в окне просмотра операций по МЦ вместо полей *Цена*, *Цена в валюте*, *Вал* отображаются графы *Цена для НУ и Сумма для НУ.* Функция доступна при включенной настройке *Логистика > Налоговый учет > Ведение налогового учета* (*да).*

*Печать* — функции данной группы позволяют вывести на печать:

· текущую карточку складского учета как в текстовом формате, так и в формате FastReport;

- · карточку учета материальных ценностей РФ в RTF и FastReport-форматах;
- · текущую карточку складского учета по форме М-17 (для России) в текстовом, RTF и современном формате;
- книгу складского учета по форме М-40п (для Беларуси) в RTF и FastReport-форматах;
- · карточку учета строительных материалов и карточку учета строительных материалов (с уточнениями) в современном формате.

*Ведомость учета остатков* — формирование ведомости учета остатков материалов на складе по форме М-20п в rtf-формате. При вызове функции открывается [окно зада](#page-54-0)[ния параметров формирования ведомости](#page-54-0) <sup>55</sup>.

*Редактирование документа* (**Ctrl+Enter**) — переход из окна просмотра операций по МЦ в окно редактирования складского ордера (при этом выделяется соответствующая позиция его спецификации).

*Содержание драгметаллов* — открывает окно с информацией о содержании в учетной единице МЦ драгоценных металлов (камней). Функция доступна только при наличии соответствующих данных.

*Наличие МЦ в разрезах* (**Alt+F**) — открывает окно =*Остатки матценностей*= с информацией о наличии МЦ в разрезах "склад — МОЛ — партия". В данном окне отображаются остатки матценностей, которые характеризуются *Наименованием*, *Подразделением*, *МОЛ*, *Количеством*, *Ценой* и *Ценой в валюте*, *Суммой* и *Суммой в валюте*, *Символом валюты*, а также аналитикой объектов целевого учета.

Из локального меню доступна функция *Печать* (**Ctrl+P**), которая позволяет вывести на печать данные об остатках МЦ как в текстовом формате, так и в формате MS Excel.

*Наличие МЦ в разрезе ордера* (**Ctrl+плюс**) — просмотр остатков МЦ в выбранном разрезе "склад — МОЛ — партия" на заданную дату.

*Текущие остатки МЦ* (**Ctrl+F2**) — просмотр текущих остатков.

*Переформирование цен* (**Alt+I**) — функция доступна в окне просмотра операций по МЦ и предназначена для приведения в соответствие цен в складских ордерах и других документах. Режимы переформирования задаются в диалоге.

*Тип цены* — устанавливается способ определения цены:

- · *введенная* в этом случае *Цена в НДЕ* и *Цена в валюте* заполняются с клавиатуры. Наименование валюты выбирается из соответствующего каталога. Следует обратить внимание, что заполнение одного из полей не влечет пересчета данных в другом поле. Если установлен параметр *в валюте документа*, то поля *Цена в валюте* и наименование валюты недоступны;
- · *минимальная* / *максимальная*  возможность установить минимальную/ максимальную цену, найденную для данной МЦ. Цена в валюте пересчитывается автоматически;
- · *средняя за интервал* рассчитывается средняя цена по всем приходным операциям, удовлетворяющим условиям фильтров;
- · *рублевая* -> *валютная* автоматически пересчитывается цена в валюте. Наименование валюты выбирается из соответствующего каталога. При установке параметра *в валюте документа* поле наименования валюты недоступно.

Функцию можно применить как к *приходным*, так и *расходным ордерам*, установив соответствующие параметры.

Для автоматического формирования отчета активируется соответствующий параметр.

*Переместить/извлечь МЦ в архив* — перевод отмеченных МЦ в архив либо извлечение из архива, если они уже являются архивными. Перемещение в архив имеет смысл в том случае, если данная МЦ не используется в оперативной работе. Перемещение в архив можно выполнить и в пакетном режиме с помощью функции *Сервисные функции* > *Чистка каталога МЦ*.

### <span id="page-54-0"></span>**4.2.1. Параметры формирования ведомости складских остатков**

*Период формирования с... по* — указывается период, за который будут отбираться данные для ведомости.

Предусмотрены *Фильтры по: МЦ*, *Складам*, *МОЛ*. Значения фильтров выбираются из каталогов, открываемых по **F3** в соответствующем поле.

*Не привязывать МОЛ к складу* — если установлен данный параметр и фильтр по складу, то при выборе МОЛ доступен весь перечень материально ответственных лиц. Если параметр не установлен, то при выборе МОЛ доступны только те материально ответственные лица, которые связаны с ранее выбранным складом.

При нажатии кнопки [Сформировать] происходит формирование ведомости учета остатков.

Если выбрано сразу несколько МОЛ, то на каждый МОЛ по данному складу будет сформирована отдельная ведомость. Если не выбран ни один МОЛ, то ведомость будет формироваться для разреза "склад — МОЛ" не задан.

# **4.3. Накладные на внутреннее перемещение**

Для отражения операций передачи МЦ между подразделениями используются накладные на внутреннее перемещение (*Документы* > *Накладные на внутреннее перемещение*) и связанные с ними пары складских ордеров — приходных и расходных.

Особенности документирования операций внутреннего перемещения определяются параметрами настройки, расположенными в разделе *Складской учет* > *Сопроводительные документы* > *Внутреннее перемещение.*

При вызове рассматриваемой функции открывается окно со списком накладных на внутреннее перемещение.

В верхней части окна под строкой заголовка находится панель инструментов с кнопками, позволяющими быстро выполнить целый ряд необходимых действий: *Фильтр на данные* (**Alt+B**), *Печать* (**Alt+M**), *Скопировать документ* (**Ctrl+F2**), *Вставить документ* (**Ctrl+F3**), *Внешние атрибуты* (**Alt+A**), *Внешняя классификация* (**Alt+C**), *Экспорт данных* (**Alt+O**), *Импорт данных* (**Alt+I**), *Протоколы экспорта-импорта данных* (**Alt+H**), *Пересчет общих сумм по документу* (**Alt+Q**), *Автораспределение МЦ по разрезу хранения* (**Alt+2**).

*Панель инструментов с данным набором кнопок характерна для всех накладных модуля, а также для актов на списание, актов об излишках/недостачах и актов (разу)комплектования/(рас)пакетирования.*

Для каждого документа в списке приводятся *Дата* создания и дескриптор пользователя (*Дескр.*), создавшего накладную, ее *Номер* и *Статус*. Отображается, *Откуда* и *Куда* перемещаются МЦ, *МОЛ-отправитель* и *МОЛ-получатель*, *Сумма* по накладной и наименование *Валюты*. Накладные, по которым выполнено перемещение (сформированы ордера), отмечаются символом "*+*" в поле *О*. В поле *Р* отображается признак резервирования МЦ из спецификации накладной (подробнее о резервировании МЦ см. в руководстве пользователя к модулю *Управление сбытом*). Поле *П* —

проводки к документу. Поле  $A$  — состояние документа в архиве. Поле  $I$  — статус в системе Диадок (если включена настройка Разрешить экспорт накладных на внутреннее перемещение (Общие настройки системы > Работа с Контур. Диадок > Настройки экспорта)).

Создание новой накладной осуществляется с помощью клавиши F7, удаление - F8, редактирование — Enter.

При выполнении функций автоформирования накладных, операций экспорта/импорта, пересчета средних цен и печати документов имеется возможность группового выбора записей (с помощью клавиш Ins, плюс, минус). Выбранные накладные при этом отмечаются в колонке V.

# 4.3.1. Ведение накладных

При формировании накладной можно занести расширенную информацию о МЦ (назначение, лицо ответственное за проведение операции, использование автотранспорта предприятия), отразить состояние МЦ (зарезервированы или нет) и обеспечить доступ к соответствующим данным.

Резервирование и снятие резерва может быть выполнено до создания складского ордера, т. е. пока не определена дата перемещения. При формировании ордеров перед созданием ордера автоматически выполняется снятие резерва.

Если настройка Блокировать модификацию ордеров при пересчете остатков принимает значение да и в модуле Управление сбытом запущен процесс пересчета резервов (Операции > Операции с резервом > Пересчет резервов), то система запрещает формирование ордеров по накладной.

Накладные, по которым выполнено перемещение, помечаются символом "+" в крайней правой колонке окна выбора.

Спецификация накладной содержит наименование, код, отпускную единицу измерения, количество, цену и стоимость матценности. В окне расширенной информации дополнительно присутствуют поля количество по документу (совпадает с фактическим количеством), цена в валюте и партия. Валютная цена для накладных в НДЕ приводится в базовой валюте, для валютных - в валюте документа.

В случае применения методики списания по средним ценам в разрезе "склад — МОЛ - партия" при изменении разреза хранения меняются и средние цены:

- автоматически, если установлен параметр Автопересчет средних цен в накладных на внутреннее перемещение;
- по Alt+D на верхней панели накладной.  $\bullet$

Для методик списания LIFO, FIFO или по средневзвешенным ценам в целом по предприятию для товарных позиций спецификации автоматически подставляются средние цены по предприятию.

Методика списания МЦ устанавливается с помощью параметра общесистемной настройки.

## 4.3.2. Редактирование накладных на внутреннее перемещение

Окно =Редактирование накладной на внутреннее перемещение= состоит из двух панелей. В верхней панели указываются реквизиты накладной: Группа и Дескриптор создавшего ее пользователя, Номер и дата, когда документ Выписан, сформированы ли по документу Ордера, а также, при необходимости, Примечание.

*Статус* накладной выбирается из иерархического каталога статусов, доступного для редактирования.

В полях *Откуда* и *Куда* задаются соответствующие складские разрезы.

Если в настройках установлен *фильтр по складу при выборе МОЛ*, то выбор материально ответственных лиц происходит только среди лиц, связанных с данным складом. Если за данным складом закреплено только одно материально ответственное лицо, то поле *МОЛ* заполняется автоматически после выбора склада.

Поля *Склад* и *МОЛ* могут быть заполнены автоматически значениями настроек *Текущий склад* (*Логистика* > *Складской учет*) и *МОЛ по умолчанию* (*Логистика* > *Документы*). При этом, если включена настройка *Отключить автоматическое заполнение полей Склад и МОЛ раздела "Откуда"*, то значения этих настроек не учитываются, поля *Склад* и *МОЛ* раздела *ОТКУДА* будут пустыми.

Сумма по накладной (поле *На сумму*) определяется автоматически после формирования спецификации документа.

*Назначение* — может устанавливаться автоматически, если задано значение параметра *Логистика* > *Документы* > *Назначение по умолчанию*. В противном случае выбирается вручную из соответствующего каталога.

Сумма налогов по документу отображается в нередактируемом поле *Налоги*. В поле, расположенном рядом, необходимо установить, входят ли налоги в цену позиций спецификации.

При выборе в поле *Транспортировка* значения *На маршрут* для каждой МЦ из спецификации в окне расширенной информации (**Ctrl+Enter** на позиции спецификации) можно выбрать единицу подвижного состава (ЕПС) и ввести либо выбрать из каталога ее номер. Если в спецификации указано более одной МЦ и имеется хотя бы одно отличие в ЕПС, то изменить тип транспортировки невозможно.

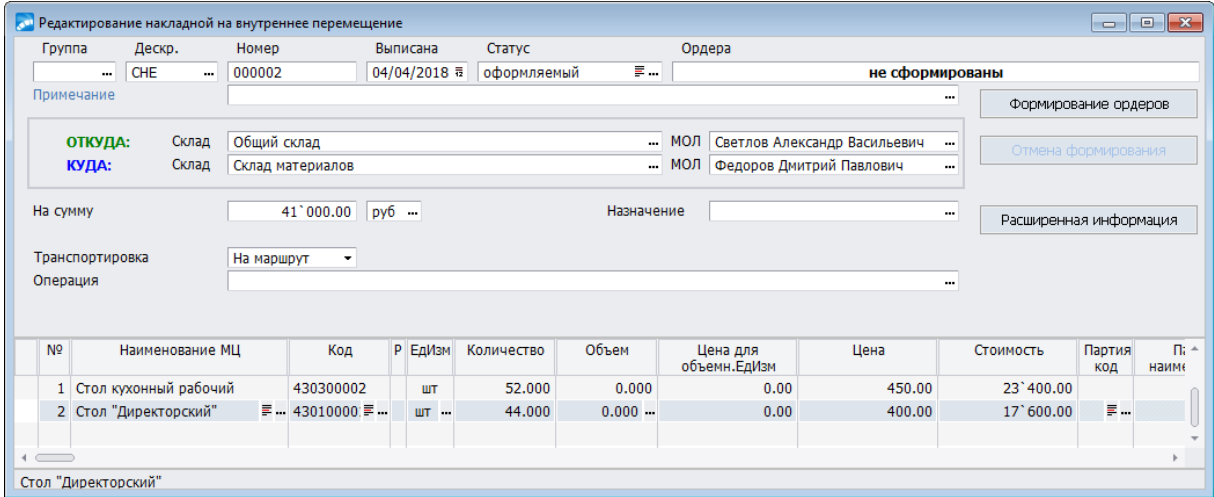

*Рис. 7. Накладная на внутреннее перемещение*

При выборе значения *Повагонная* в заголовке накладной становятся доступны для заполнения два дополнительных поля: в одном выбирается единица подвижного состава, а в другом — номер единицы подвижного состава. Заданные в этих полях значения распространяются на все позиции спецификации.

В поле *ЭДО* отображается статус в сервисе Диадок (доступно, если включена настройка *Разрешить экспорт накладных на внутреннее перемещение* (*Общие настройки системы* > *Работа с Контур.Диадок* > *Настройки экспорта*)).

Поле *Ордера* недоступно для редактирования и заполняется автоматически после совершения операции перемещения с помощью кнопки [Формирование ордеров].

Формирование производится с предварительным анализом значения параметра настройки пользователя *Списание МЦ*. В случае возникновения противоречий выдаются предупреждающие либо запрещающие сообщения.

*Формирование складских ордеров по операциям внутреннего перемещения выполняется только автоматически, при этом предоставляется возможность ввода даты ордеров.*

Кнопка [Отмена формирования] предназначена для удаления ордеров, сформированных по данной накладной.

По кнопке [Расширенная информация] открывается окно с данными о лице, ответственном за проведение операции, учете транспорта, центре ответственности и т. п.

В этом же окне находятся кнопки [Резервирование], [Снятие с резерва] и поле, отражающее состояние МЦ (зарезервированы или нет).

Резервирование и снятие резерва могут быть выполнены до создания складского ордера, т. е. пока не определена дата перемещения. При формировании ордеров перед созданием ордера автоматически выполняется снятие резерва.

Нажатие экранной кнопки [Товарно-транспортная информация] обеспечивает доступ к соответствующим данным по накладной.

C помощью кнопки [Услуги на другого контрагента] можно включить в накладную дополнительные услуги, оказанные другими контрагентами в связи с данной поставкой. При нажатии кнопки открывается окно редактирования акта на прием услуг, связанного с редактируемой накладной.

В поле *Распоряжение* предоставляется возможность сформировать накладную по распоряжению на перемещение и отпуск МТР либо по распоряжению на перемещение МТР.

Вкладка *Подробная информация* состоит из двух панелей. В верхней панели выводятся *Дата курса валюты*, *Курс*, *Дата расчета налогов*, *Общая сумма*, *Сумма всех налогов*, *Сумма без налогов*, *Оплаченная сумма*, *Неоплаченная сумма*. Нижняя панель представлена вкладками *Проводки*, *ХозОперации* и *Платежи*, которые предназначены для просмотра соответствующей информации.

Накладную на внутреннее перемещение можно связать с ТХО, по которой затем сформировать бухгалтерские проводки в модуле *Хозоперации.* Поле *Операция* для выбора ТХО в верхней панели накладной и вкладка *ХозОперации* в окне расширенной информации отображаются, если для параметра настроек *Разрешать привязку ТХО в документах оперативного контура* установлено значение *да*.

Внешние атрибуты задаются на одноименной вкладке. Настройка отображения внешних атрибутов осуществляется по функции локального меню.

Спецификация накладной содержит порядковый номер, *Наименование МЦ*, ее *Код*, отпускную единицу измерения (поле *Ед. Изм*), *Количество*, *Цену* и *Стоимость*, код и наименование *Партии*, *Ячейку хранения*. Знак "+" в поле *Р* означает, что данная позиция зарезервирована.

При установленном значении для параметра настройки *Отображение ДЕИ в документах* — значений *1 ДЕИ* / *2 ДЕИ* в спецификации документа отображается столько колонок дополнительных единиц измерения и их количеств, сколько указано в данном параметре.

Поля *Объем* / *Цена для объемн. Ед. Изм.* предназначены для работы с объемными единицами измерения для группы МЦ типа "нефтепродукты" (в папке настроек *Учет топлива* установлен код группы для параметра *Код группы МЦ "нефтепродукты"*и этот код совпадает с кодом группы МЦ, выбранным для позиции спецификации документа; второй вариант: в окне редактирования каталога групп МЦ, к которой относится формируемая позиция спецификации, должен быть установлен параметр Код группы МЦ "нефтепродукты").

При установленном значении да для параметра настройки Округление объема топлива, объем топлива отображается и округляется в соответствии с настройкой Число знаков в дробной части при округлении объема топлива. Если установлено значение нет, объем топлива отображается в соответствии с вышеуказанной настройкой, но не округляется.

Значения в полях *Объект ЦУ и КАУЈ–КАУЈО* формируются при привязке документа к объекту целевого учета (при наличии в системе модулей Управление капитальными вложениями и строительством, Целевой учет запасов).

В случае применения методики списания по средним ценам в разрезе "склад - МОЛ - партия" при изменении разреза хранения меняются и средние цены: автоматически — при соответствующих настройках *Автопересчета средних цен*, либо по Alt+D в верхней панели накладной.

Для методик списания LIFO, FIFO или по средневзвешенным ценам в целом по предприятию для товарных позиций спецификации автоматически вносятся средние цены по предприятию.

При удалении одной из позиций спецификации выдается запрос подтверждения удаления с возможностью установки параметра Перенумеровать позиции спецификации.

В окне = *Спецификация документа* = (Ctrl+Enter) дополнительно присутствуют поля Номенклатурный номер, Цена в валюте (Курс выбранной валюты отображается в соседнем поле), а также транспортные и весовые характеристики. Валютная цена для накладных в НДЕ приводится в базовой валюте, для валютных - в валюте документа.

## 4.3.3. Текущее наличие МЦ по разрезам

Окно = Текущее наличие МЦ по разрезам= предназначено для просмотра и выбора текуших остатков МП при заполнении спецификации локумента (накладной, акта и проч.). На момент вызова окна в документе должен быть заполнен разрез хранения МЦ "склад — МОЛ".

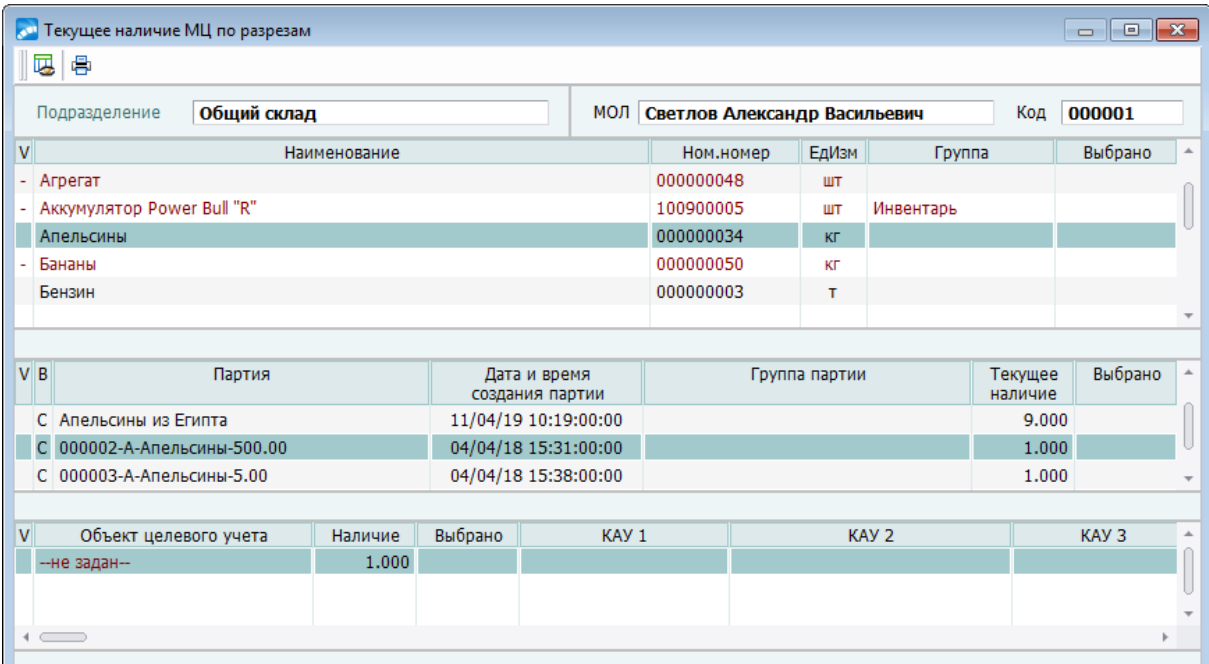

Рис. 8. Текущее наличие МЦ по разрезам

Окно текущего наличия МЦ по разрезам состоит из нескольких панелей, отображающих:

- · разрез хранения МЦ (левая верхняя и правая верхняя панели);
- · матценности;
- · партии матценности;
- · привязанные объекты целевого учета (нижняя панель) данная панель присутствуют только при использовании модуля *Управление капитальными вложениями и строительством*.

Выбор МЦ для включения в спецификацию можно осуществить несколькими способами:

- · с помощью клавиш выбора отметить необходимые записи, при этом в поле *Выбрано* будет перенесено все количество МЦ, имеющееся в наличии (с учетом разреза). Значение в данном поле можно отредактировать;
- · непосредственно в поле *Выбрано* ввести необходимое значение, при этом произойдет автоматическая пометка записи.

Далее по клавише **Enter** выбранные МЦ добавляются в спецификацию документа.

Функции локального меню позволяют настроить режимы отображения окна текущего наличия, а также сформировать отчет по текущим остаткам.

*Фильтр* — позволяет установить фильтр по группе МЦ, внешней аналитике, объекту целевого учета и КАУ. Допускается возможность *Восстанавливать фильтр при следующем запуске интерфейса*.

*Печать* (**Ctrl+P**) — позволяет сформировать ведомости наличия товаров на складах. Данные представляются в разрезе складов. При формировании отчета в диалоге предлагается установить фильтр по складам и/или по зарезервированным МЦ и выбрать *Формат отчета*: *Текст* / *Excel*. Для формата *Excel* дополнительно можно выбрать вид отчета и настроить его Excel-шаблон.

*Настройки* (**Alt+S**) — при запуске функции открывается окно, в котором производится настройка отображения разрезов.

При установке флага для любого из параметров, в окне =*Текущее наличие МЦ по разрезам*= будет отображаться полный перечень объектов, соответствующих данному параметру, независимо от наличия остатков МЦ.

*Рассчитывать средние цены и наличие на дату при запуске* — при следующем запуске интерфейса автоматически рассчитывается средняя цена МЦ и наличие на дату.

*Рассчитывать наличие на дату для пометки МЦ при запуске* — наличие на дату автоматически рассчитывается для помеченной МЦ при следующем запуске интерфейса.

Параметр *пометка партий по дате и времени создания* позволяет осуществлять пометку партий в соответствии с их датой и временем создания. Партии без даты и времени создания помечаются в последнюю очередь.

*Рассчитать средние цены и наличие* (**Alt+F**) — позволяет получить среднюю цену текущей МЦ по заданному разрезу "склад — МОЛ" на указанную пользователем дату. Если пометить несколько МЦ, то нажатие **Alt+F** приведет к расчету и отображению средних цен по данному разрезу для каждой из них.

*Рассчитать средние цены и наличие по всем МЦ* (**Alt+A**) — в отличие от предыдущей функции осуществляется пересчет по всем МЦ.

Рассчитать наличие для пометки МЦ - позволяет при пометке МЦ выбрать количество, которое рассчитано на заданную дату. Если количество МЦ на указанную дату нулевое/больше текущего, то при пометке будет выбрано текущее наличие МЦ. После выполнения функции в панелях выбора МЦ и партий окна = Текущее наличие МЦ по *разрезам* = отображается поле *Наличие на дату* с рассчитанным количеством МП на заданную дату.

Показать наличие в учетных/отпускных единицах (Ctrl+Enter) — осуществляется переключение формата отображения наличия МЦ: в учетных или активных отпускных единицах измерения. Если выбор МЦ производится в учетных единицах, то при формировании позиций спецификации осуществляется пересчет выбранного количества в активные отпускные единицы.

## 4.3.4. Выбор из текущих остатков в разрезе партий

В данном окне отображаются текущие остатки МЦ в разрезе "склад — МОЛ — партия".

Окно выбора состоит из трех панелей, содержащих:

- информацию о разрезе хранения МЦ, а также наименование МЦ, резерв по предприятию и фильтр по группе МЦ (верхняя панель);
- список МЦ (средняя панель);
- привязанные объекты целевого учета (нижняя панель) данная панель присут- $\bullet$ ствует только при использовании модуля Управление капитальными вложениями и строительством.

Выбор МЦ для включения в спецификацию можно осуществить несколькими способами:

- с помощью клавиш выбора отметить необходимые записи, при этом в поле Выбрано будет перенесено все количество МЦ, имеющееся в наличии (с учетом разреза). Значение в данном поле можно отредактировать;
- непосредственно в поле Выбрано ввести необходимое значение, при этом произойдет автоматическая пометка записи.

Далее при нажатии клавиши **Enter** выбранные МЦ вносятся в спецификацию документа

По Alt+F10 вызывается функция локального меню Фильтр (Alt+B), которая применяется для фильтрации отображаемых в списке матценностей по группе МЦ, внешнему КАУ и объекту нелевого учета. Фильтры по матненностям и по группе МП можно сохранить при помощи параметра Восстанавливать фильтр при следующем запуске интерфейса.

При запуске функции Показать/Скрыть серийные номера (Alt+S) становится доступной панель с полями Серийный номер и Серия. В данной панели отображаются серийные номера, которые необходимо пометить по клавише Ins (плюс) для последующей привязки к позиции спецификации. При повторном запуске функции данная панель становится нелоступной.

По функции локального меню Пометка записей > из внешнего источника данных возможно заполнение спецификации накладной на внутреннее перемещение на основании данных из внешних источников, например, *Excel-*таблицы или dbf-файла. При выполнении функции открывается стандартное окно настройки импорта с возможностью указать соответствие полей заголовка в спецификации накладной и источнике данных, а также ввести формулы, формирующие значения импортируемых полей.

# **4.3.5. Выбор подписантов**

При печати накладной отрывается окно =*Выбор подписантов*=. В данном окне по **F3** в полях *Затребовал*, *Разрешил* и *Отпустил* осуществляется выбор сотрудников из каталога. При необходимости выбирается *Комиссия*.

Кнопка [Продолжить] служит для перехода в окно выбора отчетов.

# <span id="page-61-0"></span>**4.3.6. Локальное меню**

### **4.3.6.1** *4.3.6.1. Окно со списком накладных*

Кроме функций, описанных ниже, в данном окне доступны стандартные [функции ло](#page-9-0)[кального меню](#page-9-0)<sup>10</sup> (фильтры по датам/реквизитам, внешняя классификация, внешние атрибуты, печать документа, экспорт, импорт, протокол).

*Выбор отображаемых полей* — при вызове функции открывается окно, в котором предлагается выбрать поля для отображения.

*Печать реестра документов* — при запуске функции на выполнение открывается окно =*Выберите отчет*=, в котором следует выбрать вид печати будущего реестра: Реестр (текстовый формат), Реестр (RTF), Реестр со штрихкодами (RTF), Реестр со штрихкодами (SLK).

*Печать реестра накладных в FastReport* — позволяет вывести на печать реестр накладных на внутреннее перемещение в современном формате.

*Печать накладной* — предоставляет ряд дополнительных печатных форм накладной, в т.ч. ТТН-1 в *rtf*-формате.

*Печать ОС-15* — при выполнении данной функции на печать выводится унифицированная форма ОС-15 в *rtf*-формате.

*Печать акта о приемке материалов* — печать накладных по формам М-7 (RUS) и М-7п (BLR) в *rtf*-формате.

*Печать парных накладных* (**Alt+P**) — выводит на печать накладные особой формы на отгрузку МЦ пачками и россыпью.

Использование данной функции в полном объеме возможно при выполнении следующих условий:

- 1) Для МЦ из спецификации накладной в нижней панели окна =*Редактирование отпускных единиц*= (*Настройка* > *Заполнение каталогов* > *МЦ* > *Каталог МЦ*; переход из окна =*Редактирование матценности*= по кнопке [Отпускные единицы]) определена нагрузка (*Наименование МЦ-тары*).
- 2) Для МЦ из спецификации накладной, а также МЦ, являющихся нагрузкой, задано *Количество МЦ в пачках* с учетом текущего склада списания (с помощью одноименной локальной функции окна =*Редактирование отпускных единиц*=).
- 3) МЦ из спецификации накладной и МЦ-нагрузка размещены на складе списания в [ячейках хранения](#page-131-1) , для которых определен *Способ хранения МЦ в ячейке: Хра-*132*нение МЦ в пачках*.
- 4) Параметру настроек учета тары *Добавлять нагрузку в парные накладные* присвоено значение *да*.

### **Пример.**

Для МЦ *Открытка* определена нагрузка — *Конверт*. *Открытки* хранятся в складских ячейках пачками по 50 шт., а *Конверты* — также пачками, но — по 100 шт.

Функция *Печать парных накладных* выполняется для накладной на внутреннее перемещение, в спецификации которой имеется единственная позиция — *Открытка* в количестве 220 шт. В результате сформируются парные накладные:

- 1) На отгрузку 4 пачек *Открыток* и 2 пачек *Конвертов* (комплектация пачками);
- 2) На отгрузку 20 шт. *Открыток* и 20 шт. *Конвертов* (комплектация россыпью).

*Ведомость выдачи МЦ на нужды учреждения* — данная ведомость применяется для оформления выдачи материальных ценностей в эксплуатацию для хозяйственных, научных и учебных целей, а также предметов основных средств, списываемых со склада без перевода в состав ОС. Ведомость служит основанием для списания МЦ с баланса учреждения.

В соответствии с требованиями законодательства РФ, на основании "Ведомости" формируется расходный ордер (без оформления приходного ордера), поэтому для работы с этими ведомостями с применением интерфейса накладной на внутреннее перемещение параметру настройки *Раздельное формирование приходных и расходных ордеров в накладной* необходимо присвоить значение *да*.

Формирование ведомости может производиться как во встроенном текстовом редакторе, так и в MS Excel (*Ведомость выдачи МЦ на нужды учреждения Excel*).

[Настройка Excel-шаблона](#page-143-0)<sup>144</sup> — предназначена для настройки шаблонов, на основе которых формируются Excel-отчеты модуля.

*Группы платежных средств* — предназначена для выбора группы платежных средств, к которой относится данный документ.

*Пересчет средних цен в документе* (**Alt+D**) — данная функция позволяет произвести пересчет стоимостных характеристик документа по средним учетным ценам с учетом даты документа, выбранного разреза хранения. Пересчитываются средние цены в накладных, выбранных при помощи маркера.

*Пересчет цен в документах спецоснастки* (**Alt+U**) — данная функция позволяет произвести пересчет цен в приходах спецоснастки в соответствии с ценами накладных на передачу МЦ в спецоснастку, связанных с данными приходами. Функция доступна в локальном меню окна со списком накладных на передачу МЦ в спецоснастку.

*Перейти к документу на приход, поступление* — данная функция доступна в локальном меню окна со списком накладных на передачу МЦ в спецоснастку. Позволяет выполнить просмотр документа на приход, поступление. Если документ не сформирован, то система выдает сообщение об отсутствии связанного с накладной документа на приход, поступление (подробное описание работы с документом на приход, поступление приведено в в руководстве пользователя к модулю *Учет спецоборудования и спецоснастки*).

*Сохранить документ в буфер* (**Ctrl+F2**), *Копировать документ из буфера* (**Ctrl+F3**) предназначены для быстрого создания похожих документов. В созданных таким образом накладных автоматически изменяются только *Дата* (устанавливается текущая) и *Номер*, остальные поля при необходимости можно отредактировать вручную.

*Автоформирование накладной* (**Alt+N**) — автоматическое формирование накладных на внутреннее перемещение для выбранной группы МЦ с настройкой ряда параметров.

В верхней панели диалогового окна необходимо выбрать разрезы хранения "склад — МОЛ", *Откуда* и *Куда* требуется произвести перемещение. Выбор осуществляется по клавише **F3**.

В полях *Учитывая сезонность, переместить* и *При перемещении учитывать программу* указываются параметры фильтров по внешним атрибутам. Их настройка производится в разделе *Логистика* > *Документы* > *Сопроводительные документы*

> Внешние классификаторы для отчетов по накладным, где указывается внешний классификатор и используемые значения.

Само перемещение МЦ происходит по одному из двух алгоритмов:

- с одним ограничением перемешается указанный процент МП кажлого артикула при условии, что количество МЦ на складе Откуда не меньше заданного;
- с двумя ограничениями перемещается указанное количество МЦ каждого артикула при условии, что:
	- количество МЦ на складе Откуда не меньше заданного в нижней панели;
	- количество МП на склале **Kvoa** меньше заланного в нижней панели.

Лля выполнения операции нажмите кнопку [Сформировать накладную].

### При пересчете цен учитываются настройки: Правила округления цены при поступлении из МЦ и При переводе из МЦ сохранять стоимость предметов (Бухгалтерский контур > Спецоснастка).

<span id="page-63-0"></span>Групповое распределение спецификаций по партиям — по данной функции для группы накладных на внутреннее перемещение осуществляется разбиение каждой позиции спецификации по партиям исхоля из указанного количества МП. Если по наклалным сформированы ордера или есть зарезервированные МЦ, то распределение позиций спецификаций по партиям невозможно. По окончании операции в случае наличия нераспределенных позиций выдается протокол.

Хозоперации по документу - просмотр/редактирование ТХО и проводок по ней (функция доступна, если параметру настроек Разрешать привязку ТХО в документах оперативного контура присвоено значение да).

Кроме того, доступны функции Замена полей и Пакетная установка внешних атрибутов (подробное описание функций см. в руководстве пользователя к модулям Управление снабжением, Управление сбытом).

Работа с ЭЦП — подробное описание работы с функциями см. в руководстве пользователя "Подписанты".

### 4.3.6.2. Функции для работы с акцизными товарами

Функции Атрибуты "Акцизные товары", Печать журнала уведомлений, Печать отчета наличия алкогольной продукции предназначены для поддержки оперативного учета продукции ликероводочной, винодельческой и спиртовой промышленности (принимая во внимание особенности законодательства РФ). Перечисленные функции вызываются из локального меню окон списка:

- приходных накладных модуля Управление снабжением;
- накладных на внутреннее перемещение и транзитных накладных модуля Складской учет:
- наклалных на отпуск молуля Управление сбытом.

если общесистемной настройке Складской учет > Использование акцизных складов присвоено значение да.

Атрибуты "Акцизные товары" — при вызове функции открывается окно, в котором для текущей накладной из списка вводится/редактируется следующая информация:

латы получения/отправления увеломлений о поставке (передаче)/поступлении алкогольной продукции и их номера (введенные данные отображаются также по локальной функции Внешние атрибуты верхней панели окна редактирования наклалной):

· реквизиты акцизных складов отправителя/получателя, разрешения на учреждение акцизного склада отправителя/получателя и даты их выдачи (если в каталоге *Подразделения, склады* для акцизного склада заполнены поля *Разрешение* и *Выдано*, то соответствующие поля окна редактирования атрибутов "Акцизные товары" заполняются автоматически).

С помощью локальной функции, вызываемой из данного окна, имеется также возможность выполнить *Печать уведомления*.

*Печать журнала уведомлений* — позволяет распечатать в формате MS Word журналы регистрации полученных/отправленных уведомлений о поставке (передаче)/поступлении алкогольной продукции.

При вызове функции в диалоге выбирается *Акцизный склад* и задается интервал дат, за который требуется распечатать данные. Выбрать склад, не являющийся акцизным, при этом невозможно; при попытке выводится соответствующее сообщение.

*Печать отчета наличия алкогольной продукции* — при вызове функции в окне настройки параметров отчета вводится дата, на которую требуется рассчитать наличие, выбирается *Склад*, при необходимости устанавливаются *Фильтры* (*по МЦ*, *по МОЛ*, *по партии МЦ*).

Отчет включает следующие колонки:

- · *№ п/п*, *Наименование продукции*;
- · *Наименование производителя продукции* автоматически не заполняется; вводится в сформированный отчет с клавиатуры;
- · *Наименование поставщика продукции* извлекается из поля *Грузоотправитель* окна расширенной информации по соответствующей приходной накладной или накладной на внутреннее перемещение;
- · *Дата приемки на склад* дата оприходования соответствующей приходной накладной или накладной на внутреннее перемещение;
- · *Кол-во бутылок (емкостей), тыс. штук*;
- · *Вместимость бутылки (емкости), литр* значение поля *Объем*, введенное при редактировании матценности в каталоге (см. вкладку *Складской учет*);
- · *Кол-во, дал*.

Возможна печать отчета наличия алкогольной продукции в формате FastReport.

#### **4.3.6.3** *4.3.6.3. Верхняя панель окна редактирования накладной*

*Сортировка МЦ* (**Alt+R**) — производит сортировку позиций спецификации. Возможна сортировка по каталогу *МЦ/услуг*, *Группе МЦ/услуг*, *Внешней классификации*.

Для каждой из перечисленных категорий сортировки задается *Детализация*: сортировать по *Коду* либо по *Наименованию*. Если сортировка производится по *Внешней классификации*, то в детализации допол-

нительно указываются:

- · *Таблица*, к которой привязана классификация;
- · *Классификатор* по **F3** выбирается классификатор для указанной *Таблицы*;
- · *Неклассифицированные записи* такие записи будут располагаться *В начале* либо *В конце* сортируемого списка.

*Отображение спецификации в виде сметы* — при выполнении функции открывается окно *=Спецификация документа в виде сметы=*. В данном окне указывается список спецификации в разрезе позиций сметы. Если в спецификации нет ссылки на смету, в

поле *Наименование* открывшегося окна, будет указано *Смета не определена* и перечислены позиции спецификации документа, из которого она вызывалась.

*Перечень серийных номеров* (**Ctrl+Q**) — позволяет привязать серийные номера к позициям спецификации. Доступен множественный выбор серийных номеров для всех позиций документа.

*Просмотр ордеров* (**Alt+S**) — просмотр данных из складских ордеров, сформированных по накладной.

*Исходный документ* — функция предназначена для просмотра исходного документа, на основании которого производилось заполнение спецификации накладной. В открывшемся окне по **F3** можно просмотреть документ, по **F8** — удалить связь на текущий исходный документ.

*Группы платежных средств* — функция предназначена для выбора группы платежных средств, к которой относится данный документ. При вызове функции открывается окно =*Группы платежных средств по документу*=, в котором по **F3** производится выбор группы из классификатора платежных средств.

*План внутреннего перемещения МЦ* — функции для работы с планом распределения МЦ из спецификации накладной по ячейкам хранения (*Автоматическое формирование* / *Удаление плана* / *Печать плана* / *Печать листа сбора заказа*).

План на внутреннее перемещение МЦ создается, редактируется и удаляется только при работе с накладными на внутреннее перемещение. Каждой матценности можно присвоить свою запись плана. Если для оприходуемых/списываемых МЦ создан план перемещения, то процесс происходит согласно его пунктам, если нет — то по обычному алгоритму перемещения.

Запись плана удаляется одновременно с удалением позиции спецификации, с которой она была связана. План на внутреннее перемещения не обрабатывается, если в нем нет записей.

Для создания (редактирования) плана на внутреннее перемещение МЦ необходимо зайти в окно редактирования накладной на внутреннее перемещение и для позиции спецификации выбрать пункт локального меню *Редактирование плана перемещения МЦ*. При этом откроется окно *=План внутреннего перемещения МЦ=*, в котором клавишами **F7** и **F8** добавляются и удаляются используемые при перемещении ресурсы хранения.

Удаление и печать плана осуществляются по соответствующим локальным функциям верхней панели накладной.

При запуске функции *Печать листа сбора заказа* вызывается FastReport-отчет "Лист сбора заказов по ячейкам хранения". Данный отчет создается по ордерам, которые сформированы по выбранной накладной и по списанию МЦ из ячеек хранения. Каждая позиция отображает ячейку хранения, МЦ, которое списано из данной ячейки, количество и партию. Если по каким-то позициям МЦ списание из ячеек не производилось, то они не попадут в отчет. Лист сбора заказов можно напечатать только после того, как выполнено списание и распределение по накладной.

*Пересчет средних цен в документе* (**Alt+D**) — данная функция позволяет произвести пересчет стоимостных характеристик документа по средним учетным ценам с учетом даты документа, выбранного разреза хранения.

*Установка цен из прайс-листа* — позволяет устанавливать цены в спецификации текущего документа по выбранному прайс-листу.

*Выбор партии для всех позиций документа* — позволяет заполнить соответствующие поля по всем позициям спецификации накладной, для которых значения этих полей еще не заданы.

Наличие МЦ в подразделении для списания (Alt+F) — позволяет сформировать отчет о наличии МЦ в разрезе "склад — МОЛ". Отчет формируется на дату выписки накладной. При запуске функции открывается диалоговое окно настройки печати, в котором задается Тип отчета:

- *Текст/SLK* при нажатии на кнопку [Сформировать] открывается окно, в котором можно выбрать формирование отчета в текстовом формате либо в формате  $slk$ :
- $\textit{Excel}$  отчет будет выводиться в MS Excel в формате xls. При выборе данного значения становится доступна кнопка [Настройка], которая позволяет настроить шаблон Excel-отчета<sup>62</sup>.

Автораспределение МЦ по разрезу (Alt+2) - перераспределяет спецификацию накладной с учетом текущего наличия МЦ. Подробное описание см. в руководстве пользователя к модулям Управление снабжением, Управление сбытом.

Разноска Объектов целевого учета по спецификации - по функции осуществляется привязка объектов целевого учета к позициям спецификации.

Дублируемые позиции (Alt+O) — формирует справку о позициях спецификации накладной с одним и тем же наименованием МЦ (если для них указаны различные партии, то такие позиции не считаются дублируемыми).

Копирование спецификации (Alt+G) — позволяет автоматически сформировать спецификацию накладной на внутреннее перемешение по документам, тип которых определяется в диалоге (приходная накладная / накладная на приход готовой продукции / расходная накладная / накладная на отпуск в производство / акт о недостаче / накладная на внутреннее перемещение / рекламационная накладная (сбыт) / акт о приемке материалов / акт об излишках / акт на перемешение между объектами), а сама накладная выбирается затем из списка документов соответствующего типа. Если активен параметр Удалить текущую спецификацию, то при формировании спецификации, текущая спецификация заменяется выбранной, в противном случае дополняется выбранными позициями. Данная функция работает лишь в том случае, если накладная не была оприходована.

Копирование спецификации из ДО - позволяет автоматически сформировать спецификацию складской накладной путем копирования спецификации из ДО на закупку/продажу.

Порядок работы функции:

- 1) В открывшемся диалоговом окне задайте *период отбора ДО*, а также тип: ДО на закупку и/или ДО на продажу. Для продолжения работы нажмите на кнопку [OK], для отмены выполнения функции — на кнопку [Отмена].
- 2) При продолжении работы функции в открывшемся окне будет выведен перечень исполняемых ДО, удовлетворяющих заданным требованиям. Отметьте необходимые записи и нажмите клавишу Enter.
- 3) Далее для каждого отмеченного ДО будет открываться окно с перечнем МЦ, содержащихся в спецификации данного ДО. Пометьте необходимые записи с помощью клавиши Ins или введите количество МЦ в поле Выбрано, затем нажмите клавишу Enter.

Распределение спецификации по партиям — осуществляет разбиение каждой позиции спецификации по партиям исходя из указанного количества МЦ. Работа данной функции осуществляется следующим образом:

- для каждой МЦ берется первая (по возрастанию кода) партия;  $\bullet$
- если количества МЦ в данной партии недостаточно, то ищется следующая партия,  $\bullet$ и создается новая позиция спецификации для этой партии, и т. д.;

· если количества МЦ недостаточно по всем найденным партиям для данного разреза, то выводится протокол с указанием недостающего количества, и создается новая накладная. Номер этой накладной содержит суффикс */Зак*, который обозначает "К заказу". Позиции спецификации накладной содержат недостающее количество МЦ по последней найденной партии.

Из списка накладных доступно *[Групповое распределение спецификаций по парти](#page-63-0)[ям](#page-63-0)* <sup>64</sup>.

### **Пример**

Пусть на *Складе материалов* имеются следующие МЦ:

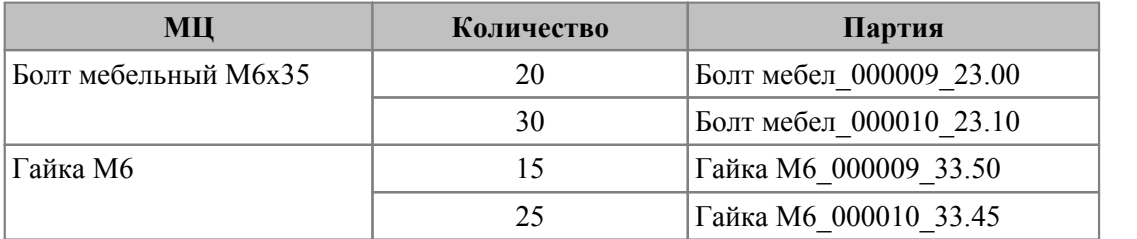

В *Участок сборки* требуется передать 60 кг МЦ *Болт мебельный М6х35* и 45 кг МЦ *Гайка М6*.

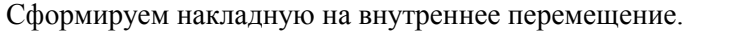

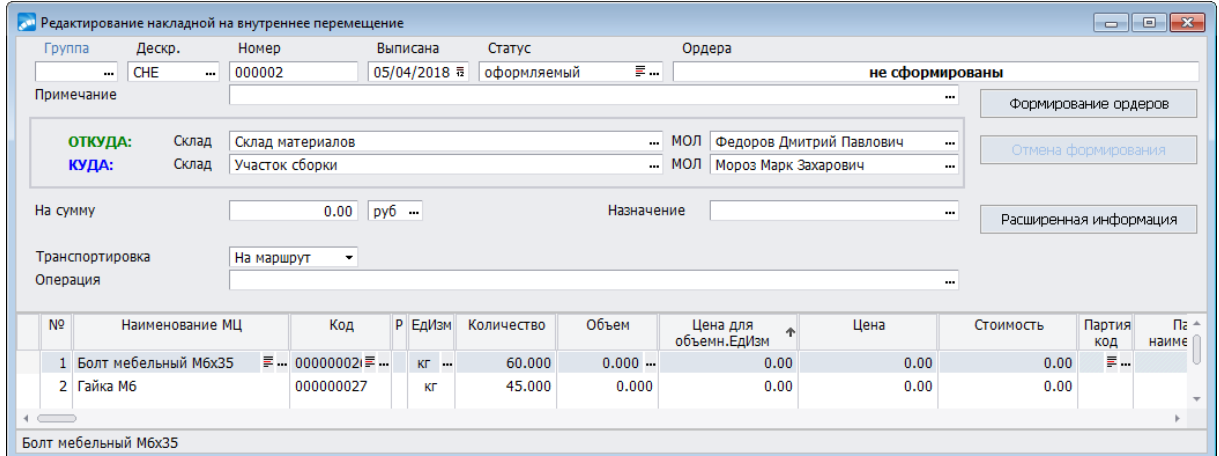

*Рис. 9. Создание накладной на внутреннее перемещение*

Выполним функцию *Распределение спецификации по партиям*. В результате получим 2 накладные.

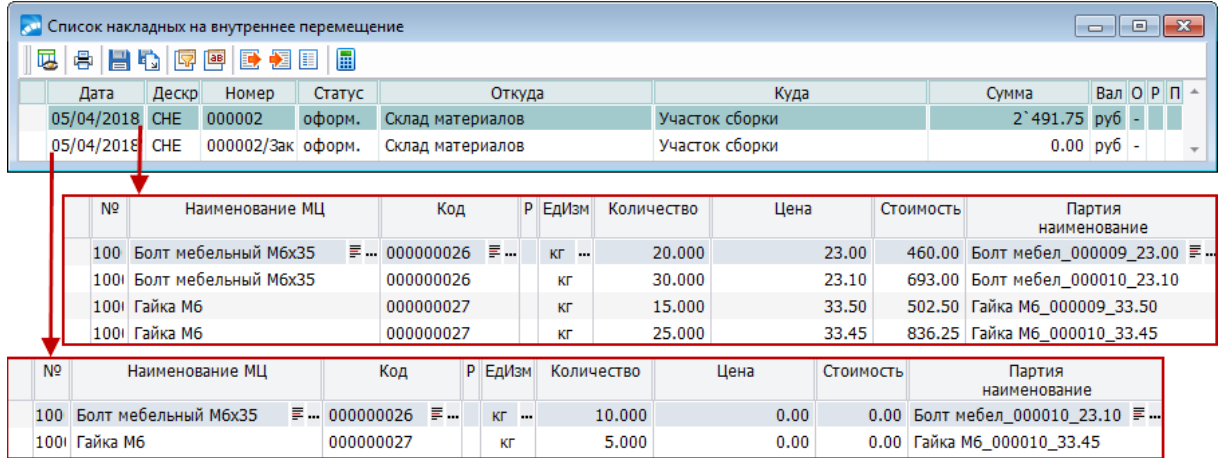

*Рис. 10. Распределение спецификации по партиям*

*Автоформирование партий* (**Alt+1**) — при запуске функции выполняется автоматическое формирование партий по накладной независимо от того, включено ли автоформирование партий в разделе настройки *Партионный учет*. Созданные партии заносятся в каталог партий и связываются с позициями спецификации накладной.

*Хозоперации по документу* — просмотр/редактирование ТХО и проводок по ней (функция доступна, если параметру настроек *Разрешать привязку ТХО в документах оперативного контура* присвоено значение *да*).

*Расширенная информация* (**Ctrl+Enter**) — открывается окно с данными о лице, ответственном за проведение операции, учете транспорта, центре ответственности и т. п.

### **4.3.6.4** *4.3.6.4. Нижняя панель окна редактирования накладной*

*Наличие МЦ* (**Alt+F**) — рассчитывает наличие МЦ в заданном разрезе и по предприятию в целом на дату выписки накладной.

*Просмотр остатков МЦ* (**Ctrl+плюс**) — позволяет получить информацию об остатках МЦ в любом разрезе хранения "склад — МОЛ — партия" (…–объект строительства) на заданную дату.

*Перечень серийных номеров* (**Ctrl+Q**) — позволяет привязать серийные номера к позициям спецификации.

*План внутреннего перемещения МЦ* — группа функций для работы с планом распределения МЦ из спецификации накладной по ячейкам хранения. Доступны:

- · *Автоматическое формирование*;
- · *Редактирование плана перемещения МЦ*;
- · *Групповое распределение материалов по ячейкам хранения* по данной функции производится формирование плана распределения (без изменения плана списания) отмеченных позиций спецификации в выбранную ячейку хранения. Как и при *Автоматическом формировании* плана распределения проводится контроль размещения в ячейках: проверка занятости ячеек и резервирования ячейки под другие МЦ.

*Выбор из прайс-листа/текущих остатков* (**Ctrl+F3**) — открывается интерфейс выбора МЦ в зависимости от значения параметра настроек сопроводительных документов складского учета *<Ctrl><F3> в спецификации накладной на внутр. перемещение, в актах инвентаризации и списания*.

*Выбор партии из текущих остатков* (**Ctrl+F2**) — рассчитывает наличие МЦ в заданном разрезе и по предприятию в целом на дату выписки накладной.

*Дублирование позиции* — создает заданное число копий выбранной позиции спецификации.

*Объединение одноименных позиций накладной* — производит объединение всех позиций накладной, в которых встречается одна и та же МЦ/услуга, в одну. Перед выполнением объединения запрашиваются параметры:

- · *только по текущей МЦ/услуге* к объединению рассматриваются только те позиции, МЦ/услуга в которых совпадает с МЦ/услугой текущей позиции (т. е. той позиции, на которой находится курсор при выполнении функции);
- · *учитывать единицу подвижного состава* если параметр не установлен, то не проверяются на равенство атрибуты *Единица подвижного состава* и *Номер единицы подвижного состава* и в результирующей позиции эти два атрибута будут не заполнены. Если установлен, то в результирующую позицию переносятся значения данных атрибутов из текущей позиции;
- если установить параметр При объединении рассчитывать средний вес, появится возможность объединять позиции с разными весовыми характеристиками. При объединении вес рассчитается как средний вес отпускной единицы;
- учитывать ТТИ если параметр установлен, то объединение позиций спецификации происходит с учетом привязки ТТИ к позиции сопроводительного докумен-Ta:
- показывать протокол при установке этого параметра выдается протокол, в который выводятся найденные одинаковые МЦ с разными значениями полей, из-за которых объединение невозможно.

Копирование спецификации — позволяет автоматически сформировать спецификацию накладной на внутреннее перемещение по документам, тип которых определяется в диалоге (приходная накладная / накладная на приход готовой продукции / расходная накладная / накладная на отпуск в производство / акт о недостаче / накладная на внутреннее перемещение / рекламационная накладная (сбыт) / акт о приемке материалов / акт об излишках / акт на перемещение между объектами), а сама накладная выбирается затем из списка документов соответствующего типа. Если активен параметр Удалить текушую спецификацию, то при формировании спецификации текущая спецификация заменяется выбранной, в противном случае дополняется выбранными позициями. Данная функция работает лишь в том случае, если накладная не была оприходована.

Разбиение позиции по серийным номерам — разбиение МЦ по серийным номерам (подробное описание функции см. в руководстве пользователя к модулю Управление снабжением).

Резервирование МЦ по позиции (Alt+R) — позволяет зарезервировать матценность по текущей позиции спецификации. При изменении статуса с оформляемого на исполняемый имеется возможность резервирования по всем позициям спецификации. При формировании по накладной ордеров производится снятие матценности с резерва.

Вставка всех МЦ из остатков на дату - рассчитывает наличие МЦ в заданном разрезе и по предприятию в целом на дату выписки накладной.

Распределение по ОС  $\frac{72}{ }$  — позволяет выполнить распределение МЦ по транспортным средствам (при совместной эксплуатации модулей Управление производственной логистикой, Учет ОС и Управление транспортом).

Источники показателей качества - при вызове функции открывается окно, в котором выполняется привязка источников показателей качества к позиции локумента.

Печать удостоверения качества - позволяет подготовить к печати удостоверение качества (в rtf-формате) для МЦ по текущей позиции спецификации первичного документа. В удостоверение качества вносятся данные из связанных с этой позицией источников показателей качества.

Пакетная установка внешних атрибутов - выполняется для отмеченных позиций спецификации накладной(подробное описание см. в руководстве пользователя к модулям Управление снабжением, Управление сбытом.

Целевой учет (Ctrl+U) — осуществляется привязка объекта целевого учета к позиции спецификации.

Хозоперации по документу (Ctrl+H) — просмотр/редактирование ТХО и проводок по ней (функция доступна, если параметру настроек Разрешать привязку ТХО в документах оперативного контура присвоено значение  $\partial a$ ).

Расширенная информация (Ctrl+Enter) — выводится дополнительная информация по позиции спецификации. В окне расширенной информации содержатся следующие поля:

Наименование и Номенклатурный номер МЦ;

- · *Количество по документу* и *Количество фактически*;
- · *Единица измерения*;
- · Цена в НДЕ и в валюте, наименование валюты;
- · *Цена для НУ*, *Сумма НУ* данные поля отображаются, если произведена настройка механизма налогового учета (для этого необходимо присвоить значение да параметру настройки *Логистика* > *Налоговый учет* > *Ведение налогового учета*);
- · *Партия*;
- · *Единица подв. состава*, *№ вагона* выбор единицы подвижного состава, с помощью которого осуществляется перевозка МЦ, а также номера единицы подвижного состава;
- · *Количество грузовых мест* задается количество грузовых мест;
- · *Ед. изм.* выбор единицы измерения грузовых мест;
- · *Налоги*, *Группа налогов*;
- · *Нетто*, *Тара*, *Брутто*;
- · *Прайс-лист* если выбор МЦ осуществлялся из прайс-листа, то в данном поле отображается его наименование;
- · *Доп. информация* поле присутствует в накладных на передачу МЦ в спецоснастку. По **F3** в этом поле открывается окно для ввода дополнительной информации и размеров спецодежды. В дальнейшем эти сведения переносятся в карточку учета спецоснастки/спецодежды (модули *Учет спецоборудования и спецоснастки* и *Спецодежда*).

*В зависимости от вида накладной некоторые из указанных полей могут отсутствовать.*

Кроме того, присутствует кнопка [Товарно-транспортная информация], по которой осуществляется переход в окно редактирования транспортных атрибутов спецификации.

Нижняя панель окна редактирования содержит несколько вкладок:

- · *Целевой учет* на вкладке осуществляется привязка объекта целевого учета к позиции спецификации.
- · *Связанные документы* отображается связь спецификации с другими документами. Если со спецификацией будет связан сопроводительный документ, имеющий ордера, то они будут видны на вкладке. Доступ к документам осуществляется по **F4**.
- · *Серийные номера* предназначена для просмотра и привязки серийных номеров.
- · *Налоги к позиции* предназначена для просмотра и редактирования налогов к позиции сопроводительного документа.
- · *Внешние атрибуты* предназначена для создания внешних атрибутов.
- · *Фурнитура* предназначена для привязки предметов фурнитуры к предмету СФО (при наличии модуля *Учет вещевого имущества*). Присутствует в накладных на передачу МЦ в спецоснастку.

### <span id="page-71-0"></span>4.3.6.5. Распределение МЦ по транспортным средствам

Функция локального меню Распределение по ОС позволяет разнести МЦ (шины, комплектующие, ГСМ) на одно или несколько транспортных средств. Функция доступна в следующих документах:

- модуль Управление производственной логистикой:
	- накладная на отпуск в производство;
	- накладная на возврат сырья из производства;
	- акт на списание МЦ из производства;
	- межцеховая накладная;
- модуль Складской учет:
	- накладная на внутреннее перемещение;
	- акт на списание МЦ:
	- акт на перемещение между объектами;
	- акт об излишках;
- модуль Управление снабжением:
	- приходная накладная.

В дальнейшем информация о распределенных МЦ используется в модуле Управление транспортом для получения ведомости об отпушенных комплектующих и ГСМ по ТС, а также для закрепления комплектующих за ТС при наличии в картотеках комплектующих, шин, аккумуляторов ссылок на соответствующие МЦ.

При совместной эксплуатации модулей Управление производственной логистикой и Управление транспортом данная функция позволяет автоматически формировать сведения о марках комплектующих, шин и ГСМ.

Результат работы функции Распределение по ОС зависит от того, из документа какого модуля и из локального меню какой панели документа она вызывается. Если ее вызывать из локального меню верхней панели (доступно только для документов модуля Управление производственной логистикой), то открывается окно =Выбор с переносом=, в котором из картотеки ОС или картотеки ТС можно выбрать ТС, для которых осуществляется распределение.

Определение картотеки (инвентарная или подвижного состава), из которой в дальнейшем будут выбираться ТС для распределения, реализовано через настройку реестра При распределении по ОС выбирать ТС из (Управление транспортом > Распределение по ОС в документах).

В окне = Выбор с переносом = отображается номер государственной регистрации средства, его марка и инвентарный номер. Здесь же реализован перенос/переформирование распределения в спецификацию — по кнопке [Переформирование распределения в позициях спецификации], при этом прежнее распределение удаляется (в случае распределения по нескольким ТС необходимо провести ручную корректировку по позициям (по умолчанию в каждую позицию ставится количество из спецификации исходного документа)). Это же действие доступно по функции локального меню Переформирование распределения по ОС в верхней панели логистических документов.

Если же функцию Распределение по ОС вызвать из спецификации документа (нижняя панель), то есть возможность указать количество МЦ, отпускаемое на выбираемое пользователем ТС. При выполнении функции открывается окно =Выбор=, в котором выбираются ТС из каталога ОС или картотеки ТС (в зависимости от вышеописанной настройки), на которые предполагается распределить данную МЦ, и вводится количе-
ство. Для каждого ТС отображается номер государственной регистрации, инвентарный номер ОС и дата выписки накладной. При необходимости дату можно изменить.

В поле Кол-во факт. вводят количество МЦ, распределяемое на данное ТС. По умолчанию проставляется количество по позиции исхолного локумента. Если позиция спецификации исходного документа распределена на одно ТС, то при редактировании количества в исходном документе меняется и фактическое количество в окне = Выбор=.

В случаях, когда распределяемая МЦ имеет ссылку (привязана) на справочник горюче-смазочных материалов, то при вызове функции Распределение по ОС из спецификации документа открывается окно =Распределение=, в котором можно выбрать в соответствующих колонках конкретный путевой лист, выписанный на выбранное ТС, и/или лимитно-заправочную ведомость для распределения ГСМ. При этом, если параметр Корректировка выдано в непривязанных записях к распределению включен, то для такой записи в ПЛ количество выданного топлива будет корректироваться по распределению независимо от того, заполнена ли она вручную; если параметр выключен, то будет формироваться новая запись. Для определения, какие данные будут корректироваться в результате распределения ГСМ, служит настройка В существующих записях со значениями:

- не изменять фактический расход в обработанных ПЛ с ненулевым фактом;
- никогда не изменять фактический расход;
- никогда не изменять конечный остаток.

При нажатии кнопки [Передача в путевые] выполняется отпуск ГСМ на указанный(ые) ПЛ.

 $\nabla$  Для индивидуальной настройки контроля единичной или множественной разноски ГСМ, шин и комплектующих по ОС в логистических документах служит группа настроек реестра Распределение по ОС в документах (раздел Управление транспор $m$ om $)$ .

## 4.4. Транзитная накладная

Транзитные накладные отражают информацию о движении грузов по маршруту следования.

Типичным примером использования транзитных накладных может служить поставка МЦ с участием "третьих лиц" и контролем прохождения МЦ по пунктам движения. В этом случае создается перечень транзитных складов по маршруту следования МП, а также перечень материально ответственных лиц, которые отвечают за количество и состояние груза. Для оформления прибытия груза в какой-либо промежуточный пункт создается транзитная накладная. При этом транзитных накладных оформляется столько, сколько пунктов передачи права собственности на МЦ возникает по маршруту следования.

Для ведения транзитных накладных предназначена функция Документы > Транзитные накладные.

При вызове указанной функции открывается окно со списком транзитных накладных.

Для учета перемещения матценностей между транзитными складами, при описании таких подразделений в каталоге Подразделения, склады (Настройка > Заполнение каталогов > ...) необходимо выбирать Тип — транзитный склад. Значение поля Тип склада (вкладка Склад окна = Редактирование подразделения =) устанавливается в зависимости от его назначения:

промежуточный — предназначается для установления факта прохождения грузом контрольных пунктов по маршруту движения;

- пограничный предназначается для установления факта пересечения грузом государственной границы;
- конечный предназначается для установления факта прихода груза в конечный пункт маршрута, где он должен быть принят получателем;
- отказный предназначается для хранения в конечных пунктах грузов, от получения которых контрагент отказался.

При создании или редактировании транзитной накладной открывается окно =Редактирование транзитной накладной =. Основные поля схожи по своему назначению и приемам заполнения с полями окна редактирования накладных на внутреннее перемещение 56. Функции локального меню также не отличаются от вызываемых в окне редактирования накладных на внутреннее перемещение.

В верхней панели транзитной накладной имеется поле Поставщик, в котором выбором из каталога организаций устанавливается наименование контрагента, а также кнопка [Услуги], по которой вызывается окно редактирования сопутствующих услуг.

Это окно содержит следующие поля:

- $\Pi$  признак сопутствующей услуги (Сопутствующая услуга (% к МЦ)/... (сумма к МЦ)/... (для распределения по весу)/... (для распределения по объему));
- Название услуги, Код услуги заполняются выбором из каталога услуг;
- Процент, Сумма, Сумма в валюте (поля, доступные для редактирования, определяются выбранным признаком) — заполняются с клавиатуры, либо в результате выполнения функции локального меню Расчет стоимости услуги. Расчет стоимости возможен только для тех услуг, которым в каталоге Настройка > Заполнение каталогов > Услуги > Услуги присвоен Тип услуги — расчетная. В этом случае Параметры расчетной услуги могут быть открыты лля просмотра/релактирования с помощью соответствующей функции локального меню.

Спецификация транзитной накладной, как правило, заполняется на основании приходной накладной модуля Управление снабжением. Приходная Накладная выбирается из списка в соответствующем поле верхней панели, причем, если на момент ее выбора заполнено поле Поставщик, то в списке отображаются только документы, относящиеся к этому контрагенту.

### <span id="page-73-0"></span>4.4.1. Перевод МЦ в ОС, НМА, розничную торговлю, спецоснастку

Функции Документы > Накладные Склад->ОС, Накладные Склад->НМА, Накладные Склад->Розничная торговля. Накладные Склад->Спецоснастка предназначены для перевода (передачи) МЦ со склада в основные средства, НМА, розничную торговлю или спецоснастку соответственно. Ведение документов, подтверждающих эти операции, в целом, аналогично ведению накладных на внутреннее перемещение. В то же время, имеются следующие отличия.

В поле Куда выбор производится не только из складов, а из подразделений розничной торговли (Накладные Склад->Розничная торговля) или из всех подразделений (Накладные склад->ОС, НМА, Спецоснастка); вместо кнопки [Формирование ордеров] в документах последних трех типов используются кнопки [Перевод в основные средства]. [Перевод в НМА]. [Перевод в спецоснастку].

При нажатии этих кнопок создаются расходный складской ордер и инвентарная карточка ОС, НМА, карточка учета товаров или спецоснастки, доступная в соответствующем модуле. Правила формирования и ведения этих карточек приведены в документации указанных модулей. При формировании инвентарной карточки ОС или НМА в диалоге задаются = Параметры формирования карточек  $75$  =

В верхней панели накладных на передачу матценностей в ОС/НМА предусмотрены дополнительные функции локального меню Просмотр операции ОС. Просмотр операции НМА, обеспечивающие возможность оперативного перехода к редактированию сформированных операций.

Для автоматического формирования накладных на внутреннее перемещение всех видов с учетом текущих остатков в разрезах хранения предназначена функция Операции > Пакетное формирование накладных  $\boxed{98}$  > на внутреннее перемещение.

#### <span id="page-74-0"></span>4.4.1.1. Параметры формирования инвентарных карточек

При переводе МЦ со склада в ОС/НМА открывается окно параметров формирования инвентарных карточек.

Данное окно состоит из нескольких вкладок.

На вкладке Формирование имеется возможность:

- Создать инвентарную карточку объекта без включения в сложный объект;
- Создать инвентарную карточку и включить ее в существующий сложный  $\bullet$ объект:
- Создать инвентарную карточку и включить ее в новый сложный объект;
- Включить материальные иенности в состав сушествующего простого объек- $\bullet$  $ma$
- Включить материальные ценности в состав нового простого объекта;  $\bullet$
- Создать ИК с составом материальных иенностей без включения в сложный объект:
- Создать новую простую ИК с учетом разных партий МЦ (не включать МЦ в cocmae HK).

• Перечень режимов формирования карточек может отличаться в зависимости от того, из документов какого модуля (Складской учет или Управление капитальными вложениями и строительством) выполняется перевод МЦ в OC/HMA.

Объект — выбирается из картотеки либо вводится с клавиатуры.

В качестве настройки создания инвентарных карточек можно Сформировать групповые карточки или Разбить на простые карточки (в случае передачи не единицы, а некоторого количества МЦ).

Пересчитывать стоимость сложных МЦ в карточке — параметр актуален для "комплекта", позволяет пересчитывать (если параметр установлен) или не пересчитывать стоимость на основании нижестоящих МЦ.

Операцию поступления формировать для каждой карточки — для каждой позиции спецификации накладной формируется отдельная карточка ОС и соответствующая ей операция поступления.

Внизу выводится информация из общесистемных настроек Правило округления при перемещении со склада и Точность округления.

Метод учета — выбирается из каталога.

Лля ввода недостающих по МП необходимо воспользоваться вкладкой Эталонные параметры.

Если при переводе МЦ со склада в ОС/НМА в спецификации накладной имеется комплект (или несколько комплектов МЦ, которые в свою очередь могут состоять также из комплектов), то становится доступной вкладка *Комплект*.

*Более подробно процесс передачи МЦ в ОС/НМА рассмотрен в документации к модулям Учет ОС, Учет НМА.*

## **4.5. Акт на списание МЦ со склада**

Списание МЦ со склада всегда оформляется актом на списание, формирование которого производится с помощью функции *Документы* > *Акты на списание*. При обращении к функции открывается окно выбора, из которого по **F7** можно перейти к созданию нового, а по **F4** — к редактированию текущего документа.

Непосредственное оформление акта производится в окне =*Редактирование акта на списание МЦ*=, содержащем две панели.

В верхней панели устанавливаются группа и дескриптор пользователя, создавшего документ, номер акта и дата его составления.

*Статус —* выбирается по **F3** из каталога статусов.

*Причина* — причина списания МЦ, вводится с клавиатуры.

*Назначение* — может устанавливаться автоматически, если задано значение параметра *Логистика* > *Документы* > *Назначение по умолчанию*. В противном случае выбирается вручную из соответствующего каталога.

*Склад* — из каталога *Подразделения, склады* по **F3** выбирается склад, с которого производится списание.

*МОЛ* — по **F3** выбирается материально ответственное лицо, в подотчете которого находятся списываемые МЦ.

*Операция* — по **F3** выбирается ТХО на списание МЦ (поле отображается, если параметру настроек *Бухгалтерский контур* > *Типовые проводки > Разрешать привязку ТХО в документах оперативного контура* присвоено значение *да*).

*Центр ответственности* — заполнение поля и возможность выбора значения регулируется настройками *Центр ответственности по умолчанию* и *Разрешать выбор центра ответственности* (*Логистика* > *Документы*).

*На сумму* — отображается сумма, на которую списываются МЦ. Значение рассчитывается автоматически на основе данных спецификации акта. В расположенном рядом поле по **F3** выбирается название валюты, в которой производится списание.

Если параметру настроек *Показывать налоги в акте на списание* присвоено значение *да*, то рядом с суммой по документу отображается сумма налогов, рассчитанная с учетом их входимости в цену позиций (*Налоги входят* / *не входят в цену МЦ*).

*Ордер —* дата списания МЦ по акту указывается после выполнения функции [Списание]. Если списание еще не проводилось, то данное поле имеет значение *не сформирован*.

С помощью кнопки [Списание] осуществляется списание МЦ, указанных в спецификации, с формированием соответствующих ордеров. Кнопка [Отмена списания] позволяет удалить сформированный по акту расходный ордер.

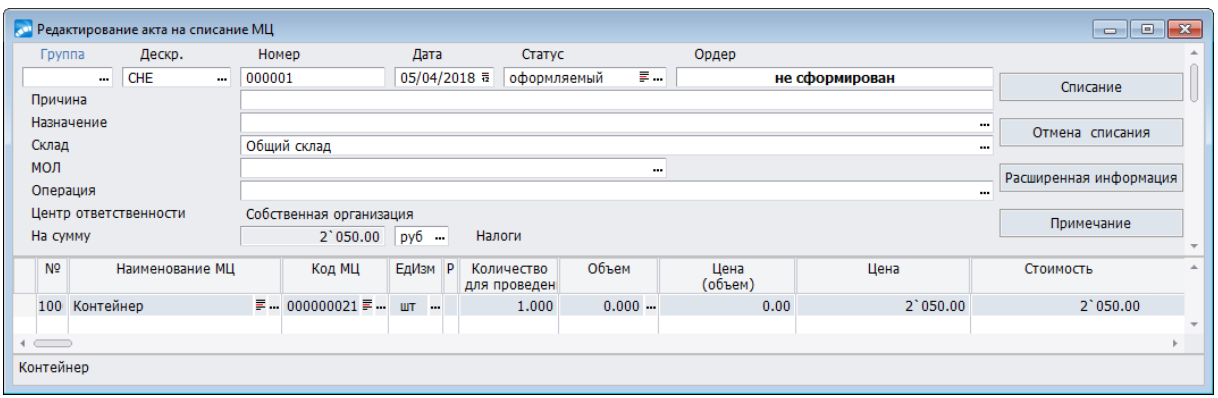

*Рис. 11. Редактирование акта на списание МЦ*

<span id="page-76-0"></span>По кнопке [Расширенная информация] осуществляется переход в одноименное окно, которое состоит из двух вкладок.

На верхней панели вкладки *Подробная информация* выводятся *Дата курса валюты*, *Курс*, *Дата расчета налогов*, *Общая сумма*, *Сумма всех налогов*, *Сумма без налогов*, *Оплаченная сумма*, *Неоплаченная сумма*, нижняя представлена вкладками:

- · *Проводки* предназначена для отображения перечня проводок по накладной. Проводки доступны для просмотра по **F4**.
- · *ХозОперации* содержит список хозяйственных операций, сформированных по документу, доступна при включенной настройке *Разрешать привязку ТХО в документах оперативного контура*.
- · *Платежи* содержит перечень платежных документов, связанных с текущим актом.

Внешние атрибуты задаются на одноименной вкладке. Настройка отображения внешних атрибутов осуществляется по функции локального меню.

<span id="page-76-1"></span>С помощью кнопки [Примечание] открывается одноименное окно, в котором вводится примечание к документу.

По Alt+F10 вызывается локальное меню со <u>[стандартными функциями](#page-9-0) (10)</u>, а также функциями, дублирующими функци<u>и из [окна со списком накладных](#page-61-0) <sup>62</sup>, верхней пане-</u> [ли окна редактирования накладной](#page-64-0)<sup>65</sup>, [нижней панели окна редактирования наклад](#page-68-0)<u>[ной](#page-68-0) <sup>69</sup> и [накладных на внутреннее перемещение](#page-54-0) 55</u>

При печати акта по **Ctrl+P** в окне настройки печати дополнительно можно указать *Тип отчета*: *Текст* или *Excel*, выбрать вид Excel-отчета из предлагаемого перечня и комиссию (при необходимости).

Функции *Сформировать распределение по складам* и *Очистить распределение по складам* доступны при установленном значении *да* для настройки *Логистика* > *Складской учет* > *Сопроводительные документы* > *Акт на списание* > *Разрешать списание с нескольких разрезов Склад-МОЛ*. Подробное описание функций см. в руководстве пользователя к модулю *Управление сбытом*.

Функция *Резервирование МЦ по акту* позволяет зарезервировать МЦ по всем позициям спецификации.

При вызове функции *Распределение списанных МЦ по сотрудникам* открывается одноименное окно, в котором осуществляется распределение МЦ по подразделениям и сотрудникам в акте на списание. В верхней панели окна отображаются МЦ акта на списание. В нижней панели — сотрудники, на которых распределяются эти МЦ. В поле *Сотрудник* по **F3** осуществляется выбор сотрудников из соответствующего окна. Для каждого сотрудника можно указать подразделение. Добавление/удаление позиции спецификации осуществляется по **F7**/**F8**.

В нижней панели окна =Редактирование акта на списание МЦ= формируется спецификация документа, в которой указываются наименования списываемых МЦ, код. наименования партий, количество для проведения операции, объем, учетные единицы и цены. Поле Стоимость заполняется автоматически. Кроме того, имеется возможность создать внешний атрибут "причина списания" для отображения соответствующих значений в одноименном поле спецификации акта.

Заполнять спецификацию можно несколькими способами:

- 1. По F3 или по Ctrl+F3 в полях *Наименование МЦ* или Код МЦ вызвать интерфейс выбора МЦ (в соответствии с установленными значениями настроек  $\langle F3 \rangle / \langle Ctrl + F3 \rangle$  в спецификации накладной на внутр. перемещение, в актах инвентаризации и списания 26
- 2. Использовать локальную функцию Вставка всех МЦ из остатков, что позволит включить в спецификацию акта все МЦ в количествах, которые хранятся в заданном разрезе. Значение поля Количество для проведения операции в спецификации создаваемого документа в любом случае может быть изменено пользователем.
- 3. Использовать локальную функцию Копирование спецификации из накладной. С помощью этой функции в спецификацию акта вносятся МЦ из приходной накладной, накладной на внутреннее перемещение, или накладной на отпуск в произволство.
- 4. Использовать локальную функцию Копирование спецификации из ордера (Alt+F). С помощью этой функции в спецификацию акта вносятся МЦ из приходного ордера к приходной накладной/накладной на внутреннее перемещение/акту на пересортицу/акту на перемещение между объектами.

Нажатие клавиш Ctrl+Enter позволяет вывести окно с расширенной информацией по текущей позиции спецификации.

В этом окне отображается/редактируется расширенная информация для текущей МП из спецификации акта, включая поля:

- Наименование МЦ;
- Ном. номер;  $\bullet$
- Партия поступления данной МЦ;
- Выбрано для проведения операции по документу;
- Кол. по документу;
- Кол. грузовых мест.

Нижняя панель окна состоит из вкладок:

- Распределение по складам доступна при значении да настройки Логистика > Складской учет > Сопроводительные документы > Акт на списание > Разрешать списание с нескольких разрезов Склад-МОЛ. На данной вкладке отображаются Склад, МОЛ, Сумма, Процент, Количество и Партия.
- Целевой учет отображается "привязка" позиции к выбранному набору аналитик  $\bullet$ целевого учета.
- Связанные документы позволяет видеть связь спецификации с другими документами. Слелует учитывать, что связь булет отображаться, если локументы привязаны непосредственно к спецификации, а не к акту. Если со спецификацией будет связан сопроводительный документ, имеющий ордера, то они будут видны на вклалке.
- Серийные номера предназначена для просмотра и привязки серийных номеров.
- Внешние атрибуты предназначена для создания внешних атрибутов.

## <span id="page-78-0"></span>**4.6. Акт на пересортицу**

При проведении на предприятии инвентаризации нередко выявляется расхождение учетных данных и реальных складских остатков, возникшее в результате пересортицы.

В этом случае следует распечатать <u>[сличительную ведомость](#page-109-0) [110]</u> без формирования актов о недостаче и излишках и обратиться к функции *Документы* > *Акты на пересортицу*.

Для учета пересортицы модуль предоставляет средства формирования акта, по которым могут быть автоматически сформированы расходные и приходные складские ордера. Далее акт передается системой в модуль *Хозоперации* для его дальнейшей обработки. Там формируются бухгалтерские проводки, учитывающие соответствующие суммы. Проводки могут быть сформированы как вручную, так и автоматически на основе ТХО.

При запуске функции *Документы* > *Акты на пересортицу* открывается окно с перечнем созданных актов. Для каждой записи в данном окне отображаются: номер и дата создания акта; дескриптор пользователя, создавшего документ; статус документа; разрез "подразделение — МОЛ", с которого производится списание МЦ; примечание к акту; признак наличия сформированных по акту складских ордеров (символ "+" в поле *ОП* — сформирован приходный ордер, в поле *ОР* — сформирован расходный ордер, в поле *П* — сформированы проводки).

В нижней панели указываются суммы по акту в НДЕ и валюте. Сумма по акту рассчитывается как разность между суммами приходуемых и списываемых МЦ.

По **F7** производится создание нового документа.

В верхней панели =*Редактирование акта на пересортицу*= заполняются реквизиты документа: группа и дескриптор пользователя, создавшего документ, номер и дата создания акта.

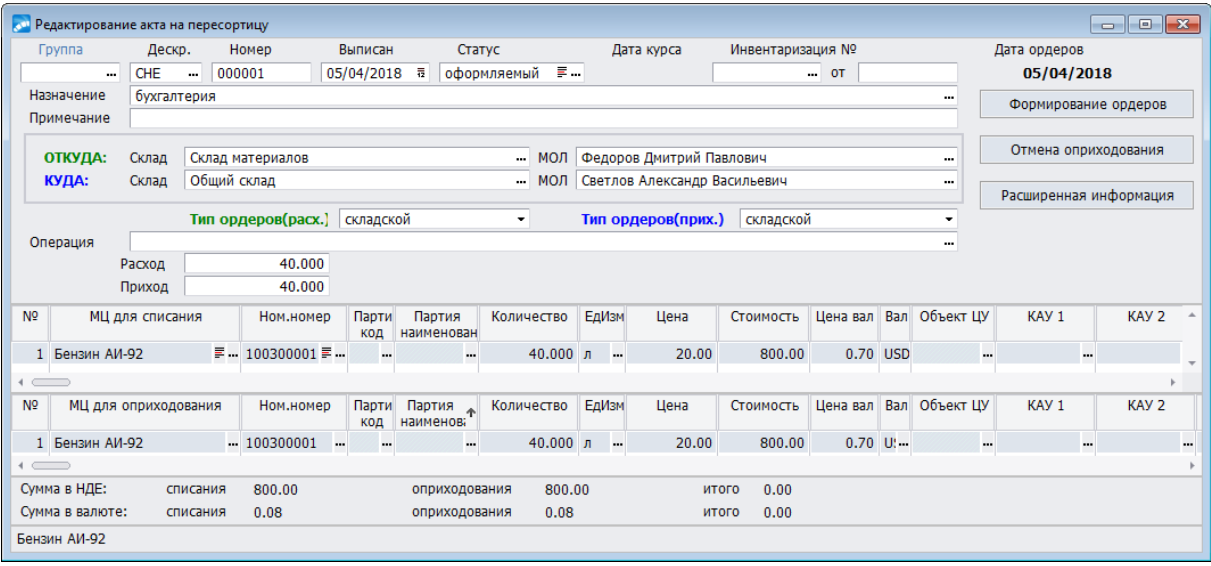

*Рис. 12. Акт на пересортицу*

*Статус* акта выбирается из соответствующего каталога системы.

*Назначение* — может устанавливаться автоматически, если задано значение параметра *Логистика* > *Документы* > *Назначение по умолчанию*. В противном случае выбирается вручную из соответствующего каталога.

*Примечание* заполняется с клавиатуры.

*Дата курса —* дата вводимого курса валюты.

Поля *Инвентаризация № … от …*заполняются при формировании акта по результатам инвентаризации и не редактируются с клавиатуры.

*Контрагент* — выбирается из каталога организаций. Данное поле доступно, если в поле *Тип ордеров (расх.)* / *Тип ордеров (прих.)* установлено значение *строительный*.

Поля *Склад* и *МОЛ* для списания и оприходования заполняются выбором значений из соответствующих каталогов, вызываемых нажатием клавиши **F3**.

*Тип ордеров (расх.)* / *Тип ордеров (прих.)* — указывается, в каком модуле будут сформированы приходный и расходный ордера: *складской* (*Складской учет*) / *производственный* (*Управление производственной логистикой*) / *ремонтный* (*Техническое обслуживание и ремонт оборудования*) / *строительный* (*Управление капитальными вложениями и строительством*).

В поле *Операция* по **F3** выбирается ТХО для автоматической разноски акта. Данное поле доступно, если в реестре настроек установлен параметр *Бухгалтерский контур* > *Типовые проводки* > *Разрешать привязку ТХО в документах оперативного контура* — *да*.

В полях *Расход* / *Приход* отображается количество списанных/оприходованных МЦ.

*Дата ордеров —* дата сформированных по акту ордеров; указывается после выполнения функции [Формирование ордеров]. Если формирование ордеров еще не проводилось, то данное поле имеет значение *нет*.

По кнопке [Формирование ордеров] осуществляется списание и оприходование МЦ, указанных в средней и нижней панелях, с формированием соответствующих ордеров. Кнопка [Отмена оприходования] позволяет удалить сформированные по акту ордера.

По кнопке [Расширенная информация] осуществляется переход в одноименное окно (см. в <u>[актах на перемещение между объектами](#page-82-0) <sup>83</sup>)</u>.

Во второй панели формируется спецификация материальных ценностей (для списания), заменяемых теми МЦ, которые указываются в третьей панели (для оприходования). МЦ во второй панели выбираются из списка текущих остатков (вызывается клавишей **F3**) или каталога МЦ (**Ctrl+F3**). При этом поля *МЦ для списания*, *Ном.номер*, *Единица измерения*, *Цена* и *Стоимость* заполняются автоматически. Пользователю остается лишь указать *Количество*.

Расчет цен в спецификации акта производится в зависимости от значения параметра общесистемной настройки *[Методика списания](#page-15-0)* [16].

Значения полей, отражающих валютную цену, вычисляются в зависимости от значения параметра общесистемной настройки *Многовалютный учет*. Если этот параметр имеет значение *нет*, то валютная цена рассчитывается в базовой валюте по курсу на дату составления акта. В противном случае, валюта устанавливается из атрибутов партии МЦ, указанной в соответствующем поле. Если поле *Партия* не заполнено или для партии не задана валюта, то устанавливается базовая валюта.

Значение поля *Партия* переносится из списка текущих остатков. Оно может быть также выбрано из каталога, вызываемого нажатием клавиши **F3**.

В третьей панели формируется спецификация МЦ, которые должны быть оприходованы на склад. Создание спецификации может выполняться двумя способами:

- · МЦ выбираются из каталога, вызываемого по **F3**. *Количество* вводится с клавиатуры;
- · при помощи функции локального меню *Копирование спецификации к списанию* (позиции из средней панели в нижнюю) с последующим редактированием значений ее полей. При этом копируемые записи могут быть добавлены к существую-

щим позициям или вставлены вместо них (все ранее введенные записи удаляются). Выбор режима добавления или замещения производится путем ответов на соответствующие системные запросы.

Значения в поле *Цена* и *Цена вал.* вводятся с клавиатуры. Поля являются взаимно редактируемыми, т. е. изменение значения в одном поле приводит к автоматическому пересчету цены в другом.

Заполнение валютных реквизитов для МЦ в панели для оприходования несколько отличается от предыдущего случая. При отсутствии многовалютного учета автоматически устанавливается базовая валюта. При многовалютном учете, если для заданной партии указана валютная цена, устанавливается валюта партии, в противном случае базовая валюта. При отсутствии сведений о партии валюта выбирается из справочника. Расчет цены, как и в предыдущем случае, производится по курсу валюты на дату составления акта.

Спецификации акта могут быть заполнены из списка остатков, формируемого при помощи функции локального меню *Заполнение спецификации из остатков МЦ*.

В нижней панели указываются суммы по акту в НДЕ и валюте:

- · для списания;
- · для оприходования;
- · общие суммы по документу рассчитываются как разность между суммами приходуемых и списываемых МЦ.

После заполнения спецификаций по кнопке [Формирование ордеров] формируется расходный ордер по позициям спецификации к списанию и приходный ордер — по позициям спецификации к оприходованию. Дата оформления ордеров запрашивается у пользователя и после их формирования выводится на верхней панели в поле *Дата ордеров*.

Комбинация клавиш **Alt+S** служит для вызова окна с данными из сформированных ордеров.

В панели для списания и в панели для оприходования по нажатии клавиш **Ctrl+Enter** можно перейти в окно расширенной информации по позиции спецификации.

Для удобства просмотра или заполнения спецификации (к оприходованию или к списанию) можно сменить формат представления данных. Для этого следует установить курсор в необходимую панель (например, в поле *Партия*) и нажать клавишу **F9** спецификация будет открыта в отдельном окне.

### **4.6.1. Расширенная информация по текущей позиции спецификации**

По комбинации клавиш **Ctrl+Enter** выводится окно с расширенной информацией по текущей позиции спецификации.

В верхней панели окна расширенной информации содержатся следующие поля:

- · *Наименование* и *Номенклатурный номер МЦ*;
- · *Партия*;
- · *Выбрано* количество МЦ и единица измерения для проведения операции по документу;
- · *Количество грузовых мест* задаются количество и единица измерения грузовых мест;
- · *Нетто*, *Тара*, *Брутто*.

Нижняя панель окна состоит из вкладок:

- Целевой учет отображается "привязка" позиции к выбранному набору аналитик  $\bullet$ целевого учета.
- Связанные документы позволяет видеть связь спецификации с другими документами. Следует учитывать, что связь будет отображаться, если документы привязаны непосредственно к спецификации, а не к акту. Если со спецификацией будет связан сопроводительный документ, имеющий ордера, то они будут видны на вклалке.
- Серийные номера предназначена для просмотра и привязки серийных номеров.  $\bullet$
- Внешние атрибуты предназначена для создания внешних атрибутов.

#### 4.6.2. Локальное меню окна списка актов

По Alt+F10 вызывается локальное меню со стандартными функциями 10, а также функциями, дублирующими функции из окна со списком накладных <sup>62</sup>

Специфичные для окна со списком актов на пересортицу локальные функции приведены ниже.

Пакетное формирование ордеров по документам — функция служит для пакетного формирования ордеров по актам на пересортицу. Перед запуском функции необходимо с помощью клавиши Ins пометить те акты, по которым требуется сформировать ордера. Если по актам ранее были сформированы ордера, то после запуска функции эти ордера будут удалены, а вместо них сформированы новые.

Пакетное формирование актов по ДО на закупку — функция предназначена для пакетного формирования актов на пересортицу по ДО на закупку. При запуске функции открывается окно =Создание актов на пересортицу=, в котором указываются Дата формирования акта и разрез оприходования: Подразделение, МОЛ и Партия. После нажатия на кнопку [Да] происходит переход в окно выбора ДО. Клавишей Ins пометьте необходимые записи и нажмите Enter. Лалее укажите Склад. МОЛ и Партию, с которых будет произведено списание МЦ и нажмите кнопку [Сформировать].

Пакетный пересчет цен списания в документах - данная функция позволяет произвести пересчет цен списания по нескольким актам на пересортицу. Перед запуском функции необходимо с помощью клавиши **Ins** пометить те акты, по которым требуется пересчитать цены.

Пакетный пересчет цен в документах по прайс-листу — функция устанавливает по позициям спецификации актов цены из выбранного прайс-листа. Перед запуском функции необходимо с помощью клавищи **Ins** пометить те акты, по которым требуется пересчитать цены. После запуска функции открывается окно, в котором следует указать прайс-лист, из которого будут установлены цены. Далее в окне =Параметры= задать порядок расчета полей Стоимость и Количество в спецификации акта. Возможны следующие варианты:

- Рассчитать сумму по МЦ (Стоимость = Цена из прайс-листа \* Количество из акта);  $\bullet$
- Рассчитать количество по МЦ (Количество = Стоимость из акта / Цена из прайслиста).

В Если Количество в результате вычислений получается дробным числом, и при этом единица измерения не является делимой, то будет произведен расчет Стоимости.

### <span id="page-82-1"></span>4.6.3. Локальное меню окна редактирования акта

По Alt+F10 вызывается локальное меню со **стандартными функциями<sup>10</sup>, а также** функциями, дублирующими функции из окна со списком накладных <sup>62</sup>, верхней панели окна редактирования накладной 65, нижней панели окна редактирования накладной 69 и окна редактирования акта на перемещение между объектами 85

Кроме того, доступны локальные функции, которые приведены ниже.

Копировать ЦУ из "откуда" в "куда" для текущей позиции, Копировать ЦУ из "откуда" в "куда" для всех позиций — по функциям осуществляется копирование объекта ЦУ из разреза Откуда в разрез Куда для текущей/всех позиций.

Копировать цену из "откуда" в "куда" для всех позиций — предусматривает копирование цены из разреза Откуда в разрез Куда по одинаковому порядковому номеру позиший.

Выбор партии для спецификации к списанию, Выбор партии для спецификации к оприходованию — при запуске данных функций открывается окно выбора партии для списываемой/приходуемой МЦ.

Заполнение спецификации к списанию на основании ДО, Заполнение спецификации к списанию на основании приходной накладной — при запуске данных функций открывается окно выбора ДО/приходной накладной, позиции спецификации которых будут скопированы в спецификацию к списанию акта на пересортицу.

План распределения МЦ по ячейкам хранения / План списания МЦ из ячеек хранения — функции подменю позволяют создать план списания/распределения МЦ, отредактировать его, распечатать. Подробное описание функций приведено в руководстве пользователя к модулям Управление снабжением. Управление сбытом.

Расчет цен в спецификации к списанию (Alt+D) - рассчитывает средние цены по всем позициям спецификации к списанию.

Расчет цен в спецификации к оприходованию - рассчитывает средние цены по всем позициям спецификации к оприходованию.

Установка цен в спецификации к оприходованию по прайс-листу - устанавливает цены по позициям спецификации к оприходованию из выбранного прайс-листа.

Заполнение спецификации из остатков МЦ - формирует список остатков, доступных к списанию по выбранному разрезу.

Копирование спецификации к списанию — производит копирование спецификации к списанию в нижнюю панель.

Автоформирование партий в спецификации к оприходованию — формирует партии МЦ из нижней панели акта независимо от того, включено ли автоформирование партий в настройках. Созданные партии заносятся в каталог и связываются с позициями спецификации к оприходованию. Автоматическое формирование наименования партий и Формат названия партии задаются в подразделе настроек Логистика > Партионный учет.

## <span id="page-82-0"></span>4.7. Акты на перемещение между объектами

Функция Акты на перемещение между объектами предназначена для перемещения МЦ между складами, материально ответственными лицами, объектами целевого учета и сметами. При этом перемещение между всеми указанными объектами может осуществляться с помошью одного документа.

При запуске функции открывается окно с перечнем созданных актов. Для каждой записи в данном окне отображаются: номер и дата создания акта; дескриптор пользователя, создавшего документ; статус документа; разрез "подразделение - МОЛ", с которого производится списание МЦ; сумма; валюта; примечание к акту; признак резервирования; признак наличия сформированных по акту ордеров (символ "+" в поле ОП — сформирован приходный ордер, в поле  $OP$  — сформирован расходный ордер, в поле  $\mathbf{\Pi}$  — привязана ТХО).

Оформление акта производится в окне = Редактирование акта на перемешение между объектами=, вызываемом из окна со списком актов по **Enter** (редактирование текущего акта) или по F7 (создание нового акта).

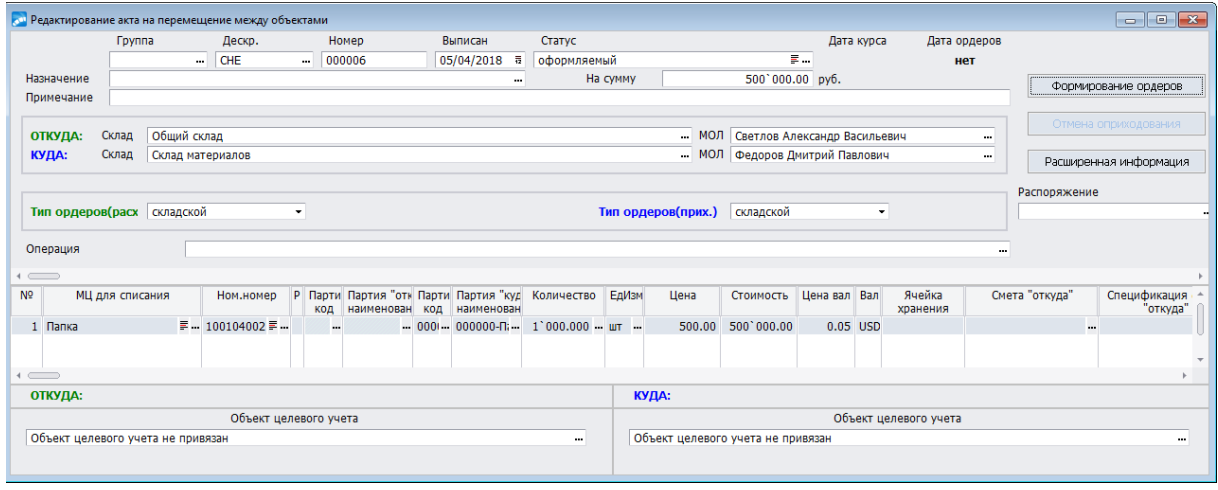

Рис. 13. Акт на перемешение между объектами

В верхней панели заполняются реквизиты документа:

- Группа и Дескриптор пользователя, создавшего документ;
- Номер и дата создания акта;  $\bullet$
- Статус документа;
- Дата курса:
- Дата ордеров дата формирования по акту ордеров. Если формирование ордеров еще не проводилось, это поле имеет значение нет;
- Назначение;
- На сумму отображается сумма, на которую перемещаются МЦ. Значение рассчитывается автоматически на основе данных спецификации акта;
- Примечание;
- Склад и МОЛ для списания и оприходования заполняются выбором значений из соответствующих каталогов;
- **Тип ордеров (расх.) / Тип ордеров (прих.)** указывается, в каком модуле будут сформированы приходный и расходный ордера: складской (Складской учет) / производственный (Управление производственной логистикой) / ремонтный (Техническое обслуживание и ремонт оборудования) / строительный (Управление капитальными вложениями и строительством);
- Распоряжение осуществляется формирование акта по распоряжениям на прием-отпуск материально-технических ресурсов (МТР), возврат отпуск МТР, перемещение и отпуск МТР, перемещение МТР;
- Операция осуществляется привязка ТХО.

По кнопке [Формирование ордеров] осуществляется списание и оприходование МЦ. указанных в средней панели. Формирование расходного ордера производится со складского разреза **Откуда**, приходного — в складской разрез **Куда**. В ордера из спецификации акта переносится информация о партиях МЦ, позициях смет, разрезе целевого учета.

Кнопка [Отмена оприходования] позволяет удалить сформированные по акту ордера.

По кнопке [Расширенная информация] осуществляется переход в одноименное окно. В данном окне отображаются поля *Назначение*, *Операцию провел* и *Центр ответственности,* которые можно заполнить путем выбора значений из соответствующих классификаторов.

В этом же окне находятся кнопки [Резервирование], [Снятие с резерва] и поле, отражающее состояние МЦ (зарезервированы или нет).

*Используется транспорт предприятия* — значение данного поля указывает, будет ли возможность сформировать заказ на перевозки по данному акту в модуле *Управление транспортом*.

Маршрут, автомобиль, Ф.И.О. водителя, пункт разгрузки и другая товарно-транспортная информация вводится по кнопке [Товарно-транспортная информация].

Вкладка *Подробная информация* состоит из двух панелей. В верхней панели выводятся *Дата курса валюты*, *Курс*, *Дата расчета налогов*, *Общая сумма*, *Сумма всех налогов*, *Сумма без налогов*, *Оплаченная сумма*, *Неоплаченная сумма*, а в нижней предусмотрены вкладки *Проводки*, *ХозОперации* и *Платежи*.

Вкладка *Проводки* в окне расширенной информации предназначена для отображения перечня проводок по накладной. Проводки доступны для просмотра по **F4**.

Вкладка *ХозОперации* содержит список хозяйственных операций, сформированных по документу и становится доступной, если для параметра настроек *Разрешать привязку ТХО в документах оперативного контура* установлено значение *да*.

Вкладка *Платежи* содержит перечень платежных документов, связанных с текущим актом.

Внешние атрибуты задаются на одноименной вкладке. Настройка отображения внешних атрибутов осуществляется по функции локального меню.

В средней панели формируется спецификация акта. Кроме стандартных полей спецификации [акта](#page-78-0) <sup>79</sup> в средней панели указывается информация по партиям и сметам (позициям смет), откуда и куда осуществляется перемещение. В поле *Количество* по **F3** осуществляется редактирование ДЕИ (если таковые предусмотрены для МЦ).

*Для более удобного просмотра и привязки партий и смет можно воспользоваться окном расширенной информации, вызываемым для каждой позиции спецификации по Ctrl+Enter*.

Нижняя панель предназначена для ввода информации о разрезах целевого учета, откуда и куда осуществляется перемещение текущей МЦ.

При заполнении ссылки на позицию сметы (средняя панель) для объекта целевого учета (нижняя панель) из сметы наследуется информация об объекте строительства и статье затрат.

### <span id="page-84-0"></span>**4.7.1. Локальное меню окна редактирования акта**

По **Alt+F10** в окне редактирования акта на перемещение между объектами вызывается локальное меню со <u>стандартными функциями DU</u>, а также функциями, дублирующими функции <u>из [окна со списком накладных](#page-61-0) <sup>62</sup>, верхней панели окна редактирования на-</u> [кладной](#page-64-0)<sup>65</sup>, [нижней панели окна редактирования накладной](#page-68-0) <sup>69</sup> и [окна редактирова](#page-82-1)<u>[ния акта на пересортицу](#page-82-1) вза.</u> 10 62

Кроме того, доступны локальные функции, которые приведены ниже.

*Разноска объектов целевого учета по спецификации* — имеются две такие функции: одна осуществляет привязку объектов целевого учета к МЦ для разреза *Откуда*, другая — для разреза *Куда*.

*Копировать ЦУ из "откуда" в "куда" с сохранением КАУ1*, *Копировать ЦУ из "откуда" в "куда" для всех позиций* — с помощью данных функций осуществляется копирование объектов ЦУ из разреза *Откуда* в разрез *Куда*. Однако, если в разрезе *Куда* задан КАУ1, то он не заменяется.

*Групповое заполнение партии "куда"*— позволяет задать значение поля *Партия "куда" наименование* для всех позиций спецификации. Выбор значения производится из каталога партий.

*Копирование спецификации из накладной* — при запуске функции сначала производится выбор типа накладной, затем самого документа и его позиций спецификации, которые будут скопированы в спецификацию акта.

*Копирование спецификации из ордера* — при запуске функции сначала производится выбор типа документа, по которому сформирован приходный ордер, а затем самого ордера, спецификация которого будет скопирована в спецификацию акта.

*Расчет средних цен в спецификации* (**Alt+D**) — рассчитывает средние цены по всем позициям спецификации.

## **4.8. Акты о приемке материалов**

Акт о приемке материалов служит для документирования оприходования на складе неотфактурованных поставок МТР или документирования приемки МТР, взятых на ответственное хранение.

*Более подробно об актах о приемке материалов см. в руководстве пользователя* "*Документы и отчеты МТР*"*.*

## **4.9. Акт о неликвидах материалов**

Документ *Акт о неликвидах материалов* позволяет организовать работу с резервом под обесценение ТМЦ, а именно:

- 1) определить неликвидные ТМЦ со сроком без движения, определенным в учетной политике организации (как правило, 1 год);
- 2) указать рыночные цена на неликвидные ТМЦ (вручную или из прайс-листа);
- 3) cформировать проводки по начислению резерва на разницу рыночной и учетной цены, если рыночная цена ниже.

Интерфейс =*Редактирование акта на неликвиды МЦ*= состоит из верхней панели, содержащей основные сведения о документе и функциональные экранные кнопки, и нижней панели, являющейся спецификацией акта в табличной форме.

Основные параметры верхней панели:

- · *Дата документа* дата определения остатков и формирования проводок;
- · *Номер документа* формируется автоматически, возможна ручная корректировка;
- · *Статус* выбор статуса документа из одноименного справочника;
- · *Причина* текстовое поле для ввода информации в произвольной форме;
- · *Назначение* выбор назначения из одноименного справочника;
- · *Операция* выбор ТХО из каталога;
- · *Центр ответственности* выбор центра ответственности из одноименного справочника;
- · *На сумму* общая сумма всех позиций спецификации, формируется автоматически без возможности корректировки.

Экранные кнопки верхней панели:

- · [Заполнить спецификацию] настройка формирования спецификации из сальдовых остатков на дату документа предполагает:
	- ручное указание *срока без движения* (в месяцах) отбираются все остатки ТМЦ, по которым не было движения от даты документа минус указанное количество месяцев с учетом *исключенных операций*, отмеченных ниже (*Переоценка*, *Изменение ЦУ*, *Движение между ячейками хранения*, *Перемещение между складами*);
	- *определение неликвидов*: *по всему предприятию* (неликвидом считается остаток по ТМЦ/партии, если он не двигался ни по одному разрезу "склад — МОЛ" (с учетом исключаемых операций)) / *по каждому разрезу "склад — МОЛ"*/ *по каждому складу*;
	- выбор *плана счетов* и *счета* бухгалтерского учета;
	- при необходимости задание *фильтра* на отбор неликвидов по *складу*, *МОЛ*, *МЦ* и *прайс-листу*.
- · [Цены из прайс-листа] настройка установки учетной цены позволяет указать необходимость *изменения цены при ненулевом значении* (*Да*/*Нет*), а также выбрать *прайс-лист* из перечня. Так, если рыночная цена заполнена и не равна цене из прайс-листа, то при значении *Да* она заменяется на цену из выбранного прайслиста.
- $\left[\frac{\text{Расширенная информация}}{\text{M}}\right]$ и  $\left[\frac{\text{Примечание}}{\text{M}}\right]$ .

## **4.10. Акты об излишках/недостачах**

*Акты об излишках*/*недостачах* МЦ на складе могут формироваться автоматически при проведении инвентаризации (*Операции* > *Инвентаризация*) или вручную.

Автоматическое формирование актов при инвентаризации производится на основании установленного фактического наличия МП и сличительной ведомости<sup>114</sup>.

Акты об излишках/недостачах МЦ, созданные при формировании сличительной ведомости, аналогичны расходным и приходным накладным. В то же время, в отличие от накладных, в инвентаризационных актах отсутствует поле *Контрагент* и имеются два дополнительных поля, в которые вносится номер и дата проведения инвентаризации. Также как и по накладным, по актам формируются складские ордера. Оприходование или списание МЦ по актам инвентаризации производится по ценам, определяемым значением параметра настройки *Акт инвентаризации – оприходование* (*по цене из акта* / *по средней цене*).

Окна со списками актов и локальные функции этих окон аналогичны описанным выше для <u>[накладных на внутреннее перемещение](#page-54-0)</u> <sup>55</sup>

При создании или редактировании нового акта открывается окно =*Редактирование акта об излишках* / *недостаче МЦ*=. Заполнение полей документа рассмотрим на примере акта о недостаче, а затем остановимся на особенностях акта об излишках.

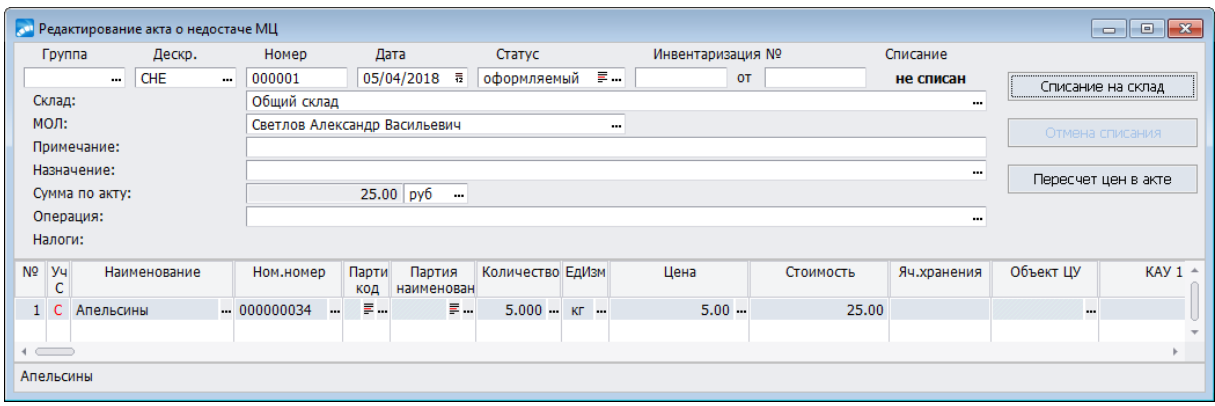

*Рис. 14. Редактирование акта о недостаче МЦ*

Поля *Инвентаризация № … от …*заполняются при формировании акта по результатам инвентаризации и не редактируются с клавиатуры.

В верхней панели окна =*Редактирование акта о недостаче МЦ*= указываются группа и дескриптор пользователя, номер акта и дата его составления. Далее заполняются поля:

- · *Склад* по **F3** из каталога подразделений выбирается склад, на котором выявлена недостача;
- · *МОЛ* по **F3** выбирается материально ответственное лицо, в подотчете которого находились недостающие МЦ;
- · *Примечание* поле предназначено для ввода с клавиатуры справочной информации по акту;
- · *Назначение* может устанавливаться автоматически, если задано значение параметра *Логистика* > *Документы* > *Назначение по умолчанию*. В противном случае выбирается вручную из соответствующего каталога;
- · *Сумма по акту* отображается сумма, на которую списываются МЦ. Значение рассчитывается автоматически на основе данных спецификации акта. В расположенном рядом поле по **F3** выбирается название валюты, в которой производится списание МЦ;
- · *Операция* поле выбора ТХО для автоматической разноски акта. Данное поле доступно, если в реестре настроек установлен параметр *Бухгалтерский контур* > *Типовые проводки* > *Разрешать привязку ТХО в документах оперативного*  $k$ *онтура* —  $\partial a$ ;
- · *Налоги (входят* / *не входят в цену позиций*), *Документ для учета НДС* данные параметры доступны, если в реестре настроек установлен параметр *Складской учет* > *Сопроводительные документы* > *Показывать налоги в акте о недостачах* — *да*;
- · *Статус* выбирается по **F3** из каталога статусов;
- · *Списание* дата списания МЦ по акту указывается после выполнения функции [Списание на склад]. Если списание еще не проводилось, то данное поле имеет значение *не списан*.

Кнопка [Списание на склад] позволяет сформировать расходный складской ордер, посредством которого количество МЦ в базе данных приводится в соответствие с фактическим количеством МЦ на складе (в разрезе хранения). Кнопка [Отмена списания] позволяет удалить сформированный по акту расходный ордер.

Пересчет цен в акте осуществляется по одноименной кнопке.

В нижней панели окна  $=Pe\partial a$ ктирование акта о недостаче МЦ= формируется спецификация документа, в которой по каждой позиции указываются номер, наименование МЦ, недостача которой была выявлена, номенклатурный номер МЦ, наименование партии, количество, учетная единица, цена и стоимость МЦ.

Выбор МЦ может производиться по наименованию (поле Наименование) или по номенклатурному номеру (поле **Ном. номер)**, в обоих случаях выбор осуществляется из одного и того же каталога.

В окне расширенной информации, открываемом по Ctrl+Enter в позиции спецификации акта, для текущей МЦ дополнительно можно указать количество и единицу измерения грузовых мест, цену в валюте, а также просмотреть налоги к позиции, связанные документы и серийные номера.

Если параметру настроек Акт инвентаризации – пересчитывать цены при списа**нии** присвоено значение да, то после формирования расходных ордеров подсчитываются и заносятся в акт средневзвешенные цены списания. Таким образом обеспечивается соответствие цен в акте о нелостаче и сформированных по нему ордерах.

По Alt+F10 вызывается локальное меню со стандартными функциями<sup>10</sup>, а также функциями, дублирующими функции из окна со списком накладных 62, верхней панели окна редактирования накладной 65 и нижней панели окна редактирования наклад- $H$ <sub>HO</sub> $\overline{H}$ <sup>69</sup>

#### Акт об излишках

Процесс создания акта об излишках аналогичен созданию акта о недостаче и имеет лишь незначительные отличия.

В верхней панели окна = Редактирование акта об излишках MII = вместо поля Списание присутствует поле Оприходование, которое заполняется автоматически после формирования складских ордеров.

Поле Центр ответственности заполняется автоматически значением настройки Логистика > Локументы > Иентр ответственности по умолчанию, а если эта настройка не задана, то - значением настройки Общие настройки системы > Общий иентр ответственности по умолчанию.

Для формирования приходных ордеров, приводящих в соответствие фактическое наличие МП на склалах и наличие, рассчитанное программой, служит кнопка [Оприходование на склад].

Формирование цены в складском ордере при выполнении операций автоматического оприходования по результатам инвентаризации производится исходя из значения параметра Акт инвентаризации – оприходование (по цене из акта/по средней цене).

В спецификации акта об излишках перечисляются МЦ, излишек которых был выявлен в процессе инвентаризации. При этом имеется возможность задания не только цены МЦ, но и ее стоимости. Данная возможность определяется параметром настроек Логистика > Документы > Сопроводительные документы > Изменение стоимости в сопроводительных документах. При значениях изменять количество или изменять иену происходит соответственно пересчет полей Количество или Пена при изменении поля Стоимость. При значении заблокировать поле Стоимость недоступно для редактирования.

## 4.11. Сводные накладные

Сводная накладная объединяет в себе несколько накладных (по запросу пользователя). Окно редактирования сводной накладной состоит из двух панелей. Переход в режим ввода/редактирования выполняется по Enter.

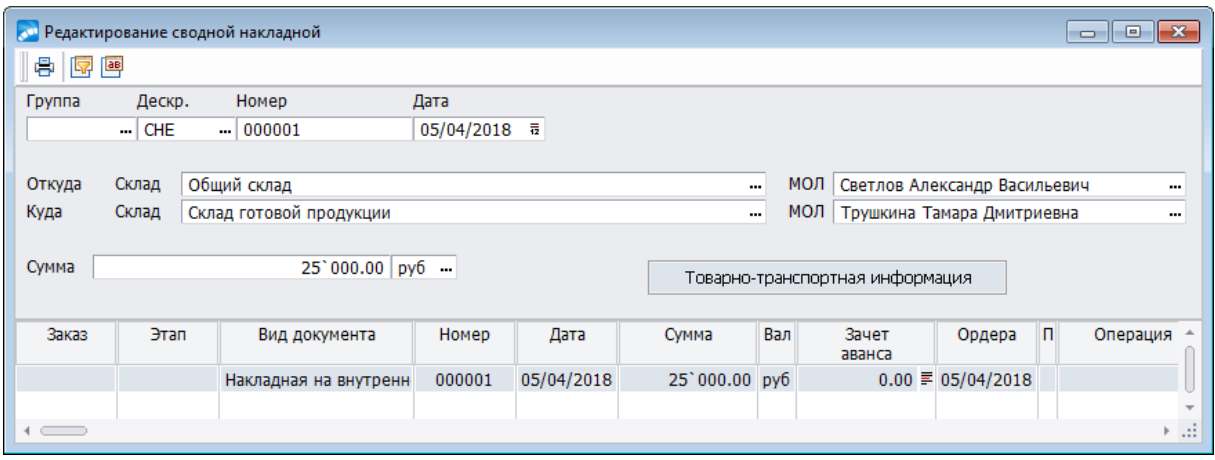

*Рис. 15. Окно редактирования сводной накладной*

В верхней панели указываются реквизиты накладной: *Группа* и *Дескриптор* создавшего ее пользователя, *Номер* и *Дата документа.*

В полях *Откуда* и *Куда* задаются соответствующие складские разрезы.

Сумма по накладной (поле *Сумма*) определяется автоматически после формирования спецификации документа в нижней панели.

Нажатие экранной кнопки [Товарно-транспортная информация] обеспечивает доступ к соответствующим данным по накладной.

В нижней панели формируется спецификация, состоящая из обычных накладных. Выбор/просмотр накладной осуществляется нажатием клавиши **F4** в нижней панели окна редактирования. По **F7** добавляется новая позиция в сводную накладную.

Спецификация сводной накладной на отпуск содержит заказ и этап заказа, по которому выполнена работа контрагента, вид документа, его номер, дату, сумму, валюту и сумму зачтенного аванса.

В поле *Ордера* отображается номер ордера при его наличии.

Поле *Операция* предназначено для отображения типовой хозяйственной операции, если она была привязана к документу. По **F4** в данном поле можно перейти в режим редактирования проводок по хозяйственной операции.

По **Alt+F10** вызывается <u>локальное меню с функциями.</u>

Кроме того, из окна редактирования сводных накладных вызываются следующие функции локального меню:

- · *Пересчет общих сумм по накладным* по функции производится полный пересчет сумм по входящим в сводную накладную документам согласно текущей настройке правил округления. Может быть использована и в других случаях, например, при сбоях в системе и др.;
- · *Расширенная информация* (**Ctrl+Enter**) при выполнении функции осуществляется переход в окно =*Просмотр сопроводительного документа*= с информацией по текущей позиции.

## **4.12. Карточки запасов МТР**

Карточка целевого назначения запасов МТР предназначена для просмотра движения МТР по объектам целевого учета.

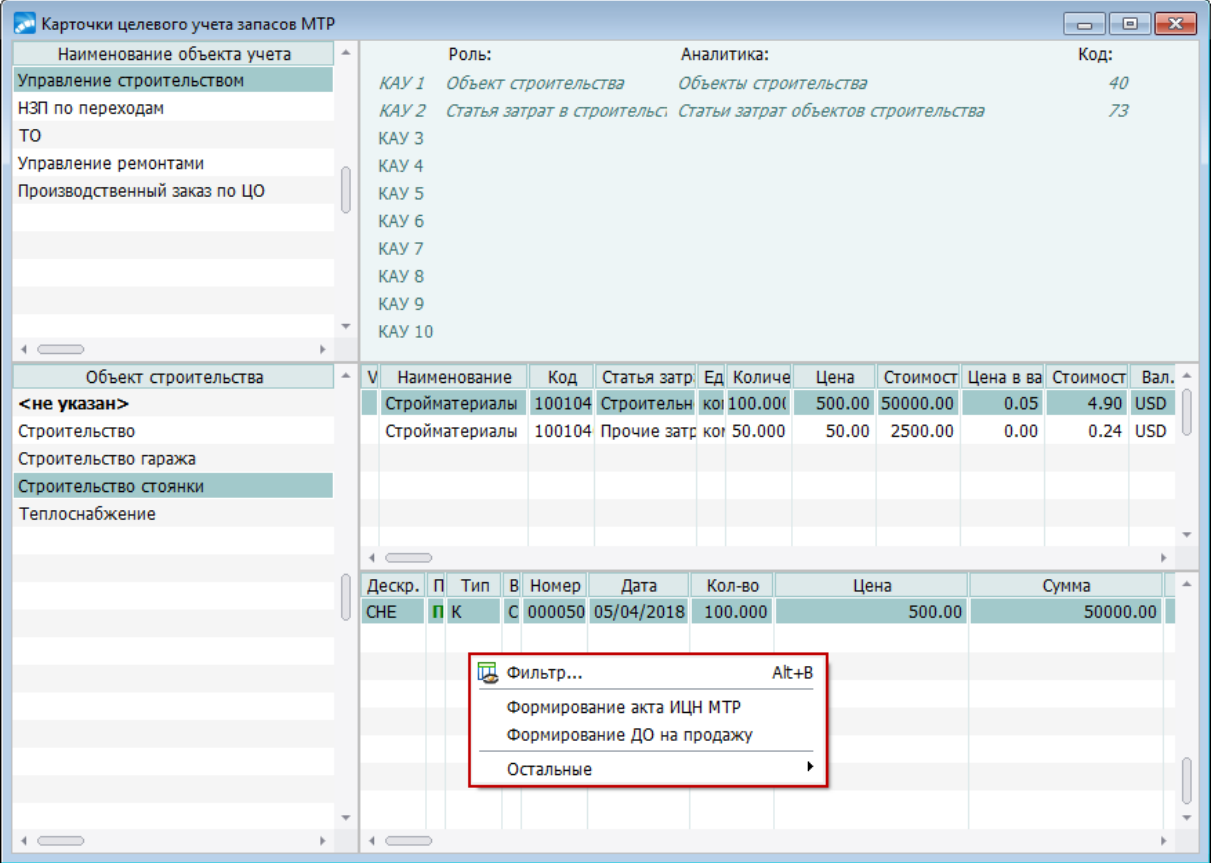

*Рис. 16. Карточка целевого учета запасов МТР*

При запуске функции *Карточки запасов МТР* открывается окно, состоящее из нескольких панелей.

В левой верхней панели указывается наименование настройки учета, которая соответствует заданному типу. Например, для капитального строительства (тип=1) в верхней левой панели указывается наименование *Управление строительством* и в левой нижней панели отображаются объекты строительства, для которых применяется целевой учет.

В верхней правой панели отображаются роли и аналитики, принятые при настройке заданного типа объекта учета (до 10 включительно).

Средняя правая панель предназначена для отображения по заданному объекту целевого учета остатков МЦ, числящихся за объектом по приходным ордерам склада. Нижняя правая панель содержит перечень операций движения МТР с возможностью контекстного поиска данных по наименованию МЦ, его номенклатурному номеру, наименованию группы. Записи об операциях движения МТР отсортированы по возрастанию даты операции.

Перечень функций локального меню:

- · *Фильтр* (**Alt+B**) функция, позволяющая установить дополнительный фильтр на отбор необходимых операций движения МТР;
- · *[Формирование Акта ИЦНЗ МТР](#page-91-0)* ; 92
- · *Формирование ДО на продажу* функция применяется для формирования ДО на продажу МТР по объекту целевого учета.

## <span id="page-91-0"></span>**4.13. Акты изменения целевого назначения запасов МТР**

Данный документ предназначен для распределения свободных складских остатков по объектам учета, для перераспределения текущих остатков МЦ между объектами учета, а также для перевода МЦ из текущих остатков по объекту учета в свободные остатки.

9 *Более подробно о формировании актов изменения целевого назначения запасов МТР рассмотрено в руководстве пользователя к модулю Целевой учет запасов.*

## **4.14. Акты передачи в УКС**

Функции подменю *Документы* > *Акты передачи в УКС* позволяют сформировать следующие документы:

- · *Акты передачи оборудования в монтаж*;
- · *Акты передачи материалов на строительство*;
- · *[Акт на возврат оборудования и материалов](#page-91-1)* . 92

*Полное описание особенностей интерфейса, а также порядка ведения и обработки актов передачи оборудования в монтаж и материалов на строительство приведено в руководстве пользователя к модулю Управление капитальными вложениями и строительством.*

### <span id="page-91-1"></span>**4.14.1. Акт на возврат оборудования и материалов**

По данному документу осуществляется возврат с внутренних складов и подразделений.

Процесс создания акта на возврат оборудования и материалов аналогичен созданию накладной на возврат по рекламации (модуль *Управление сбытом*) и имеет лишь незначительные отличия.

Акты формируются на основании накладных на внутреннее перемещение, актов на пересортицу, актов на передачу оборудования в монтаж и актов передачи материалов на строительство.

В отличие от возвратных накладных, в актах отсутствует возможность создания и редактирования документа для учета НДС, а также привязки ДО к акту.

При формировании акта на возврат оборудования и материалов учитываются следующие настройки:

- · *Перед оприходованием выполнить алгоритм*, *После оприходования выполнить алгоритм*, *Перед удалением ордера выполнить алгоритм*, *После удаления ордера выполнить алгоритм*, *Перед изменением статуса выполнить алгоритм*, *После изменения статуса выполнить алгоритм* (*Логистика* > *Документы* > *Сопроводительные документы* > *Возвратные документы* > *Акт на возврат оборудования и материалов*);
- · *Разрешать создание исправительных документов из списка накладных/актов* (*Логистика* > *Документы* > *Сопроводительные документы* > *Исправительные документы. Отфактуровка отпуска*);
- · *Округление в сопроводительных документах* (*Логистика* > *Складской учет* > *Сопроводительные документы*).

Функции локального меню акта аналогичны функциям накладной на возврат по рекламации (модуль *Управление сбытом*).

## **4.15. Распоряжения МТР**

Данная функциональность обеспечивает возможность оприходования МТР на склад по акту о приемке материалов (акту входного контроля) и отражения текущего состояния по исполнению обязательств поставщиками МТР по предоставлению первичных учетных документов: товарных накладных **ТОРГ-12** или накладных на отпуск материалов на сторону по форме **М-15**, а также счетов-фактур.

Наряду с этим сохраняется возможность оприходования материалов на склад на основании приходного ордера по форме **М-4** и оприходования оборудования на основании акта о приеме (поступлении) оборудования по форме **ОС-14**.

*Более подробно о распоряжениях МТР см. в руководстве пользователя* "*Документы и отчеты МТР*"*.*

## **4.16. Накладные склад<->ТОРО**

Функции *Документы* > *Накладные склад<=>ТОРО* используются при совместной эксплуатации модулей *Складской учет* и *Техническое обслуживание и ремонт оборудования*.

*Подробную информацию о функциях см. в руководстве пользователя к модулю Техническое обслуживание и ремонт оборудования.*

# **4.17. Учет серийных номеров**

Учет МЦ по серийным номерам может вестись на складе и в производстве. Серийные номера могут быть присвоены комплектующим (как покупным, так и собственного производства) и готовой продукции.

Учет по серийным номерам включает:

- · Установку признака *Вести учет серийных номеров* в каталоге МЦ только для МЦ с этим признаком можно задать перечень серийных номеров при поступлении/списании.
- Задание перечня серийных номеров для позиций спецификации документов логистики, в том числе и производственной.
- Ведение карточек учета серийных номеров, отражающих движение и текущее состояние МЦ с каждым серийным номером.
- Ведение производственных формуляров, отражающих использование ПКИ с серийными номерами при производстве ГП.

Таким образом, учет МЦ по серийным номерам можно вести в рамках следующих бизнес-процессов:

- Закупка МЦ и оприходование на складе с формированием карточек учета серийных номеров; продажа МЦ с указанием конкретных серийных номеров.
- · Отпуск комплектующих со склада в производство с указанием конкретных серийных номеров; ввод производственных формуляров на ГП и полуфабрикаты собственного производства с формированием карточек учета серийных номеров изде-

лий и указанием серийных номеров комплектующих; оприходование ГП на склад с указанием конкретных серийных номеров.

### **4.17.1. Карточки серийных номеров**

Функция *Карточки серийных номеров* присутствует в меню *Документы* модулей *Складской учет* и *Управление производственной логистикой*.

Документ "Карточки серийных номеров" предназначен для отражения истории движения МЦ с данным серийным номером в рамках предприятия.

Карточку серийного номера можно создать следующими способами:

- · с помощью функции *Документы* > *Карточки серийных номеров*;
- · с помощью локальной функции *Перечень серийных номеров* в спецификации окна редактирования приходных документов: накладной на приход МЦ в модуле *Управление снабжением*, приходного складского или производственного ордера;
- · при создании производственного формуляра изделия, нажав **F7** в окне выбора серийного номера изделия.

При запуске функции *Карточки серийных номеров* открывается окно *=Карточки учета серийных номеров МЦ=*.

В верхней панели приведен перечень всех МЦ, для которых ведется учет серийных номеров.

В нижней панели приводится перечень созданных для текущей МЦ серийных номеров. Записи в данной панели можно рассортировать по любому полю. Для быстрого поиска необходимой записи реализован "горячий поиск" по полю *Серийный номер*. В поле *Документ* отображается тип, номер и дата документа, по которому выбраны серийные номера.

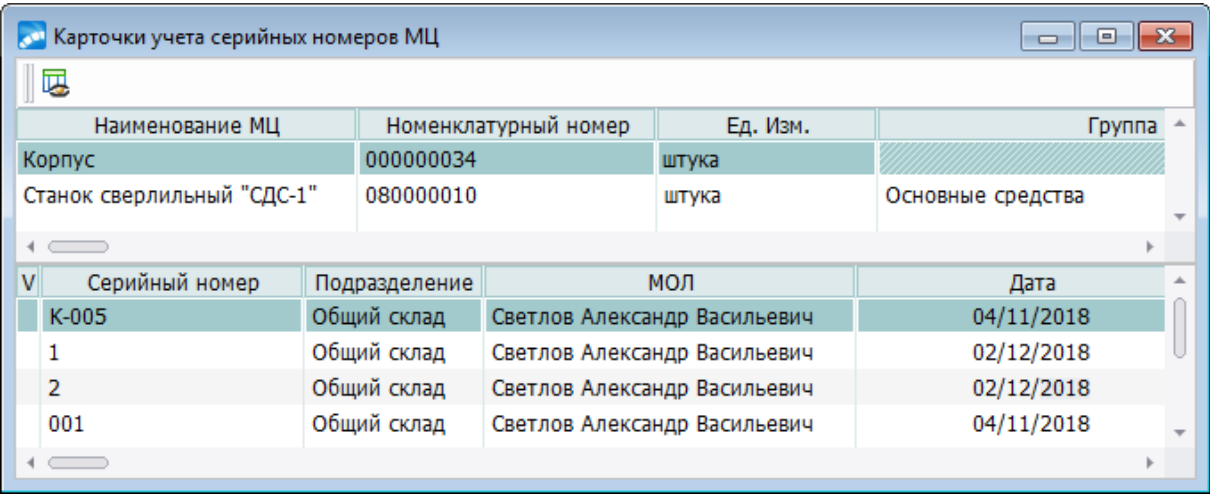

*Рис. 17. Перечень карточек учета серийных номеров*

По **Alt+B** или с помощью функции локального меню можно установить фильтр по *Группе МЦ*, *Складу*, *МОЛ*, *Партии*. Использование параметра *Применить фильтр по статусу при запуске* позволяет при следующем открытии окна со списком карточек учета серийных номеров применять ранее установленный фильтр *Не отображать в статусе*.

Для редактирования карточки серийного номера выберите в нижней панели необходимую запись и нажмите **Enter**.

В окне *=Редактирование карточки серийного номера=*на верхней панели с клавиатуры вводятся значения полей: *Наименование*, *Серийный номер*, *Дополнительный номер*, *Серия*, *Сертификат*, *Выдан*. Значения в полях *Дата выпуска*, *Дата окончания гарантийного срока хранения/эксплуатации* и *Действителен до* выбираются из календаря, *Изготовитель* выбирается из каталога организаций.

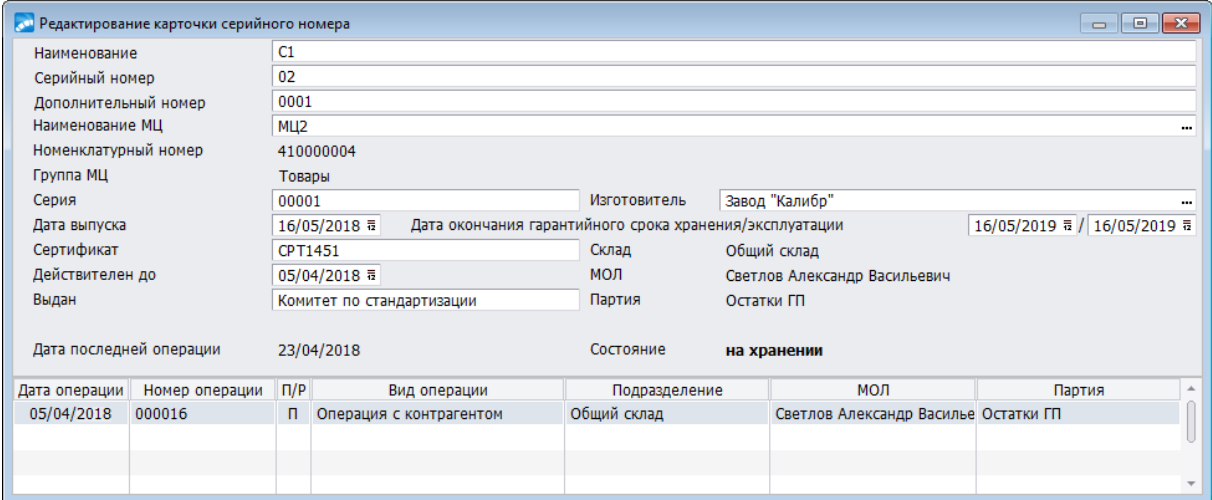

*Рис. 18. Редактирование карточки серийного номера*

В поле *Наименование МЦ* по **F3** производится привязка серийного номера к матценности.

Значения полей *Склад*, *МОЛ*, *Партия*, *Состояние* соответствуют последней по хронологии операции с данным серийным номером.

Поле *Состояние* может принимать значения:

- · *на хранении* МЦ находится на складе;
- · *в производстве/эксплуатации* МЦ находится в подразделении (определяется по *Типу* записи в каталоге подразделений);
- · *списана в производстве* МЦ списана по акту списания сырья в производстве (сформирован расходный ордер);
- · *продана* МЦ списана со склада на основании накладной на отпуск (сформирован расходный ордер);
- · *передана в ОС* если МЦ списана со склада/подразделения по расходному складскому ордеру, сформированному на основании накладной на передачу МЦ в ОС;
- · *возвращена по рекламации* если МЦ была списана со склада по расходному ордеру, сформированному на основании накладной на возврат по рекламации;
- · *транзит*  МЦ находится на транзитном складе;
- · *передана в ремонт* если МЦ списана со склада/подразделения по расходному складскому ордеру, сформированному на основании накладной на отпуск МЦ в ремонт;
- · *списана* МЦ списана в ремонтах;
- · *передана в переработку*.

Записи в спецификации карточки формируются автоматически, если МЦ с данным серийным номером фигурирует в сопроводительных документах *Контура логистики*.

*При создании новой карточки серийного номера панель спецификации отсутствует, соответственно, отсутствует и информация о последней операции.*

### **4.17.2. Привязка серийных номеров**

Учет МЦ по серийным номерам реализован в документах следующих модулей:

- · *Управление снабжением*;
- · *Управление сбытом*;
- · *Складской учет*;
- · *Управление производственной логистикой*;
- · *Давальческое сырье*;
- · *Учет спецоборудования и спецоснастки*;
- · *Учет ОС*;
- · *Техническое обслуживание и ремонт оборудования*;
- · *Управление капитальными вложениями и строительством*.

Перечень типов документов, для которых поддерживается учет по серийным номерам, периодически расширяется.

В окнах редактирования документов доступна локальная функция *Перечень серийных номеров*. Эта функция позволяет привязать к текущей позиции список серийных номеров, при этом система контролирует наличие признака *Вести учет серийных номеров* для данной МЦ, а также, чтобы количество серийных номеров по позиции не превышало количества по этой же позиции (если по позиции указано дробное количество, то расчет количества серийных номеров выполняется по математическим правилам округления).

Задание перечня серийных номеров отличается для приходных и расходных документов:

- В приходных документах (накладных, складских и производственных ордерах) предоставляется возможность привязать к позиции существующие карточки серийных номеров, по которым еще не было операций, или же создать новые карточки. В накладных на приход готовой продукции и межцеховых накладных выбор серийных номеров осуществляется из перечня производственных формуляров.
- В расходных документах и документах на внутреннее перемещение предоставляется возможность выбрать и привязать серийные номера среди имеющихся в наличии в данном разрезе.

При вызове функции *Перечень серийных номеров* из верхней панели документа открывается окно *=Серийные номера к позициям документа=.* Окно состоит из двух панелей. В верхней панели окна отображаются позиции спецификации документа, по которым ведется учет серийных номеров. Произвести выбор серийных номеров к каждой позиции можно по **F3** в поле *Серийные номера*. В нижней панели окна отображаются привязанные серийные номера к позициям из верхней панели окна. Привязанные серийные номера можно удалить по **F8**.

При вызове функции из панели спецификации открывается окно *=Серийные номера к позиции=* со списком привязанных к текущей позиции серийных номеров. Добавление серийного номера в список выполняется по **F7**, при этом открывается окно *=Выбор серийных номеров МЦ=*, где перечислены доступные номера — нужные номера следует отметить по **Ins** и нажать **Enter** для осуществления выбора. В приходных документах из окна выбора серийных номеров можно перейти в режим редактирования карточки серийного номера, чтобы отредактировать поля существующей карточки (**F4**) или создать новую карточку (**F7**).

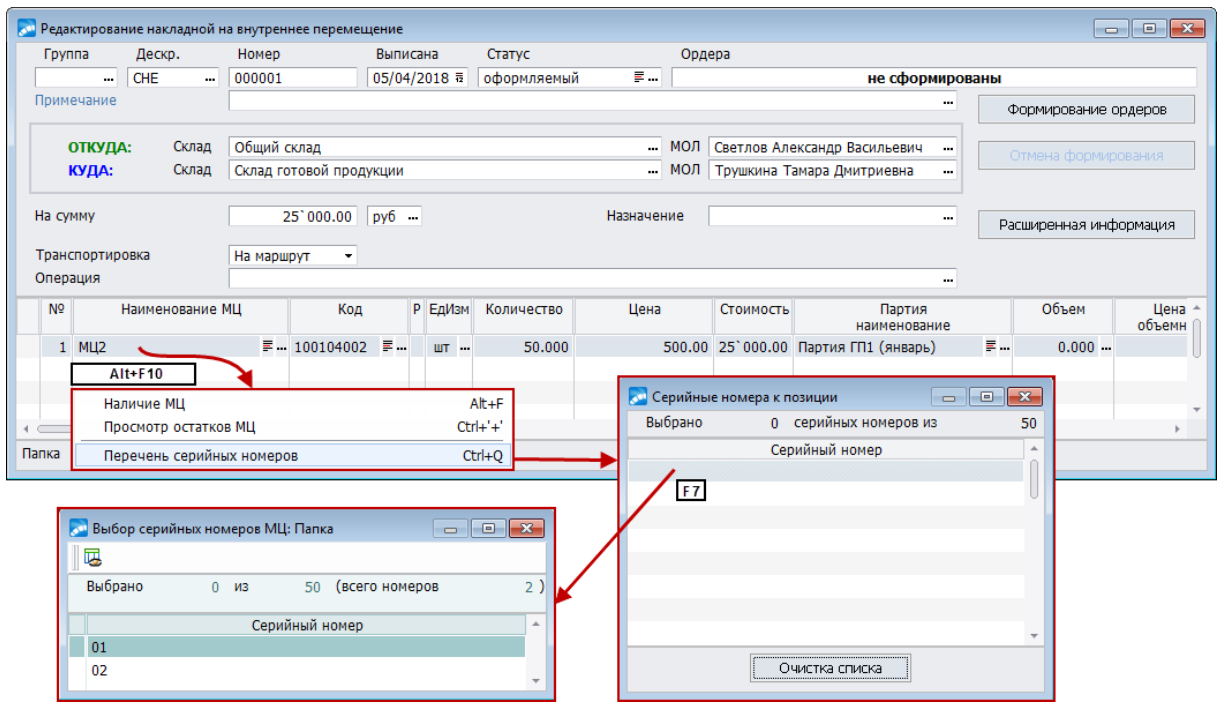

*Рис. 19. Привязка серийных номеров к позиции спецификации накладной*

Привязать серийные номера к позиции также можно в поле *Серийный номер* спецификации документа. Данное поле, а также признак наличия серийных номеров по позиции спецификации (*Уч С*) доступны, если настройка *Отображать признак наличия серийных номеров в спецификации накладных и документов складского учета* (*Логистика* > *Документы* > *Учет серийных номеров*) принимает значение *да*.

Кроме того, просмотр и привязка серийных номеров выполняется в окне расширенной информации по позиции спецификации документов на вкладке *Серийные номера*.

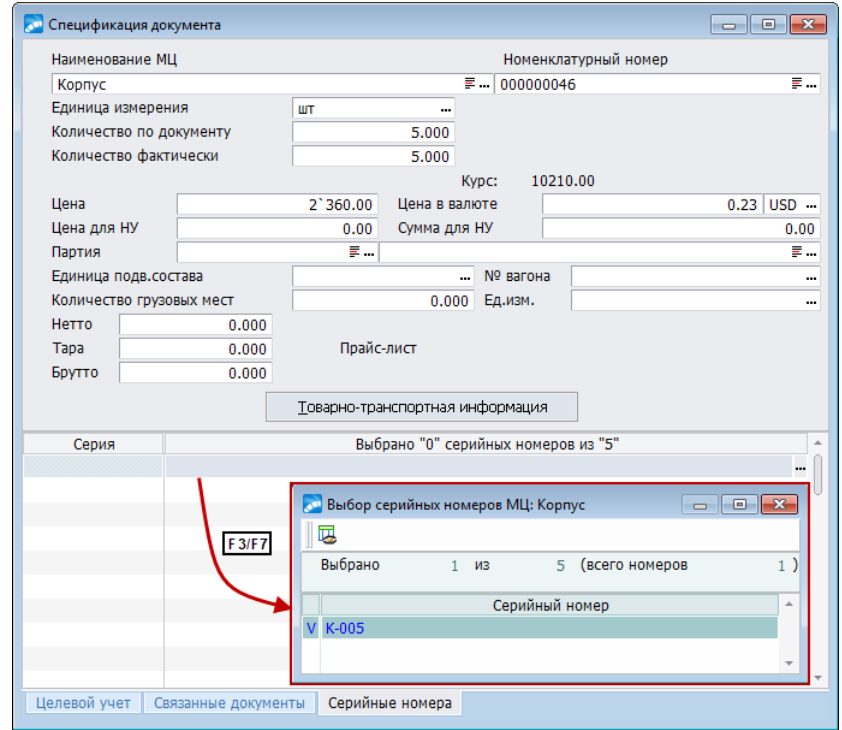

*Рис. 20. Просмотр серийных номеров к позиции спецификации документа*

# **5. Операции**

## **5.1. Пакетное формирование документов и ордеров по ним**

Перечень функций, отвечающих за пакетное формирование документов и ордеров по ним:

- *[Пакетное формирование НВП](#page-97-0)* <sup>98</sup>;
- **[Пакетное формирование транзитных накладных](#page-100-0)**  $101$ ,
- · *[Пакетное формирование актов на пересортицу](#page-101-0)* ; 102
- <del>[Пакетное формирование ордеров по НВП](#page-98-0) <sup>99</sup>;</del>
- · *[Пакетное формирование ордеров по НВП с автоматическим распределением в](#page-99-0)* <u>[разрезе партий](#page-99-0)  $^{100};$ </u>
- · *[Пакетное формирование ордеров по транзитных накладным](#page-100-0)* ; 101
- · *[Пакетное формирование ордеров по актам об излишках/недостачах](#page-101-1)* ; 102
- · *[Пакетное формирование ордеров по актам на списание](#page-101-2)* ; 102
- · *[Пакетное формирование ордеров по актам на списание с автоматическим рас](#page-99-0)[пределением в разрезе партий](#page-99-0)*  $^{\text{100}}$ ;
- *[Пакетное формирование ордеров по накладным склад > розничная торговля](#page-98-0)* <sup>99</sup>.

### <span id="page-97-0"></span>**5.1.1. Пакетное формирование накладных на внутреннее перемещение**

Функция *Операции* > *Пакетное формирование документов* > *накладных на внутреннее перемещение* предназначена для создания накладных на внутреннее перемещение с учетом наличия МЦ по разрезам хранения.

При вызове функции открывается окно *=Параметры формирования накладных=*.

В данном окне задаются:

- · *Дата формирования* накладных на внутреннее перемещение.
- · *Вид* накладной на движение МЦ внутри предприятия: *склад->склад*, *склад->ОС*, *склад->спецоснастка*, *склад->розничная торговля*, *склад->НМА*.
- · *Валюта* накладной: *накладная в НДЕ, накладная в базовой валюте*.
- · В поле *Выбор МЦ для списания* по **F3** открывается окно *=Текущее наличие МЦ по разрезам=*, в котором предоставляется возможность просмотреть текущие остатки МЦ по разрезам хранения и указать количество для перемещения. Ограничить количество отображаемой в окне информации можно, настроив режимы отображения разрезов, для чего следует воспользоваться функцией локального меню *Настройка* или комбинацией клавиш **Alt+B**.
- · В полях *Куда* и *Кому* выбираются склад и материально ответственное лицо для оприходования выбранных МЦ.

С помощью функции локального меню можно осуществить *Просмотр остатков МЦ в разрезе оприходования*. В открывшемся окне *=Настройка печати=* задается *Тип отчета*: *Текст/SLK* или *Excel*. При выборе последнего значения открывается доступ к

кнопке [<u>Настройка],</u> с помощью которой производится [настройка шаблона](#page-143-0)<sup>[144]</sup> Excelотчета.

После установки всех параметров с помощью кнопки [Сформировать] запускается процесс пакетного формирования документов.

После завершения формирования накладных на внутреннее перемещение можно сформировать по ним складские ордера.

### <span id="page-98-0"></span>**5.1.2. Пакетное формирование ордеров по НВП**

Для одновременного формирования складских ордеров по нескольким накладным на внутреннее перемещение МЦ используется функция *Операции* > *Пакетное формирование ордеров* > *по накладным на внутреннее перемещение* (*накладным Склад -> Розничная торговля*).

При выполнении функции необходимо произвести настройку операции пакетного формирования ордеров, отобрать обрабатываемые накладные и непосредственно сформировать складские ордера.

При запуске операции формирования ордеров открывается окно настройки =*Параметры пакетного формирования ордеров*=. В полях *Период формирования с* и *по* задается интервал времени, включающий даты оформления обрабатываемых накладных. С помощью параметра *Показывать накладные с ордерами* устанавливается режим отбора накладных для просмотра. Если этот параметр не установлен, то отбираются только накладные, складские ордера по которым еще не сформированы. В противном случае отбираются все накладные, оформленные за заданный интервал времени.

Параметр *Удалять существующие ордера* определяет режим автоматического удаления ранее сформированных по обрабатываемым накладным ордеров.

Дата оформления ордеров будет совпадать с датой соответствующих им накладных, если активирован параметр *Формировать ордера по дате накладной*. Если параметр выключен, то в процессе выполнения операции для каждого создаваемого ордера запрашивается дата оформления.

Параметр *Формировать ордера по дате накладной* будет установлен по умолчанию и не доступен для изменения, если настройка *Разрешать формирование ордеров на дату, отличную от даты накладной* (*Логистика* > *Складской учет* > *Сопроводительные документы*) принимает значение *нет*.

При указании *Формировать ТХО к накладным* в процессе выполнения функции выводится каталог типовых хозяйственных операций по накладным на внутреннее перемещение для выбора требуемой настройки.

Процесс формирования списка накладных запускается нажатием кнопки [Продолжить]. В окне =*Выбор накладных на внутреннее перемещение*= с помощью клавиши **Ins** необходимо отобрать требуемые документы и нажать **Enter**. Далее в окне *=Формировать ордера=* задается вид ордеров (приходные/расходные), которые необходимо сформировать.

*Пакетное формирование ордеров по накладным склад -> розничная торговля осуществляется аналогично пакетному формированию ордеров по накладным на внутреннее перемещение.*

### <span id="page-99-0"></span>**5.1.3. Пакетное формирование ордеров по НВП/актам на списание**

Функции *Операции* > *Пакетное формирование ордеров* > *по НВП с автоматическим распределением в разрезе партий* / *по актам на списания с автоматическим распределением в разрезе партий* предназначены для одновременного формирования складских ордеров по нескольким накладным на внутреннее перемещение/актам на списание с автоматическим распределением МЦ по партиям.

При вызове функции открывается окно =*Формирование по текущему наличию МЦ*=.

В верхней панели имеется возможность распределения позиций спецификации накладной/акта по партиям согласно установленному значению параметра *Учитывать при формировании документа*:

- · *Код партии по возрастанию*;
- · *Код партии по убыванию*;
- · *Дата годности партии по возрастанию*;
- · *Дата годности партии по убыванию*;
- · *Дата создания партии по возрастанию*;
- · *Дата создания партии по убыванию*.

Дополнительно можно установить *Фильтр по поставщику партии*.

Параметр *формировать ордера (на дату создания документа)* позволяет при выполнении операции осуществлять контроль наличия МЦ при формировании новой спецификации документа, а также автоматически сформировать ордера на дату создания накладной, если позиции спецификации накладной распределены по партиям.

Если перед началом распределения включить параметр *объединять одноименные позиции перед распределением*, то выполняется поиск и объединение всех одноименных позиций. Позиции считаются одноименными, если у них совпадают:

- · *отпускные единицы измерения*;
- · *процент убыли*;
- · *цена*;
- · *валюта*;
- · *грузовая единица измерения*;
- · *вес нетто*;
- · *вес тары*;
- · одинаково сформированы налоги (*ручные* или *автоматически*);
- · признак *возвратной* тары.

При включении параметра *установка средних цен, процент к средней цене* справа появляется поле, в котором можно указать процент. Цены в накладной/акте рассчитаются как средние по разрезу, увеличенные на процент.

Параметр *распределять только позиции без партий* отключает параметр *объединять одноименные позиции перед распределением* и, наоборот.

Для проверки наличия на разрезах ЦУ необходимо установить параметр *распределять по разрезам ЦУ*. Разбивка позиций будет также производиться в соответствии с ЦУ. Если параметр не установлен, то разбивка по партиям будет происходить в целом по разрезу "склад — МОЛ — партия" без ЦУ.

При включенном параметре *распределять по разрезам ЦУ*становится доступным параметр *партии без ЦУ*, с помощью которого появляется возможность включать/исключать из распределения партии без объектов ЦУ (приходы, в которых есть партия, но нет ЦУ).

Если параметр *нераспределенные МЦ размещать сразу после распределенных* отключен, то нераспределенные позиции располагаются в конце спецификации.

Параметры *распределенные партии сохранять в разноску по складам* и *распределение по нескольким разрезам Склад/МОЛ* доступны при включенной настройке *Логистика* > *Документы* > *Управление Сбытом* > *Формирование ордеров по накладным* > *Разрешать списание с нескольких разрезов Склад-МОЛ*.

Если параметр *распределенные партии сохранять в разноску по складам* включен, то партии не записываются в позиции спецификации, а заносятся в распределение по складам.

При включении параметра *распределение по нескольким разрезам Склад/МОЛ* в нижней панели окна настройки распределения открывается таблица, в которой можно задать разрез распределения (по **F4** из окна выбора разрезов).

Для исключения партий, у которых дата окончания срока годности ненулевая и меньше даты создания документа, используется параметр *исключать партии с истекшим сроком годности*.

Процесс распределения запускается нажатием кнопки [Продолжить].

В нижней панели содержится список сформированных накладных, каждая из которых характеризуется: *Датой* и *Дескриптором*; *Номером* и *Статусом* документа.

В окне отображаются также *МОЛ-отправитель* и *МОЛ-получатель*. Указывается, *Откуда* и *Куда* перемещаются МЦ, *Сумма* по накладной и наименование *Валюты*. Накладные, по которым выполнено перемещение (сформированы ордера), отмечаются символом "*+*" в поле *О*.

Возможен групповой выбор записей (с помощью клавиш **Ins**, **плюс**, **минус**). Выбранные накладные при этом отмечаются в поле *V*.

Добавление новой записи осуществляется с помощью клавиши **F7**, удаление — с помощью клавиши **F8**.

Невозможно выбрать/удалить накладные/акты, по которым сформированы ордера.

При необходимости можно установить фильтры с помощью функции локального меню *Фильтр* (**Alt+B**).

### <span id="page-100-0"></span>**5.1.4. Пакетное формирование транзитных накладных и ордеров по ним**

Функция *Операции* > *Пакетное формирование документов* > *транзитных накладных* предназначена для одновременного формирования нескольких транзитных накладных, отражающих перемещение отправленного заданным поставщиком груза между заданными транзитными складами.

Формирование складских ордеров по выбранному множеству транзитных накладных проводится при помощи функции *Операции* > *Пакетное формирование ордеров* > *[по](#page-98-0)* <u>[транзитным накладным](#page-98-0) <sup>99 г</sup>. Д</u>ля транзитных складов, откуда отправлен груз, создаются расходные ордера, а для складов, куда груз поступил, — приходные.

При пакетном формировании транзитных накладных в поле *Дата выписки* указывается дата формирования документов. Это поле становится недоступным, если установить параметр *формировать по дате приходной накладной*. Значение поля *Постав-* *щик* используется для создания транзитных накладных только по данному контрагенту. Если поле не заполнено, то формирование производится по всем контрагентам. Значения для полей *Склад* и *МОЛ* выбираются из одноименных каталогов и показывают, откуда и куда перемещаются матценности. Процесс формирования активизируется по кнопке [Сформировать].

### <span id="page-101-0"></span>**5.1.5. Пакетное формирование актов на пересортицу**

При запуске пункта меню *Операции* > *Пакетное формирование документов* > *актов на пересортицу* в окне параметров необходимо установить дату формирования актов на пересортицу, вид учета остатков, разрез "склад — МОЛ" и параметр *формировать ордера по актам* (при необходимости). Для *Вида учета УКС* дополнительно задается *Контрагент*.

### <span id="page-101-1"></span>**5.1.6. Пакетное формирование ордеров по актам об излишках/недостачах**

Функция *Операции* > *Пакетное формирование ордеров* > *по актам об излишках* предназначена для одновременного формирования складских ордеров по нескольким актам об излишках/недостачах.

Параметры пакетного формирования ордеров устанавливаются в соответствующем окне.

9 *Подробное описание функции см. в руководстве пользователя к модулям Управление снабжением*, *Управление сбытом.*

### <span id="page-101-2"></span>**5.1.7. Пакетное формирование ордеров по актам на списание**

Функция *Пакетное формирование ордеров по актам на списание* предназначена для автоматического создания в пакетном режиме ордеров по группе актов.

Вы можете также повторно списывать матценности по актам, при этом ранее созданные по этим актам расходные ордера будут удалены.

Параметры пакетного формирования ордеров устанавливаются в соответствующем окне.

*Подробное описание функции см. в руководстве пользователя к модулям Управление снабжением*, *Управление сбытом.*

## **5.2. Формирование накладной Складской учет -> ОС**

Функция *Операции* > *Формирование накладной Складской учет->ОС* позволяет произвести перемещение в ОС матценностей, находящихся на различных складах и/или складских разрезах по материально ответственным лицам. При этом, в отличие от операции [пакетного формирования накладных на внутреннее перемещение](#page-97-0) *склад-* 98*>ОС*, отобранные МЦ предварительно направляются по автоматически формируемым накладным на внутреннее перемещение на общий промежуточный разрез "склад — МОЛ", а затем также автоматически формируется единственная накладная на передачу МЦ, поступивших на этот разрез, в ОС. Накладные на внутреннее перемещение формируются только для тех МЦ, разрез хранения которых отличается от промежуточного разреза, с которого они должны поступить в ОС. Если же все перемещаемые

МЦ выбраны в одном и том же разрезе хранения, указывать промежуточный разрез не требуется, т. к. операция сводится к обычному [перемещению МЦ в ОС](#page-73-0)<sup>74</sup>.

При вызове функции открывается окно =*Параметры формирования накладной*=, в котором устанавливаются:

- · *Дата накладной*;
- · *Валюта* (*накладная в НДЕ* / *накладная в базовой валюте*);
- · *Складской разрез, на который будет производиться внутреннее перемещение* выбранных МЦ (определяется значениями полей *Склад* и *МОЛ*);
- · *Разрез ОС, на который будет производиться передача МЦ* (*Подразделение* и *МОЛ*).

Кроме этого, в рассматриваемом окне имеется группа параметров, позволяющая сделать следующие указания:

- · *Формировать ордера по созданным накладным на внутреннее перемещение* (если этот параметр не установлен, ордера потребуется сформировать вручную или воспользоваться для их создания функцией *Операции* > *[Пакетное формирова](#page-98-0)[ние ордеров по накладным на внутреннее перемещение](#page-98-0)* ; 99
- · *Формировать ТХО к созданным ордерам* (поле доступно, если параметру настройки *Разрешать привязку ТХО в документах оперативного контура* присвоено значение *да*);
- · *Производить операции с ячейками хранения по созданным ордерам* (поле доступно, если параметру настройки *Использовать распределение МЦ по ячейкам в складском учете* присвоено значение *да*).

Перемещаемые МЦ выбираются в окне = Teкущее наличие МЦ по разрезам <sup>59</sup> =. Для вызова этого окна служит кнопка [Выбор МЦ из текущих остатков]. После того, как перемещаемые МЦ выбраны, запуск функции производится с помощью кнопки [Формирование накладной].

Результаты операции отображаются в виде отчета, включающего реестры сформированных накладных на внутреннее перемещение и ордеров к ним (при наличии), а также реквизиты накладной на передачу МЦ в ОС.

### **5.3. Пересчет цен в расходных ордерах**

Пересчет цен в расходных ордерах производится:

- · при изменении применяемой методики списания;
- · в случае выявления ошибок в базе данных складских ордеров, возникших в результате нарушения установленного порядка работы с системой, сбоя питания или других непредвиденных ситуаций;
- · при оприходовании МЦ, для которых по разрезам оприходования уже имеются расходные ордера, оформленные более поздними датами.

Перед выполнением данной функции рекомендуется:

- · сохранить данные;
- · всем остальным пользователям завершить работу с системой;
- · закрыть все интерфейсы системы *Галактика ERP* на вашем компьютере;
- · выполнить функцию *Настройка* > *Администратор* > *Проверка целостности таблиц* > *Проверка КОУ* в режиме исправления некорректных записей.

Процесс пересчета включает несколько этапов, выполняемых в определенной последовательности. При этом пересчитываются цены в расходных ордерах, сформированных по:

- 1) складским накладным на внутреннее перемещение;
- 2) накладным на отпуск в производство;
- 3) производственным накладным на внутреннее перемещение;
- 4) накладным на возврат сырья из производства;
- 5) накладным на отпуск модуля *Управление сбытом*, для которых имеются соответствующие накладные на возврат по рекламации (в продаже) модуля *Управление сбытом*;
- 6) остальным накладным на отпуск модуля *Управление сбытом* и прочим складским документам (транзитным накладным, накладным на передачу МЦ в розничную торговлю, на перемещение МЦ в ОС/НМА, спецоснастку, актам о недостачах, актам на списание МЦ, актам на пересортицу, актам передачи оборудования в монтаж и материалов на строительство, актам (разу)комплектования/(рас)пакетирования), а также в ордерах, сформированных по накладным на возврат по рекламации (при закупке) модуля *Управление снабжением* и остальных расходных складских ордерах, в т. ч. не связанных с какими-либо накладными/актами;
- 7) прочим производственным документам накладным на приход готовой продукции и межцеховым накладным, актам на списание МЦ из производства и актам на оказание услуг.

На этапах 1–4 по результатам пересчета цен в расходных ордерах корректируются также цены в соответствующих приходных ордерах. На этапе 5 цены из обработанных расходных ордеров переносятся в приходные ордера, сформированные по накладным на возврат по рекламации (в продаже) модуля *Управление сбытом*.

Последовательность обработки ордеров определяется по датам их формирования и номерам соответствующих накладных (среди ордеров с одинаковой датой формирования первым обрабатывается ордер, составленный по накладной с наименьшим номером). Если имеются накладные на возврат по рекламации (в продаже), их номера и даты выписки учитываются при сортировке расходных ордеров, сформированных по соответствующим накладным на отпуск модуля *Управление сбытом* (т. е. эти расходные ордера обрабатываются в порядке следования возвратов).

*Номер накладной представляет собой строку, а не число. Поэтому, например, номер "Н-1000" меньше номера "Н-20", т. к. при сравнении строк последовательно сравниваются символы начиная с первого. Для обеспечения корректной сортировки ордеров номера накладных необходимо присваивать следующим образом: "Н-0020", "Н-0021"..."Н-1000" и т. п.*

Способ расчета цен в расходных складских ордерах определяется значением параметра настроек *Методика списания*, а в расходных ордерах производства — значением параметра настроек *Производство и планирование* > *Управление производственной логистикой* > *Методика расчета цены для списания*.

По окончании выполнения функции формируется ведомость, в которой приводятся спецификации обработанных складских ордеров с указанием старой и новой цены (в НДЕ и в валюте), а также разницы между ними.

В случае ведения многовалютного учета пересчет выполняется с учетом валюты партии.

*При применении Методики списания ЛИФО (LIFO) или ФИФО (FIFO) в ордерах, сформированных по складским накладным на внутреннее перемещение, транзитным накладным, актам на пересортицу и актам (разу)комплектования/(рас)пакетирования в результате пересчета устанавливаются средние цены по предприятию. Пересчет цен не затрагивает ордера, цены в которых установлены по выбранным свободным приходам согласно применяемой для склада Методике списания по [фак](#page-181-0)[тической цене приобретения](#page-181-0) .* 182

### **5.3.1. Параметры пересчета цен в расходных ордерах**

При вызове функции *Операции* > *Пересчет цен в расходных ордерах* отображается диалоговое окно, в котором определяются параметры пересчета:

- · *Пересчитать цены с.. по..* период, за который требуется выполнить пересчет;
- · *Выбрать МЦ для пересчета* из каталога выбираются МЦ, по которым производить расчет. Если параметр не установлен, пересчет производится по всем МЦ;
- · действия, которые следует предпринять системе *в случае невозможности пересчета*, когда количество МЦ в расходном ордере превышает наличие МЦ (*прервать пересчет* / *оставить старую цену* / *исключить МЦ из пересчета* / *не контролировать пересчет*);
- · *Корректировать дату проводок* (*Да* / *Нет*) с помощью данного параметра можно задать ответ на все запросы о корректировке даты проводок при несовпадении с датой хозоперации. Сообщение о корректировке будет выдаваться только один раз;
- · *Сравнивать суммы с точностью до* если установить значение *0.001*, то при необходимости корректировки в ордерах цен на разницу меньше 0.001 пересчет происходить не будет;
- · *печатать только измененные ордера* или отражать в отчете сведения по всем обработанным документам;
- · *пересчет цен в актах ИЦН* производится пересчет цен в спецификации актов изменения целевого назначения запасов МТР;
- · *восстанавливать данные при прерывании пересчета* или нет;
- · *сортировать парные ордера по дате и времени модификации*;
- · *пересчитывать цены в накладных/актах* если параметр установлен, то пересчитываются цены в документах, по которым созданы расходные ордера. При выборе параметра открывается окно с возможностью установки параметров, исключающих из пересчета следующие документы:
	- накладные на отпуск;
	- накладные на внутреннее перемещение;
	- акты на списания;
	- акты на пересортицу;
	- акты на перемещение между объектами;
	- акты на комплектование;
- · *получить протокол ошибочных операций* если параметр установлен, то при пересчете средних цен выводится протокол с ошибочными операциями. Параметр доступен при работе на платформах MS SQL Server и Oracle;
- · *пересчет DSQL* позволяет оптимизировать пересчет цен в расходных ордерах. Этот режим повышает быстродействие при пересчете цен. Параметр доступен при работе на платформах MS SQL Server и Oracle;
- · *сортировать ордера за день в последовательности создания* или нет;
- · *выдавать протокол при нехватке количества в течение дня* протокол выдается при нехватке количества в течение дня, даже если в этот же день был проведен возврат из производства. Цена по данным МЦ не пересчитывается;
- · *учитывать возвраты из производства при нехватке кол-ва* (доступен, если не установлен параметр *выдавать протокол при нехватке количества в течение дня*) — если параметр включен, то при расчете цен учитывается приход по накладным на возврат сырья из производства;
- · *учитывать объекты целевого учета* (при использовании модуля *Управление капитальными вложениями и строительством*);
- · *не рассчитывать сальдо* при пересчете средних цен;
- · *не блокировать работу других пользователей* (параметр работает независимо от настройки реестра *Блокировать модификацию ордеров при пересчете остатков* (*Логистика* > *Складской учет* > *Модификация и контроль ордеров*)) — при работе процедур расчета сальдо и пересчета цен в расходных ордерах одновременно с другими пользователями за один и тот же период и разрез хранения могут возникать блокировки на уровне базы данных при конкурентном доступе к одним и тем же записям ордеров или остатков. Для избежания подобных ситуаций следует выбрать данный параметр;
- · для повышения быстродействия расчетов рекомендуется установить параметр *расчет последовательно по выбранным филиалам* (если база филиальная).

В случае вызова функции *Пересчет цен в расходных ордерах* из меню *Операции* модуля *Складской учет* при установленной в настройках *Методике списания* по средним ценам *за период*, поле ввода даты, начиная с которой требуется выполнить пересчет, имеет вид *Произвести пересчет с... до* даты начала текущего <u>[периода](#page-141-0)<sup> 142</sup>,</u> причем если начальная дата относится к ранее введенному периоду, то пересчет производится за весь этот период. При этом действия *в случае невозможности пересчета* не задаются, отчет по результатам выполнения функции не формируется, поэтому соответствующие переключатель и флаг отсутствуют. В то же время, для этой методики списания в данном окне дополнительно можно произвести выбор документов по которым можно *Не производить пересчет*, а также отображается кнопка [Просмотр периодов].

### **5.3.2. Особенности пересчета цен в расходных ордерах за период**

При применении *Методики списания* по средним ценам *за период* пересчет цен в расходных ордерах выполняется как по соответствующей функции меню *Операции*, так и автоматически при открытии нового периода. Согласно этой методике, в расходных ордерах устанавливаются средние цены по заданным разрезам списания в интервале времени от даты начала закрытого периода (включительно) до даты начала нового периода (исключая эту дату).

В этом случае пересчет цен в расходных ордерах, выполненный в модуле *Складской учет*, не охватывает расходные и приходные ордера производства, а при выполнении одноименной функции модуля *Управление производственной логистикой* не обрабатываются складские ордера.

# **5.4. Дооценка МЦ**

Данная функция позволяет провести дооценку материальных ценностей, хранящихся как на разрезах хранения, определяемых выбором режима пров<u>ед</u>ения [дооценки](#page-106-0) 107, так и <u>отдельных МЦ, хранящихся на отдельном разрезе хранения</u> <sup>109</sup>.

### <span id="page-106-0"></span>**5.4.1. Пакетная дооценка МЦ**

При необходимости отследить влияние изменения курсов валют на учетные цены импортных товаров используются функции меню *Операции* > *Дооценка*. Эти функции также могут использоваться для дооценки МЦ по цене последнего приобретения, дооценки на заданную сумму или дооценки на заданный коэффициент или процент. В последних трех случаях курсы валют не используются.

*Проведение дооценки МЦ в пакетном режиме при применении методики списания LIFO или FIFO не предусмотрено.*

Рассмотрим более подробно дооценку МЦ в связи с изменением курса валют. Она проводится для МЦ, учет которых ведется по валютной цене (импортные товары и т. п.), и, следовательно, цена в НДЕ зависит от курса иностранной валюты по отношению к НДЕ.

*Дооценка применяется к входящим остаткам МЦ на заданную дату.*

Изменение курсов иностранных валют приводит к несоответствию учетных цен в валюте и НДЕ, так как при учете остатков и движения на складе цена в НДЕ рассчитывается по курсам валют на дату формирования ордера (или выписки накладной).

Проведение дооценки позволяет установить учетную цену в НДЕ эквивалентной учетной цене в валюте по курсу на дату проведения дооценки. Это реализуется путем автоматического добавления в базу данных специальных приходных складских ордеров, помеченных признаком *Д* (дооценка) в поле *Тип* (тип ордера). Для всех МЦ, проходящих по этим ордерам, устанавливается сумма переоценки, которая может быть как положительной (дооценка), так и отрицательной (уценка). Такие ордера формируются по всем разрезам "склад — МОЛ", на которых учтены дооцениваемые МЦ. МЦ вносятся в ордера с учетом партий. Таким образом, после проведения дооценки учетная цена в НДЕ будет соответствовать цене в валюте по любому разрезу "склад — МОЛ — партия".

При установке в настройке параметра многовалютного учета дооценка проводится отдельно по каждой валюте. В дооценочных ордерах для каждого разреза хранения МЦ присутствует столько позиций, в скольких валютах она имеется на складе.

Если же многовалютный учет не ведется, то дооценка будет проводиться согласно изменению курса базовой валюты. Применение данной функции к МЦ, оприходованным в других валютах, даст неверный результат.

Функция *Операции* > *Дооценка* > *проведение дооценки* требует обязательной установки базовой валюты (*Общие настройки системы* > *Базовая валюта*) для некоторых режимов:

- · *выбрать МЦ из списка*;
- · *по всем МЦ*;
- · *по партиям МЦ*;
- · *по партиям товаров на сумму*;
- · *по внешней классификации*.

Дооценка выполняется на заданную дату. Перерасчет учетной цены МЦ будет произведен в соответствии с курсами валют на эту дату.

При запуске функции *проведение дооценки* необходимо настроить процесс дооценивания. Для этого необходимо выбрать из списка один из параметров:

- · *выбрать МЦ из списка* МЦ для дооценки помечаются в окне выбора клавишей **Ins**;
- · *по всем МЦ* дооценка проводится по всем МЦ;
- · *по партиям МЦ* партии МЦ для дооценки отмечаются в окне группового выбора, затем в каталоге отмечаются дооцениваемые МЦ из выбранных партий;
- *по партиям товаров на сумму* введенная при выполнении функции сумма дооценки распределяется по разрезам, в которые входит указанная партия, пропорционально суммовым остаткам по этим разрезам; данный режим применяется только к цене МЦ в НДЕ, а валютная цена остается без изменений;
- · *по цене последнего приобретения* проведение дооценки отмеченных в каталоге МЦ в НДЕ и валюте по цене последнего приобретения; производится для выбранных МЦ независимо от принадлежности к партиям;
- · *по внешней классификации* отбор дооцениваемых МЦ производится по выбранному значению внешней классификации;
- · *на процент/коэффициент* дооценка МЦ путем умножения их цены из приходного ордера на заданный при выполнении функции процент или коэффициент;
- · *балансировка цен в сальдовых остатках* в случае появления отрицательных сумм в отчетах наличия по разрезам, если одна и та же МЦ приходовалась в разные разрезы по разным ценам при применяемой методике списания МЦ по средним ценам в разрезе всего предприятия, данный режим позволяет привести информацию об остатках МЦ в корректное состояние путем формирования специальных складских ордеров с нулевым количеством и ненулевой стоимостью;
- *до цен из прайс-листа* выбирается прайс-лист, по которому производить дооценку, а затем МЦ и разрез "склад — МОЛ — партия";
- · *неустановленного оборудования* переоценка объектов незавершенного строительства и неустановленного оборудования;
- · *до цен из прайс-листа с учетом партий* данный вид дооценки формирует ордера только для тех МЦ, у которых совпадает партия.

Если партия в прайс-листе не указана, то будут дооцениваться только те МЦ, у которых партия также не указана.

- · *до средних цен по предприятию* выбираются фильтры по *Складам*, *МОЛ* и *Группам МЦ*, а также параметр *среднюю цену рассчитать с учетом выбранных фильтров*. Дооценка производится по выбранным фильтрам всех остатков на дату;
- · *по партиям товаров на общую сумму* выбирается несколько партий МЦ, затем вводится общая сумму для всех выбранных партий. Данная сумма распределяется пропорционально на все остатки по выбранным партиям;
- · *округление средних цен в сальдовых остатках* при выборе данного вида дооценки можно установить количество знаков после запятой для округления, а также выбрать фильтры по складам, МОЛ и группам МЦ;
- · *округление средних цен после деноминации* (только для РБ) при выборе данного вида дооценки можно установить фильтры по складам, МОЛ и группам МЦ. В результате проведения операции создаются дооценочные ордера с новой ценой, округленной до копейки.
• При выполнении дооценки с параметром Неустановленное оборудование позиции с нулевым количеством не обрабатываются.

Кроме этого, в окне =Параметры переоценки= следует уточнить поведение системы:

- удалять информацию о предыдущих дооценках;
- округлять сумму по настройке приходных ордеров;
- заполнять поля КАУ по объектам целевого учета;
- по прайс-листам ВАЛЮТА+НДЕ дооценка до сумм в НДЕ;
- обновлять ордера по предыдушим дооценкам.

Результаты дооценки можно просмотреть и распечатать с помощью функции ведомость дооценки. Прелоставляется возможность выбрать МП и разрезы "склал — МОЛ — партия", по которым требуется включить в ведомость данные, а также задать порядок сортировки строк в ведомости (по наименованию или номенклатурному номеру МЦ) и тип отчета.

### 5.4.2. Отмена дооценки

Если по каким-либо причинам дооценка была проведена ошибочно, функция отмена дооценки позволяет восстановить данные, предшествующие только последней или всем дооценкам (по выбору). Удаление дооценочных ордеров осуществляется по клавише F8 в верхней панели окна =Отмена дооценки=.

### 5.4.3. Дооценка отдельных МЦ на отдельном разрезе хранения

Для проведения дооценки МЦ необходимо вызвать функцию Документы > Приходные ордера, в диалоге = Тип складского ордера = выбрать Переоценка, затем указать склад и в окне =Редактирование приходного ордера = сформировать спецификацию документа. В спецификацию следует включать только те MII, которые имеются в указанном разрезе.

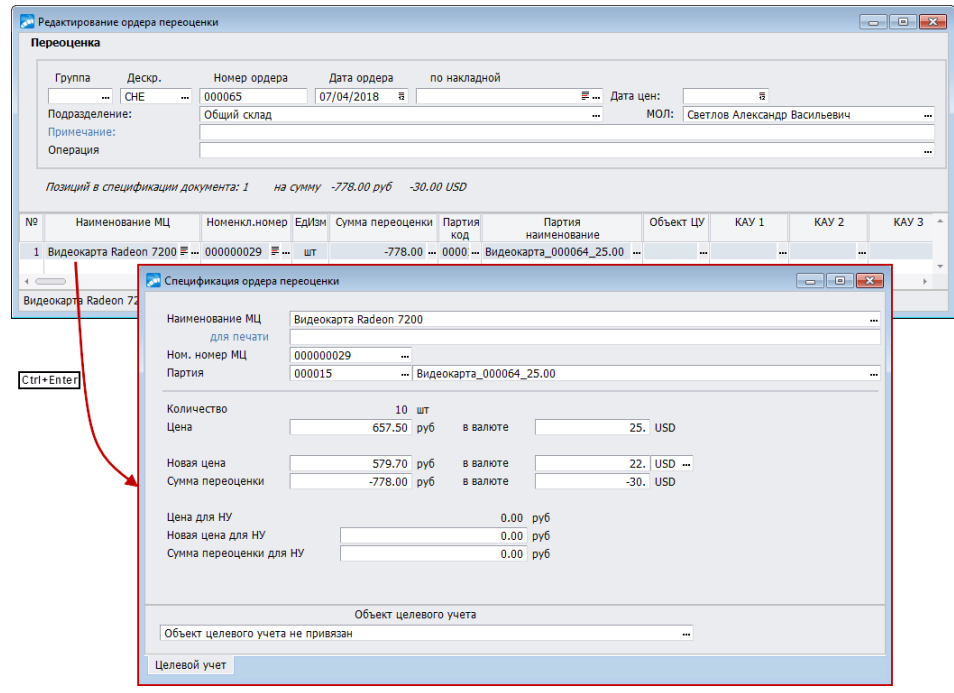

Рис. 21. Спецификация ордера дооценки

Для каждой из позиций спецификации по **Ctrl+Enter** открывается окно =*Спецификация ордера переоценки*=. В поля *Новая цена* и …*в валюте* необходимо ввести новые цены (после переоценки). При этом автоматически рассчитывается сумма дооценки в НДЕ и валюте для всего имеющегося в данном разрезе количества МЦ. При ведении налогового учета отображаются дополнительные поля, в которых возможно изменение цены и суммы переоценки для налогового учета.

*Пример: пусть на складе имеется 10 шт. матценности "Видеокарта Radeon 7200" по цене 25 USD (657.50 руб. по курсу 26.30 руб/USD). Требуется уценить данную МЦ до 22 USD с учетом роста курса доллара США до 26.35 руб/USD.*

*Создадим приходный складской ордер типа "Пеореоценка", в спецификацию внесем позицию "Видеокарта". В окне =Спецификация ордера переоценки= вводим новую валютную цену — 22 USD. Цена в НДЕ рассчитается автоматически и будет равна 579,70 руб. Сумма переоценки получится –778 руб. или –30 USD.*

Следует обратить внимание на то, что дооценочные ордера имеют сквозную нумерацию с остальными приходными ордерами и отличаются только типом ордера. Подобные ордера можно распечатать (**Ctrl+P**) в форме акта по переоценке МЦ.

# **5.5. Инвентаризация**

Операция *Инвентаризация* применяется для обеспечения достоверности учетных данных путем их сопоставления с фактическим наличием МЦ в рассматриваемом разрезе хранения.

При вызове функции открывается окно =*Инвентаризация*=, в котором в табличной форме отображаются сведения о проведенных, проводимых либо запланированных инвентаризациях. Для каждой записи отображаются группа и дескриптор пользователя, создавшего документ, номер и дата проведения инвентаризации, а также разрез "склад — МОЛ". Имеется возможность установки фильтра по заданному диапазону дат, складу, МОЛ, дескриптору и группе дескрипторов с помощью функции локального меню *Фильтр* (**Alt+B**).

Групповое формирование инвентаризаций осуществляется по одноименной функции локального меню, при выполнении которой открывается окно с параметрами, представленными на рисунке.

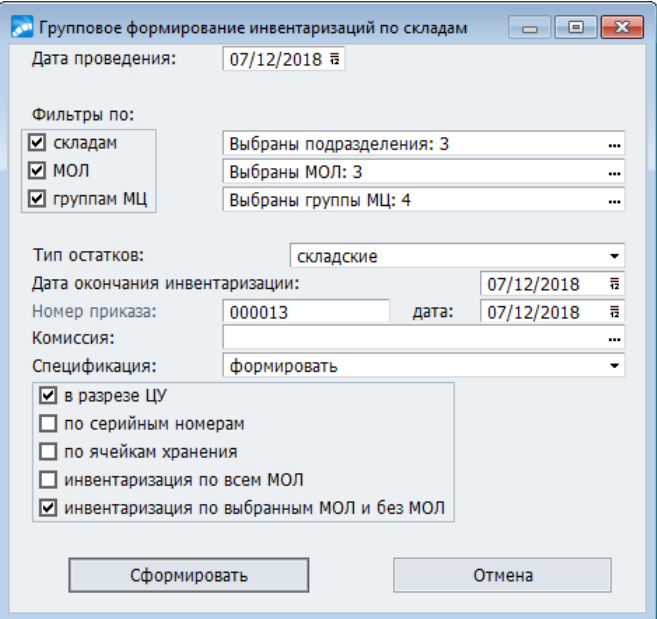

*Рис. 22. Групповое формирование инвентаризаций по складам*

Групповое удаление (по клавише F8) отмеченных записей в окне = Инвентаризация= возможно при включенных настройках реестра Разрешать групповое удаление документов и Разрешать групповое удаление позиций спецификации документов (Логистика > Документы > Контроль удаления и модификации).

С помощью функции локального меню Акт инвентаризации ГСМ происходит формирование акта инвентаризации горюче-смазочных материалов в редакторе MS Excel. При формировании в окне параметров предлагается выбрать Верхнее подразделение и Комиссию.

При переходе в режим редактирования (по **Enter**) либо вводе данных новой инвентаризации (по F7) открывается окно = Редактирование инвентаризации =, предназначенное главным образом для ввода фактического наличия МЦ.

Инвентаризация проводится в следующем порядке:

- 1) Вызывается функция Операции > Инвентаризация. Вводится новая запись о проведении инвентаризации с указанием даты, номера, подразделения и МОЛ.
- 2) С помощью локальной функции Бланки инвентаризации формируется и распечатывается опись товаров.
- 3) После заполнения описи в ходе инвентаризации выполняется ввод фактического наличия в окне = Редактирование инвентаризации = .
- 4) Вызывается локальная функция Формирование актов и ведомостей и формируется сличительная ведомость рассогласования учетных данных и фактического наличия по проведенной инвентаризации, одновременно создаются акты о недостаче и об излишках.
- 5) Просмотр и редактирование актов о недостаче и об излишках товаров производятся при помощи функций Акт о недостачах и Акты об излишках.

# <span id="page-110-0"></span>5.5.1. Бланки инвентаризации

Функция Бланки инвентаризации вызывается из локального меню в окне со списком инвентаризаций или из окна редактирования инвентаризации. В результате ее выполнения формируется и распечатывается опись товаров в заданном разрезе "подразделение —  $M$ ОЛ"

При вызове функции в диалоге предлагается установить параметры формирования описи.

В поле Дата проведения устанавливается текущая дата.

Если функция Бланки инвентаризации была вызвана из окна редактирования инвентаризации, то поля номер, склад и МОЛ заполняются значениями из этой инвентаризации. Если же функция была вызвана из окна со списком инвентаризаций, то необходимо заполнить данные поля вручную, выбрав значения из соответствующих каталогов.

Значения полей группы МЦ и МЦ позволяют ограничить список МЦ, выводимых в бланк. Если эти поля не заполнены, то в бланк будут выведены все МЦ, находящиеся в указанном разрезе "склад - МОЛ". Заполнение полей осуществляется выбором значений из соответствующих каталогов.

Заполнение полей подрядчику, объекту, типу МЦ, партиям осуществляется выбором значений из соответствующих каталогов.

Группировка: нет / по подразделению - данный параметр доступен для отчетов в формате Excel.

Переключатель Сортировка определяет порядок сортировки позиций в описи:

- $no$  MII MII сортируются в алфавитном порядке наименований, эта опция установлена по умолчанию;
- *счет/субсчет* +  $MII$  сортировка осуществляется сначала по полю "Счет/суб- $\bullet$ счет", а затем по МЦ. При выборе данного значения открывается доступ к параметрам В поле "Счет/субсчет" - в соответствующее поле инвентаризационной описи можно выводить код группы МЦ, код группы налогов МЦ или код типа MII.

Тип остатков: складские / производственные / ТОРО / УКС.

Тип нумерации странии: обычный / с вкладными листами.

Дополнительно указываются Дата окончания инвентаризации, Номер и Дата приказа.

Установка соответствующего параметра позволяет Выводить записи с нулевым количеством и ненулевой ценой.

Копировать данные из бухгалтерского учета в фактический — если параметр установлен, в отчетах в графу "Фактическое наличие" будут скопированы данные из графы "По данным бухгалтерского учета". Если переключатель не установлен, то графа "Фактическое наличие" останется незаполненной.

Добавить пустых строк: для наименований МЦ / для партий МЦ — если в этих полях заданы числа больше 0, тогда в бланк будет добавлено необходимое количество пустых строк (сделано это для случаев обнаружения неучтенных МЦ).

Формировать бланк инвентаризационной описи можно в различных форматах. Для этого необходимо установить переключатель Формат отчета:

- Текст при нажатии на кнопку [Сформировать] открывается окно, в котором можно выбрать отчеты, которые будут сформированы во встроенном текстовом редакторе или редакторе MS Word (формат rtf).
- $\textit{Excel}$  отчеты будут сформированы в редакторе MS Excel (формат xls). При выборе данного типа отчета в нижней панели появляются дополнительные параметры:
	- Тип отчета выбирается форма отчета: ИНВ-3, ИНВ-5 или ИНВ-6;
	- выбор соответствующего значения в поле МЦ в разрезе партий позволяет выводить (не выводить) в отчет партию в графе наименование МЦ, выводить в отчет код партии в графе наименование МЦ, а также отображать в отчете позиции по одной МЦ, но с различными партиями одной строкой с общим количеством, ценой и суммой;
	- [Настройка шаблона] с помощью данной кнопки имеется возможность на-<br>стройки Excel-шаблона<sup>[144]</sup>.

• При формировании инвентаризационных описей указанным выше способом фактическое количество в описи не заполняется (т. е. формируется бланк для проведения инвентаризации). Для формирования описи по результатам текущей инвентаризации используйте функцию локального меню Инвентаризационная опись.

# 5.5.2. Ввод фактического наличия

В верхней панели окна вносятся сведения об инвентаризации. Заполняются поля Группа и Дескриптор пользователя, Номер, Дата проведения, Дата окончания, Тип остатков, Номер приказа, Дата приказа, Склад, МОЛ и Комиссия.

При установке параметров *по серийным номерам*, *по ячейкам хранения* и *в разрезе ЦУ* в спецификации становятся доступными поля *Серия* и *Серийные номера*, *Ячейка хранения*, *Объект ЦУ* и *КАУ1-КАУ10*, соответственно. Остатки МЦ отбираются с учетом серийных номеров или ячеек хранения. Также можно провести инвентаризацию МЦ в разрезе ЦУ.

При установке параметра *инвентаризация по всем МОЛ* инвентаризация проводится по всем МОЛ, привязанным к указанному складу. Поле *МОЛ* и кнопка [Формирование актов], а также параметры *по серийным номерам* и *по ячейкам хранения* при этом становятся недоступными.

Поля *Количество по ДЕИ б/у*, *ДЕИ1*, *ДЕИ2*, *Факт*, *Сумма по документу*, *Фактически* являются нередактируемыми и носят информационный характер.

Кнопка [Дополнить остатками МЦ] позволяет выполнить автоматический ввод данных по всем МЦ, имеющимся в остатке в соответствующем разрезе. При этом имеется возможность установить в диалоге фильтры по: *МЦ*, *Партиям*, *Группам МЦ* и *Объектам ЦУ* (доступен, если в окне редактирования инвентаризации установлен параметр *в разрезе ЦУ*). Фильтры по *Объекту строительства* и *Статье затрат в строительстве* становятся доступными при установленном параметре *фильтр по КАУ* (окно редактирования инвентаризации) и заданном фильтре по объекту целевого учета.

|                          |                        | Редактирование инвентаризации |                          |                                              |                   |                        |                              |                         |                           |              |              | $\begin{array}{c c c c c c} \hline \multicolumn{3}{c }{\mathbf{C}} & \multicolumn{3}{c }{\mathbf{X}} \end{array}$ |                  |  |
|--------------------------|------------------------|-------------------------------|--------------------------|----------------------------------------------|-------------------|------------------------|------------------------------|-------------------------|---------------------------|--------------|--------------|----------------------------------------------------------------------------------------------------|------------------|--|
| Группа<br>Дескр.         |                        |                               | Номер<br>Дата проведения |                                              |                   | Дата окончания         |                              | Тип остатков            |                           |              |              |                                                                                                    |                  |  |
| CHE<br><br>200           |                        | 000005                        | 07/12/2018 毒             |                                              | 듢                 |                        | складские                    |                         | Дополнить остатками МЦ    |              |              |                                                                                                    |                  |  |
|                          | Номер приказа:         |                               |                          | Дата приказа:                                |                   |                        |                              | оформляемый             | 통                         |              |              |                                                                                                    |                  |  |
|                          | Склад:                 |                               | Общий склад<br>          |                                              |                   |                        |                              |                         |                           |              | Актуализация |                                                                                                    |                  |  |
|                          | мол:                   |                               |                          |                                              |                   |                        |                              |                         |                           |              |              |                                                                                                    |                  |  |
| Комиссия:                |                        | Комиссия2                     |                          | <br>Формирование актов                       |                   |                        |                              |                         |                           |              |              |                                                                                                    |                  |  |
|                          | □ по серийным номерам  |                               |                          | □ по ячейкам хранения<br>$\Box$ в разрезе ЦУ |                   |                        |                              |                         |                           |              |              |                                                                                                    |                  |  |
|                          | Количество по ДЕИ б/у: |                               | ДЕИ1 0.00<br>ДЕИ2        |                                              |                   | 0.00                   |                              | факт:<br>ДЕИ1           | 0.00                      | ДЕИ2<br>0.00 |              |                                                                                                    |                  |  |
|                          | Сумма по документу:    |                               | 59 665.00<br>Фактически: |                                              | 61 452.50         |                        | П инвентаризация по всем МОЛ |                         |                           |              |              |                                                                                                    |                  |  |
|                          |                        |                               |                          |                                              |                   |                        |                              |                         |                           |              |              |                                                                                                    |                  |  |
| N <sup>o</sup><br>n/n    |                        | Наименование<br>товара        | Номенклатурный<br>номер  | Партия<br>КОД                                |                   | Партия<br>наименование | ЕдИзм<br>yч.                 | Количество<br>расчетное | Количество<br>фактическое | Объем        | Разница      | Цена                                                                                                    | $\blacktriangle$ |  |
| 1                        | Бензин                 |                               | $-000000003$<br>         |                                              |                   |                        | T                            | 100.000                 | 100.000                   | $0.000 -$    |              | 10.00                                                                                                    |                  |  |
| 2.                       |                        | Видеокарта Radeon 7200        | 000000029                | 000015                                       |                   | Видеокарта_000064_     | ШT                           | 10,000                  | 10,000                    | 0.000        |              | 657.50                                                                                                    |                  |  |
| з.                       |                        | Видеокарта Radeon 7200        | 000000029                | 000015                                       |                   | Видеокарта 000064      | ШT                           | 10,000                  | 20,000                    | 0.000        | 10.000       | 657.50                                                                                                    |                  |  |
| 4                        | Комплект отверток      |                               | 000000030                |                                              |                   |                        | ШТ                           | 1.000                   | 1.000                     | 0.000        |              | 40.00                                                                                                    |                  |  |
| 5                        | Кунжут                 |                               | 100000001                | 000013                                       | <b>Кунжут_EUR</b> |                        | КГ                           | 5.000                   | 5.000                     | 0.000        |              | 177.50                                                                                                    |                  |  |
| 6                        | Кунжут                 |                               | 100000001                | 000014                                       | <b>Кунжут_USD</b> |                        | KГ                           | 10.000                  | 10.000                    | 0.000        |              | 135.00                                                                                                    |                  |  |
| 7                        | Кунжут                 |                               | 100000001                | 000013                                       | Кунжут_EUR        |                        | КГ                           | 5.000                   | 10.000                    | 0.000        | 5.000        | 177.50                                                                                                    |                  |  |
| 8                        | Кунжут                 |                               | 100000001                | 000014                                       | Кунжут_USD        |                        | КГ                           | 10.000                  | 5.000                     | 0.000        | $-5.000$     | 135.00                                                                                                    |                  |  |
|                          | 9 Папка                |                               | 100104002                |                                              |                   |                        | ШT                           | 10,000                  | 10,000                    | 0.000        |              | 50.00                                                                                                    |                  |  |
|                          |                        |                               |                          |                                              |                   |                        |                              |                         |                           |              |              |                                                                                                    |                  |  |
| $\overline{\phantom{a}}$ |                        |                               |                          |                                              |                   |                        |                              |                         |                           |              |              |                                                                                                    |                  |  |
|                          | Группа МЦ              |                               |                          |                                              |                   |                        |                              |                         |                           |              |              |                                                                                                    |                  |  |
|                          | Партия МЦ              |                               |                          |                                              |                   |                        |                              |                         |                           |              |              |                                                                                                    |                  |  |
|                          |                        |                               |                          |                                              |                   |                        |                              |                         |                           |              |              |                                                                                                    |                  |  |
|                          | Объект:                |                               |                          |                                              |                   |                        |                              |                         |                           |              |              |                                                                                                    |                  |  |

*Рис. 23. Окно редактирования инвентаризации*

Кнопка [Актуализация] позволяет произвести перерасчет количества матценностей. При выполнении функции открывается окно для выбора МЦ, которые необходимо актуализировать. Если данные актуальны, то выдается соответствующее сообщение, в противном случае в окно *=Выбор МЦ для актуализации=* выводится список тех матценностей, у которых значения поля *Количество расчетное* до актуализации и после актуализации не равны. В этом окне пометьте те позиции, которые необходимо актуализировать и нажмите **Enter** — изменения будут внесены в соответствующие позиции спецификации окна редактирования инвентаризации.

Формирование актов и ведомостей после ввода фактического наличия выполняется с помощью одноименной локальной функции или экранной кнопки.

При выборе *МЦ* в средней панели окна =*Редактирование инвентаризации*= автоматически заполняются все поля соответствующей записи спецификации. При этом в поле *Количество расчетное* отображается количество МЦ согласно учетным данным о текущих остатках в разрезе хранения, заданном в верхней панели. В поле *Количество фактическое* автоматически вносится значение, равное рассчитанному текущему остатку. В случае выявления расхождений, значение этого поля следует откорректировать с клавиатуры в соответствии с фактическим наличием МЦ на складах. При этом выявленные расхождения отобразятся в поле *Разница*: зеленым цветом — избыток, красным цветом со знаком "минус" — недостаток матценностей.

Кроме количественных показателей, при необходимости могут быть откорректированы по факту также значения полей *Цена* или *Цена в валюте*. При изменении цены в НДЕ, цена в валюте пересчитывается по текущему курсу, установленному в каталоге валют (*Настройка* > *Заполнение каталогов* > *Курсы валют*) и наоборот, при изменении цены в валюте автоматически пересчитывается цена в НДЕ.

9 *При обнулении фактического Количества (в т. ч. по соответствующей [локаль](#page-115-0)[ной функции](#page-115-0) ), цены МЦ автоматически не обнуляются. В результате при печати* 116*инвентаризационной ведомости по форме № ИНВ-3 в колонку "Фактическое наличие – сумма" вносятся введенные цены МЦ. Если это не требуется, то после обнуления фактического количества цены МЦ необходимо установить равными нулю с клавиатуры.*

### **5.5.3. Формирование актов и ведомостей**

Экранная кнопка [Формирование актов] (или функция локального меню *Формирование актов и ведомостей*) используется после заполнения спецификации инвентаризации в окне редактирования.

При вызове функции открывается окно *=Параметры ведомости=*, в котором производятся следующие установки:

#### *Формирование по*:

- · *рассогласованным позициям* позиции, по которым не выявлено расхождений учетных данных с фактическим наличием МЦ, в ведомость не включаются;
- · *всем позициям* в ведомость включаются все позиции, имеющиеся на складе, независимо от наличия/отсутствия несоответствий.

#### *Сличительная ведомость*:

- · *Выдать информацию по недостаче и излишкам* в сличительную ведомость включаются все позиции, по которым выявлены любые расхождения учетных данных с фактическим наличием МЦ;
- · *Только по недостаче* в сличительную ведомость включаются только те позиции, по которым выявлена недостача на складе;
- · *Только по излишкам* в сличительную ведомость включаются только те позиции, по которым выявлены излишки.

*Формирование Акта инвентаризации о недостаче* и/или *Формирование Акта инвентаризации об излишках* — производится в зависимости от установленных параметров и характера выявленных несоответствий.

*Формировать Акты в базовой валюте* — при установленном параметре в формируемые акты инвентаризации о недостаче/излишках вносятся цены в базовой валюте.

*Формировать ордера переоценки* — при установленном параметре в случае расхождений фактических цен, введенных по итогам инвентаризации, с ценами по данным бухучета, производится автоматическое формирование специальных приходных складских ордеров, помеченных признаком  $\overline{A}$  (дооценка) в поле **Tun** (тип ордера). Кроме этого, к номеру каждого из таких ордеров добавляется признак (инвент.).

Выбор даты формирования актов осуществляется в одноименном поле. По умолчанию дата формирования актов равна дате инвентаризации. Дата формирования актов может быть только больше или равна дате инвентаризации.

Позиции в ведомости можно Сортировать по:

- Наименованию MII:
- Бар-коду МЦ;
- Счету/субсчету МЦ + Наименованию МЦ;  $\bullet$
- Счету/субсчету МЦ + Бар-коду МЦ;
- Группе;  $\bullet$
- Коду группы;  $\bullet$
- $KAYI$ .

В выпадающем меню осуществляется выбор Типа нумерации: обычный и с вкладными листами.

#### Tun omyema

- Текст при нажатии на кнопку [Сформировать] открывается окно, в котором можно выбрать отчеты, которые будут сформированы во встроенном текстовом редакторе или редакторе MS Word (формат rtf);
- $\textit{Excel}$  отчеты булут сформированы в релакторе MS Excel (формат xls). При выборе данного типа отчета в нижней панели производится дополнительная настройка:
	- выбирается вид отчета: стандарт / отчет с ДЕИ. Отчеты с ДЕИ позволяют выводить в ведомость количество МЦ как в учетных, так и в дополнительных единицах измерения;
	- указывается Вид ведомости;
	- выбирается, каким образом печатать Заголовок и итоги на странице: заголо- $\epsilon$ ок+итоги / только заголовок / не печатать;
	- выбор соответствующего значения в поле МИ в разрезе партий позволяет выводить (не выводить) в отчет партию в графе наименования МП, выводить код партии в графе наименования МЦ, а также отображать в отчете позиции по одной МЦ, но с различными партиями одной строкой с общим количеством, ценой и суммой;
	- не заполнять данные по фактическому учету при установке параметра не заполняются колонки с количеством и суммой по фактическому учету во всех отчетах, где заполняются данные поля из инвентаризации;
	- с помощью кнопки [Настройка шаблона] производится настройка Excel-шаблона 144

**Количество** / **Иена по б.у. — в графу**, отображающую наличие МП/цену МП по ланным бухгалтерского учета, выводятся данные:

- из сальдовых остатков на лату формирования отчета:
- $\bullet$ из спецификации акта инвентаризации;
- из проводок при выборе данного значения становятся доступными поля Счет и  $\bullet$ Субсчет с возможностью заполнения их из справочника счетов. Данные в отчет

по форме ИНВ-3 по ОКУД выводятся из проводок с указанным счетом (субсчетом). В проводках также необходимо указать аналитики, партию и МОЛ.

*Заполнять счет/субсчет* — при выборе значения *кодом типа МЦ* / *кодом налоговой группы МЦ* в ведомости отображается код типа матценности/код налоговой группы матценности. По умолчанию установлено значение *нет*.

*Округлять суммы по описи* — позволяет округлять сумму по данным бухгалтерского учета *до двух знаков* после запятой, *до целого* или *по настройкам* (анализируются настройки округления складских ордеров *Логистика* > *Складской учет* > *Складские ордера* > *Округление в складских ордерах*). При значении *нет* округление не производится.

Дополнительно можно установить фильтры по объекту целевого учета и КАУ1.

#### <span id="page-115-0"></span>**5.5.4. Локальное меню окна редактирования инвентаризации**

В данном окне доступны стандартные [функции локального меню](#page-9-0) (*Внешняя класси-*10 *фикация*, *Внешние атрибуты*).

*Функции, позволяющие сформировать инвентаризационные бланки, описи и ведомости, акты инвентаризации, доступны также из окна со списком инвентаризаций.*

*Ведомость по итогам инвентаризации* (**Ctrl+P**) — для инвентаризаций с внесенными данными по фактическому наличию выполняется печать заполненной инвентаризационной ведомости.

*Инвентаризационная опись* — формирование сличительной ведомости по итогам инвентаризации.

*Бланки инвентаризации* — формирование <u>[бланков инвентаризации](#page-110-0)</u> <sup>1111</sup>.

*Реестр инвентаризационных описей* — печать реестра в современном формате.

*Инвентаризационная опись драгметаллов* — позволяет распечатать бланки инвентаризационной описи драгоценных металлов. При вызове функции в диалоговом окне задаются параметры описи.

Вкладка *Главная*:

- · *Дата* указывается дата формирования отчета. По умолчанию устанавливается текущая дата;
- · *Фильтры: по складам* / *МОЛ* / *группам МЦ* / *МЦ* если фильтры не заданы, то отчет формируется по всем складам / МОЛ / группам МЦ/МЦ. Если функция *Инвентаризационная опись драгметаллов* была вызвана из окна редактирования инвентаризации, то автоматически устанавливается фильтр по разрезу "склад — МОЛ", заданному в текущем документе;
- · *Тип отчета*:
	- *Текст* вывод инвентаризационной описи во встроенный текстовый редактор;
	- *Excel* вывод инвентаризационной описи в редактор MS Excel. При выборе данного параметра дополнительно открываются поля, в которых указывается формируемый отчет и количество выводимых в отчет драгметаллов: *4 металла* / *более 4х металлов* / *более 4х металлов с итогами*. Для последнего значения в отчет выводятся итоги по страницам.

Перечень драгметаллов задается на вкладке *Доп. настройка*. Максимально допустимое количество выводимых в отчет драгметаллов — 15.

С помощью кнопки [Настройка шаблона] появляется возможность [настройки](#page-143-0) [Excel-шаблона](#page-143-0) ; 144

- · *Объединять позиции с партиями по одной МЦ* при установке параметра позиции по одной МЦ, но с различными партиями в ведомости не отображаются;
- · *Копировать данные из бухгалтерского учета в фактический* параметр становится доступным при формировании *Инвентаризационной описи ИНВ-9*. При установке данного параметра в отчете автоматически заполняются подытоги;
- **Взять данные из инвентаризации** при установке параметра в отчет попадают основные данные из текущей инвентаризации. Если параметр отключен, то в окне настройки отчета возможен выбор разреза, отличного от указанного в инвентаризации.

Вкладка *Доп. настройка* — на данной вкладке формируется перечень драгметаллов. Для создания новой записи необходимо нажать **F7**, задать имя колонки в отчете и с помощью соседнего поля связать эту колонку в драгметаллом. Если такая связь не установлена, количество содержащихся в МЦ драгметаллов не будет выведено в отчет.

*Акт инвентаризации ГСМ* — вывод акта инвентаризации горюче-смазочных материалов на печать.

*Инвентаризационный ярлык* (**Alt+P**) — печать инвентаризационного ярлыка для текущей МЦ из спецификации по форме № ИНВ-2 (для РФ) в rtf-формате. Инвентаризационный ярлык используется в тех случаях, когда по условиям организации деятельности (производства) инвентаризационная комиссия не имеет возможности в течение одного дня произвести подсчет МЦ и внести собранные данные в инвентаризационную опись.

*Формирование актов и ведомостей* — печать сличительной ведомости; формирование актов инвентаризации о недостаче/излишках и ордеров переоценки.

*Сортировка по* — позиции спецификации сортируются по указанному параметру: *по наименованию* / *по номенклатурному номеру* / *по группе* / *по коду группы* / *по цене*.

*Дублирование позиции* — дублирует текущую позицию спецификации.

*Автоформирование партий* — доступна, если параметры *Логистика* > *Документы* > *Управление снабжением* > *Приходная накладная* > *Автоматическое формирование партий при оприходовании* и *Логистика* > *Партионный учет* > *Автоматическое формирование наименования партий* имеют значения, отличные от *нет*. Функция обрабатывает позиции спецификации, для которых партия не задана; наименование партии формируется в соответствии с настройкой партионного учета *Формат названия партии*.

*Установка партий по данным бухгалтерского учета* — осуществляется вставка всех остатков по данной МЦ с разноской фактического наличия по позициям спецификации с указанием партий. Распределение производится в соответствии с порядком обработки партии *Дата годности партии по убыванию*. Позиции, по которым выявлены излишки, распределяются на самую позднюю партию, недостачи — на самую раннюю.

*Обнуление фактического наличия* — значения полей *Количество* устанавливаются равными нулю.

*Выбор МЦ из текущих остатков* — открывается окно =*[Текущее наличие МЦ по раз](#page-58-0)* $p$ езам<sup>59</sup> =, в котором осуществляется выбор текущих остатков МЦ для заполнения спецификации инвентаризации.

*Импорт данных* — производится:

- Импорт из внешнего источника по ранее созданным настройкам импорта (см. руководство пользователя к модулю Обмен бизнес-документами);
- Импорт из Excel-файла / Импорт из текстового файла данных в спецификацию документа инвентаризации.

Установка фактического наличия из резервуара — используется при проведении инвентаризации на склалах, оборудованных резервуарами для хранения нефтепродуктов. например, на АЗС.

Для выполнения функции Установка фактического наличия из резервуара необходимо соблюдение следующих условий:

- 1) Параметру настройки Логистика > Документы > Учет топлива > Учет топлива в сопроводительных документах присвоено значение да и выбран Код группы МЦ "нефтепродукты".
- 2) Для подразделения, в котором проводится инвентаризация, при заполнении каталога Настройка > Заполнение каталогов > Подразделения, склады подготовлены =Калибровочная таблица к резервуарам= (соответствие между линейной шкалой уровня топлива и количеством топлива в литрах), а также = Таблица плотностей и температур МЦ= (вызов — из окна = Редактирование подразделения = по кнопкам [Калибровочная таблица] и [Дополнительно] соответственно). Заполняются обе таблицы, как правило, путем импорта из других систем с возможностью редактирования с клавиатуры, причем в  $= Ta\delta$ лицу плотностей и температур МЦ= должны быть внесены данные на дату проведения инвентаризации.

В этом случае при вызове функции Установка фактического наличия из резервуара Количество для МЦ из группы "нефтепродукты" (в весовых единицах) устанавливается как произведение Плотности из последней по времени записи =Таблицы плотностей и температур МЦ= с **Типом замера** — автоматически и Значения в литрах из записи =Калибровочной таблицы= для такого же Уровня топлива, как в обработанной записи = Таблицы плотностей и температур  $MI =$ .

Следует учитывать, что плотность должна задаваться на дм3 (например, к $\Gamma/\gamma M3$ ), т. к. объем по калибровочной таблице определяется в литрах.

Переключение формата: учетные/активные единицы (Ctrl+Enter) — позволяет установить режим отображения единиц измерения для позиций спецификации: учетные (ЕдИзм уч.) либо активные отпускные (ЕдИзм акт.).

Протоколы расчета — отображаются протоколы расчета для данного типа документа/для текущего документа.

# <span id="page-117-0"></span>5.6. Комплектование и пакетирование

### 5.6.1. Использование комплектов и пакетов

Понятие комплекта МЦ используется для описания матценностей, которые могут быть преобразованы в несколько других МЦ путем дополнительной обработки или в результате каких-либо других действий. При вводе подобных "составных" матценностей в каталог МЦ необходимо описать, какие МЦ и в каком количестве в них входят (или могут быть получены в результате переработки). Для этого на основной вкладке окна редактирования матценности следует установить параметр **Является комплек**том и ввести соответствующие данные в появившейся вкладке Составляющие комплекта. В нижней панели этой вкладки имеется поле для хранения % стоимости МЦ от стоимости комплекта. Если значение этого подя определено, то цена оприходования МІІ-составляющей при разукомплектовании <sup>122</sup> рассчитывается как установленная лоля от нены списания комплекта.

Понятие пакета применяется для учета специфики отраслевых предприятий, где приход готовой продукции из производства и отгрузка потребителю осуществляется в пакетах. Основное отличие пакета от комплекта заключается в том, что состав пакета не задается заранее, а выбирается при его формировании. Для использования пакетов необходимо определить значение параметра настройки *Группа МЦ – пакет*. После этого каждая из МЦ, относящихся к указанной группе, может использоваться в качестве пакета

Комплектование / пакетирование — это формирование и оприходование указанного количества комплектов/пакетов из имеющихся на складе составляющих. При этом составляющие списываются со склала.

Разукомплектование / распакетирование — операции, обратные комплектованию/пакетированию: указанное количество комплектов/пакетов списывается со склада, а их составляющие — приходуются.

# 5.6.2. Акт на комплектование/пакетирование

По функции Операции > Комплектование и пакетирование > комплектование и пакетирование открывается список актов на комплектование (пакетирование), в котором для каждого документа отображаются Дата, Номер, Статус, Тип (К - комплектование,  $\Pi$  — пакетирование). Основание проведения операции, Сумма, Валюта и дата формирования ордеров. Поле  $\Pi$  — проводки к документу.

При переходе к редактированию документа (по **Enter**) или создании нового акта (по **F7**) открывается окно редактирования.

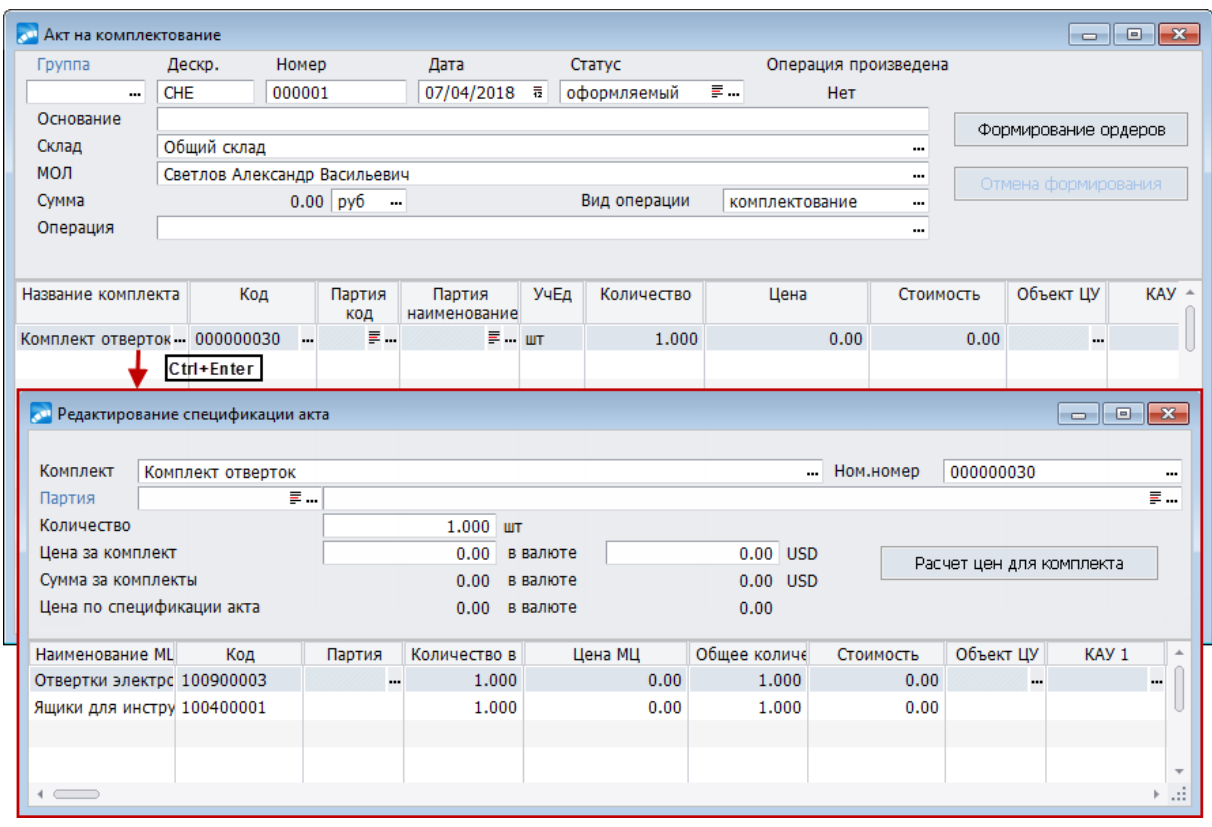

Рис. 24. Акт на комплектование/пакетирование

В верхней панели акта содержатся стандартные реквизиты сопроводительных документов: Группа, Дескр., Номер, Дата, а также вводимое с клавиатуры Основание проведения операции (для справки). В полях Склад и МОЛ определяется требуемый разрез хранения.

*Формируемые комплекты/пакеты и все их составляющие должны находиться в одном и том же разрезе "склад — МОЛ".*

*Сумма по акту* в выбранной валюте (по умолчанию — НДЕ) рассчитывается автоматически после заполнения спецификации акта. *Статус* накладной выбирается из иерархического каталога статусов, доступного для редактирования. В поле *Вид операции* (*комплектование* / *пакетирование*) выбирается тип формируемого документа, причем это должно быть сделано до заполнения его спецификации. При выборе *пакетирования* ниже отображается текущее значение параметра *Группа МЦ* – *пакет*, определенное в настройках.

Поле *Операция* заполняется из каталога типовых хозяйственных операций.

Операция комплектования/пакетирования производится после нажатия кнопки [Формирование ордеров]; при этом в диалоге указывается дата совершения операции, автоматически вносимая в поле *Операция произведена*. По кнопке [Отмена формирования] производится удаление сформированных по акту ордеров.

При заполнении спецификации акта на комплектование/пакетирование для каждой позиции из каталога МЦ выбирается *Название комплекта* или *МЦ-пакета*, а также *Партия* (при ведении партионного учета), с клавиатуры вводится *Количество*. Поля *Код*, *Учетная единица*, *Цена* и *Стоимость* заполняются автоматически; при этом *Цена* рассчитывается исходя из средних цен составляющих комплекта. Значения в полях *Объект ЦУ* и *КАУ1*–*КАУ10* формируются при привязке документа к объекту целевого учета (при наличии в системе модулей *Управление капитальными вложениями и строительством*, *Целевой учет запасов*).

Для просмотра составляющих комплекта/пакета используется функция локального меню *[Расширенная информация](#page-120-0)* (**Ctrl+Enter**), открывающая окно *=Редактирование* 121 *спецификации акта=*. См. также функции локального меню [верхней панели окна ре](#page-119-0)[дактирования акта](#page-119-0) <sup>120</sup>.

Функция *Операции* > *Комплектование и пакетирование* > *комплектование в разрезе партий* аналогична функции комплектования и пакетирования и имеет лишь незначительные отличия.

### **5.6.3. Локальное меню**

Функции, вызываемые из окна со списком актов на комплектование/пакетирование, дублируют часть функций, вызываемых из верхней панели окна редактирования акта.

Кроме того, доступны стандартные <u>функции локального меню  $^{\mid10\mid}$ </u>.

#### <span id="page-119-0"></span>**5.6.3.1** *5.6.3.1. Верхняя панель окна редактирования акта*

*Хозоперации по документу* — просмотр/редактирование ТХО и проводок по ней (функция доступна, если параметру настроек *Разрешать привязку ТХО в документах оперативного контура* присвоено значение *да*).

*Функция Хозоперации по документу доступна также из локального меню окна со списком актов на комплектование/пакетирование.*

*Просмотр ордеров* (**Alt+S**) — открывает окно со сводной информацией из сформированных по данному акту складских ордеров, из которого, при необходимости, возможен переход к просмотру/редактированию любого из этих ордеров (см. локальное меню).

*[Перечень серийных номеров](#page-95-0)* (**Ctrl+Q**) — привязка серийных номеров к позициям 96спецификации. Доступен множественный выбор серийных номеров для всех позиций документа.

*Выбор партии для всех позиций* — заполняет поле *Партия* по всем позициям спецификации акта значением, выбранным из каталога партий МЦ.

*Автоформирование партий* — формирует партии МЦ по позициям спецификации акта независимо от того, включено ли автоформирование партий в настройках. Созданные партии заносятся в каталог и связываются с позициями спецификации. *Автоматическое формирование наименования партий* и *Формат названия партии* задаются в подразделе настроек *Логистика* > *Партионный учет.*

*Установка партии составляющих по партии комплекта* — копирование партии в составляющие комплекта по партии указанной в итоговой МЦ комплекта.

*Пересчет цен комплектов* — осуществляет групповой пересчет цен комплектов/пакетов в актах. Перед запуском функции из окна со списком актов следует пометить записи, для которых необходимо произвести пересчет. Если функция вызвана из окна редактирования акта, то пересчет будет произведен только для текущего акта. Если по акту сформированы ордера, то произойдет пересчет цен в приходных ордерах.

*Разноска Объектов целевого учета по спецификации* — привязка объектов целевого учета к позициям спецификации.

#### <span id="page-120-0"></span>**5.6.3.2** *5.6.3.2. Нижняя панель окна редактирования акта*

*Расширенная информация* (**Ctrl+Enter**) — открывает окно =*Редактирование спецификации акта*=, отображающее состав комплекта/пакета по текущей позиции спецификации. Для новых позиций спецификации акта на пакетирование в этом окне задается состав формируемого пакета.

Окно =*Редактирование спецификации акта*= состоит из двух панелей. В верхней панели отображаются *Комплект* / *Пакет, Ном. номер* комплекта/пакета, его *Партия*, *Количество* по позиции спецификации, а также *Цена за комплект* / *пакет* в НДЕ и *в валюте* (базовой). Редактирование значения цены в НДЕ приводит к автоматическому пересчету валютной цены по курсу, установленному в каталоге валют (*Настройка* > *Заполнение каталогов* > *Курсы валют*), и наоборот. При этом вводимые с клавиатуры значения не могут быть меньше стоимости составляющих комплекта в НДЕ и в валюте, отображаемой в информационной строке *Цена по спецификации акта*. Расчетные цены комплектов/пакетов получаются в результате суммирования цен их составляющих из нижней панели. С помощью кнопки [Расчет цен для комплекта/пакета] выполняется пересчет цен комплектов/пакетов путем суммирования учетных цен составляющих МЦ в разрезах их хранения "склад — МОЛ — партия". При помощи функции *Перечень серийных номеров* (**Ctrl+Q**) осуществляется привязка серийных номеров к составляющим комплекта.

*При проведении операций с комплектами/пакетами рекомендуется учитывать все необходимые МЦ в одном разрезе "склад — МОЛ — партия" для упрощения расчетов цен комплектов/пакетов и их составляющих.*

Нижняя панель окна редактирования позиции спецификации акта включает поля *Наименование МЦ*, *Код*, *Партия*, *Количество в 1*, *Цена МЦ*, *Общее количество*, *Стоимость*, *Объект ЦУ* и *КАУ1*–*КАУ10*. При комплектовании для редактирования доступно только поле *Партия*, при пакетировании — *Наименование МЦ*, *Код* (выбираются в окне =*Текущее наличие МЦ по разрезам*=) и *Кол-во в 1*. Остальные поля в обоих случаях заполняются автоматически.

*Наличие МЦ* (**Alt+F**) — выводит информацию о наличии МЦ и ее средней цене в НДЕ и валюте, указанной в акте, на дату его составления по разрезам "склад — МОЛ партия".

*Выбор партии из текущих остатков* (**Ctrl+F2**) — позволяет выбрать значение поля *Партия* для позиции спецификации в окне просмотра текущих остатков МЦ.

*Выбор из текущих остатков в разрезе партий* (**Ctrl+F3**) — позволяет осуществлять выбор МЦ для указанной позиции спецификации из текущих остатков в разрезе партий.

[Перечень серийных номеров](#page-95-0)<sup>[96]</sup> (Ctrl+Q) — привязка серийных номеров к позиции спецификации.

*Целевой учет* — привязка объекта целевого учета к позиции спецификации.

### <span id="page-121-0"></span>**5.6.4. Разукомплектование/распакетирование**

Ведение актов на разукомплектование/распакетирование (*Операции* > *Комплектование и пакетирование* > *разукомплектование и распакетирование*) в целом аналогично работе с актами на комплектование/пакетирование. В верхней панели документа заполняются его реквизиты, выбирается разрез "склад — МОЛ" и совершаемая *Операция* (*разукомплектование* / *распакетирование*); в нижней — указываются комплект/пакеты, подлежащие разукомплектованию/распакетированию и их количество. При распакетировании, в отличие от пакетирования, спецификация документа заполняется путем выбора не из каталога МЦ, а из текущих остатков (в окне =*Текущее наличие МЦ по разрезам*=).

В актах на разукомплектование предусмотрено дополнительное поле верхней панели *Округление кол-ва МЦ с неделимой уч. ед.* (*не округлять*, *округлять в большую сторону*, *округлять в меньшую сторону*). Необходимость указания способа округления возникает в тех случаях, когда в результате разукомплектования возможно появление неделимых МЦ в дробном количестве.

С помощью кнопки [Формирование ордеров] производится списание комплектов/пакетов и оприходование входящих в их состав МЦ. Перед расформированием комплекта имеется возможность откорректировать с клавиатуры цены оприходования его составляющих (в нижней панели окна =*Редактирование спецификации акта*=), которые рассчитываются в зависимости от введенного в каталоге МЦ *% стоимости* от стои.<br>мости <u>[комплекта](#page-117-0) 118.</u> Кроме этого, в локальном меню нижней панели акта на разукомплектование и в окне расширенной информации по позиции предусмотрена функция *Пересчет цен по прайс-листу*, позволяющая установить цены составляющих комплекта из выбранного прайс-листа (одновременно в результате суммирования цен составляющих устанавливается цена комплекта в спецификации акта).

### **5.6.5. Отчетность по операциям с комплектами/пакетами**

Акты на комплектование/пакетирование и разукомплектование/распакетирование обрабатываются при формировании отчетов по функциям:

- · *Отчеты* > *[Реестры накладных и актов](#page-167-0)* > *Акты на комплектование* / *пакети-*168 *рование*; *Акты на разукомплектование* / *распакетирование*;
- · *Отчеты* > *[Проводки к складским документам](#page-168-0)* > *к накладным и актам* (необхо-169 димый *Тип документа* указывается в диалоге);
- · *Отчеты* > *[Контроль соответствия накладных и ордеров](#page-169-0)* > *всех накладных и* 170*ордеров*; код актов на комплектование/пакетирование — <621>, разукомплектование/распакетирование — <622>.

Кроме этого, для получения оперативной информации при проведении операций с комплектами/пакетами предусмотрена возможность получения отчетов, отображающих наличие МЦ для комплектов, а также наличие пакетов МЦ 158

### 5.6.6. Пакетное формирование актов комплектования

Функция Операции > Комплектование и пакетирование > пакетное формирование актов комплектования служит для создания комплектов МП из составляющих, находящихся на различных складах и/или складских разрезах, с использованием механизма пакетного формирования накладных на внутреннее перемещение.

Схема реализации функции в общем случае приведена на рисунке. Накладные на внутреннее перемещение создаются только для тех МЦ, разрез хранения которых отличается от разреза хранения формируемых комплектов; если же все составляющие МЦ и формируемые комплекты относятся к одному и тому же разрезу хранения, функция выполняется как обычная операция комплектования.

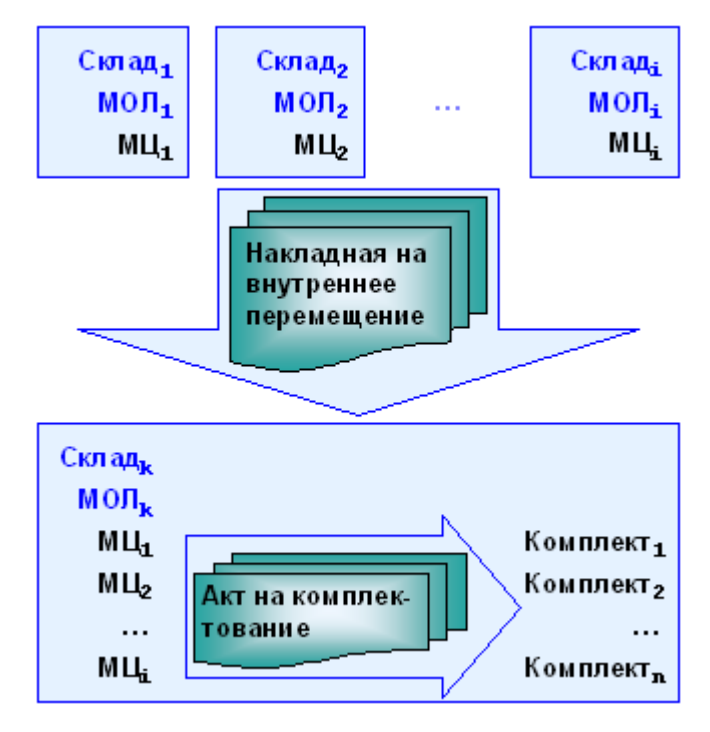

Рис. 25. Схема пакетного формирования актов на комплектование

При вызове функции выводится окно =Параметры формирования актов=, в котором следует указать Дату формирования актов и разрез хранения "склад — МОЛ", в котором будут находиться составляемые комплекты, выбрать **Валюту** (акт в НДЕ / акт в базовой валюте).

Формировать ордера по созданным накладным на внутр, перемешение — если параметр установлен, то для сформированных в процессе выполнения функции накладных на внутреннее перемещение автоматически создаются приходные и расходные склалские ордера. Если не установлен, то автоматическое формирование ордеров не выполняется (в этом случае их следует оформить вручную, либо воспользоваться функцией Операции > Комплектование и пакетирование > пакетное формирование ордеров по актам комплектования 125.

Производить операции с ячейками хранения по созданным ордерам — при установленном параметре после создания складских ордеров (по накладным на внутреннее перемещение) производятся операции с ячейками хранения. Поле доступно, если параметру настройки *Использовать распределение МЦ по ячейкам в складском учете* присвоено значение *да*.

Кнопка [Выбор комплектов для формирования] вызывает окно группового выбора формируемых комплектов.

В верхней панели по **F3** в полях *Наименование комплекта* или *Ном. номер* из каталога МЦ в групповом режиме выбираются комплекты.

При необходимости, для формируемого комплекта может быть выбрана *Партия* (из каталога партий).

В поля *Ед. изм.* автоматически вносятся учетные единицы МЦ-комплектов.

В поле *Выбрано* с клавиатуры вводится количество комплектов по текущей позиции, которые требуется сформировать. Общее количество выбранных для формирования комплектов отображается в строке статуса над табличной формой в верхней панели.

*Цена за единицу* текущего комплекта отображает результат суммирования средних цен на составляющие комплект МЦ из средней панели и изменяется в зависимости от разреза их хранения (см. нижнюю панель).

*Стоимость* получается автоматически как произведение значений полей *Выбрано* и *Цена за единицу*.

Средняя панель предназначена для просмотра состава текущего комплекта и контроля состояния процесса выбора входящих в него МЦ.

В полях *МЦ-составляющая*, *Ном. номер*, *Ед. изм.* выводятся наименования, номенклатурные номера и учетные единицы измерения МЦ, входящих в комплект.

*Количество в одном комплекте* автоматически заполняется значением, заданным для текущей составляющей при вводе комплекта в каталог МЦ.

*Всего выбрано* — отображает общее число составляющих данного наименования, выбранных для формируемого комплекта в разрезах "склад — МОЛ — партия" в нижней панели интерфейса.

*Осталось выбрать* — рассчитывается как *Количество в одном комплекте* \* *Выбрано* (верхняя панель) – *Всего выбрано*. Нулевое значение этого поля показывает, что текущая составляющая выбрана в достаточном количестве.

Для каждой составляющей из списка в средней панели, в нижней панели необходимо определить разрезы списания и количество к списанию.

Список разрезов "склад — МОЛ — партия" в нижней панели формируется исходя из всех свободных остатков текущей составляющей комплекта.

*Цена одной МЦ* — поле содержит цену единицы МЦ, установленную при оприходовании в текущем разрезе.

Поля *Наличие*, *Резерв* и *Свободно* отображают текущий остаток, зарезервированное и возможное для выбора к списанию количество МЦ в данном разрезе хранения.

*В поле Выбрано* с клавиатуры вводится количество МЦ, которое требуется списать с данного разреза хранения для включения в комплект. При этом записи с заполненным полем *Выбрано* дополнительно выделяются отметкой в поле *V*.

По завершении выбора всех составляющих в достаточном для формирования комплекта количестве, в поле *С* соответствующей записи в верхней панели появляется признак "*+*".

После выбора разрезов списания составляющих МЦ для всех формируемых комплектов, выполняется автоматический переход назад в окно =*Параметры формирования актов*=.

Запуск операции производится с помощью кнопки [Формирование актов]. В результате, кроме соответствующих учетных документов, формируется и отображается "Отчет о проведении пакетного формирования актов на комплектование", содержащий реестры сформированных накладных на внутреннее перемещение, складских ордеров (при наличии) и актов на комплектование. При проведении операций с ячейками хранения дополнительно формируется "Протокол операций по ячейкам".

# <span id="page-124-0"></span>**5.6.7. Пакетное формирование ордеров по актам комплектования**

При вызове функции *Операции* > *Комплектование и пакетирование* > *пакетное формирование ордеров по актам комплектования* выводится окно =*Параметры пакетного формирования ордеров*=. В этом окне задается *Интервал дат для выбора актов*, по которым требуется сформировать ордера, *Дата формирования ордеров*, а также ряд дополнительных параметров.

*Формировать ордера по дате акта* — если параметр установлен, то в качестве даты оформления ордера используется дата из соответствующего акта, иначе — значение поля *Дата формирования ордеров*.

*Показывать акты с ордерами* — если параметр установлен, в списке актов отображаются все документы, независимо от наличия/отсутствия связанных с ними складских ордеров. Если не установлен, то акты, для которых в системе уже имеются ордера, исключаются из списка.

*При повторном формировании не изменять дату оприходования* — если параметр установлен, то в случае выбора при выполнении функции актов, для которых уже имеются ордера, новые ордера формируются на те же даты, что и сформированные ранее, независимо от значений параметров *Дата формирования ордеров* и *Формировать ордера по дате акта*.

*Формировать ТХО к актам* — если параметр установлен, то в результате выполнения функции к выбранным актам формируются ТХО.

После установления параметров пакетного формирования ордеров по кнопке [Продолжить] выполняется переход в окно со списком актов, оформленных в заданном интервале дат. Акты, по которым требуется сформировать ордера, выбираются в групповом режиме по **Ins**; для запуска функции необходимо нажать **Enter**.

По результатам выполнения функции имеется возможность вывести отчет в форме списка сформированных ордеров, либо списка сформированных ордеров с распределением по ячейкам.

# **5.7. Текущие остатки МЦ**

Модуль *Складской учет* поддерживает ведение так называемых **логических остатков**, т. е. по мере проведения операций прихода/расхода в складском учете рассчитывается количество МЦ в наличии и в резерве. Эти данные сохраняются в таблице текущих остатков, которую можно просмотреть с помощью функции *Операции* > *Текущие остатки* > *просмотр текущих остатков*.

Текущий остаток МЦ используется:

- · при списании МЦ для контроля свободного текущего остатка (текущий остаток минус резерв МЦ);
- · при резервировании МЦ в ДО.

Текущие остатки модифицируются автоматически при редактировании ордеров, а также при резервировании/снятии резерва в ДО.

# **5.7.1. Просмотр текущих остатков**

Окно *=Текущие остатки МЦ=* состоит из трех панелей.

Для каждой МЦ отображаются наименование, номенклатурный номер, учетная единица измерения, количество в наличии и в резерве. Если разрешено проводить операции расхода, при которых количество МЦ в заданном разрезе превышает имеющееся на складе, возможно появление позиций с отрицательным количеством. При наличии ордеров в колонке *О* отображается признак "*+*". В нижней части окна располагаются две панели с таблицами, в которых приводятся детальные данные по складам и МОЛ партии (в обоих случаях — наличие и резерв).

Для редактирования или ввода текущих остатков по интересующей позиции МЦ необходимо перейти к нижней панели и, воспользовавшись клавишами **F3** / **F7** / **F8**, отредактировать/добавить/удалить наименование склада или МОЛ. Ввод или корректировку партии и наличия следует осуществлять в правой нижней панели. Количество по складу и в целом по предприятию рассчитывается автоматически. Корректировать резерв можно как для складов, так и для МОЛ. Такая корректировка производится во временной таблице, и при первом же пересчете остатки возвращаются к исходному (истинному) состоянию.

| <b>COL</b> Текущие остатки МЦ |         |        |  |                                     |                     |                           |         |        | -0-<br>- 1               | $\mathbf{x}$      |                  |
|-------------------------------|---------|--------|--|-------------------------------------|---------------------|---------------------------|---------|--------|--------------------------|-------------------|------------------|
| Матценность                   |         |        |  |                                     | Номенкл.номер ЕдИзм | Наличие<br>по предприятию |         |        | Резерв<br>по предприятию | $ 0 $ $\triangle$ |                  |
| Автомобиль "Газель"           |         |        |  | 080000001                           | ШT                  |                           |         |        |                          |                   |                  |
| Автомобиль VW Passat B6       |         |        |  | 080000002                           | ШT                  |                           |         |        |                          |                   |                  |
| Агрегат                       |         |        |  | 000000048                           | ШT                  |                           |         |        |                          |                   |                  |
| Аккумулятор Power Bull "R"    |         |        |  | 100900005                           | ШT                  |                           |         |        |                          |                   |                  |
| Апельсины                     |         |        |  | 000000034                           | KГ                  |                           | 112,000 |        | $0.000 +$                |                   |                  |
| Бананы                        |         |        |  | 000000050                           | KГ                  |                           |         |        |                          |                   |                  |
| Бензин                        |         |        |  | 000000003                           | T.                  |                           | 0.000   |        | 0.000                    |                   |                  |
| Бензин АИ-92                  |         |        |  | 100300001                           | л                   |                           | 115.000 |        | $0.000 +$                |                   |                  |
| Блюдце                        |         |        |  | 000000036                           | ШT                  |                           | 18,000  |        | $0.000 +$                |                   |                  |
| Болт мебельный М6х35          |         |        |  | 000000026                           | <b>KT</b>           |                           | 100.000 |        | $0.000 +$                |                   |                  |
| Брус осина                    |         |        |  | 100101001                           | M <sub>3</sub>      |                           | 4.080   |        | $0.000 +$                |                   |                  |
| Бумага писчая                 |         |        |  | 100104001                           | уп.                 |                           |         |        |                          |                   |                  |
|                               |         |        |  |                                     |                     |                           |         |        |                          |                   |                  |
| B<br>Склад                    | Наличие | Резерв |  | МОЛ                                 | Партия              |                           | Наличие |        | Резерв                   |                   | $\Delta_{\rm L}$ |
| Склад материалов<br>c         | 100,000 | 0.00   |  |                                     |                     | Болт мебел_000009         |         | 20,000 | 0.000                    |                   |                  |
|                               |         |        |  |                                     |                     | Болт мебел 000010         |         | 30,000 | 0.000                    |                   |                  |
|                               |         |        |  | Федоров Дмитрий П Болт мебел 000009 |                     |                           |         | 20,000 | 0.000                    |                   |                  |
| $\overline{\phantom{a}}$      |         |        |  | Федоров Дмитрий П Болт мебел 000010 |                     |                           |         | 30,000 | 0.000                    |                   |                  |
|                               |         |        |  |                                     |                     |                           |         |        |                          |                   |                  |

*Рис. 26. Текущие остатки МЦ*

Функции локального меню, доступные в данном окне, приведены ниже.

*Просмотр карточки складского учета* (**Enter**) — c помощью данной функции открывается окно выбора МЦ, по которой требуется получить данные. В этом окне имеется возможность:

- по **Enter** просмотреть <u>операции по МЦ<sup>51</sup></u>;
- · по **F7** добавить в каталог новую МЦ это может быть полезно в случае возникновения нештатных ситуаций в процессе автоматической модификации текущих остатков при отпуске/приемке МЦ или при наличии удаленных складов;
- · по **F4** отредактировать информацию о МЦ.

*Печать* (**Ctrl+P**) — позволяет сформировать и вывести на печать отчеты различных видов с возможностью фильтрации *по складам* и/или *по зарезервированным МЦ* (устанавливается в диалоге).

*Печать по текущей МЦ* (**Alt+P**) — сформировать для печати отчет по текущей МЦ.

*Фильтр* (**Alt+B**) — при выборе данной функции производится последовательная смена фильтров:

- · все отображаются все МЦ;
- · по подразделениям отображаются МЦ с ненулевым остатком в подразделениях с *Типом подразделение*;
- · по складам отображаются МЦ с ненулевым остатком в подразделениях с *Типом склад*.

Фильтр по типу подразделений доступен, если не установлен фильтр по текущему складу (см. следующую функцию). Тип установленного фильтра отображается в заголовке окна.

*Установить фильтр по текущему складу* / *Снять фильтр по текущему складу* (**Ctrl+Enter**) — применяется, если в настройках складского учета для пользователя выбран *Текущий склад*.

*Показать/скрыть МЦ без наличия* — функция доступна, если установлен фильтр по текущему складу. При выполнении данной функции в списке останутся МЦ, по которым есть наличие по текущему складу.

# **5.7.2. Расчет текущих остатков**

Текущие остатки поддерживаются системой автоматически, однако при необходимости их можно рассчитать по функции *Операции* > *Текущие остатки* > *расчет текущих остатков*.

Расчет текущих остатков рекомендуется проводить:

- · приступая к работе с системой (после занесения исходных остатков);
- после конвертации данных;
- · при возникновении сбоев, например, если операции будущими датами не проводились, а данные в отчете наличия на текущую дату не совпадают с текущими остатками.

Если в настройках работы с МЦ присвоить значение *да* параметру *Проводить автоматический расчет текущих остатков при первом входе в систему*, то данная операция выполняется автоматически.

Расчет текущих остатков выполняется на дату последней складской операции в приходных/расходных ордерах. По умолчанию для расчета текущих остатков устанавливается текущая дата.

При выполнении функции в диалоге предоставляется возможность откорректировать дату расчета и установить параметр расчета резервов МЦ *снимать просроченные резервы при расчете* (снятие резерва производится, если он просрочен относительно указанной даты расчета). Данный параметр можно установить при включенной настройке *Логистика* > *Резервирование* > *Разрешать снятие просроченного резерва*.

Далее по **F3** можно установить *Фильтр по МЦ* (для выбора нескольких МЦ пометьте их с помощью клавиши **Ins**).

По результатам расчета предлагается сформировать ведомость наличия текущих остатков с возможностью установки фильтра по складам и/или по зарезервированным МЦ (параметр *Включать в отчет только МЦ с резервом*).

При установленном параметре *Учитывать вложенность подразделений* в отчет выводятся данные не только о складах, отмеченных в фильтре, но и о всех дочерних складах, принадлежащих данным.

Имеется возможность формирования отчета в форматах *Текст* и *Excel*. В последнем случае дополнительно производится *Выбор отчета*, шаблон которого можно [на](#page-143-0)<u>[строить](#page-143-0) [144]</u> с помощью кнопки <u>[Настройка шаблона]</u>.

Для повышения быстродействия расчетов рекомендуется установить параметр *расчет последовательно по выбранным филиалам* (если база филиальная).

# **5.7.3. Перенос резерва МЦ в остатках**

Функция *Операции* > *Текущие остатки МЦ* > *перенос резервов МЦ в остатках* используется для изменения складского разреза, в котором зарезервированы МЦ.

Эту операцию можно выполнить только в случае резервирования *по складскому разрезу* (см. значение параметра настроек *Резервирование МЦ по*).

При вызове данной функции в окне отображается список всех МЦ, зарезервированных по ДО в указанном диапазоне дат.

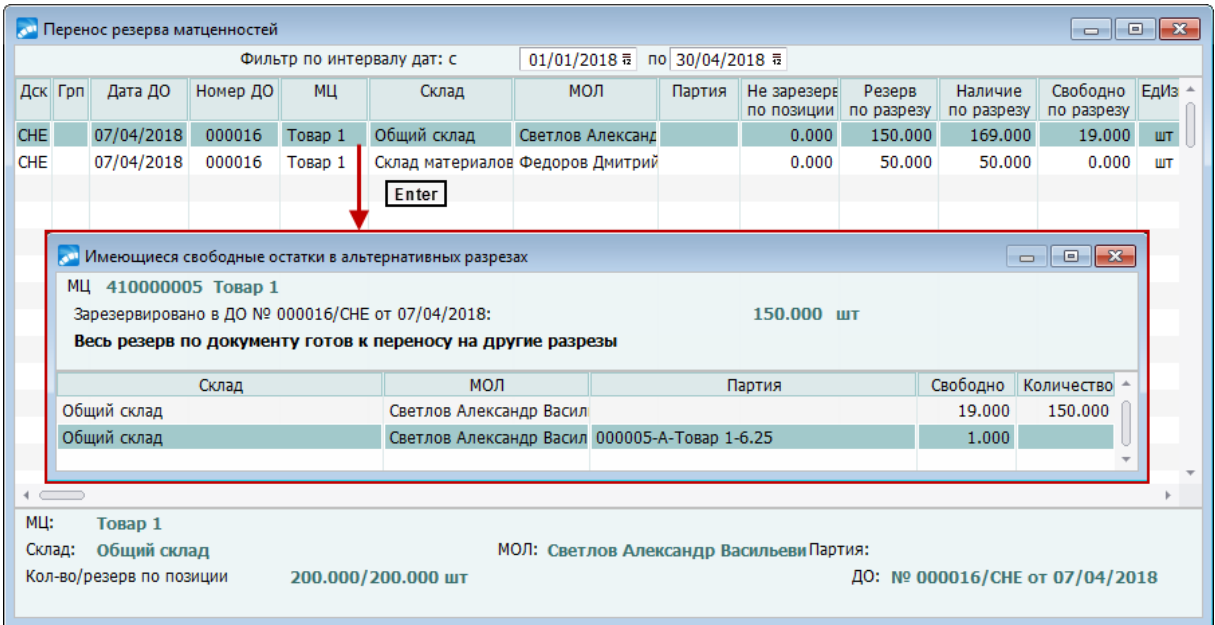

*Рис. 27. Перенос резерва матценностей*

*Фильтр по интервалу дат* устанавливается в верхней панели.

В средней панели в табличной форме выводятся дескрипторы пользователя и группы пользователей, в которую он входит, дата и номер ДО, созданного этим пользователем, наименование зарезервированной МЦ, разрез хранения "склад — МОЛ — партия", в котором зарезервирована данная МЦ, а также величина резерва. Для удобства информация по текущей позиции отображается также в нижней панели окна.

Чтобы изменить разрез резервирования, необходимо установить курсор на нужную позицию и нажать **Enter**. Если для выбранной МЦ имеются свободные остатки в других разрезах, то открывается окно, где можно ввести резервируемое количество в разрезах в пределах свободного остатка.

По **Alt+F10** вызывается локальное меню со следующими локальными функциями:

- · *[Просмотр текущих остатков](#page-43-0)* (**Ctrl+F2**); 44
- · *[Расчет остатков на дату в указанном разрезе](#page-45-0)* (**Ctrl+плюс**); 46
- · *Обновление* данная функция предназначена для пересчета и перерисовки интерфейса переноса резерва матценностей. Полезна при многопользовательском режиме;
- · *Перейти к редактированию документа* (**Ctrl+Enter**) с помощью данной функции происходит открытие ДО, по которому зарезервированы МЦ, в режиме редактирования.

# **5.8. Сальдовые остатки МЦ**

Информация о сальдовых остатках по разрезам "МЦ — склад — МОЛ — партия дата" модифицируется автоматически при любом движении МЦ и используется:

- · при списании МЦ по накладным, актам, ордерам;
- для получения ведомостей наличия, движения, оборотов;
- · при переоценке МЦ и т. д.

# **5.8.1. Просмотр сальдовых остатков**

Функция *Операции* > *Сальдовые остатки МЦ* > *просмотр сальдовых остатков МЦ* предназначена для просмотра остатков МЦ на заданную *Дату*, указываемую в диалоге =*Выбор условий фильтрации*= при вызове функции. В этом же окне устанавливаются фильтры по МЦ, складу, МОЛ и/или партии и типу остатков.

Результаты выполнения функции отражаются в окне табличного типа.

Каждая строка содержит наименование *МЦ*, *Бар-код* и разрез хранения "склад — МОЛ — партия", а также поля:

- · *=* этим символом отмечается позиция, для которой выводится суммарный остаток по предприятию. Поле не заполняется при использовании фильтра по складу, МОЛ или партии;
- · *Количество* количество МЦ в остатке в указанном разрезе;
- · *Единица измерения*;
- · *Средняя цена* среднее значение учетной цены МЦ в НДЕ;
- · *В валюте* среднее значение учетной цены МЦ в указанной *Валюте*.

Для перехода к карточке складского учета следует использовать локальную функцию *Просмотр КСУ* или нажать **Enter** на записи по рассматриваемой МЦ.

Из <u>[локального меню](#page-9-0) 10 п</u>ользователю доступны также функции печати и настройки фильтра на данные.

# **5.8.2. Просмотр сальдовых остатков с оборотами**

Функция *просмотр сальдовых остатков с оборотами* позволяет получить информацию о входящем сальдо, приходе, расходе и исходящем сальдо МЦ по разрезам движения и в целом по предприятию за указанный период с учетом условий фильтрации, указываемых в диалоге =*Выбор условий фильтрации*= при вызове функции. В этом же окне устанавливаются фильтры по МЦ, складу, МОЛ и/или партии и организации.

В результате выполнения функции открывается окно =Сальдо и обороты МЦ по раз $pe3a$   $c...$   $no...$  =.

Верхняя панель окна содержит информацию обо всех разрезах хранения МЦ ("МЦ склад — МОЛ — партия"). Матценности, по которым было движение, выделены жирным шрифтом.

В нижней панели окна для разреза, выбранного в верхней панели, в табличной форме отображаются входящее сальдо, приход, расход и исходящее сальдо за указанный период. Жирным шрифтом выделяются строки с ненулевыми значениями. Информация представляется в количественном выражении (в учетных единицах измерения), в средних ценах и в суммовом выражении. Цены и суммы приводятся как в НДЕ, так и в валюте.

Изменить период и/или ограничить множество отображаемых разрезов можно с помощью фильтра, настраиваемого по комбинации клавиш Alt+B. По умолчанию отображаются все разрезы за период от начала текущего месяца до текущей даты.

В В отчете не отображается информация о разрезах, для которых сумма входящего сальдо, сумма прихода и сумма расхода в количественном и суммовом выражении равны нулю.

# 5.8.3. Пересчет сальдовых остатков

Функция Операции > Сальдовые остатки МЦ > пересчет сальдовых остатков используется при нарушении корректности данных о сальдовых остатках, первым признаком которого является несоответствие итогового сальдо и оборотов (разности между приходами и расходами).

При выполнении пересчета необходимо:

- $\bullet$ выбрать один или несколько видов учета: Складской учет. Производство, Ремонты (ТОРО) и Строительство (УКС):
- указать параметры пересчета: с даты первого ордера или с заданной даты. Первое некорректное сальдо определяется автоматически. В качестве заданной даты пересчета обычно указывается ориентировочная дата возникновения некорректностей в базе данных;
- установить **Фильтр по МЦ**. Если фильтр на МЦ не установлен, то пересчет будет производиться по всем МЦ;
- при пересчете сальдовых остатков с помощью DSQL рекомендуется установить параметр Предварительно удалять пересчитываемые записи. Данный параметр доступен при работе на платформах MS SQL Server и Oracle и включенной настройке (да) Логистика > Складской учет > Расчет сальдовых остатков с использованием DSOL. При установке параметра перед пересчетом удаляются некорректные записи базы сальдовых остатков;
- для повышения быстродействия расчетов рекомендуется установить параметр рас- $\bullet$ чет последовательно по выбранным филиалам (если база филиальная).

Для автономного запуска пересчета сальдовых остатков в конфигурационном файле galnet.cfg необходимо добавить строку:

```
[Galaxy]
```
NowRun= 'L Sklad::RasSaldAuto(15,01/01/2015)'

Первый параметр в скобках указывает, по каким видам учета рассчитывать остатки:

 $1 - C$ кладской учет, 2 - Производство, 4 - Ремонты (ТОРО), 8 - Строитель $cm$  60 (*YKC*);

если указано значение *15* (т. е.  $1 + 2 + 4 + 8 = 15$ ), то пересчет осуществляется по всем видам учета.

Второй параметр в скобках — дата, с которой будет производиться пересчет сальдовых остатков.

# **5.8.4. Пересчет сальдовых остатков по объектам МТР**

Функция *пересчет сальдовых остатков по объектам МТР* используется при возникновении некорректностей в базе сальдовых остатков, при переходе со старой методики ведения сальдовых остатков на новую и в других случаях. Первым признаком возникновения сбоя является несоответствие итогового сальдо и оборотов.

Пересчет производится по всем складским ордерам или с заданной даты.

В качестве "заданной" даты начала пересчета обычно указывается ориентировочная дата возникновения некорректностей в базе.

Пересчет производится по матценностям, указанным в фильтре для ордеров с МЦ, привязанных к объекту целевого учета.

Параметр *Восстанавливать связи МТР* позволяет пересоздать связанные с данной функциональностью таблицы и устранить некорректные разрезы при их обнаружении. Установление данного параметра существенно замедляет быстродействие, поэтому первоначально рекомендуется выполнить указанную функцию без установления данного параметра.

Параметр *Удалять сальдовые остатки перед пересчетом* доступен при работе на платформах MS SQL Server и Oracle и включенной настройке *Расчет остатков МТР с использованием DSQL* (*Общие настройки системы* > *Работа с МЦ, услугами* > *Целевое назначение МТР*). При установке параметра перед пересчетом удаляются некорректные записи базы сальдовых остатков.

В поле *Отчет о выполнении пересчета* из выпадающего списка можно выбрать вид отчета:

- · *нет*;
- · *простой*;
- · *подробный*.

# **5.9. Пересчет сальдовых и текущих остатков**

Используется при возникновении некорректностей в базе сальдовых остатков или при переходе со старой методики ведения сальдовых остатков на новую. Первым признаком возникновения сбоя является несоответствие итогового сальдо и оборотов.

При выполнении пересчета необходимо:

- · выбрать один или несколько видов учета*: Складской учет, Производство, Ремонты (ТОРО) и Строительство (УКС);*
- · указать параметры пересчета: *с даты первого ордера*, *с заданной даты*, *с даты закрытия периода*. Первое некорректное сальдо определяется автоматически. В качестве *заданной даты* пересчета обычно указывается ориентировочная дата возникновения некорректностей в базе данных. В качестве *даты закрытия периода* устанавливается дата начала текущего периода складского учета плюс один день;
- · при необходимости *рассчитать текущие остатки*;
- · установить *Фильтр по МЦ*. Если фильтр на МЦ не установлен, то пересчет будет производиться по всем МЦ.
- при пересчете сальдовых и текущих остатков с помощью DSOL рекомендуется установить параметр *Предварительно удалять пересчитываемые записи*. Данный параметр доступен при работе на платформах MS SQL Server и Oracle и включенной настройке *Логистика* > *Складской учет* > *Расчет сальдовых остатков с использованием DSQL*. При установке параметра перед пересчетом удаляются некорректные записи базы сальдовых и текущих остатков.

# **5.10. Ячейки хранения**

Для ведения складского учета в ряде случаев необходимо определиться с ресурсами для хранения МЦ. Тогда, при необходимости, в складских ордерах можно задавать размещение МЦ на складе по ячейкам хранения (элементам инфраструктуры склада).

Для автоматизации учета и распределения складских ресурсов при приеме МЦ на склад и их отпуске реализованы функции оперативного управления складом *Операции* > *Ячейки хранения*.

Функции, объединенные в рассматриваемое подменю, обеспечивают:

- <u>[формирование и ведение инфраструктуры склада](#page-131-0) 132</u> одноуровневой архитектуры (склад – ячейка хранения);
- · автоматизированное размещение материальных ценностей на складе с учетом его инфраструктуры;
- автоматизированный отбор МЦ из ячеек хранения для отпуска на сторону;
- автоматизированное <u>[распределение поступивших МЦ по ячейкам хранения](#page-138-0) [139];</u>
- учет <u>[операций перемещения МЦ между ячейками хранения](#page-139-0) 140</u> внутри одного склада;
- формирование <u>[отчетов о наличии МЦ в ячейках](#page-137-0) <sup>138</sup> и их [перемещения](#page-136-0) 137 между</u> ячейками хранения.

# <span id="page-131-0"></span>**5.10.1. Создание и просмотр инфраструктуры складов**

Функция *Инфраструктура складов* предназначена для формирования, просмотра и редактирования структуры складов, состоящих из множества ячеек хранения. Ячейки хранения могут налагать ограничения на размер, массу, количество и объем груза, размещаемого в них. Имеется возможность размещать в одной ячейке разные МЦ или только МЦ одного наименования.

При использовании указанной функции открывается окно *=Просмотр инфраструктуры склада=*.

На верхней панели окна отображается список складов предприятия, а на нижней перечень ячеек хранения, входящих в состав склада, выбранного на верхней панели.

При включенной настройке *Общие настройки системы* > *Доступ к таблицам* > *Запретить модификацию* > *Ячеек хранения* добавление, удаление, а также редактирование параметров ячейки запрещено.

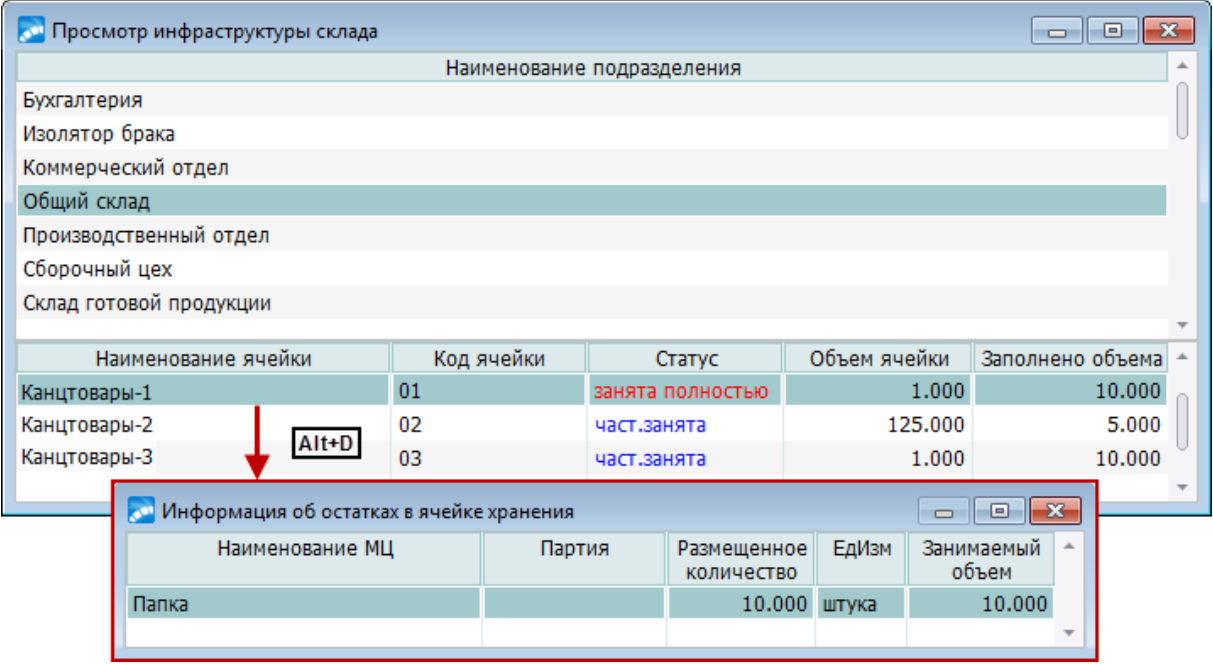

*Рис. 28. Просмотр инфраструктуры склада*

Каждая ячейка в рамках одного склада обладает уникальным адресом и названием. В зависимости от наличия хранимых грузов, ячейка имеет следующий статус:

- · *свободна* присваивается ячейке автоматически, если в ней отсутствуют МЦ и имеется свободное место для хранения грузов;
- · *занята полностью* присваивается ячейке автоматически, если в ней размещено ненулевое количество МЦ и свободное место отсутствует;
- · *част. занята* присваивается ячейке автоматически, если в ней размещено ненулевое количество МЦ, и еще имеется свободное место для размещения грузов.

Нажатие клавиши **Enter** на текущей ячейке хранения позволяет перейти к ее редактированию, **F8** — удалить, а **F7** — создать новую ячейку. При этом открывается окно *=Параметры ячейки хранения=*.

В данном окне необходимо обязательно заполнить поля *Наименование ячейки и Код ячейки*, так как они используются для идентификации ячеек.

В поле *Ресурс хранения* из справочника выбирается требуемое значение, которое может учитываться при последующем размещении МЦ по ячейкам (по настройке *[Учи](#page-36-0)[тывать ресурс хранения при распределении по ячейкам хранения](#page-36-0)* . 37

*Штрихкод ячейки* — значение вводится с клавиатуры.

Если в поле *Зарезервирована за МЦ* по **F3** выбрать из каталога матценность, то в эту ячейку будут размещаться только указанные МЦ. При этом будет автоматически включен параметр *В ячейке размещать одну МЦ*, т. е. МЦ одного типа. Если же параметр установлен, а конкретная МЦ не указана, то ячейка резервируется за первой размещенной в нее МЦ.

*Значения аналитик ячейки* — отображаются значения аналитик, заданных для данной ячейки хранения. Задание аналитик осуществляется с помощью функции локального меню *Аналитики* окна *=Просмотр инфраструктуры склада=*.

В разделе *Контролируемые параметры* можно указать вместимость ячейки: *Количество* (в учетных единицах измерения), *Массу*, линейные размеры (*Длина X*, *Ширина Y*, *Высота Z*) и *Объем*, который автоматически рассчитывается на основе линейных размеров, но может вводиться и с клавиатуры.

Если данные параметры включены, то система будет контролировать, чтобы при размещении МЦ в ячейку значение не было превышено.

В разделе Способ хранения МЦ в ячейке выбирается одно из значений: россыпью или в пачках. Данные значения анализируются при создании плана размещения МЦ по ячейкам хранения.

Для создания ячейки хранения вне существующей иерархической структуры, но в текущем складе необходимо установить курсор на любую папку первого уровня (папка должна быть закрыта), нажать клавишу F7 и выбрать локальную функцию Создание ячейки хранения.

### 5.10.1.1. Локальное меню

По Alt+F10 в окне просмотра инфраструктуры склада вызывается локальное меню (в верхней и/или нижней панели), включающее следующие функции.

Автоматическое создание ячеек хранения - запускает процесс настройки алгоритма автоматической генерации ячеек хранения и его выполнение.

Автоматическое создание ячеек хранения включает в себя:

- создание шаблона кода и названия ячеек, в соответствии с которым будет произво- $\bullet$ диться их автоматическая генерация;
- при необходимости ввод общих значений параметров для всех генерируемых ячеек

Например, на складе находятся 3 стеллажа по 2 полки каждый. Каждая полка разделена на 4 ячейки. Требуется, чтобы код ячейки имел следующий вид: СтN / ПлN / ЯчN.

Здесь Ст. Пл. Яч — обозначение стеллажа, полки и ячейки соответственно.  $N-$  число, обозначающее порядковый номер указанных элементов, / — символ-разделитель. Для построения кодов ячеек и их наименований можно использовать любые символы, имеющиеся на клавиатуре.

Настройка алгоритма начинается с активации поля 1. Затем в поле Тип сегмента необходимо выбрать из списка значение строка, а в следующих полях - ввести значения Ст и Стеллаж

Далее следует перейти к строке 2. и снова активировать параметр; в поле Тип сегмента выбрать значение счетчик. В поле Длина сегмента ввести цифру 1. В следующем поле ввести число, с которого необходимо начать нумерацию элементов (в данном случае стеллажей). По умолчанию устанавливается 1. В последнем доступном поле ввести число элементов — 3.

Повторить вышеописанные действия для полок и ячеек с той лишь разницей, что для кода и названия этих элементов необходимо вводить соответственно символы Пл. Яч и наименования Полка, Ячейка, а количество элементов - 2 и 4.

Следует учитывать, что длина генерируемого кода ячеек не должна превышать 20. а названия — 80 символов.

Нажатие экранной кнопки [Начать генерацию] вызывает выполнение алгоритма генерации ячеек, в результате чего формируется их перечень.

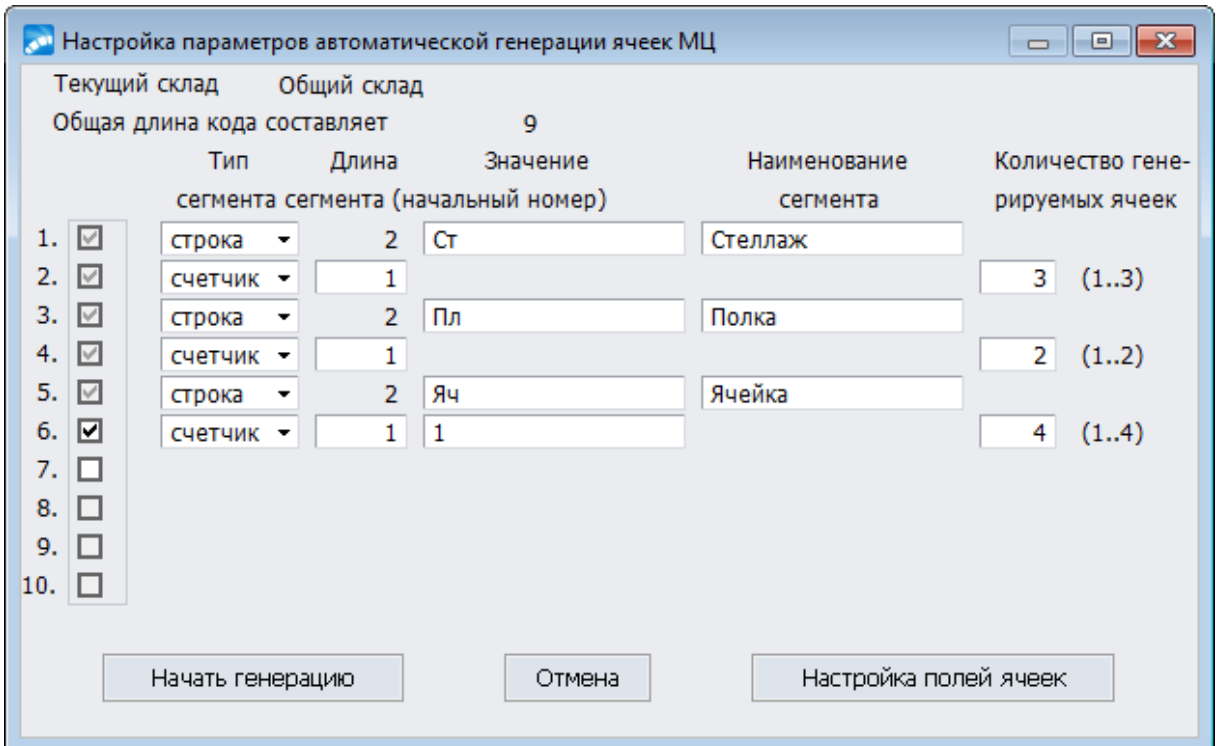

*Рис. 29. Пример настройки параметров в окне автоматической генерации ячеек*

Параметры настройки алгоритма генерации ячеек автоматически сохраняются системой и восстанавливаются при повторном обращении к данной функции.

При выборе кнопки [Настройка полей ячеек] открывается окно ввода параметров ячеек хранения, где устанавливаются значения, которыми будут обладать все сгенерированные ячейки.

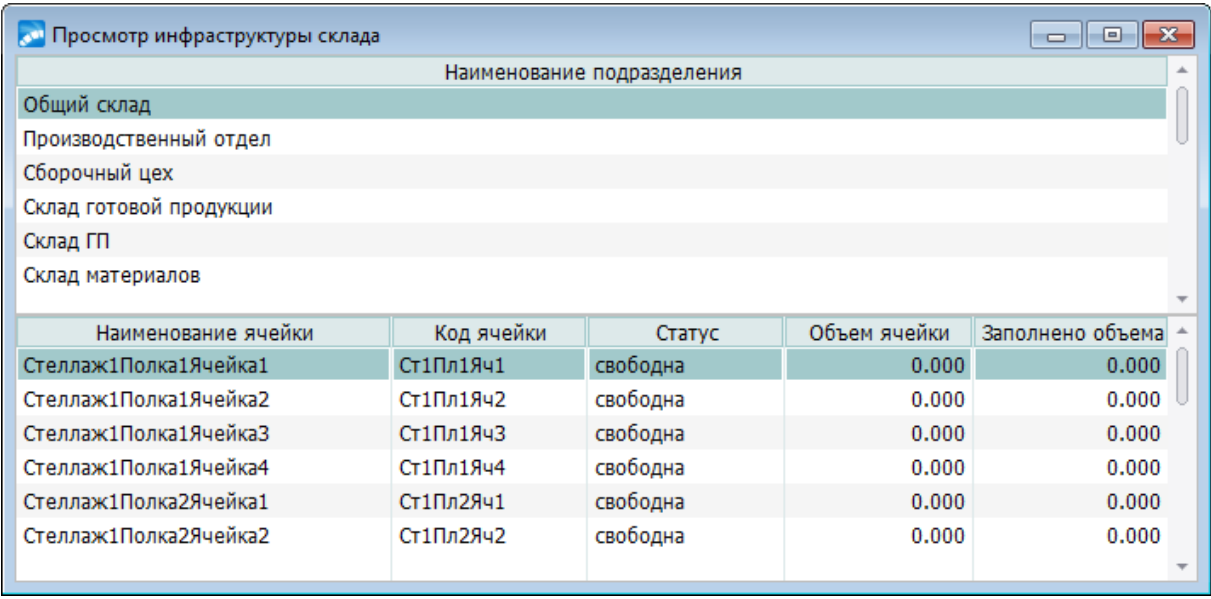

*Рис. 30. Автоматически сгенерированные ячейки хранения*

Следует иметь в виду, что сформированная инфраструктура склада учитывается при автоматическом формировании плана размещения МЦ по ячейкам хранения, используемом при обработке операций внутреннего перемещения.

*Просмотр истории операций по ячейкам хранения* / *История операций по ячейкам хранения* (**Alt+1**) — предназначена для отображения данных о текущих остатках МЦ,

хранящихся в ячейках данного склада. По каждой МЦ, помещенной в указанную ячейку, приводится хронологическая последовательность ее приходов и списаний. Данные можно отфильтровать по подразделениям или складам, а также *Снять фильтр*. Переключение между линейным и иерархическим режимом представления данных осуществляется по комбинации клавиш **Alt+S** или по одноименной функции локального меню.

Функции *Печать бирок по плану размещения*, *Печать бирок по наличию МЦ*, *Печать бирок по инфраструктуре склада* позволяют сформировать и распечатать бирки для складских ячеек хранения согласно сформированному плану размещения МЦ в ячейки, наличию МЦ в ячейках или инфраструктуре склада.

В открывшемся диалоге определяется тип:

- · *бирки для стеллажей с пачками* будут распечатаны бирки лишь для тех ячеек (стеллажей), в которых хранятся МЦ в пачках;
- · *бирки для ячеек с россыпью* будут распечатаны бирки лишь для тех ячеек, в которых хранятся МЦ россыпью. При выборе данного типа доступна дополнительная форма печати "*Бирка для стеллажей с россыпью с указанием места хранения*".

*Склад* устанавливается автоматически (при необходимости можно заменить). Затем следует указать *Количество экземпляров* и нажать кнопку [Печать].

*Указанные выше функции локального меню доступны как из верхней, так и из нижней панелей окна просмотра инфраструктуры склада. Описываемые далее функции доступны только из нижней панели окна.*

*Тиражирование инфраструктуры склада* — функция позволяет копировать инфраструктуру текущего склада в подразделения, помеченные в режиме группового выбора в окне настройки тиражирования структуры склада, открываемом по данной функции. Тиражирование доступно при включенной настройке *Разрешить тиражирование структуры склада* (*Логистика* > *Складской учет* > *Ячейки хранения*).

*Параметры ячейки хранения* (**Enter**) — вызов окна редактирования параметров ячейки.

*Просмотр остатков МЦ в ячейке хранения* (**Alt+D**) — отражает расширенную информацию о размещенных в ячейке хранения МЦ.

*Переключить режим отображения* / *Режим представления: линейный/иерархический* (**Alt+S**) — инфраструктура склада может отображаться как в виде линейного списка, так и в виде иерархии. Иерархия строится по **F7** — открывается меню, в котором необходимо выбрать создаваемый элемент: *Уровень иерархии* или *Ячейка хранения*.

*Заблокировать* / *разблокировать ячейку* (**Alt+R**) — если ячейка в статусе *заблокирована*, то в данные ячейки нельзя распределять новые остатки и МЦ, пока блокировка не будет снята. Все остальные операции с ячейкой можно проводить, т. е. списывать из ячейки, удалять распределение и т. д.

*[Внешняя классификация](#page-9-0)*  $^{\text{10}}$  (Alt+C), *[Внешние атрибуты](#page-9-0)*  $^{\text{10}}$  (Alt+A).

*Аналитики* (**Alt+T**) — задание аналитик для ячеек хранения.

*Копирование аналитик* — функция выполняется только в иерархическом представлении инфраструктуры склада. С помощью данной функции выполняется копирование заданных для текущего уровня аналитик во все нижестоящие уровни и ячейки.

# <span id="page-136-0"></span>**5.10.2. Акты перемещения между ячейками**

Для регистрации факта перемещения МЦ в заданную ячейку из одной или нескольких выбранных ячеек хранения в пределах одного склада используется *перемещение МЦ между ячейками* (*Операции* > *Ячейки хранения*).

Данные акты не подлежат дальнейшей обработке как документы на хозяйственную операцию.

При вызове функции открывается окно списка актов перемещения между ячейками, в котором можно сформировать новый (**F7**), а также отредактировать (**F4**) или удалить (**F8**) уже имеющийся документ. Переход к окну редактирования акта возможен и по клавише **Enter**. По комбинации клавиш **Ctrl+P** можно распечатать список актов.

Для каждого документа в списке отображаются:

- · признак *П*, присутствие которого в безымянном поле указывает на совершение перемещения МЦ по данному акту;
- · *Дата составления акта*;
- · *Номер*;
- *Склад;*
- · *Статус* (*оформляемый*, *закрытый*).

С помощью функции локального меню *Фильтр* (**Alt+B**) в диалоговом окне можно установить фильтры на документы за указанную дату по следующим параметрам:

- · *Дескриптору*;
- · *Группе дескрипторов*;
- · *Системному статусу*;
- · *Пользовательскому статусу*;
- · *Складу*;
- · *Ячейке*;
- · *Проведению акта* (*Непроведенные* / *Проведенные*).

Кнопка [Установить/Снять фильтр] устанавливает/снимает заданные фильтры.

При создании или редактировании акта открывается окно *=Редактирование акта на внутрискладское перемещение МЦ=*.

В верхней панели заполняются реквизиты акта. Пользователю необходимо выбрать *Склад* и в поле *Переместить МЦ в* указать наименование требуемой ячейки. При этом в верхней панели отображается статус ячейки, ее объем и количество уже распределенной в нее МЦ.

В спецификации акта формируется перечень МЦ, подлежащих перемещению из других ячеек в заданную. В процессе оформления спецификации допускается корректировка с клавиатуры перемещаемого количества МЦ. Отбор элементов спецификации производится как по наименованию МЦ, так и по коду ячейки хранения.

После заполнения акта осуществляется регистрация операции перемещения МЦ путем списания указанного количества из выбранных ячеек хранения и оприходования в ячейке, заданной в верхней панели окна. Для этого служит экранная кнопка [Провести перемещение]. Если регистрация операции прошла успешно, то акт принимает статус *закрытый*, а в его заголовке появляется *Дата проведения* операции.

После присвоения акту статуса *закрытый* изменение значений его полей не допускается.

Удаление закрытого акта возможно только при выполнении условий:

- в ячейке, куда перемещались МЦ, имеются в наличии все перечисленные в спецификации акта МЦ в указанном количестве;
- ячейки, из которых осуществлялось перемещение, имеют свободные объемы, достаточные для размещения возвращаемых МЦ.

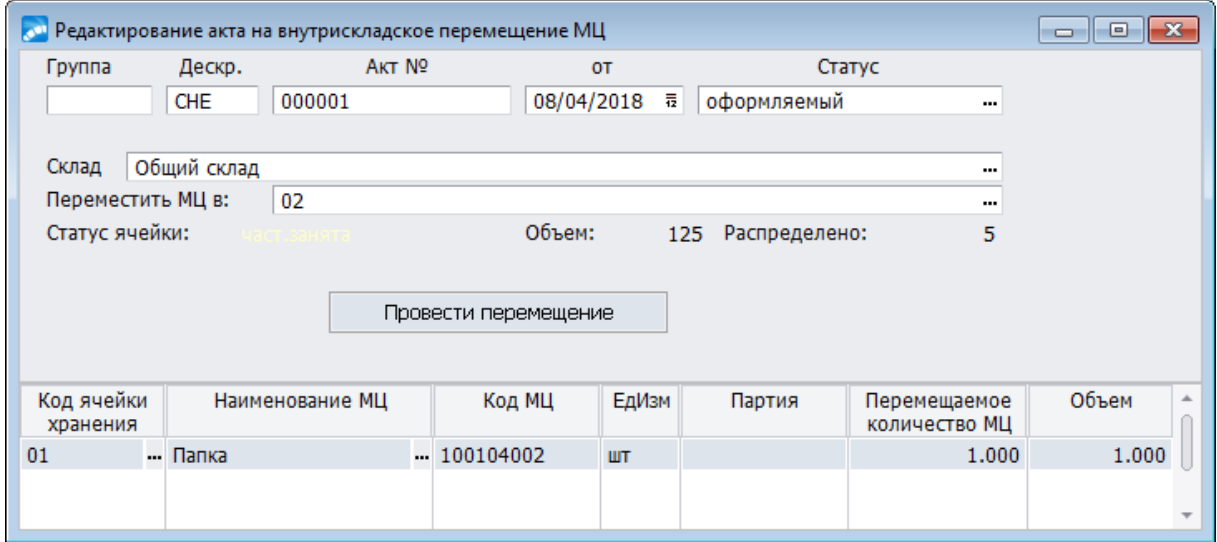

*Рис. 31. Окно редактирования акта на внутрискладское перемещение МЦ*

### <span id="page-137-0"></span>**5.10.3. Универсальный отчет о наличии МЦ в ячейках**

При помощи функции *Отчеты* > *Наличие в ячейках хранения* > *универсальный отчет о наличии МЦ в ячейк*ах формируется иерархический отчет о наличии МЦ на складах и их распределении по ячейкам хранения.

Формирование отчета производится с предварительной настройкой, определяющей состав представляемых данных и способ их группировки. Наличие МЦ может отражаться как в учетных единицах измерения, так и в весовых или объемных единицах, характеризующих степень заполнения склада.

В окне =*Настройки отчета о наличии МЦ в ячейках*=, отображаемом при вызове функции, приводится перечень уже созданных настроек. Для формирования отчета следует выбрать подходящую настройку и нажать **Enter**. Для создания новой настройки необходимо воспользоваться клавишей **F7**, для удаления — **F8**, для редактирования уже существующей — **F4**.

При создании или редактировании настройки открывается окно =*Настройка отчета*=, в котором требуется указать *Название настройки*, выбрать *Единицы измерения* (*в учетных единицах* / *в единицах веса* / *в единицах объема*) и задать *Группировку полей в отчете* (если группировка полей задана, ниже для справки отображается *Список уровней* группировки). При необходимости можно установить *Фильтры* (*по складу*, *по МЦ*, *по партии*, *по дате с… по…*).

Поле *Группировка полей в отчете* заполняется по **F3** выбором значения из окна =*Список группировок для отчета*=.

Данное окно состоит из двух панелей: в верхней приводится *Наименование группировки*, в нижней настраиваются уровни иерархии элементов. Из функций локального меню для описываемого окна доступна только одна — *Проверка корректности справочников* группировок и сортировок.

После выбора требуемой настройки формируется =*Отчет о наличии МЦ в ячейках*=.

| •• Отчет о наличии МЦ в ячейках хранения<br>e |                                     |              |        |       |                          |  |  |  |  |
|-----------------------------------------------|-------------------------------------|--------------|--------|-------|--------------------------|--|--|--|--|
|                                               | Группировка данных                  | Количество М |        | ЕдИзм |                          |  |  |  |  |
|                                               | ■ 1. Склад: Общий склад             | 25,000       |        |       |                          |  |  |  |  |
|                                               | 2.Ячейка хранения: ячейка_1 01      | 10.000       |        |       |                          |  |  |  |  |
|                                               | 3. Партия: значение не определено   |              | 10.000 |       |                          |  |  |  |  |
|                                               | 200104002 4.МЦ: Папка 100104002     |              | 10.000 |       |                          |  |  |  |  |
|                                               | <b>Б.</b> Папка (01, Объем = 1.000) |              | 10.000 | штука | $\overline{\phantom{a}}$ |  |  |  |  |
|                                               |                                     |              |        |       |                          |  |  |  |  |
| Ячейка хранен                                 | Статус ячейки                       | МЦ           |        |       | Партия                   |  |  |  |  |
| 01                                            | занята полностью                    | Папка        |        |       |                          |  |  |  |  |
|                                               |                                     |              |        |       |                          |  |  |  |  |

*Рис. 32. Отчет о наличии МЦ в ячейках хранения*

Верхняя панель используется для просмотра полученного иерархического дерева группировок о размещении МЦ по ячейкам хранения. На нижней панели отображается информация о ячейках хранения, относящимся к текущей ветви дерева.

Для раскрытия уровня иерархии используется сочетание клавиш **Ctrl+Enter**, для закрытия — **Ctrl+BackSpace**.

Нажатие комбинации клавиш **Ctrl+P** позволяет вывести отчет о наличии МЦ в ячейках хранения на печать в полном объеме. Комбинация **Alt+P** позволяет сформировать отчет, в который включаются данные о МЦ начиная с текущего уровня.

# <span id="page-138-0"></span>**5.10.4. Пакетное распределение МЦ по ячейкам**

Функция *Операции* > *Ячейки хранения* > *пакетное распределение МЦ по ячейкам* предназначена для автоматического распределения МЦ по ячейкам хранения.

При вызове функции требуется выбрать настройку, создание и редактирование которой аналогично настройке <u>[отчета о наличии МЦ в ячейках](#page-137-0)</u> <sup>138</sup> — отличие заключается только в том, что в данном случае уровнями группировки выступают склад, МОЛ, МЦ, партия, вид ордера (приходный или расходный), а также сам складской ордер, причем по каждому из этих признаков возможна также фильтрация данных.

После выбора настройки по **Enter** выводится информация о размещении на складах или списании с них МЦ. Эта информация представляется в двухпанельном окне, на верхней панели которого отображается дерево заданной группировки данных, а на нижней — выводится перечень МЦ, приход или расход которых оформлен складскими ордерами, входящими в текущую группу в верхней панели.

Находясь в верхней панели, с помощью клавиш группового выбора (**Ins**, **плюс**, **минус**) необходимо отметить распределяемые МЦ. При пометке вершины дерева, имеющей вложенные уровни, помечаются и все вложенные уровни. Затем следует обратиться к функциям *Пакетное распределение выбранных спецификаций*, чтобы запустить процесс автоматического распределения МЦ из спецификаций обрабатываемых складских ордеров по ячейкам хранения.

Помимо данной функции также доступны:

*Ручное распределение по ячейкам* — выводит окно для ввода с клавиатуры количества МЦ, распределяемого по доступным ячейкам хранения.

*Удаление распределения выбранных спецификаций* — удаляет распределение МЦ по ячейкам хранения в выбранных спецификациях.

*Печать отчета* (**Ctrl+P**) — формирует отчет о распределении МЦ из спецификаций обрабатываемых складских ордеров по ячейкам хранения.

*Печать отчета с текущего уровня* (**Alt+P**) — формирует отчет о распределении МЦ из спецификаций обрабатываемых складских ордеров по ячейкам хранения, начиная с выбранного уровня иерархии. По результатам распределения МЦ выводится протокол.

# **5.10.5. Удаление истории операций по ячейкам**

Функция *Операции* > *Ячейки хранения* > *удаление истории операций по ячейкам* выполняется с возможностью установки фильтров по дате, складу, МОЛ, МЦ и их партиям. В зависимости от состояния соответствующего параметра, удаляется история всех операций либо только операций для МЦ с нулевым сальдо. По результатам выполнения функции может быть сформирован отчет, включающий основные характеристики удаленных операций по ячейкам хранения (склад, МОЛ, наименование МЦ, партия, ячейка, реквизиты соответствующего приходного или расходного ордера и количество МЦ, помещенное в ячейку или списанное из нее).

### **5.10.6. Проверка корректности состояния ячеек**

Функция *Операции* > *Ячейки хранения* > *проверка корректности ячеек* позволяет проводить контроль состояния ячеек исходя из следующих настроек:

- · *проверять ресурс хранения* (возможно только при установленном значении *да* для настройки *Логистика* > *Складской учет* > *Ячейки хранения* > *Учитывать ресурс хранения при распред. МЦ по ячейкам хранения*);
- · *проверять контролируемые параметры ячеек*;
- · *рассчитывать сальдо по истории операций*.

Кроме того, процесс выполнения данной функции регулируется дополнительными настройками *выводить отчет о проверке*, *исправлять некорректности* и *рассчитывать объем в ячейках*. Также предусматривается установка *Фильтра по ячейке*.

# <span id="page-139-0"></span>**5.10.7. Операции с ячейками хранения в складских ордерах**

При работе с приходными или расходными ордерами также можно выполнять операции с ячейками хранения.

Для корректной работы с ячейками хранения должны быть установлены соответствующие [параметры настройки](#page-36-0)  $37$ .

*Операции с ячейками хранения* выполняются с помощью функций одноименного локального подменю.

В окнах списков и в заголовках ордеров доступны следующие функции:

- · для приходных *Распределение МЦ по ячейкам хранения*, для расходных *Списание МЦ из ячеек хранения*;
- · для приходных *Удаление распределения МЦ по ячейкам*, для расходных *Удаление списания МЦ из ячеек хранения*;
- · для приходных *Печать распределения по ячейкам*, для расходных *Печать списания из ячеек*.

Эти функции служат для распределения/списания всех МЦ по позициям спецификации ордера, а также для получения отчетов по распределенным/списанным МЦ.

В спецификации окна редактирования приходных и расходных складских ордеров в аналогичном подменю имеются функции, с помощью которых операции проводятся только с МЦ по текущей позиции документа:

- · *Распределение МЦ по ячейкам* / *Списание МЦ из ячеек*;
- · *Распределение МЦ по ячейкам ручное* / *Списание МЦ из ячеек ручное*;
- · *Удаление распределения МЦ по ячейкам* / *Удаление списания МЦ из ячеек*.

Функции *Распределение МЦ по ячейкам* (*хранения*) / *Списание МЦ из ячеек* (*хранения*) предназначены для автоматического распределения/списания МЦ, перечисленных в данном приходном/расходном складском ордере, по ячейкам хранения указанного в его заголовке склада.

Функции *Удаление распределения МЦ по ячейкам* (*хранения*) / *Удаление списания МЦ из ячеек* (*хранения*) возвращают ячейки в прежнее состояние.

Автоматическое выполнение всех рассматриваемых операций завершается формированием протокола, содержащего информацию о том, какие количества МЦ и какие ячейки хранения были обработаны.

Ручное распределение/списание отличается от автоматического возможностью самостоятельно определять разрезы хранения и количество распределяемых (списываемых) МЦ.

*Распределение МЦ по ячейках хранения ведется в разрезе складов. Таким образом, при смене МОЛ, если МЦ остаются на том же подразделении, никаких операций по ячейкам хранения производить не нужно.*

# **5.10.8. Примеры работы с ячейками хранения**

Для работы с ячейками хранения необходимо включить настройку *Использовать распределение МЦ по ячейкам в складском учете* значение (*да*).

Затем следует описать инфраструктуру склада (*Операции* > *Ячейки хранения*) и, при необходимости, заполнить каталог *Ресурсы хранения*.

#### **5.10.8.1** *5.10.8.1. Распределение МЦ по приходному ордеру*

Для ресурса хранения *Центральный склад* создадим <u>[ячейки хранения](#page-131-0) 132</u> с кодами  $0I$ , *02*, *03* и наименованиями *Ячейка 01*, *Ячейка 02* и *Ячейка 03* соответственно. Выберем для *Ячейки 01* и *Ячейки 03 Ресурс хранения* — *Теплое помещение* и установим для всех ячеек контроль по параметру *количество* — не более 25 штук.

Оформим ордером приход на *Центральный склад* МЦ *Видеокарта* в количестве 45 штук. В спецификации приходного ордера при помощи функции локального подменю [Операции с ячейками хранения](#page-139-0)<sup>[140]</sup> выполним автоматическое Распределение МЦ по *ячейкам*. По результатам распределения сформируется протокол:

Попразлеление: Пентральный склап Наименование МЦ: Видеокарта. -распределено в ячейку "Ячейка 01": 25.00 -распределено в ячейку "Ячейка 03": 20.00 Распределено 45.00 из 45.00

*Рис. 33. Протокол результатов распределения. Пример 1*

Если же задать для *Видеокарты* в каталоге МЦ на вкладке *Складской учет Ресурс хранения* — *Теплое помещение* и присвоить параметру настроек *Учитывать ресурс хранения при распределении МЦ по ячейкам хранения* значение *да*, то распределение выполнится следующим образом:

```
Подразделение: Центральный склад
     ****************************
Наименование МЦ: Видеокарта. Ресурс хранения: Теплое помещение
  -распределено в ячейку "Ячейка 01": 25.00
  -распределено в ячейку "Ячейка 02": 20.00
  Распределено 45.00 из 45.00
```
*Рис. 34. Протокол результатов распределения. Пример 2*

*Распределение МЦ по ячейкам хранения может осуществляться и в модуле Управление снабжением.*

### **5.10.8.2** *5.10.8.2. Списание МЦ из ячеек хранения по расходному ордеру*

Предположим, что со склада необходимо списать МЦ *Видеокарта* в количестве 30 штук из числа ранее распределенных по ячейкам хранения. Для этого оформим расходный ордер и выполним в его спецификации локальную функцию *[Операции с ячей](#page-139-0)[ками хранения](#page-139-0)* > *Списание МЦ из ячеек ручное*, указав количество списываемой 140МЦ.

Информация о проведенной операции выводится по кнопке [Просмотр списанных МЦ], расположенной в окне ручного списания МЦ из ячеек хранения.

# **5.11. Закрытие периода в складском учете**

Функция *Операции* > *Закрытие периода в складском учете* используется для контроля редактирования ордеров, оформленных прошедшими датами.

При вызове функции устанавливаются следующие параметры:

- · *установить начало нового периода в складском учете* указывается дата, с которой необходимо установить новый период в модуле *Складской учет*. После установки нового периода автоматически меняется значение настройки *Дата начала периода в складском учете*;
- · *установить начало нового периода в оперконтуре* указывается дата, с которой необходимо установить новый период в *Контуре логистики*. Установка параметра *для всех* позволяет задать новый период для всех пользователей, в противном случае период будет установлен только для текущего пользователя. После установки нового периода автоматически меняется значение настройки *Закрытый отчетный период до*;
- · *удалить закрытые просроченные ДО* (т. е. закрытые ДО, для которых истек срок хранения, установленный в реестре настройки: *Сроки хранения данных > Срок хранения закрытых счетов (в днях)*).

Система контролирует, чтобы новая *дата начала текущего периода* не была меньше установленной.

Кроме этих параметров, на результат выполнения функции влияет также значение общесистемной настройки *Закрытие периода складского учета*.

Нажатие экранной кнопки [Просмотр периодов] вызывает список периодов, обработанных в складском учете ранее. Ошибочно внесенные записи удаляются из списка по **F8**.

# **5.12. Установка остатка по приходным ордерам**

Функция *Операции* > *Установка остатка по приходным ордерам* предназначена для корректировки остатка по приходным ордерам с учетом количественных списаний по расходным ордерам.

При выборе данного пункта меню задается дата, на которую производится расчет данных, а также фильтры по разрезам. При выборе параметра *произвести корректировку остатка* будет производится корректировка по приходным ордерам, которые попадают в условия фильтра. Сортировка по дате ордера выполняется при установке соответствующего параметра.

*Следует иметь ввиду, что цена по приходам и расходам при этом не корректируется и возможны в результате расхождения по общим ценам приходов и расходов по разрезам МЦ.*

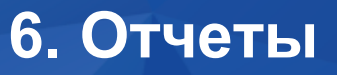

Модуль *Складской учет* предоставляет широкий набор отчетов, отображающих состояние материальных запасов с различных точек зрения. Отчеты отражают наличие, движение и обороты МЦ, позволяют осуществлять контроль нормативов, неликвидов, просроченных партий и состояние складских ресурсов, а также обеспечивают выявление несоответствий накладных и ордеров.

Меню *Отчеты* предоставляет возможность формирования различных по структуре и содержанию складских ведомостей, реестров и т. п.

Подменю *Отчеты пользователя* предназначено для вызова интерфейсов формирования нестандартных отчетов, разработанных службой техподдержки или самим пользователем. Чтобы пользовательский отчет стал доступен при выборе данного пункта меню в модуле, необходимо разработать интерфейс, реализующий объектный интерфейс *IUserReport*, скомпилировать его в собственный ресурс и подключить к системе, например, с помощью параметра конфигурационного файла *System.OpenResources*.

*По всем возникающим вопросам следует обращаться в службу техподдержки.*

# <span id="page-143-0"></span>**6.1. Настройка Excel-шаблона**

При формировании многих отчетов имеется возможность настройки Excel-шаблона отчета. Доступ к настройке шаблона может осуществляться несколькими способами (в зависимости от настраиваемого отчета):

- · с помощью локальной функции *Настройка шаблона* (*Настройка Excel-шаблона*);
- · с помощью кнопки [Настройка] ([Настройка шаблона]) из окна настройки параметров формирования отчета.

В открывающемся окне =*Настройка формирования отчетов*= отображается уникальный *Идентификатор* базового шаблона, имеющий вид *<имя каталога>\<имя xltфайла без расширения>.*

Базовым шаблоном считается шаблон, находящийся на сервере:

- · для 2-х уровневой архитектуры по пути *EXE\XLS\DISTR\...*;
- · для 3-х уровневой архитектуры по пути *EXE\XLS\...*

*Шаблоном по умолчанию считается шаблон, находящийся на клиентском сервере по пути EXE\XLS\...*

При необходимости можно выбрать другой *Шаблон пользователя*. [Сохранить] путь к нему (например, если в этом шаблоне используются пользовательские макросы и другие дополнительные возможности, описанные в документации системы *Галактика ERP*).

*При использовании шаблона, отличного от базового, в рассматриваемом окне выводится соответствующее сообщение.*

Для внесения изменений в шаблон служит кнопка [Редактировать], с помощью которой соответствующий xlt-файл открывается в MS Excel. При редактировании базового шаблона автоматически сохраняется его копия (в исходном состоянии). Это позволяет в дальнейшем восстановить путь к базовому шаблону и сам шаблон с помощью кнопки [Обновление].
При выполнении функции [Обновление] произойдет обновление заданного шаблона базовым. По этой кнопке вызывается окно =*Обновление шаблонов=.* В данном окне указаны отдельно:

- · *Шаблон пользователя*;
- · *Шаблон по умолчанию*.

Для обновления каждого шаблона имеется соответствующая кнопка [Обновить]. При обновлении шаблона, в случае если этот шаблон уже существует, выдается предупреждающее сообщение.

В случае задания пользователем пустого пути, автоматически определится путь на шаблон по умолчанию.

*Если отредактированный пользовательский шаблон представляет интерес для дальнейшего применения, то перед тем, как его обновить (т. е. восстановить базовый шаблон), целесообразно сохранить отредактированный xlt-файл не в ресурсах системы Галактика ERP.*

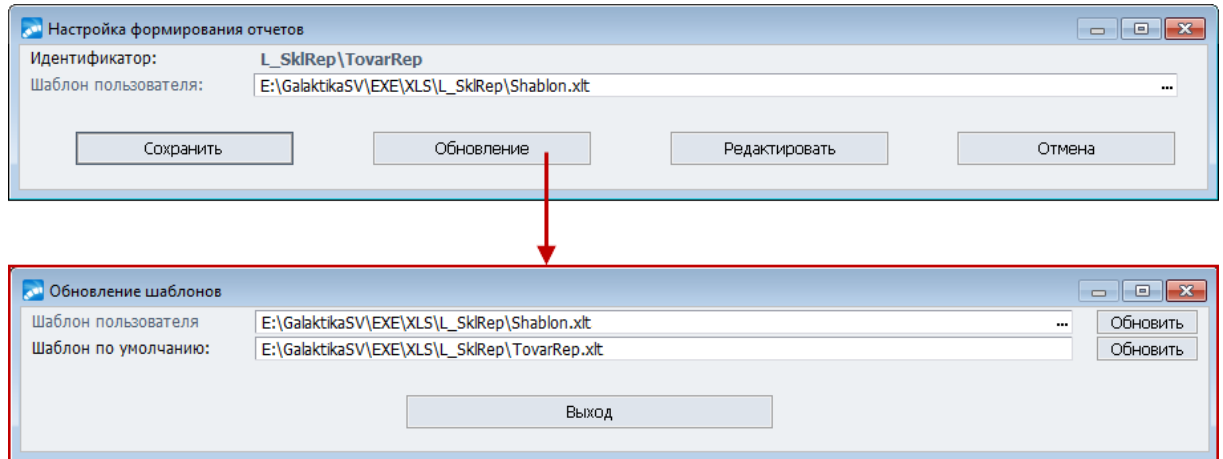

*Рис. 35. Настройка Excel-шаблона*

## **6.2. Универсальная складская ведомость**

Функция *Отчеты* > *Универсальная складская ведомость* предназначена для формирования интерактивной складской ведомости по данным из складских ордеров.

Использование универсальной складской ведомости требует предварительной настройки. Однако, затратив усилия на ее выполнение, впоследствии можно получить в одном отчете практически любую информацию по МЦ на складах.

Каждая созданная настройка отчета имеет свое наименование и сохраняется в базе данных. Для формирования нужного отчета достаточно вызвать функцию и выбрать подходящую настройку.

### **6.2.1. Настройка универсальной складской ведомости**

При вызове функции *Отчеты* > *Универсальная складская ведомость* открывается одноименное окно, в верхней панели которого содержится перечень созданных настроек. В средних левой и правой панелях отображаются параметры колонок и уровни группировки для текущего отчета.

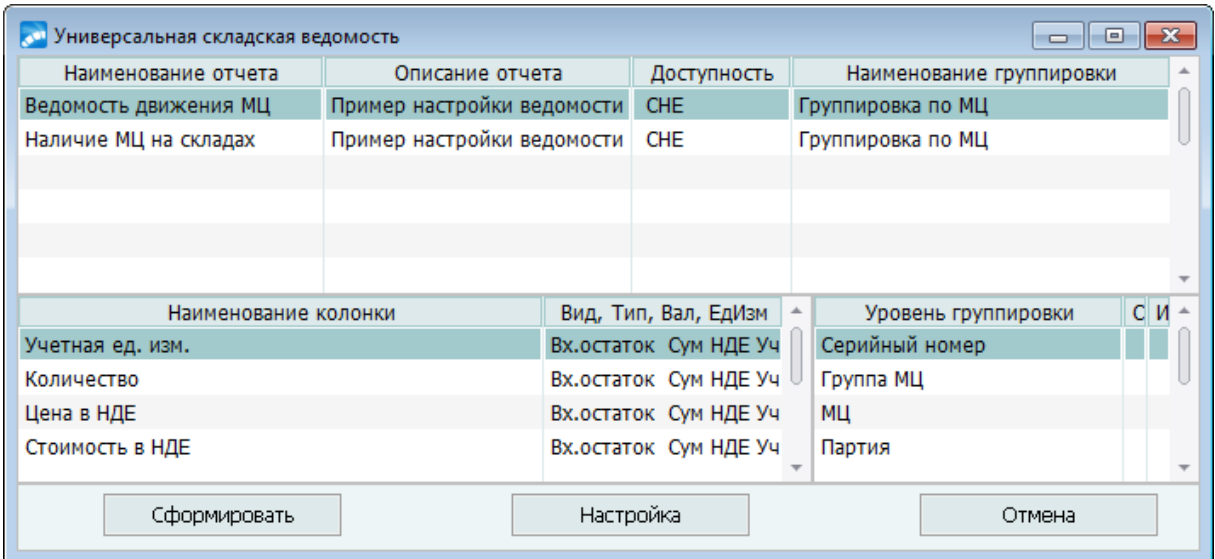

*Рис. 36. Перечень настроек универсальной складской ведомости*

В нижней панели содержатся кнопки, которые позволяют сформировать текущий отчет, перейти к редактированию его настроек либо закрыть текущее окно. Для указанных действий можно также воспользоваться клавишами: **Enter** — формирование ведомости, **F4** — переход к редактированию выбранной настройки, **Esc** — закрытие окна.

Создание новой настройки производится по **F7**, удаление существующей — по **F8**.

По **Alt+F10** в окне =*Универсальная складская ведомость=* вызывается локальное меню.

*Отображение своих отчетов/всех отчетов* (**Alt+B**) — функция позволяет устанавливать фильтр на отчеты, у которых в поле *Доступность* указан дескриптор, под которым в данном интерфейсе работает пользователь. Признак установки фильтра отображается в заголовке окна. Для снятия фильтра следует повторно выполнить функцию.

*Смена дескриптора* (**Alt+M**) — при изменении дескриптора пользователя все новые отчеты будут создаваться с этим дескриптором (автоматически указывается в поле *Отчет могут получать* в окне настройки параметров отчета). Значение измененного дескриптора сбрасывается после закрытия окна.

*По умолчанию все настройки отчетов создаются с дескриптором, указанным в настройке Дескриптор. Возможность изменения дескриптора определяется настройкой Разрешать переключение на другой дескриптор.*

*Создать копию настройки отчета* (**Ctrl+F3**) — позволяет скопировать настройку отчета для другого пользователя. Все фильтры и группировки переносятся из предыдущей настройки отчета. Формирование отчета становится недоступным, если копия настройки отчета создана пользователем с другим дескриптором и параметр *Разрешать переключение на другой дескриптор* принимает значение *нет*.

В окне *=Настройка складского отчета=*, отображаемом при переходе в режим редактирования, устанавливаются значения указанных ниже полей.

*Номер* — автоматически формируется следующий по порядку номер настройки; возможно редактирование с клавиатуры.

*Наименование отчета* — вводится название, которое будет отображаться в окне выбора при формировании складской ведомости. Заполняя данное поле, следует учитывать, что его значение должно обеспечивать легкость идентификации необходимого отчета в дальнейшей работе.

*Полное наименование* — значение этого поля выводится в печатную форму формируемого отчета.

*Описание* — содержит дополнительную информацию об отчете и на печать не выводится.

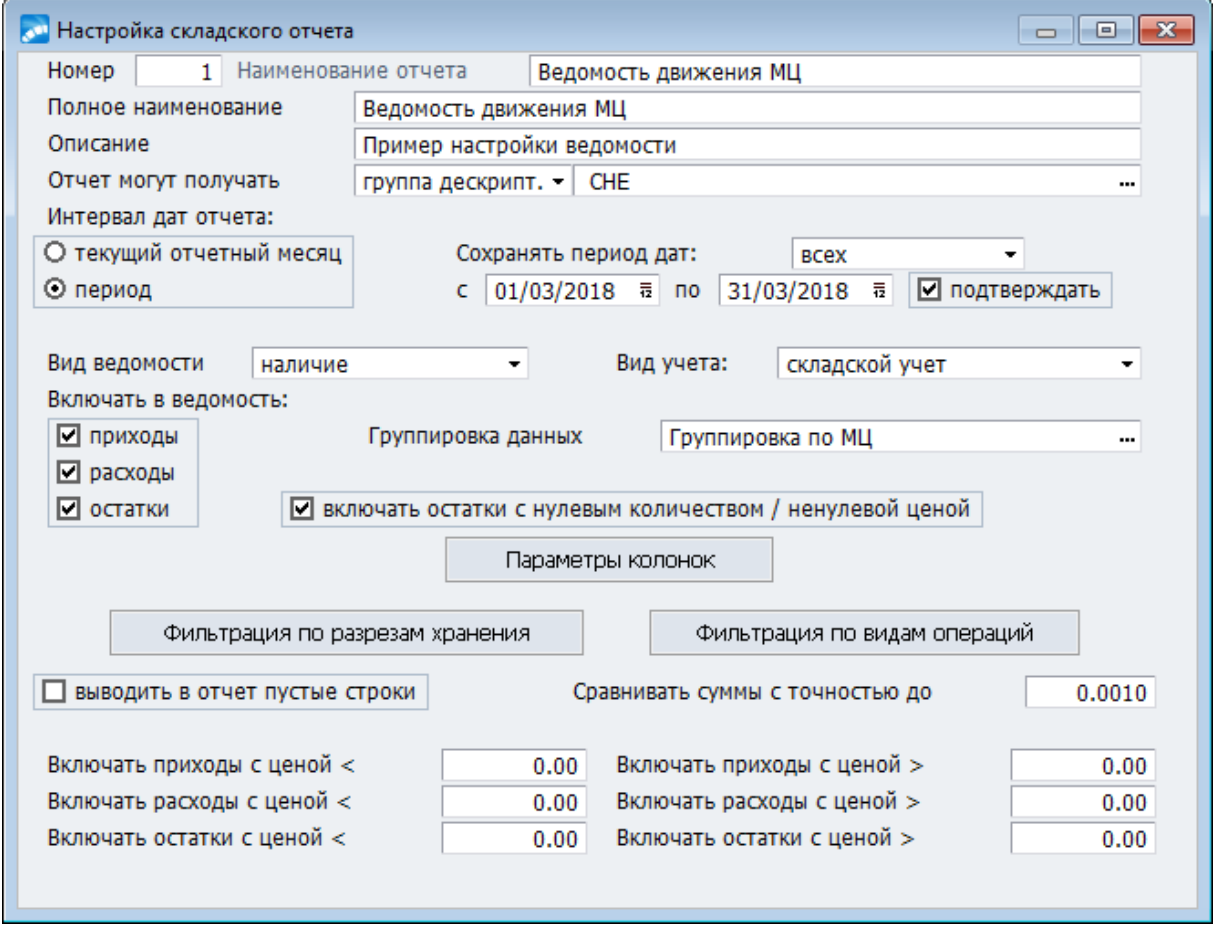

*Рис. 37. Настройка складской ведомости*

*Отчет могут получать* — в этом поле определяются права на формирование отчета. По умолчанию в него заносится дескриптор текущего пользователя. Права доступа устанавливаются на уровне дескрипторов и/или групп пользователей. Для получения доступа достаточно ввести (вручную или по **F3**) в данном поле необходимые дескрипторы и коды групп пользователей, разделяя их пробелом. Если поле не заполнено, то отчет могут получать все пользователи.

*Интервал дат отчета* — период времени для формирования отчета. Можно выбрать *текущий отчетный месяц*, т. е. отчет формируется с даты, указанной при закрытии периода (*Операции* > *Закрытие периода в складском учете*) в поле *установить начало нового периода в складском учете*, либо, выбрав *период*, ввести интервал дат вручную. Если отключить параметр *подтверждать*, то при формировании отчета не будет выдаваться запрос для подтверждения указанного периода. *Сохранять период дат* можно для *всех* / *группы* / *дескриптора*.

*Вид ведомости* — по **F3** в данном поле выбирается один из возможных видов отчета: *наличие* / *движение* / *оборотная*. В ведомость наличия включаются данные на начало интервала дат, в ведомость движения — за указанный интервал, в оборотную ведомость включаются МЦ, имевшиеся в наличии на начало интервала, либо участвовавшие в движении за интервал.

*Вид учета* — *указывается, по какому виду учета (какого модуля) включать в отчет МЦ:*

- складской учет (модуль Складской учет);
- производство (модуль Управление производственной логистикой);
- ТОРО (модуль Техническое обслуживание и ремонт оборудования);
- УКС (модуль Управление капитальными вложениями и строительством);
- складской учет+производство.

При выборе значения поля Вид ведомости автоматически устанавливаются соответствующие параметры группы Включать в ведомость:

- ведомость наличия остатки;
- ведомость движения приходы и расходы;
- оборотная ведомость приходы, расходы и остатки.

При необходимости их можно изменить. Например, чтобы получить накопительную ведомость по приходам, следует выбрать ведомость движения и отключить параметр расходы.

Группировка данных — из списка настроек, вызываемого нажатием клавиши F3, выбирается необходимая группировка данных. Если требуемая группировка 148 отсутствует, ее можно создать, не выходя из списка.

Включать остатки с нулевым количеством/ненулевой иеной — при отключении данного параметра остатки МЦ с нулевым количеством и ненулевой ценой в отчет не включаются. Данный параметр рекомендуется использовать только при формировании веломости наличия.

Параметры колонок] — открывает окно, в котором определяются последовательность, названия и формат колонок с числовыми значениями в отчете 151.

[Фильтрация по разрезам хранения], [Фильтрация по видам операций] — вызывают окна настройки фильтров<sup>150</sup> на данные, выводимые в отчет.

Выводить в отчет пустые строки — при отключении данного параметра не отображаются строки с нулевыми значениями во всех колонках отчета.

Сравнивать суммы с точностью до - в поле указывается минимальная величина для цен и сумм, учитываемая при формировании ведомости. Значение этого поля должно быть степенью числа 10. Например, 10,0000 указывает, что в ведомость будут включены суммы не меньше 10. По умолчанию учитываются суммы не меньше  $0.0010.$ 

**Включать приходы с иеной </>** — при установке значений в указанные поля в веломость будут включены приходы только с ценой меньше или больше заданной.

**Включать расходы с ценой**  $\leq$  > — при установке значений в указанные поля в ведомость будут включены расходы только с ценой меньше или больше заданной.

**Включать остатки с ценой**  $\leq$  > — при установке значений в указанные поля в ведомость будут включены остатки МЦ только с ценой меньше или больше заданной.

### <span id="page-147-0"></span>6.2.1.1. Группировка данных

Настройка группировки данных начинается с нажатия в списке группировок клавиши **F7** (верхняя панель окна = *Список группировок для отчета* =). Во вновь открывшемся окне вводится наименование группировки, которое сохраняется в списке группировок после нажатия **Enter**.

После этого следует переместить курсор на нижнюю панель окна =Список группировок для отчета= и по F7 создать новый уровень группировки.

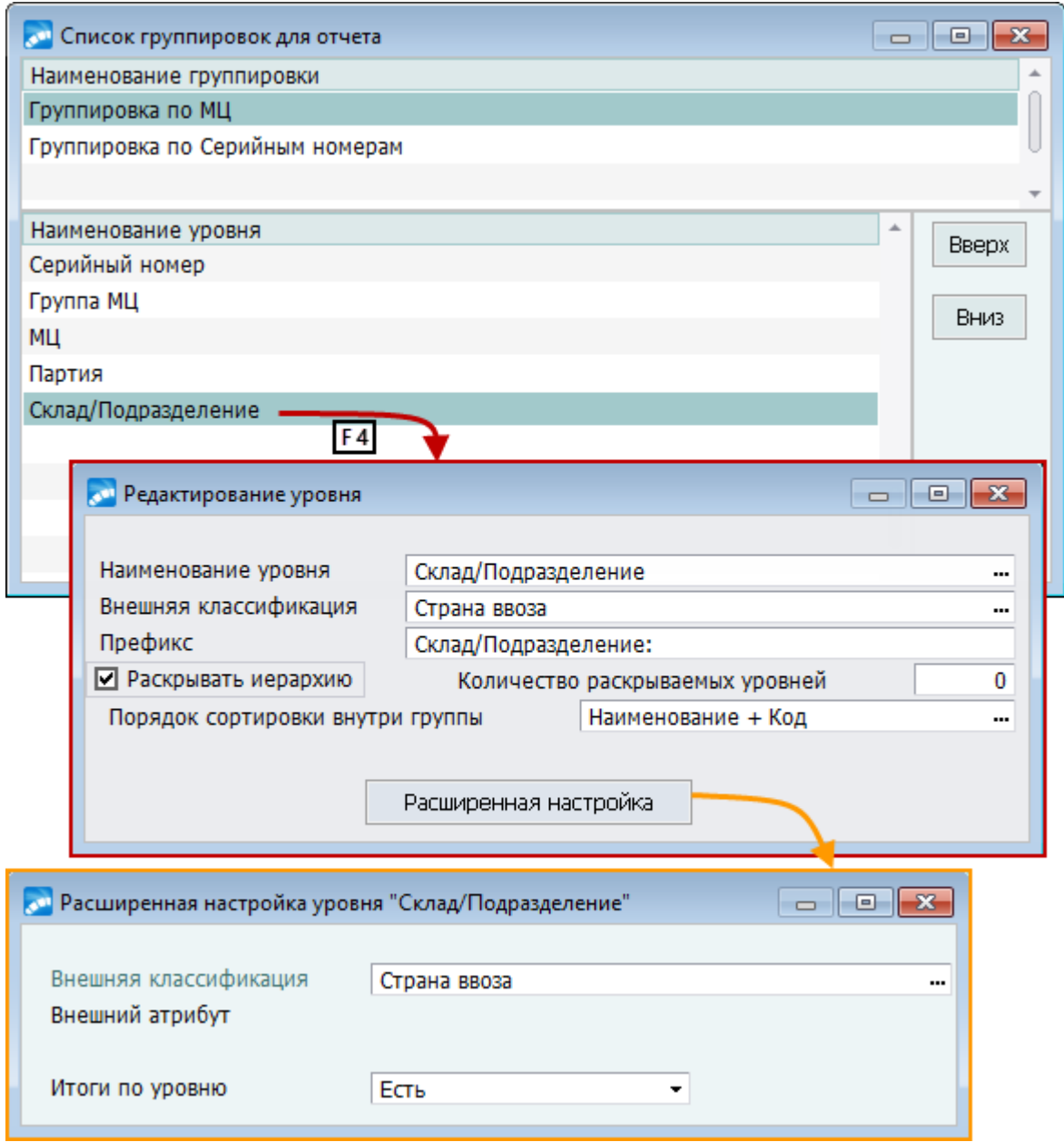

*Рис. 38. Настройка уровня группировки*

В поле *Наименование уровня* из списка, вызываемого по **F3**, выбирается параметр группировки. Поле *Префикс* заполнится автоматически. Если его значение нужно изменить, то с клавиатуры вводится строка символов, которая будет обозначать данный уровень группировки в отчете.

Для ряда уровней группировки, в частности *Склад/Подразделение*, в данном окне может присутствовать параметр *Раскрывать иерархию*. Его установка приводит к появлению на экране поля *Количество раскрываемых уровней*, значение которого позволяет управлять отображением дерева группировки на экране, причем при значении *0* отображаются все уровни иерархии. При помощи параметра *Порядок сортировки внутри группы* можно выбрать порядок сортировки ветвей иерархического дерева, находящихся на одном уровне.

Кнопка [Расширенная настройка] позволяет использовать возможность группировки данных по внешним классификационным признакам (поле *Внешняя классификация*) и по внешним атрибутам (поле *Внешний атрибут*). Значение поля *Итоги по уровню* (нет / есть) определяет необходимость формирования итоговых сумм в "бумажной" складской ведомости по группам данных выбранного уровня группировки.

#### <span id="page-149-0"></span>6.2.1.2. Настройка фильтров

С помощью экранных кнопок [Фильтрация по разрезам хранения] и [Фильтрация по видам операций] задаются соответствующие условия фильтрации.

При нажатии кнопки [Фильтрация по разрезам хранения] открывается окно настройки фильтра, в котором настраиваются условия фильтрации по складам, МОЛ, партиям и Т. Д.

Чтобы залать условия фильтрации ланных, необходимо:

- 1) Для области значений Использовать фильтр активировать требуемый параметр фильтрации, нажав пробел или щелкнув мышью.
- 2) В полях Выбрано, соответствующих активированным параметрам, по F3 перейти в окна выбора и сформировать список необходимых значений.
- 3) Активный признак в поле Сохранить означает, что система запомнит установленные значения фильтра и их не придется выбирать повторно при формировании отчета.
- 4) Параметр Инвертировать определяет, включать ли в отчет данные, которые не выбраны в фильтре.
- 5) В полях Общие для определяется, для каких пользователей будет применяться ланный фильтр: для всех, для пользователя с текушим дескриптором или для текушей группы пользователей.
- 6) Параметр Подтверждать определяет, применять ли установленный фильтр по умолчанию при формировании отчета. Если параметр не установлен, то запрос на подтверждение не выводится.

[Фильтрация по видам операций] по умолчанию не используется. Если в окне, открывающемся при нажатии данной кнопки, активировать параметр Использовать фильтры операций, то предоставляется возможность выбрать вид фильтра: обычные фильтры операций (по умолчанию) или иерархические фильтры операций. Фильтры по видам операций позволяют включать в отчет данные только по выбранным видам операний.

Для обычных фильтров выделяются следующие виды операций: Внешнее перемещение (закупки, продажи, консигнация), Производство, Внутреннее перемешение, Дооценка (операции модуля Управление розничной торговлей).

Иерархические фильтры требуют лополнительной настройки по кнопке [Настройка иерархии операций]. При ее нажатии открывается окно = Выбор типа движения = и предлагается добавить стандартный тип движения. Поставляемые с системой стандартные иерархии типов обладают необходимой степенью детализации, но иногда возникает необходимость формирования отчета с нестандартной группировкой.

Если принять стандартные типы, то достаточно выбрать искомый элемент из предложенного списка.

При необходимости формирования отчета с нестандартной группировкой по операциям, например, все операции со спецоснасткой и ОС, требуется создать пользовательский тип движения. Для этого необходимо использовать клавиши: F7 — добавить, F8 - удалить, Ctrl+Enter - открыть элемент, Ctrl+Backspace - закрыть элемент.

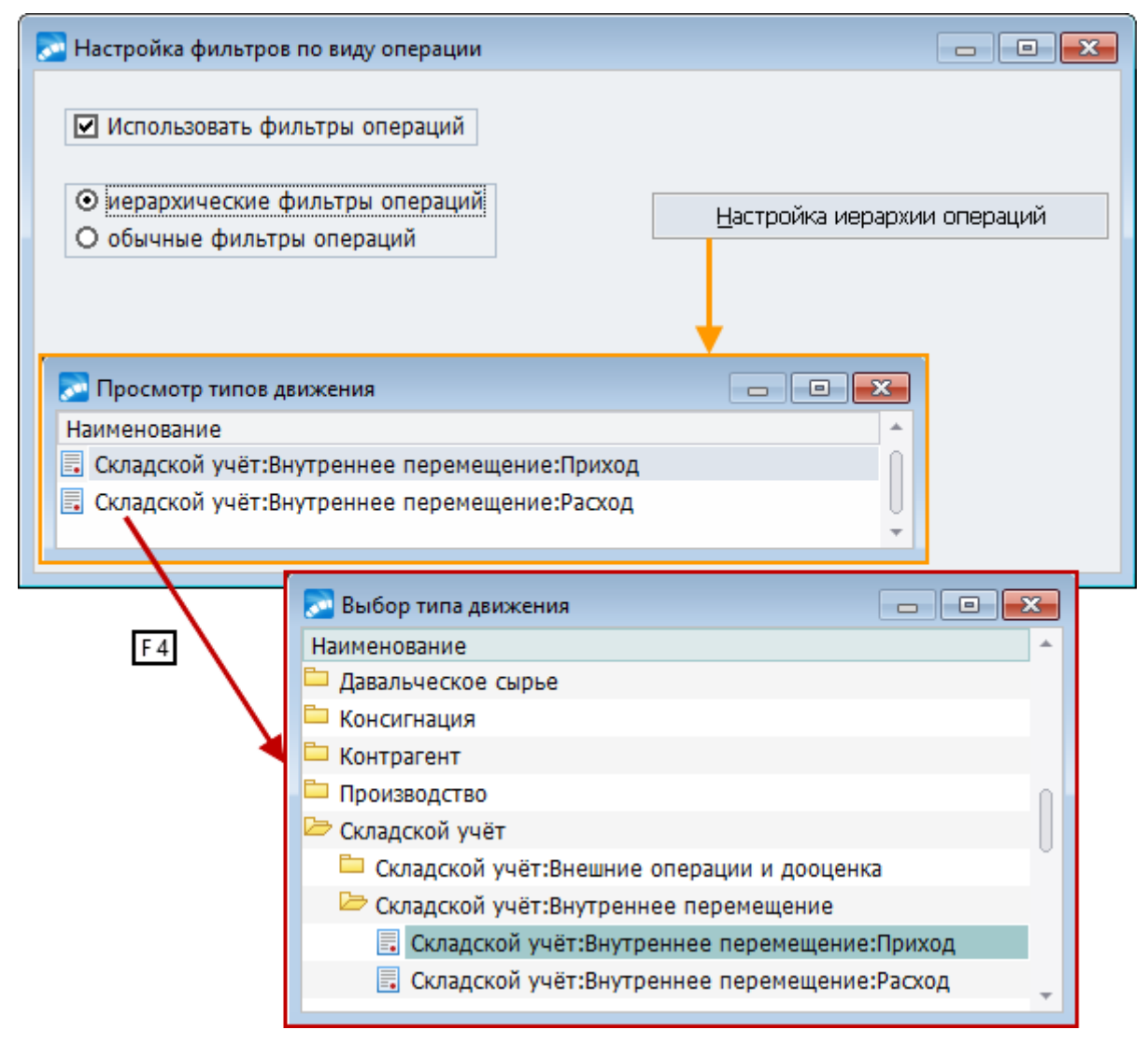

*Рис. 39. Настройка иерархии операций*

При формировании пользовательской иерархии можно использовать и стандартные типы движения.

*Пользовательские типы не могут быть нижним уровнем группировки, в них обязательно должны быть включены стандартные типы операций.*

*Установка иерархических фильтров требует глубокого знания системы Галактика ERP. Рекомендуется приступать к их использованию после приобретения необходимого опыта и навыков работы с системой.*

### <span id="page-150-0"></span>**6.2.1.3** *6.2.1.3. Настройка формы отчета*

Форма отчета всегда включает колонку "Наименование" и ряд колонок с числовыми значениями, последовательность и названия которых отображаются в окне =*Параметры Колонок отчета*=, вызываемом с помощью кнопки [Параметры колонок]. Для редактирования, добавления и удаления колонок используются клавиши **F4**, **F7** и **F8** соответственно, экранные кнопки [Вверх] и [Вниз] служат для изменения последовательности колонок (последовательность сверху вниз в данном окне определяет расположение слева направо в отчете). В нижней панели окна находятся экранные кнопки, позволяющие [Сгенерировать] и [Редактировать] форму отчета.

В отчете может быть не более 18 колонок. Для каждой колонки при ее редактировании задаются:

- · *Номер* порядковый номер в отчете; может быть изменен с помощью кнопок [Вверх] и [Вниз] в окне =*Параметры колонок отчета*=;
- · *Наименование колонки* вводится с клавиатуры;
- · *Вид Входящий остаток* / *Приход* / *Расход* / *Исходящий остаток* / *Наименование* / *Код*; выбирается по **F3**. При выборе значения *Наименование* или *Код* деактивируется параметр *Использовать логические вычисления и поле Количество знаков в дробной части*;
- · *Значение Сумма* / *Количество* / *Цена*, выбирается по **F3**;
- · *Наименование валюты* / *единицы измерения* / *подразделения* / *МОЛ* / *партии* / *МЦ* / *подразделения куда* / *Кода ТНВЭД*, выбирается по **F3** (только если *Вид* — *Наименование* или *Код*);
- · *Валюта исчисления НДЕ* / *Валюта для отчетов* (определяется значением параметра настроек *Отчеты, расчеты* > *Валюта для отчетов*) / *Валюта складского ордера* / *Налоговая стоимость*; выбирается по **F3**. Поле доступно, если в поле *Значение* указана *Сумма* или *Цена*;
- · *Единица исчисления в учетных единицах измерения* / *в активных отпускных единицах измерения* / *в весовых характеристиках* / *в объемных характеристиках* / *в ДЕИ 1* / *в ДЕИ 2*, выбирается по **F3**. Поле доступно, если в поле *Значение* выбрано *Количество* или *Цена*;
- · *Ширина колонки* не более 255, по умолчанию *12*.

*Количество знаков в дробной части* — поле взаимосвязано с параметром *использовать логические вычисления*. При его деактивации в описываемом поле указывается количество знаков в дробной части.

*Использовать логические вычисления* — если параметр активирован, то при задании формата колонок "бумажного отчета" можно обращаться к полям из таблиц базы данных. Эта возможность может использоваться, например, для вывода количества с единицами измерения или суммы с символом денежной единицы. Следует иметь в виду, что для задания сложных форматов колонок, в том числе с использованием логических выражений, необходимо хорошо представлять себе структуру базы данных.

*Формат колонки* — возможность редактирования зависит от состояния параметра *использовать логические вычисления*. По умолчанию имеет значение \s77777777.888, т. е. 8 цифр в целой части и 3 цифры в дробной.

Для формирования форматов колонок могут использоваться символы и функции, описанные в руководстве программиста "*Средство разработки "Атлантис". Описание языка VIP*" (глава "Арифметические выражения").

Кнопка [проверить] применяется при использовании в качестве формата логических вычислений.

*Будьте внимательны при описании параметров колонок. Для получения сведений о движении МЦ, обязательно должны присутствовать колонки вида "приход"/"расход".*

### **6.2.2. Формирование складской ведомости**

Формирование складской ведомости производится по **Enter** из окна *=Универсальная складская ведомость=*. В открывшемся окне =*Основные параметры отчета*= нужно уточнить значения параметров, для которых при настройке ведомости был установлен признак *Подтверждать* и затем нажать кнопку [Сформировать].

Результат отображается в окне =*Просмотр складской ведомости*=. В нижней панели данного окна приводится детализация сведений по операциям для текущей строки верхней панели.

Для операций прихода/расхода в колонке *Наименование* отображаются дата и номер складского ордера, для остатков — сальдо.

Раскрытие/закрытие уровней группировки при просмотре отчета выполняется по **Ctrl+Enter** / **Ctrl+BackSpace**.

Для вывода отчета на печать следует нажать **Ctrl+P** и задать в диалоге его параметры:

- · печатать отчет полностью или только для текущего узла;
- · итоговые суммы размещать сверху или снизу;
- · разворачивать или нет закрытые узлы;
- · выводить ли при печати складские ордера и сальдо.

Вывод итоговых результатов осуществляется только для **[групп](#page-147-0)<sup>148</sup>, в настройке кото**рых параметр *Итоги по уровню* имеет значение *Есть*.

### **6.2.3. Пример настройки и формирования складской ведомости**

В качестве примера рассмотрим создание настройки ведомости *Наличия МЦ по складам* (*Отчеты* > *Универсальная складская ведомость* > **F7**).

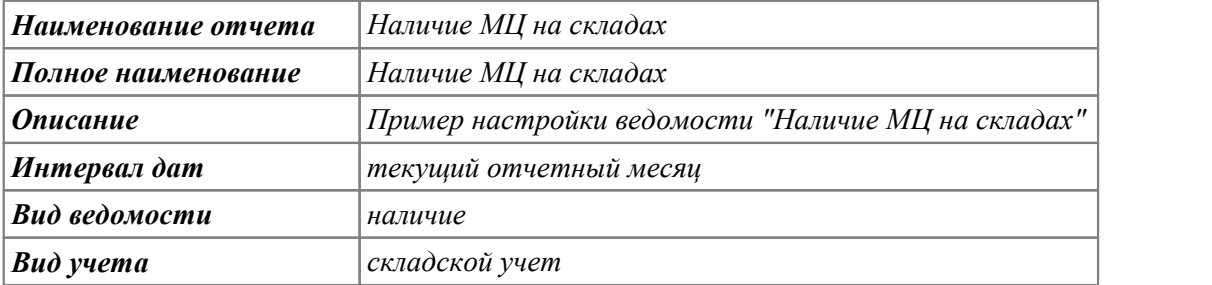

В окне *=Настройка складского отчета=*зададим параметры:

В поле *Группировка данных* вызовем по **F3** =*Список группировок для отчета*=, в котором создадим, а затем выберем *Группировку по МЦ*, содержащую уровни *Группа МЦ* и *МЦ*.

Нажмем кнопку [Параметры колонок] и в открывшемся окне создадим 4 колонки:

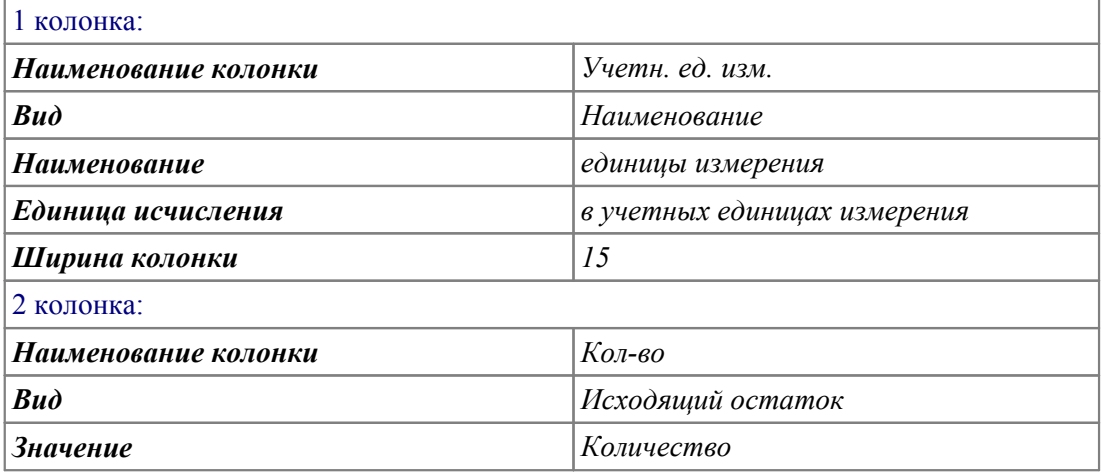

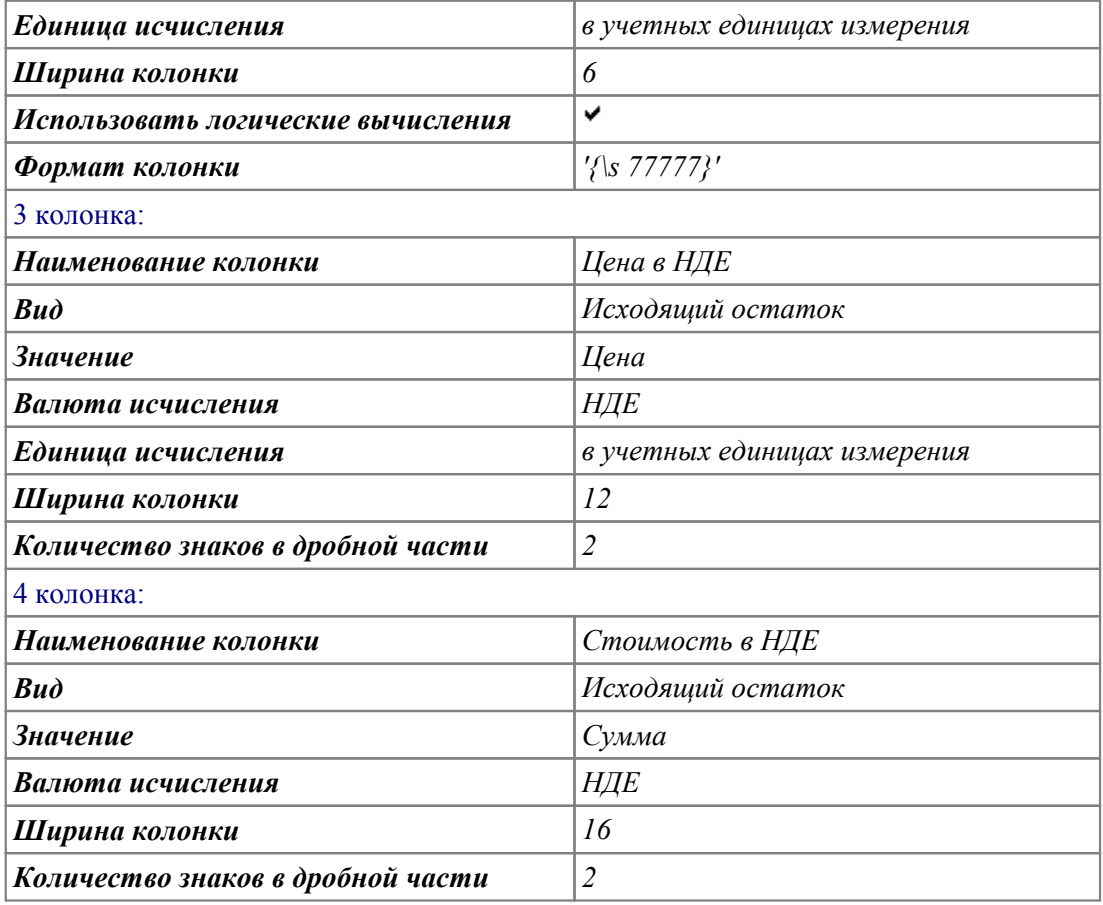

После создания колонок с помощью соответствующей кнопки сгенерируем и перекомпилируем отчетную форму.

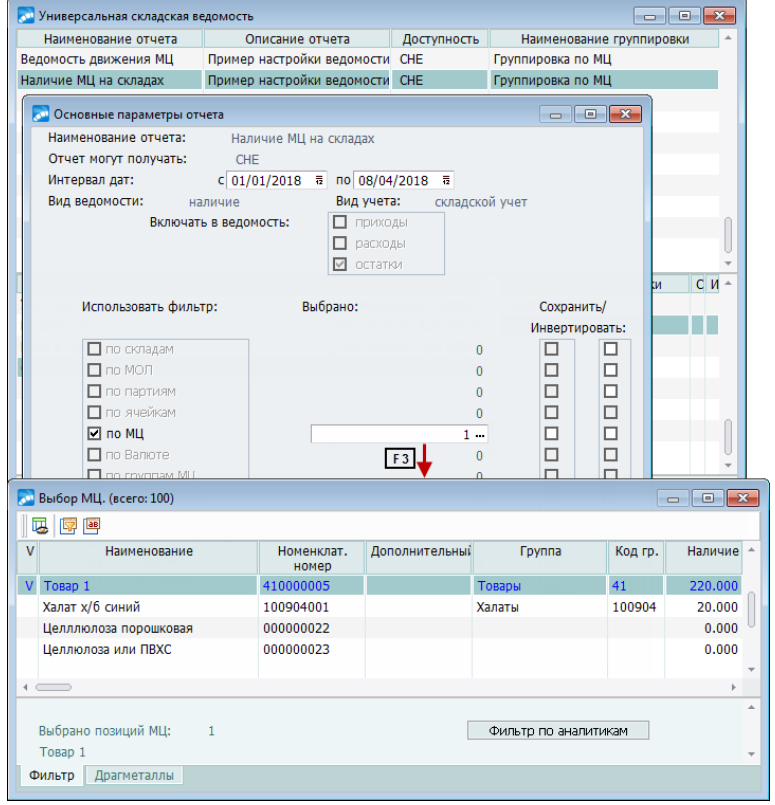

*Рис. 40. Формирование отчета с заданными параметрами*

Далее в окне =*Настройка складского отчета*= нажмем кнопку [Фильтрация по разрезам хранения] и установим параметр *Использовать фильтр по МЦ* и для данного фильтра *Подтверждать*.

На этом настройка отчета завершена.

Пусть теперь необходимо сформировать отчет о наличии на складе определенных МЦ. Для этого в окне =*Универсальная складская ведомость*= установим курсор на настройку *Наличие МЦ на складах* и нажмем **Enter**. В открывшемся окне =*Основные параметры отчета*= для фильтра по МЦ выберем значения и нажмем кнопку [Сформировать].

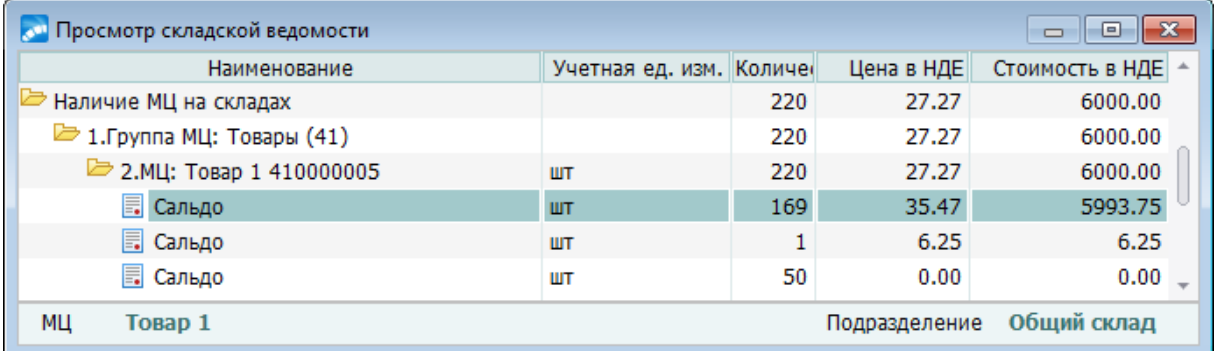

*Рис. 41. Просмотр складской ведомости*

# **6.3. Отчетность по наличию МЦ**

Ведомости наличия формируются с помощью подменю *Отчеты* > *Наличие*. Количество в наличии извлекается из таблицы сальдовых остатков. При формировании отчетов наличия *по МОЛ* и *по партиям* отдельными подразделами выводятся сведения о МЦ, для которых значения соответствующих аналитик не определены.

Перед созданием отчета необходимо определить в диалоговом окне его параметры. Параметры отчетов наличия могут включать дату, различные фильтры, форму ведомости, порядок сортировки, вид группировки и др.

### <span id="page-154-0"></span>**6.3.1. Параметры ведомости наличия МЦ**

*Отчет на дату* — задается дата формирования отчета. По умолчанию устанавливается текущая дата.

*Порядок сортировки* может быть установлен *по наименованию* либо *по номенклатурному номеру МЦ*.

#### *Тип отчета*:

- · *Текст* отчет будет сформирован во встроенном текстовом редакторе;
- · *Excel* отчеты будут сформированы в редакторе MS Excel (формат xls). При выборе данного параметра открывается доступ к кнопке [Настройка Excel-шаблона], с помощью которой можно <u>настроить Excel-шаблон 144</u>.

*Вид учета* выбирается из выпадающего списка: *складской учет* / *производство* / *ТОРО* / *УКС* / *все*.

*Группировка* может принимать значения: *нет* / *по группам МЦ* / *по внешней классификации* / *по части номенклатурного номера*. Для использования группировки *по внешней классификации* необходимо установить параметр настройки *Включать МЦ/услуги из вложенных подгрупп в отчетах по группам*. Далее в диалоге будет предложено выбрать классификацию. В отчет включаются данные, сгруппированные по самому нижнему уровню классификации. МЦ, не отнесенные ни к какой классификации, составляют отдельную группу.

Для группировки по части номенклатурного номера требуется задать количество позиций номера, по которым она будет выполняться.

Возможные виды фильтров на выводимые в отчет данные определяются пунктом меню, с помощью которого формируется отчет. Например, в отчетах наличия по МЦ можно установить фильтр по материальным ценностям, группам МЦ, прайс-листу, сроку годности партий и внешней классификации. Для установки фильтра необходимо нажать пробел или щелкнуть мышью в соответствующем поле. Если фильтрация выполняется по элементам каталога, то после установки фильтра открывается окно выбора, где можно отметить необходимые строки.

В некоторых случаях содержание фильтра определяется его названием и дополнительный выбор не требуется, например, *если нулевое количество/ненулевая цена*. Иногда рядом с названием фильтра расположены поля ввода, где следует ввести его условие, например, период для срока годности партий.

Дополнительные параметры позволяют выбрать подходящую форму отчета:

- · *Формировать ведомость в валюте* если установлен данный параметр, в отчете присутствует колонка с ценами в валюте для отчетов;
- · *Краткая ведомость по группам* данный параметр действует, если установлен вид группировки, при этом в отчет попадают только суммарные данные для уровней группировки (для отчета наличия *по партиям* аналогичный смысл имеет параметр *краткая по партиям*);
- · *Цены по предприятию* (в настройках параметров отчетов наличия *по складам* и *по МОЛ*) — выполнять расчет цен в целом по предприятию или по разрезу хранения;
- · *С детализацией по ценам* данный параметр присутствует в отчете *по МЦ*, его можно установить в случае применения методик списания FIFO/LIFO (см. параметр настройки *Методика списания*), чтобы получить детальные сведения о наличии МЦ с учетом цен оприходования;
- · *Округлять суммы* данный параметр присутствует в отчетах наличия *по МЦ* и *по МЦ в разрезах*. С помощью данного параметра осуществляется выбор вариантов округления: *нет* / *по промежуточным итогам* / *по каждой позиции*;
- · *Вид отчета* данный параметр присутствует в отчетах наличия *по МЦ* и *по МЦ в разрезах*, если указан *Тип отчета*: *Excel*. Возможные виды отчета: *Стандарт* / *Отчет с ДЕИ*;
- · *МЦ, не входящие в фильтр* (*не включать* / *вне групп*) данный параметр присутствует в отчетах наличия *по МЦ* и *по МЦ в разрезах*, если установлены группировка и фильтр по внешней классификации. При значении *вне групп* в отдельную группу ведомости выводятся МЦ, которые не попадают под условия группировки и фильтрации по внешней классификации, независимо от того, есть у данных МЦ привязка к внешним классификаторам, не входящим в фильтр, или нет;
- · *Округлять суммы по позициям* (для отчетов наличия *по складам* и *по МОЛ*) при установке данного параметра отчет работает с округлением. Если данный параметр не задан, то суммы по позициям не округляются;
- · *Формировать по налоговым ценам* (параметр используется в отчете наличия *по складам*) — если установлен данный параметр, то формирование отчета осуществляется в налоговых ценах.

Как было отмечено выше, порядок расчета цены МЦ в отчете определяется значением параметров *Цены по предприятию* или *С детализацией по ценам*. В разных видах отчетов присутствует один из этих двух параметров. Выбор его значения определяется используемой методикой учета.

Например, если одна и та же МЦ поступает на разные склады по разным ценам, то в отчете по складу со средними ценами по предприятию стоимость поступившей МП на данный склад будет иметь усредненные значения и не соответствовать реальной стоимости поступивших МЦ. Поэтому, если предприятие ведет на складе не только количественный учет МЦ, но и стоимостной, то необходимо пользоваться отчетом со средними ценами по разрезу хранения (складу) (в этом случае цены по предприятию не будут фигурировать в отчете).

### 6.3.2. Отчеты по наличию в различных разрезах

Возможно формирование отчетности по наличию в следующих разрезах, соответствующих функциям подменю Наличие.

Наличие > по МЦ — строки отчета группируются по наименованиям МЦ. При необходимости можно выбрать еще один уровень Группировки. Цены в отчете — средние по предприятию, в случае применения методик списания LIFO/FIFO можно задать детализацию по ценам приходов.

При формировании данного отчета можно установить фильтры по:

- материальным ценностям МЦ помечаются в режиме группового выбора, если фильтр не установлен, отчет формируется по всем МЦ;
- группам МЦ необходимые группы можно пометить в режиме группового выбора; установленный с помощью данного параметра фильтр применяется, если задана **Группировка** по группам МЦ: данные включаются в отчет в зависимости от значения параметра настройки Включать МЦ/услуги из вложенных подгрупп в отчетах по группам;
- прайс-листу данный параметр позволяет выбрать прайс-лист, МЦ и цены из которого будут отображаться в отчете;
- если нулевое количество/ненулевая цена установка данного параметра позволяет включить в отчет позиции с нулевым количеством и ненулевой ценой; подобные нештатные ситуации могут возникнуть, например, при оприходовании в прошедшем периоде по цене, отличной от цены списания без наличия;
- сроку годности партий при установке данного фильтра в отчет включаются данные только по МЦ из партий, срок годности которых истекает в течение указанного периода; при формировании отчета по каждой МЦ сначала выводится список партий, которые удовлетворяют заданному фильтру, количество по партии, цены по разрезу и суммы, затем итоговой строкой идут суммарные данные по товару;
- внешней классификации данный фильтр доступен, если задана Группировка по внешней классификации. При установленном фильтре в отчет включаются данные, которые соответствуют выбранному значению внешней классификации.

Наличие > по МЦ в разрезах — отчет формируется только при установленной методике списания средние цены по разрезу. Возможна установка фильтра по МЦ, группам МЦ, складу, МОЛ, партии, внешней классификации. Для каждой МЦ в отчет отдельными строками выводятся данные по разрезам, а затем итоговые сведения по всему предприятию.

Наличие > по складам — отчет в разрезе наименований подразделений с фильтрами по подразделениям, группам МЦ, прайс-листу, сроку годности партий, внешней классификации, МЦ, партиям.

*Наличие* > *по МОЛ* — данный отчет представляет собой ведомость наличия матценностей, закрепленных за МОЛ. В отличие от отчета по складам, в данном случае верхним уровнем группировки является МОЛ. В дополнение к перечисленным [в парамет](#page-154-0)[рах ведомости наличия МЦ](#page-154-0)<sup>155</sup> значениям группировки имеется возможность установки группировки *по типам МЦ*. Предоставляется также возможность установки фильтра по МОЛ. Остальные фильтры — те же, что и в предыдущих отчетах.

*Наличие* > *по партиям* — наличие МЦ по партиям с группировкой по их наименованиям. Партии для отчета можно отметить в окне группового выбора. Предоставляется возможность установить также фильтры по: дате создания, МЦ, организации, архивности, группе и типам партий, а также выбрать порядок сортировки, отличный от других отчетов.

*Наличие* > *по МОЛ в разрезе складов* — отчет представляет собой ведомость наличия матценностей, закрепленных за МОЛ в разрезе складов. Имеется возможность установки фильтра по МЦ, группам МЦ, складам, МОЛ, партиям.

*Наличие* > *универсальная* — универсальный отчет, доступный при работе на платформах MS SQL Server и Oracle. Имеется возможность установки группировки по виду учета, МОЛ, партиям, группам МЦ, подразделениям и МЦ. В дополнение к перечисленным [параметрам ведомости наличия МЦ](#page-154-0)<sup>155</sup> также возможна установка параметра, позволяющего выводить в отчет МЦ с учетом входящего остатка.

### **6.3.3. Прочие отчеты по наличию**

*Наличие* > *по просроченным партиям* — на указанную дату формируется один из четырех видов отчетов: *Ведомость наличия товаров из старых партий*, *Ведомость в национальной валюте*, *Ведомость в базовой валюте* и *Краткая ведомость наличия из старых партий товаров* по наличию МЦ с истекшим сроком годности. Цены товарных позиций приводятся в национальной или базовой валюте, по выбору. Если дата окончания срока годности партии в каталоге *Партии товаров* не указана, срок годности партии считается истекшим.

*Наличие* > *по номенклатурным номерам* — наличие на складах МЦ с указанным номенклатурным номером на заданную дату расчета. Предлагается четыре вида данной ведомости с различной степенью детализации разреза хранения.

*Наличие* > *по номенклатуре МЦ* — формируется справка о текущих остатках МЦ, номенклатурные номера которых начинаются с указанного в диалоговом окне значения, в разрезе "склад — МОЛ — партия", а также об их отпускных ценах согласно прайслистам. Отчет формируется в учетных и отпускных единицах измерения.

*Наличие* > *по внешним атрибутам* — наличие на складах МЦ с указанными внешними атрибутами. Из перечня имеющихся в системе внешних атрибутов выбирается требуемый. Имеется возможность установить *Фильтр по подразделениям*. Отчет формируется в трех видах, в зависимости от нажатой кнопки:

- · [По выбранному атрибуту] указывается наименование внешнего атрибута и его суммарное значение;
- · [По значению атрибута] приводится наименование атрибута, выбранного с учетом одного из присущих ему параметров, а также его значение;
- $[$ По всем атрибутам $]$  приводится наименование всех внешних атрибутов и их суммарные значения.

*Наличие* > *по ресурсам хранения* — наличие и использование ресурсов хранения на указанную дату (*Ресурс хранения* и *Объем* склада устанавливаются при редактировании каталога *Подразделения, склады*). Например, если к ресурсу хранения *Отапливаемые склады* отнесены *Склад 1* с объемной характеристикой *150* и *Склад 2* с объемной характеристикой *200*, на этих складах размещен только товар *Стол обеденный* с суммарным объемом *300 единиц*, то ведомость сформируется следующим образом:

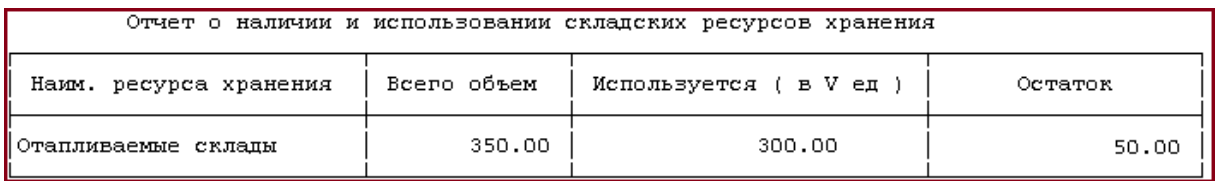

*Рис. 42. Ведомость о наличии и использовании складских ресурсов хранения*

*Наличие* > *наличие МЦ для комплектов* — данная ведомость позволяет получить сведения о том, сколько комплектов может быть сформировано из МЦ, имеющихся на складе (в подразделении).

При вызове функции предлагается задать в диалоге ее параметры: ввести дату расчета, выбрать комплекты, установить фильтр по подразделениям, определить порядок группировки (*По комплектам* или *По подразделениям*).

Расчеты по отдельным комплектам выполняются независимо.

Например, пусть имеются комплекты *Апельсины в ящиках* (*10 кг* апельсинов в одном ящике) и *Помидоры в ящиках* (*5 кг* помидоров в одном ящике), в состав которых входит одна и та же МЦ *Ящик деревянный*. Количество ящиков в наличии — *97 шт*. Тогда расчет количества обоих комплектов будет выполняться исходя из 97 ящиков.

*Наличие* > *наличие пакетов МЦ* — ведомость предоставляет информацию о хранящихся на складах пакетах и входящих в них МЦ (в разрезах наименований пакетов или МЦ, содержащихся в пакетах). При вызове функции открывается окно =*Наличие пакетов МЦ*=, в верхней панели которого отображается список хранящихся на складах пакетов, а в нижней — данные по МЦ, входящим в пакет, выбранный в списке.

Функции локального меню данного окна позволяют выполнить *Печать* ведомости наличия пакетов МЦ, установить *Фильтр* по дате, складу, МОЛ, а также просмотреть *Наличие МЦ в пакетах*. При вызове последней из перечисленных функций происходит переключение в окно =*Наличие МЦ в пакетах*= (в верхней панели — список МЦ, входящих в какие-либо пакеты, в нижней — данные по пакетам, в которые входит текущая МЦ; соответственно, на *Печать* выводится ведомость наличия МЦ в пакетах). Переключение режима представления данных в этом окне выполняется по локальной функции *Наличие пакетов МЦ*.

*Наличие* > *по свободным приходам* — отчет включает данные об остатках МЦ (количество в остатке > 0) и их ценах по данным из приходных ордеров, оформленных за указанный при выполнении функции интервал дат (кроме этого, предусмотрена также возможность установки фильтров по МЦ, складу, МОЛ и/или партии). Данные выводятся в разрезах "МЦ — склад — МОЛ — партия — дата — номер" приходного ордера. Отчет представляет интерес при применении методики списания *[по фактической](#page-181-0)* <u>[цене приобретения](#page-181-0) <sup>182</sup>,</u> а также LIFO/FIFO.

*Наличие* > *по серийным номерам* — при формировании отчета предлагается задать параметры, сгруппированные в два блока.

#### *Параметры отчета*:

- *Отчет на дату* из календаря требуется выбрать дату, на которую будет получена информация о наличии серийных номеров;
- · *Порядок сортировки*: *по наименованию МЦ* / *по номенклатурному номеру* МЦ / *по группе МЦ* / *по подразделению* / *по МОЛ*;
- · *выводить количество* если установлен этот параметр, то в печатной форме отчета подводятся итоги по количеству серийных номеров в разрезе установленного порядка сортировки.

*Фильтры по*: *материальным ценностям*, *группам МЦ*, *подразделениям*, *МОЛ*, *партиям*, *статусу*. При установке параметра открывается окно группового выбора объектов для фильтрации.

По кнопке [Сформировать] открывается окно *=Наличие серийных номеров МЦ=*с отобранными согласно заданным параметрам данными. Щелкнув мышью на заголовке колонки, по которой рассортированы данные, можно изменить направление сортировки.

Для получения печатной формы отчета следует нажать **Ctrl+P** в окне *=Наличие серийных номеров МЦ=* или кнопку [Печать] в окне ввода параметров. Отчет может выгружаться в MS Word или во встроенный текстовый редактор.

*Наличие* > *форма ОП-16* — ведомость учета остатков МЦ на складе по форме ОП-16 применяется для учета МЦ на складе за период времени. При формировании отчета предлагается задать <u>параметры</u> <sup>155</sup>.

# **6.4. Отчетность по движению МЦ**

Ведомости движения формируются с помощью подменю *Отчеты* > *Движение*. По каждой товарной позиции в отчете указывается количество и сумма по приходам и расходам за указанный период времени. Перед созданием отчета необходимо определить в диалоговом окне его параметры.

При формировании отчета движения устанавливаются следующие параметры:

- · *Период формирования* период, за который требуется рассмотреть складские ордера, подтверждающие движение МЦ;
- · *Единицы измерения* для представляемых в отчете данных: *учетные* / *активные отпускные* / *вес* / *объем*;
- · какие *Операции* следует учитывать: с внешним контрагентом, с производством, складские, дооценку;
- · *Валюта* НДЕ и/или валюта для отчетов, заданная в настройках;
- · какие *Ордера* обрабатывать (*приходы*, *расходы*);
- · какая требуется *Сортировка* порядок сортировки может определять *дата*, *операция* или *контрагент* (для отчетов по предприятию в разрезе наименований);
- · *Тип отчета*: *Текст* или *Excel*. При выборе значения *Excel* открывается доступ к кнопке [Настройка шаблона], с помощью которой можно [настроить Excel-ша](#page-143-0)[блон](#page-143-0)<sup>144</sup>. В некоторых отчетах также открывается доступ к полю для выбора подписантов;
- · *Округлять суммы*: *нет* или *по каждой позиции*. Если установлено значение *нет*, то суммы в отчете не округляются. При установленном значении *по каждой позиции* округление сумм в отчете происходит по настройкам округления в ордерах, если настройки округления не установлены, то суммы в отчете округляются до двух знаков после запятой.

Возможно формирование отчетности по движению МЦ в разрезах, соответствующих функциям подменю *Движение*.

*Движение* > *по контрагентам* — ведомость формируется в разрезе контрагентов; возможна установка *Фильтра по контрагентам*. При соответствующей настройке в отчет выводятся также *Объекты строительства*.

*Движение* > *по предприятию* — ведомость формируется в разрезе МЦ; для операций внутреннего перемещения в поле *Поставщик/Получатель* выводится наименование склада. Возможна установка *Фильтра по матценностям*. Позиции в окне выбора

МЦ и в отчете сортируются согласно значению параметра пользовательской настройки работы с матценностями, услугами *Сортировка матценностей по*.

Фильтр по МЦ при их выборе в каталоге устанавливается одним из следующих способов:

- · необходимые МЦ помечаются нажатием **Ins**;
- · с помощью комбинации клавиш **Alt+M** вводятся первые символы наименования МЦ, после чего в каталоге отображаются только МЦ, наименования которых начинаются с заданных символов;
- · с помощью комбинации клавиш **Alt+N** открывается окно для выбора группы матценностей.

Для операций применяется сортировка по дате, типу операции либо контрагенту.

Ведомость в учетных единицах измерения можно получить в двух формах: обычную и с детализацией остатков.

*Движение* > *по складам* — при формировании ведомости можно использовать фильтры *по складам* и *по матценностям*. При выборе значения Excel открывается доступ к параметру *Группировка* (*нет* / *по внешней классификации*). МЦ для каждого склада сортируются согласно значению параметра настройки пользователя *Сортировка матценностей по*.<br>Ведомость в учетных единицах измерения можно получить в двух формах: обычную и

с детализацией остатков.

*Движение* > *по МОЛ* — при формировании ведомости можно использовать *Фильтр по МОЛ* и *матценностям*.

*Движение* > *по партиям* — основным разрезом для формирования данной ведомости является партия МЦ; возможна установка фильтров по: *партиям*, *складам*, *матценностям*. Установленные параметры *Без детализации по складам* и *Без детализации по МЦ* позволяют сформировать отчет без учета разреза складов и МЦ.

Параметр *Отделять значения пустыми строками* служит для настройки удобной формы представления данных в отчете.

Ведомость в учетных единицах измерения можно получить в двух формах: обычную и с детализацией остатков.

*Движение* > *по группам МЦ* — движение МЦ из выбранной группы и ее подгрупп с группировкой данных в отчете по складам; в параметрах можно задать формирование отчета по всем группам без запроса.

*Движение* > *по складу и МОЛ* — для получения отчета необходимо задать следующие параметры:

- · *Номер отчета*;
- · даты начала и окончания отчетного периода (поля *с*... *по*...);
- · *Подразделение*;
- · *МОЛ*;
- · *Группу МЦ*;
- · валюту отчета (выбирается из каталога).

#### В отчет можно *Включать МЦ без движения* и *Формировать отчет в разрезе партий*.

Для вывода отчета предусмотрены две формы:

· типовая форма;

· унифицированная форма № МХ-20 (для РФ).

*Движение* > *по корреспондентам*. Данная ведомость движения МЦ на складе позволяет получить информацию по всем видам движения МЦ, сгруппированную по семи уровням в следующей последовательности:

(1)Склад–(2)МОЛ–(3)Партия–(4)МЦ–(5)вид операции (с внешним контрагентом, с производством, внутреннее перемещение)–(6)корреспондент (контрагент, склад или подразделение)–(7)тип операции (приход/расход).

На самом нижнем уровне (7) операции сортируются по датам.

В диалоге задаются параметры формирования отчета:

- · *Период формирования*;
- · *Типы операций* (*приходы* и/или *расходы*);
- · *Вид движения* (с внешними контрагентами, с производственными подразделениями, внутреннее перемещение); допускается любая комбинация значений параметра;
- · *Вид ведомости* (*оборотная* или *ведомость движения*);
- · *Тип отчета* (корреспонденция подробная, по складам, свернутая; склад и МЦ).

В отчете с корреспонденцией по складам данные группируются в последовательности Склад–МЦ–корреспондент.

В свернутой ведомости используются только два уровня группировки: Склад–корреспондент.

Если задана фильтрация, то в следующем диалоге предлагается определить условия формирования отчета для каждого фильтра: по всем объектам либо по отмеченным в окне группового выбора. Переход в режим выбора выполняется по **F3**. Фильтры можно установить по МЦ, складам, МОЛ, партиям и контрагентам.

В полную форму отчета дополнительно выводится номер соответствующей накладной, а также сведения о цене в НДЕ, количестве и сумме МЦ для прихода, расхода и остатка.

*Движение* > *по пакетам*. Для получения ведомости в окне =*Параметры ведомости движения МЦ в пакетах*= необходимо указать *Период формирования с по*.

Далее устанавливаются *Фильтры по*:

- · *Пакетам*;
- · *Складам*;
- · *МОЛ*.

По кнопке [Сформировать] осуществляется печать отчета.

При необходимости с помощью кнопки [Настройка] производится настройка Excelшаблона отчета.

*Движение* > *по серийным номерам* — при формировании ведомости можно использовать *Фильтры:*

- · *по складам*;
- · *по МОЛ*;
- · *по матценностям*.

# **6.5. Оборотная ведомость**

В оборотной ведомости приводятся данные о движении МЦ за указанный интервал времени, причем, в отличие от ведомости движения, сведения по МЦ включаются в отчет независимо от того, было ли движение.

Ведомость может быть сформирована *по МЦ*, *по складам*, *по партиям, по хронологии движения* и *по аналитикам МЦ*. Для каждого наименования МЦ в отчет включается информация об учетной цене, количестве и общей стоимости на начало и конец периода, величины прихода и расхода в количественном и стоимостном выражении. Цены приводятся в НДЕ и валюте для отчетов, заданной в настройках.

При формировании оборотной ведомости *по МЦ* указывается период и уточняются параметры *не показывать МЦ без движения*, *использовать округление* (согласно настройкам *..значения в НДЕ округлять до* и *..значения в валюте округлять до*) и *без итога по количеству и цене*. Указывается *Вид учета*: *складской учет* / *производство* / *ТОРО* / *УКС*. Затем настраиваются фильтры по матценностям, складам, МОЛ, партиям.

Параметр *Не показывать движение по* позволяет выбрать одно или несколько видов движения, которые не войдут в оборотную ведомость. По **F3** открывается окно *=Выбор вида движения=*, в котором осуществляется выбор видов движения:

- · *Внешний приход*;
- · *Внутреннее перемещение*;
- · *Дооценка*;
- · *Внешний расход*;
- · *НВП внутри склада*;
- · *Акт на пересортицу*;
- · *Акт на перемещение внутри склада*.

Ведомость можно получить в виде обычного или сводного отчета (с различными единицами измерения, с содержанием драгметаллов и в разрезе весовых характеристик), а также в форме отчета только в НДЕ и учетных единицах. Если указан *Тип отчета: Excel*, то становятся доступными:

- кнопка <u>[Настройка],</u> с помощью которой можно <u>[настроить Excel-шаблон](#page-143-0)</u> <sup>144</sup>;
- · поле *Подписанты*, которое используется для создания и выбора необходимой группы подписантов.

Также предоставляется возможность сформировать отчет по форме ОП-9.

Оборотная ведомость *по складам* формируется аналогично ведомости *по МЦ*. Дополнительно доступен фильтр по группам МЦ, при установке которого становится недоступным фильтр по матценностям, и наоборот.

Кроме того, при формировании ведомости предоставляется возможность выводить на печать номера листов (только для типа отчета *Текст*).

При установке параметра *отображать в налоговой стоимости* формирование отчета осуществляется в налоговых ценах.

Если указан *Тип отчета: Excel*, то становится доступным параметр *не выводить суммы в валюте*. Если параметр установлен, то суммы в валюте выводятся в ведомость согласно настройке *Общие настройки системы* > *Отчеты, расчеты* > *Отчеты формируются*.

Отчет в формате *Excel* можно сформировать *В разрезе учетных единиц измерения*, *В разрезе отпускных единиц измерения*, *В разрезе весовых характеристик*, *Оборотную ведомость с содержанием драгметаллов* либо *В разрезе учетных единиц с ДЕИ*.

При выборе типа отчета *Оборотная ведомость с содержанием драгметаллов* дополнительно можно указать группировку МЦ в ведомости (*Склад-МЦ*, *МЦ-Склад*, *Склад-Накладная-МЦ*) и установить фильтр по драгметаллам. Если выбрана группировка *Склад-Накладная-МЦ* в отчет выводятся данные о движении МЦ по ордерам за указанный интервал времени.

При формировании ведомости *по партиям* дополнительно можно производить сортировку по группам МЦ, выводить на печать драгметаллы (только для типа отчета *Excel*) и код партии. Если указан *Тип отчета: Excel*, то предоставляется возможность выбора вида отчета: *стандартный* / *отчет с ДЕИ* / *отчет с ДЕИ (вес)*. Отчет формируется с фактическими или с учетными и фактическими ценами, либо с содержанием драгметаллов. При получении формы "*Учетные и фактические цены* (*НДЕ и валюта отчетов*)" в отчете дополнительно указываются цены из прайс-листа, выбранного пользователем в диалоге.

При формировании ведомости *по хронологии движения* дополнительно можно *печатать уровень группировки по группе МЦ*. Отчет формируется в учетных единицах либо в весовых характеристиках.

При формировании ведомости *по аналитикам МЦ* в соответствующем поле выбирается группа аналитик, по которой будет сформирован отчет.

### **6.6. Накопительная ведомость**

*Накопительная ведомость* предназначена для просмотра операций с МЦ по источникам движения, где под источниками движения (или разрезами движения) для операций прихода понимаются накладные на получение МЦ, формируемые в модулях *Управление снабжением* и *Управление консигнационным товаром*, а для операций расхода — накладные на отпуск МЦ, формируемые в модулях *Управление сбытом*, *Управление консигнационным товаром*, *Управление производственной логистикой*.

Ведомость формируется отдельно *по приходам* и *по расходам* (с помощью соответствующих функций меню), при этом в диалоге предлагается задать ее параметры.

*Период формирования с … по …* — в отчет включаются данные из проведенных по складу накладных/актов, оформленных за указанный период.

*Используемые разрезы движения* — необходимо отметить те виды документов, которые требуется включить в отчет.

*Вид ведомости*: *Полная* ведомость включает сведения о цене, количестве и стоимости МЦ, *Сводная* — только стоимость.

*Тип отчета*: *Текст* или *Excel*. При выборе значения *Excel* открывается доступ к кнопке [Настройка шаблона], с помощью которой можно [настроить Excel-шаблон](#page-143-0)<sup>[144]</sup>, а также полю *Подписанты*.

*Группировать по* — выбор вида группировки позиций отчета: по *Разрезам движения* (например, закупки и консигнация) / *Контрагентам* / *Номерам накладных*.

#### *Сортировка*:

- · *нет* сортировка осуществляется по мере создания документов/ордеров;
- · *по номеру документа* сортировка производится по номеру документа, а затем по дате;

· *по дате документа* — сортировка осуществляется по дате документа, а затем по номеру документа.

*Валюта для отчетов* — ведомость формируется в НДЕ или в валюте.

#### *Группировка по расходу*.

*Учитывать возвраты* — установка данного параметра позволяет учитывать возвраты по определенным типам документов:

для накопительной ведомости по приходам:

- · рекламационная накладная на возврат МЦ продавцу;
- · накладная на возврат товара консигнанту.

для накопительной ведомости по расходам:

- · накладная на возврат товара от консигнатора;
- · рекламационная накладная от покупателя на возврат МЦ;
- · накладная на возврат сырья из производства;
- · накладная на возврат неиспользованных МЦ при ремонте.

*Включать позиции с нулевой ценой* — позволяет в ведомость включать расходы с нулевой ценой.

*Округлять итоги* — при включенном параметре в ведомости количество и суммы округляются по позициям и общий итог складывается из округленных сумм и количества по каждой позиции.

*Фильтры* — устанавливаются по **F3** в соответствующем поле путем группового выбора значений в открывшемся окне. Если установлен одиночный фильтр, то его значение отображается в диалоговом окне, если групповой — отображается общее количество выбранных объектов для фильтрации. В отчет включаются данные только о тех операциях с МЦ, для которых разрез хранения "склад — МОЛ — партия" удовлетворяет установленному фильтру.

## **6.7. Товарный отчет**

С помощью функции *Товарный отчет* могут быть получены следующие формы отчетов:

- · *Товарный отчет (типовая форма)*;
- · *Товарный отчет (с налогом на продажу)*;
- · *Товарный отчет (форма № ТОРГ-29)*.

Для получения отчетов необходимо задать следующие параметры:

- · *Номер отчета*;
- · *Период формирования* отчета (*с*... *по*...);
- · *Склад*;
- · *Материально ответственное лицо*;
- · *Группа МЦ*;
- · *МЦ*;
- · *Партия*;
- · валюту отчета (выбирается из каталога);
- · *Формат даты*: *Дата документа* или *Дата первичного документа*. При выборе значения *Дата первичного документа* в отчете отображается дата приходного ордера. Если установлено значение *Дата документа*, то отображается дата сформированного документа;
- · *Формат отчета*: *Текст* или *Excel*. При выборе значения *Excel* открывается доступ к полю выбора *Вида отчета*, а также к кнопке [Настройка шаблона], с помощью которой можно <u>настроить Excel-шаблон 144</u> .

## **6.8. Наличие в текущих остатках**

Функции подменю *Отчеты* > *Наличие в текущих остатках* предоставляют возможность формирования и печати различных ведомостей текущих остатков:

- · *по предприятию* при формировании отчета требуется указать, выводить ли данные только по зарезервированным или по всем МЦ, а также выводить ли МЦ с нулевыми остатками; в отчет выводятся остаток, резерв и свободное количество МЦ;
- · *по разрезам хранения* параметры формирования отчета, устанавливаемые в диалоге, включают фильтры по *Группам МЦ*, *МЦ*, *Складам*, *МОЛ* и *Партиям*, данные представляются в разрезах "склад — МОЛ — партия" с указанием цен и сумм *в НДЕ* или *в валюте*, а также с возможностью группировки данных по группам МЦ;
- · *по складам* при формировании отчета в диалоге предлагается установить фильтр по складам и/или по зарезервированным МЦ; данные представляются в разрезе складов. Дополнительно можно *учитывать вложенность подразделений*;
- · *по партиям* при формировании отчета в диалоге дополнительно можно указать *выводить учетную цену и включать в отчет только МЦ с резервом*, а затем выбрать требуемые партии и указать способ сортировки — *по наименованию партии* или *по сроку годности*. Имеется возможность установить *фильтр по складу*.

Любой из указанных отчетов можно формировать в форматах *Текст* или *Excel*. При выборе значения *Excel* открывается доступ к кнопке [Настройка шаблона], с помощью которой можно [настроить Excel-шаблон](#page-143-0) [144] выбранного отчета. Также в отчетах по складам и по партиям становится доступной возможность выбора вида отчета.

# **6.9. Наличие в ячейках хранения**

Функции подменю *Отчеты* > *Наличие в ячейках хранения* предоставляют возможность формирования следующих отчетов:

- [Универсальный отчет о наличии МЦ в ячейках](#page-137-0)  $\frac{138}{3}$ ;
- <u>[Отчет о наличии МЦ в ячейках хранения](#page-165-0)</u> <sup>166</sup>;
- <u>[Отчет о наличии МЦ в ячейках и на складах](#page-166-0) <sup>167</sup>;</u>
- <u>[Отчет о наличии МЦ в ячейках и на складах по партиям](#page-166-0) <sup>1671</sup>;</u>
- <u>[Отчет о заполнении ячеек](#page-166-1)</u> <sup>167</sup>;
- <u>[Отчет о наличии МЦ и по способам размещения МЦ в ячейках](#page-167-0)</u> <sup>168</sup>.

### <span id="page-165-0"></span>**6.9.1. Отчет о наличии МЦ в ячейках хранения**

При формировании *Отчета о наличии МЦ в ячейках* задаются параметры:

*Склад* — по **F3** в данном поле открывается окно выбора складов, для которых необходимо сформировать отчет. Пометьте клавишей **Ins** необходимые склады и нажмите **Enter**.

*Группировка* — группировка может осуществляться *По ячейкам хранения* либо *По матценностям*. Соответственно, верхним уровнем иерархии будет ячейка хранения или матценность.

*Учитывать иерархию ячеек хранения* — данный параметр используется для формирования отчета по складам, имеющим иерархическую структуру ячеек хранения. Если параметр установлен, то для МЦ в отчет будет выведена полная ветвь иерархии, начиная с самого верхнего уровня. Если параметр не установлен, то будет выведена только ячейка, в которой хранится МЦ.

Установка фильтра по *Ячейкам* становится возможной, если выбран только один *Склад*. По **F3** в поле *Ячейка* открывается окно выбора элементов склада, пометьте клавишей **Ins** необходимые записи и нажмите **Enter**. Установка фильтра по *МЦ* производится аналогично установке фильтра по *Ячейкам*.

Кнопка [Сформировать] формирует интерактивный иерархический отчет, кнопка [Печать] (или функция локального меню в окне интерактивного отчета) формирует отчет в формате rtf.

### <span id="page-166-0"></span>**6.9.2. Отчет о наличии МЦ в ячейках и на складах (по партиям)**

В этот отчет выводится информация о фактическом наличии МЦ на складе, о распределенном и нераспределенном по ячейкам хранения количестве МЦ. При формировании отчета имеется возможность задать фильтры по:

- · *МЦ*;
- · *Складам*;
- *Партиям* (в отчете по наличию в разрезе партий на складах и в ячейках).

В отчет по наличию в разрезе партий на складах и в ячейках дополнительно можно включать позиции, по которым различается фактическое количество МЦ на складе и количество МЦ в ячейках хранения, а также позиции с ненулевым количеством МЦ в ячейках.

Отчет формируется в текстовом формате.

### <span id="page-166-1"></span>**6.9.3. Отчет о заполнении ячеек**

Данный отчет отражает процентное заполнение ячеек хранения МЦ. Процент определяется по контролируемому параметру *Количество*, который задается при редактировании <u>ячейки хранения 132.</u>

При формировании отчета задаются указанные ниже параметры.

*Склад* — по **F3** в данном поле открывается окно выбора складов, для которых необходимо сформировать отчет. Пометьте клавишей **Ins** необходимые склады и нажмите **Enter**.

*Ячейка* — данное поле становится доступным, если выбран только один *Склад*. По **F3** в поле *Ячейка* открывается окно выбора элементов склада, пометьте клавишей **Ins** необходимые записи и нажмите **Enter**.

#### *Включать в отчет*:

- · *ячейки с процентом заполнения* если выбрано данное значение, то открываются дополнительные поля, в которых необходимо указать диапазон процентов заполнения ячеек, которые должны попасть в отчет;
- · *только свободные ячейки* в отчет выводятся только незаполненные ячейки.

*Если для ячейки не задан параметр Количество, то для нее невозможно рассчитать процент заполненности. И в этом случае, даже если в ячейку распределены МЦ, она попадет в отчет как свободная ячейка.*

*Учитывать иерархию ячеек хранения* — данный параметр используется для формирования отчета по складам, имеющим иерархическую структуру ячеек хранения. Если параметр установлен, то в отчет будет выведена полная ветвь иерархии ячеек, начиная с самого верхнего уровня. Если параметр не установлен, то будет выведена только ячейка самого нижнего уровня.

По кнопке [Сформировать] происходит формирование отчета в формате rtf.

### <span id="page-167-0"></span>**6.9.4. Отчет о наличии МЦ и по способам размещения МЦ в ячейках**

Отчет, создаваемый посредством функции *Отчеты* > *Наличие в ячейках хранения* > *отчет о наличии МЦ и по способам размещения МЦ в ячейках* формируется в *rtf*-формате и отображает информацию о размещении матценностей на выбранном в одноименном поле складе с учетом одного из предусмотренных разрезов и способов размещения МЦ:

- · *стеллаж артикул (размещение в пачках)* приводятся наименования стеллажей и МЦ при размещении в пачках;
- · *ячейка артикул (размещение россыпью)* приводятся наименования ячеек хранения и МЦ при размещении россыпью;
- · *артикул стеллаж (размещение в пачках)* приводятся наименования МЦ и стеллажей при размещении в пачках;
- · *артикул ячейка (размещение россыпью)* приводятся наименования МЦ и ячеек хранения при размещении россыпью.

# **6.10. Ведомости запасов МТР**

Функции данного меню необходимы при использовании модуля *Целевой учет запасов* и позволяют сформировать различные ведомости запасов МТР (*сальдовая ведомость*, *оборотная ведомость*, *оборотно-сальдовая ведомость*, *складские остатки по аналитикам*, *возраст остатков МТР*, *складские остатки*, *ведомость сверки запасов*).

*Более подробно об этих функциях можно прочитать в руководстве пользователя к модулю Целевой учет запасов.*

# **6.11. Реестры накладных и актов**

Реестры накладных/актов выводятся в различных формах и содержат информацию от минимальной — наименование склада, даты формирования и номера накладных, суммы по документам в НДЕ и валюте ("Список сопроводительных документов по контрагентам (подразделениям)"), до практически полной по каждому документу ("Базовая форма").

Реестры формируются для заданного интервала времени в разрезе следующих групп накладных/актов:

- на внутреннее перемещение со склада;
- · на внутреннее перемещение на склад;
- · мониторинг перемещения ТМЦ по НВП (накладным на внутреннее перемещение);
- склад  $>$  ОС;
- · склад > Розница;
- · склад > Спецоснастка;
- · Спецоснастка > склад;
- · на списание;
- на пересортицу;
- на перемещение между объектами со склада;
- · на перемещение между объектами на склад;
- · об излишках/недостачах;
- · на комплектование/пакетирование и разукомплектование/распакетирование;
- · на передачу оборудования в монтаж;
- · на передачу материалов в строительство.

Отбор документов для включения в отчет производится *по дате выписки* или *по дате ордеров* за указанный *Период формирования отчета* и для указанного типа документов: *в НДЕ*, *валютные* или *все*.

Могут также использоваться *Фильтры по: группам дескрипторов*, *дескрипторам*, *складам*, *МОЛ*, *организации-контрагенту*, *назначению*, *статусу*. Значения фильтров выбираются из каталогов, открываемых по **F3** в соответствующем поле.

Указывается *Формат отчета*: *Текст* или *Excel*. При выборе значения *Excel* открывается доступ к полю выбора *Вида отчета*, а также к кнопке [Настройка шаблона], с помощью которой можно <u>настроить Excel-шаблон (144)</u> выбранного отчета.

## **6.12. Проводки к складским документам**

С помощью функций подменю *Проводки к складским документам* формируются реестры складских ордеров или накладных и актов, включающие сведения о сформированных по ним бухгалтерских проводках. При вызове функции *к ордерам* по умолчанию устанавливаются фильтры по обоим видам ордеров (приходные и расходные). Функция *к накладным и актам* позволяет сформировать реестр проводок к складским накладным и актам любого типа, кроме актов на пересортицу, на передачу оборудования в монтаж и материалов на строительство.

В диалоге ввода параметров следует задать:

- · интервал дат, за который выбирать складские документы;
- тип документа;
- · фильтры по складу, МОЛ, плану счетов;
- · вид ордера для складских ордеров; тип документа для складских документов;
- обрабатываемые документы (все / только те, у которых есть проводки / только те, у которых сумма проводки не соответствует сумме по документу / только те, у которых нет проводок);
- выводить ли в отчет данные из проводок выводятся дебет и кредит счетов/субсчетов/КАУ, сумма в НДЕ и в валюте, содержание проводки;
- производить ли отбор проводок по текущему плану счетов;
- точность вычисления;
- тип отчета;
- вывод в отчет суммы ордера.

# 6.13. Контроль соответствия накладных и ордеров

С помощью функции Контроль соответствия накладных и ордеров > всех накладных и ордеров выполняется проверка соответствия документов за указанный промежуток времени. Виды документов, подлежащих проверке, выбираются по F3 в соответствующем поле диалогового окна ввода параметров отчета; при этом могут быть выбраны практически любые накладные/акты различных модулей системы Галактика **FRP** 

В зависимости от установленных параметров, в отчет включаются данные по всем или только по некорректным накладным, предусмотрена также возможность дополнительно проверять позиции ордеров, не связанные с накладными.

Также можно установить Фильтры по: Дескриптору, ЦО, Подразделениям, МОЛ.

Получаемые формы отчета:

- Результаты проверки накладных даты и номера документов с замечаниями о выявленных несоответствиях;
- Краткая ведомость проверки соответствия накладных номера и даты документов с количествами МЦ в учетных единицах по накладной и по ордерам с указанием партии товара;
- Подробная ведомость проверки соответствия накладных и ордеров по сравне- $\bullet$ нию с краткой ведомостью, дополнительно выводятся количества по накладной в отпускных единицах.

Остальные функции подменю Контроль соответствия накладных и ордеров предназначены для обработки только накладных определенного вида, а именно:

- на внутреннее перемещение;
- склад > ОС;
- склад > розничная торговля:
- склад > спецоснастка;
- спецоснастка > склад.

## 6.14. Протокол переноса и снятия резервов МЦ

Данная функция позволяет получить информацию о выполненных за указанный период операциях переназначения резерва [128]

В верхней панели окна =*Протокол переноса и снятия резервов МЦ*=, отображаемом при вызове функции, вводится период, за который требуется получить информацию, устанавливаются фильтры (*МЦ*, *Со склада*, *С МОЛ*, *На склад*, *На МОЛ*) и выбирается *Тип* операции переназначения резерва (*Все*, *перенос резерва*, *снятие резерва*, *установка резерва*). В нижней панели по каждой операции выводятся дата и время переноса, дескриптор пользователя, совершившего операцию, наименование и номенклатурный номер МЦ, количество, разрезы хранения "склад — МОЛ — партия", с которых и на которые произведен перенос, документ-основание.

Если информация за какой-то период уже не нужна, протокол за этот период можно удалить по **Alt+D**.

## **6.15. Отчет о движении готовой продукции**

Функция *Отчеты* > *Отчет о движении готовой продукции* позволяет получить отчет в формате MS Excel, содержащий сведения об остатке товаров на начало и конец отчетного периода, а также выпуске и реализации товаров за отчетный период с отображением их стоимости реализации и себестоимости. Период, за который требуется сформировать отчет, устанавливается в диалоге при выполнении функции.

При формировании отчета обрабатываются данные по МЦ, для которых в каталоге задано *Значение классификатора ДА* и *Код ДА* внешней классификации *МЦ, согласованные с МГД РК* (с точностью до регистра; значение и код — БОЛЬШИМИ буквами).

*Остаток товаров на начало отчетного месяца* представляет собой сальдовые остатки соответствующих МЦ в стоимостном выражении.

Данные о том, сколько *Произведено товаров за отчетный месяц* и какова их *Себестоимость* извлекаются из приходных складских ордеров, а сколько *Реализовано товаров за отчетный месяц* и какова *Стоимость реализации* — из расходных складских ордеров для этих МЦ.

Все стоимостные показатели в отчете приводятся в НДЕ.

Форма отчета учитывает требования законодательства Республики Казахстан.

## **6.16. Отчет по отгрузке МЦ-нагрузок**

В отчет выводятся наименования и количества МЦ-нагрузок, отпущенных за указанный период по накладным на отпуск модуля *Управление сбытом*. Эти данные получаются из спецификаций накладных с позициями, для которых в каталоге МЦ задана нагрузка (*Наименование МЦ-тары* в нижней панели окна =*Редактирование отпускных единиц*=, вызываемого по кнопке [Отпускные единицы] из окна =*Редактирование матценности*=).

В отображаемом при формировании отчета диалоге кроме интервала дат имеется также возможность установить фильтры по *Складу*, *МОЛ* и *Статусу накладной*.

# **6.17. Контроль запасов МЦ**

Функции, объединенные в подменю *Отчеты* > *Контроль запасов МЦ*, позволяют получить ведомости:

· МЦ, количество которых на предприятии на дату формирования отчета меньше *Нормативного минимального запаса*, заданного в каталоге МЦ на вкладке *Складской учет* — **дефициты**;

- · МЦ, количество которых превышает *Нормативный максимальный запас* (согласно каталогу МЦ) — **сверхнормативы**;
- · МЦ, которые не отпускались со складов в течение указанного периода времени **неликвиды**.

### **6.17.1. Ведомость дефицитов**

При формировании ведомостей дефицитов выполняется расчет наличия МЦ на указанную дату. При необходимости используется фильтр по матценностям и складам. В результате формируется список дефицитных товаров, в котором для каждой МЦ приводятся нормативный минимальный запас, наличие и дефицит, либо список дефицитных товаров в разрезе складов.

### **6.17.2. Ведомость сверхнормативов**

Настройка отчета о сверхнормативах производится в окне =*Контроль запасов — Сверхнормативы*=. Здесь указывается период, за который требуется провести анализ остатков, а также *Тип сверхнорматива*, определяющий алгоритм формирования ведомости.

*Текущими сверхнормативами* считаются МЦ, остатки которых на конец каждого дня из заданного периода превышали максимальный нормативный запас.

*Сезонными сверхнормативами* считаются МЦ, для остатков которых периоды превышения ими максимального нормативного запаса больше срока, указанного в поле *Допустимый срок сверхнорматива*.

Допустимый срок задается в днях и не может превышать количество дней в заданном периоде отчета.

При необходимости имеется возможность установить фильтры по МЦ и/или по складам.

Отчет можно формировать в форматах *Текст* или *Excel*. При выборе значения *Excel* открывается доступ к кнопке [Настройка шаблона], с помощью которой можно [на](#page-143-0)[строить Excel-шаблон](#page-143-0) <sup>144</sup> выбранного отчета.

По текущим сверхнормативам данные о превышении запасов МЦ выводятся в разрезе интервалов дат, в течение которых это превышение было выявлено. Для сезонных нормативов в отчет выводится среднее и максимальное превышение нормативного запаса для каждой выявленной МЦ.

Например, пусть задан период отчета с 01.09.2018 по 31.09.2018. Выборка производится для сезонных сверхнормативов, а *Допустимый срок сверхнорматива составляет 10* дней. В этом случае сформируется отчет, содержащий данные о МЦ, сезонные остатки которых в заданном периоде в течение 10 и более дней подряд превышали максимально допустимый запас. Пусть была выявлена МЦ, остатки которой с 01.09 по 12.09.2018 (12 дней) ежедневно превышали нормативный запас на 100 единиц, и с 17.09 по 26.09.2018 (10 дней) — на 200 единиц. Тогда среднее превышение составит  $(12*100+10*200)/(12+10)=145,5$  единиц, максимальное — 200 единиц.

### **6.17.3. Ведомость неликвидов**

Настройка отчета о неликвидах производится в окне =*Контроль запасов — Неликвиды*=. Устанавливается периода отчета, затем выбирается *Тип неликвида*, определяющий алгоритм формирования ведомости.

*Текущими неликвидами* считаются МЦ, которые не отпускались в заданном интервале дат.

*Сезонными неликвидами* считаются МЦ, перерывы в отпуске которых превышают заданный *Допустимый срок неликвида*, который не должен превышать количество дней в интервале, установленном в полях *Период отчета с…по*.

Сведения по текущим неликвидам выводятся на дату начала периода, а по сезонным — на дату возникновения неликвида.

С помощью соответствующего переключателя выбирается *Валюта отчета* — *национальная* или *базовая*.

Если установлен параметр *Учитывать внутреннее перемещение*, то в ведомость не включаются сведения по МЦ, перемещавшимся по накладным на внутреннее перемещение или по транзитным накладным.

*Только для МЦ без приходов* — при установке данного параметра будут учитываться только те МЦ, по которым не было приходов за отчетный период.

*Только для МЦ с остатками на начало периода* — если данный параметр установлен, то в отчет выводятся неликвиды, у которых был уже остаток на начало периода формирования отчета.

При формировании ведомости можно установить *Фильтр* по *МЦ*, *Складам* и/или *МОЛ*, которые выбираются из каталогов в групповом режиме.

Отчет можно формировать в форматах *Текст* или *Excel*. При выборе значения *Excel* становятся доступными:

- кнопка [Настройка шаблона], с помощью которой можно [настроить Excel-ша](#page-143-0)[блон](#page-143-0) <sup>144</sup> выбранного отчета;
- · параметр *Формировать отчет в разрезе Склад-МОЛ-Партия*, при установке которого в отчет выводятся МЦ с учетом склада, МОЛ и партии;
- · параметр *Формировать отчет в разрезе выбранных Складов*, при установке которого в отчет выводятся МЦ с учетом указанных в фильтре складов;
- · параметр *Формировать отчет в разрезе МЦ-Склад-МОЛ-Партия*, при установке которого в отчет выводятся МЦ с учетом наименования МЦ, склада, МОЛ и партии.

### **6.17.4. Прогноз дефицитов/сверхнормативов**

Функция *Контроль запасов МЦ* > *прогноз дефицитов/сверхнормативов* позволяет автоматизировать процесс управления товарными запасами. Эта функция позволяет:

- · получить информацию о дефицитах в форме отчета с прогнозом пополнения либо информацию об излишках в форме отчета по сверхнормативам на основании заданных параметров;
- · произвести настройку аналитики отчетов с помощью параметров фильтрации и округления;
- · прогнозировать продажи на заданный период с применением различных способов интерполирования;
- · проанализировать фактическую и прогнозируемую динамику продаж (при заданных условиях) в графическом виде, причем как по отдельной заданной МЦ, так и по группе МЦ в целом.

При вызове функции открывается окно для настройки параметров отчета о дефицитах и об излишках:

- тип отчета Дефицит или Сверхнорматив;
- дата расчета наличия МЦ задается требуемая дата;
- период реализации с... по... задается для прогнозирования дальнейшей динамики продаж;
- **Норма запаса МЦ в днях** задается период пополнения запаса;
- печать протокола настроек определяется, выводить на печать протокол настроек или нет.

По кнопке [Настройка] открывается окно, в котором задаются дополнительные настройки. Окно состоит из трех вкладок.

При выборе вкладки Фильтр/сортировка задаются разрезы "МЦ — склад — МОЛ партия" для отчета и устанавливается, какие требуется Учитывать расходы:

- внешнее перемещение;
- перемещение в производство;  $\bullet$

#### внутреннее перемещение.

При работе с данной вкладкой определяется также способ сортировки данных — по имени или по коду.

На вкладке Параметры округления определяется, до какого знака округлять количество для всех МЦ, или только МЦ, у которых делимые / неделимые единицы измерения.

Устанавливается один из способов округления: в большую сторону по всем знакам / в большую сторону по последней цифре / в меньшую сторону / по правилам: >=0.5.

При работе с вкладкой Расчет скорости продаж необходимо выбрать способ прогнозирования продаж (алгоритм расчета предполагаемого количества продаж).

Если выбрано Среднее статистическое, то в отчет будет выводиться скорость продаж, равная общему количеству, деленному на период.

Если требуется Прогноз, то появляется возможность задать дополнительные параметры:

- Шаг (в днях);  $\bullet$
- Используемая форма тренда выбирается одна из форм интерполирующего полинома (постоянная / линейная / нелинейная / сглаженное среднее порядка, введенного в поле рядом);
- Коэффициент сглаживания определяет важность последних наблюдений от 0 ло 1.

### 6.17.5. Возраст складских остатков

Функция Контроль запасов МЦ > возраст складских остатков позволяет сформировать ведомость наличия МЦ с разбивкой по срокам хранения на складе в соответствии с заданной сеткой контрольных сроков.

Стоимость запасов рассчитывается по учетной цене на лату формирования отчета.

Возраст запасов рассчитывается по следующему алгоритму:

- определяется количество МЦ на складах на дату формирования отчета;
- просматриваются приходные складские ордера в обратном хронологическом порядке, начиная от даты формирования отчета и до тех пор, пока не наберется количество на эту дату;

· в каждый интервал сетки контрольных сроков заносится количество по ордерам, попадающим в период: начало интервала <= дата ордера < конец интервала.

Параметры формирования отчета задаются в диалоге:

- · *Конечная дата* задается конечная дата выборки;
- · *Шаг* сетки по **F3** выбирается шаг формируемой сетки: *месяц* / *день.* Если *Шаг сетки месяц*, то *Конечная дата* должна быть выровнена на начало месяца;
- **Размер шага** указывается размер шага сетки в ранее выбранных единицах;
- · *Количество шагов* число интервалов, за которые формируется отчет.

Из выпадающего списка можно выбрать *Тип остатков* (*складские* / *производственные* / *ТОРО* / *УКС* / *все*), при этом для *складских* остатков можно выбрать *Вид отчета*: *основной* / *приходный* (анализируются приходы только по накладным на прием МЦ).

При формировании отчета можно установить *Фильтры по: МЦ*, *складам*, *МОЛ*, *партиям,* которые выбираются из каталогов в групповом режиме.

Для группировки данных в отчете, требуется указать ее способ: *Склад–МОЛ–МЦ– Партия*, *Склад–МОЛ–Партия–МЦ*, *Группа МЦ–МЦ*, *МЦ–Партия*, *Склад–МЦ– Партия*, *МОЛ–МЦ–Партия*, *Группа МЦ–МЦ–Партия*, *Склад–МЦ*.

Если установлен параметр *Алгоритм формирования с переносом остатков по периодам*, то при расчете возраста остатков будет учитываться положительный остаток на начало периода и от прихода за период по шагам будут отниматься все расходы с этого периода и до конца периода. Разница между приходом и всеми расходами за период и попадет в отчет.

Следует учитывать, что на приход в конкретном периоде будут влиять только более поздние расходы, а не ранние, исключение составляет остаток с отрицательным значением на начало получения отчета.

При установке параметра *Алгоритм формирования с переносом возвратов по приходам*, если по результатам возвратных документов из производства или сбыта были сформированы приходные ордера, то количество по данным ордерам будет отнесено на самый первый период отчета, в котором были приходы.

По кнопке [Сформировать] происходит формирование отчета в MS Excel.

### **6.17.6. Возраст складских остатков по ЦУ**

Отчет вызывается по функции меню *Отчеты* > *Контроль запасов МЦ* > *Возраст складских остатков по ЦУ*.

*Подробную информацию см. в руководстве пользователя* "*Документы и отчеты МТР*"*.*

### **6.17.7. Возраст складских запасов**

Отчет вызывается по функции меню *Отчеты* > *Контроль запасов МЦ* > *Возраст складских запасов*.

*Подробную информацию см. в руководстве пользователя* "*Документы и отчеты МТР*"*.*

# **6.18. Сверка остатков МЦ**

В данный отчет выводятся сведения об остатках МЦ в натуральном и стоимостном выражении в разрезе номенклатурных номеров по данным складского и налогового учета на заданную дату.

Формировать данный отчет целесообразно на начало месяца. При формировании отчета на первое число месяца отбираются данные складского учета за предыдущий день, данные бухгалтерского учета — рассчитанное сальдо на первое число (без учета проводок).

Если формировать отчет на дату отличную от первого числа, то складское сальдо берется на предыдущий день, бухгалтерское сальдо — сальдо на первое число и бухгалтерские проводки с первого числа до указанной даты минус один день. Т. е. сальдо по складскому и бухгалтерскому учету берутся на предыдущий день от указанной даты отчета.

При формировании отчета задаются параметры:

*Тип остатков МЦ* — указывается, какие остатки МЦ требуется вывести в отчет:

- · *Складские*;
- · *Производственные*;
- · *Остатки УКС*.

*На дату* — указывается дата, на которую будет сформирован отчет.

*План счетов* — осуществляется выбор плана счетов, на основании которого будет производиться отбор проводок.

*Счет, Субсчет* — предназначены для выбора счета и субсчета, по которым составляется отчет.

Поле *Входящее сальдо* может принимать значения: *с начала отчетного периода* или *ближайшее на дату формирования отчета*.

*Аналитика объекта ЦУ*— производится выбор аналитики объекта целевого учета.

#### *Группировка*:

- · *без группировки* по умолчанию;
- · *МОЛ* МЦ в выходной ведомости будут сгруппированы по МОЛ;
- · *Склад* МЦ в выходной ведомости будут сгруппированы по складам;
- · *Группа МЦ* МЦ в выходной ведомости будут сгруппированы по группам МЦ.

Параметр *Выводить в отчет только расхождения* позволяет включить в отчет данные с одинаковым разрезом в складском и бухгалтерском учете, но с разным количеством либо суммой.

Дополнительно в отчет можно *Включать записи с нулевым количеством*.

Сверка остатков налоговой стоимости ГП осуществляется при помощи одноименного параметра.

*Исключить МОЛ из разреза сверки* — позволяет исключить МОЛ из разреза сверки данных складского и бухгалтерского учета.

*Ограничивать по выбранным счетам* — при включении данного параметра в отчет попадают остатки складского учета, которые совпадают с разрезами "МЦ — подразделение"/"склад — МОЛ — аналитика ЦУ" отобранных остатков бухгалтерского учета для указанных счетов.

*Подразделение ведется как аналитика* — при установке параметра анализируются уровни КАУ на предмет наличия аналитики по подразделениям. Если параметр не задан, то подразделение берется из соответствующего поля.

*"Сложный" отбор и сверка остатков* — установка данного параметра позволяет выявить расхождение остатков складского и бухгалтерского учета, но может увеличивать время формирования отчета.

В группе полей *Фильтр* можно обеспечить возможность выбора данных (во всех перечисленных полях доступен множественный выбор) по:

- · *МОЛ*;
- · *Складу*;
- · *МЦ*;
- · *Группе МЦ*;
- · *Партии*;
- · *Типу МЦ*.

В полях *Суммы* и *Количество* указывается минимальная величина для цен и сумм, учитываемая при формировании ведомости.

По кнопке [Сформировать] запускается процесс формирования отчета. Отчет выдается в интерактивном режиме.

## **6.19. Ведомости движения БСО**

Ведомости движения БСО формируются с помощью соответствующей функции, вызываемой из пункта главного меню *Отчеты*.

В отчет отбираются МЦ с группой БСО (подчиненными группами по иерархии), указанной в настройке *Логистика* > *Документы* > *Бланки строгой отчетности (БСО)* > *Код группы МЦ – БСО*. Для учета нумерации бланков используется механизм привязки серийных номеров. Количество книжек вычисляется в зависимости от значения, указанного в настройке *Логистика* > *Документы* > *Бланки строгой отчетности (БСО)* > *Количество книжек БСО равно*.

В отображаемом при формировании отчета диалоге кроме интервала дат имеется также возможность установить фильтры по *материальным ценностям*, *группам МЦ*, *подразделениям*, *МОЛ* и *партиям*.

По кнопке [Сформировать] запускается процесс формирования отчета.

## **6.20. Отчеты пользователя**

### **6.20.1. Расшифровка затрат**

Отчет *Расшифровка затрат* (*Отчеты* > *Отчеты пользователя*) позволяет получить информацию о затратах в разрезе объектов строительства.

*Подробную информацию см. в руководстве пользователя* "*Управление снабжением, Управление сбытом. Отчеты*"*.*

# 7.1. Обзор способов учета МЦ на складе

В соответствии с "Законом о бухгалтерском учете и отчетности" производственные запасы в учете и отчетности должны отражаться по их фактической стоимости. Однако, при традиционном ведении учета возникает потребность в использовании твердых заранее установленных цен, называемых учетными, поскольку при большой номенклатуре используемых материалов их фактическую себестоимость можно рассчитать только по окончании месяца, когда бухгалтерия будет располагать данными для определения слагаемых этой стоимости.

Использование системы **Галактика ERP** полностью снимает данную проблему, т. к. расчеты, связанные с учетом таможенных пошлин, расходов на транспортировку и других составляющих себестоимости выполняются автоматически, обеспечивая возможность определения фактической стоимости в любой момент времени.

На практике применяются следующие методы определения фактической стоимости запасов:

- метод оценки по текущим ценам LIFO, согласно которому первыми списываются МЦ, поступившие на склад последними: "последняя партия на приход — первая в расход";
- метод оценки по фактическим ценам приобретения FIFO, согласно которому МЦ списываются в порядке их поступления: "первая партия на приход - первая в расход";
- метод средних (средневзвешенных) цен (по предприятию в целом или по разрезу "склад — МОЛ — партия"), согласно которому сначала определяется средняя цена запасов за некоторый период, а затем все расходы за этот период списываются по средней цене.

В Галактике ERP может использоваться любой из изложенных выше методов, что определяется при настройке программы. Выбор того или иного метода — вопрос сложившейся учетной политики, а также предпочтений и опыта бухгалтера. Как правило, по законодательству методика списания должна оставаться неизменной в течение года.

В При переходе от одного метода списания к другому рекомендуется сохранить данные, чтобы иметь возможность при необходимости просмотреть операции за прошлый год на другой базе данных.

При использовании методов FIFO, LIFO цены матценностей заносятся в расходные ордера только в порядке поступления (прямом или обратном) данных МЦ на предприятие, независимо от склада, с которого выполняется списание.

Например, если используется методика LIFO, и *Товар 1* поступал на предприятие согласно таблине:

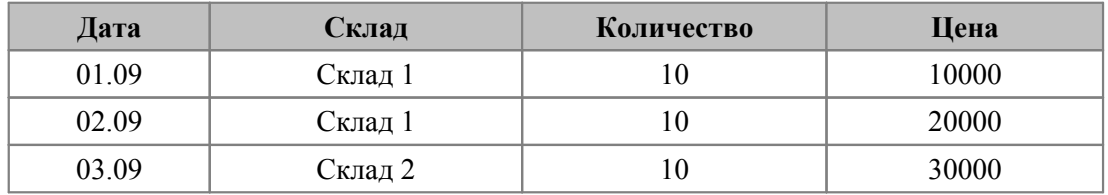

то после списания со Склада 1 двенадцати единиц этой МЦ сформируется расходный складской ордер с позициями:

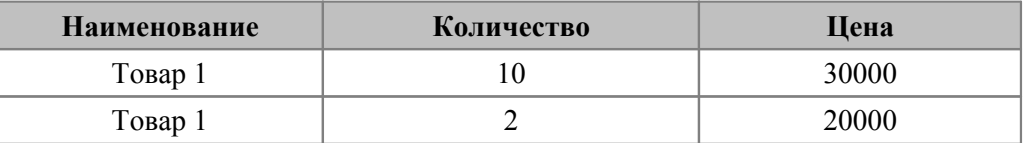

Методика списания по средневзвешенным ценам в разрезе складов, складских разрезов по МОЛ или в целом по предприятию применяется, если нет необходимости отслеживать цены разных поставок одной и той же матценности. Например, списание со склада строительного гравия, который приходовался по разным ценам, но фактически хранится в условиях, не предполагающих возможность идентификации партий, целесообразно производить по одинаковой цене.

При использовании методики списания по средним ценам по разрезу хранения "склад — МОЛ — партия" поступления матценностей по разным ценам можно относить к разным партиям, что дает возможность вести учет по фактической стоимости приобретения.

## **7.2. Расчет средних цен списания МЦ со склада**

Расчет цены списания МЦ на основе средневзвешенных цен производится по формуле:

(*Стоимость всех приходов* — *Стоимость всех расходов*)/(*Кол-во всех приходов* — *Кол-во всех расходов*)

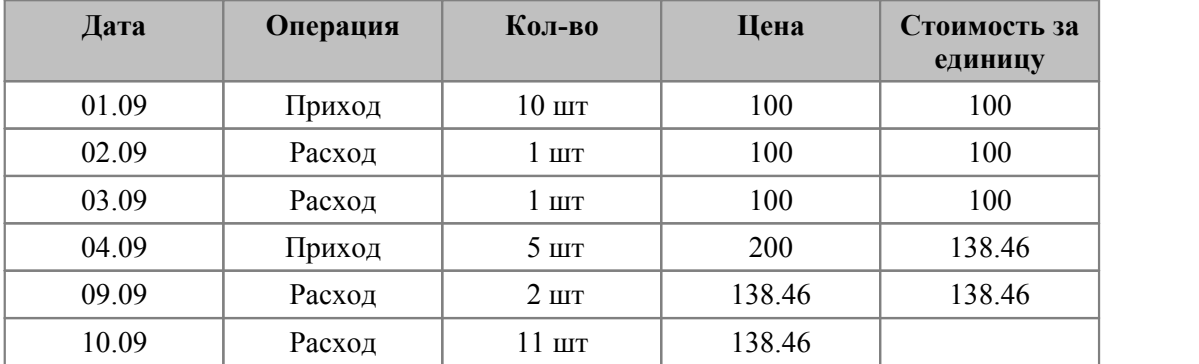

Выполним расчеты на примере:

Расчет на 09.09:

 $(10*100 - 1*100 - 1*100 + 5*200)/(10 - 1 - 1 + 5) = 1800/13 = 138.46$ 

Расчет на 10.03:

 $(10*100 - 1*100 - 1*100 + 5*200 - 2*138.46) / (10 - 1 - 1 + 5 - 2) = (1800 - 276.92) / 11 =$ 138.46

В случае расчета стоимости на основе средневзвешенных цен **по разрезу хранения**, при отпуске по разрезу "склад — МОЛ — партия" производится расчет средней цены товара только с учетом прихода/отпуска для данного разреза.

*Если каждый приход МЦ по новой цене оформляется как новая партия и принимается на хранение в разрезе "склад — МОЛ — партия", то методика расчета цены списания МЦ на основе средневзвешенных цен по разрезу хранения эквивалентна методу фактических цен.*

# 7.3. Особенности методов LIFO и FIFO

### 7.3.1. Ограничения при применении методов LIFO и FIFO

Если установить метод списания LIFO или FIFO, необходимо иметь в виду следующие ограничения:

1) На практике менять метол списания товаров разрешается только при переходе к новому отчетному году. При переходе к методикам LIFO, FIFO предварительно следует выполнить функцию Администратор > Сервисные функции > Удаление старой информации. В результате для каждого разреза хранения формируются приходные ордера на 31 декабря прошлого года с позициями, повторяющими позиции сальдо на 1 января текущего года.

Эта операция производится для того, чтобы при формировании расходных ордеров цены на МЦ проставлялись в соответствии с ценами, установленными на момент перехода к новому отчетному году. Однако, подобная процедура предопределяет невозможность формирования отчетов по движению за интервал, охватывающий предыдущий год, после которого произведен переход на новый метод списания (для сохранения возможности формирования отчетов рекомендуется сохранить копию базы данных). При переходе от методов LIFO и FIFO к средним ценам возможность получения отчетов движения сохраняется, так как такая смена метода списания не предусматривает удаление ордеров за предыдущий интервал времени.

2) Нельзя удалять или редактировать приходные ордера, если оприходованные по ним МЦ полностью отпущены. Уменьшение количества в приходном ордере разрешено в пределах остатка по этому ордеру. Расходные ордера следует создавать только по накладным, редактировать их не рекомендуется, допустимо только удаление.

Цены по методам LIFO и FIFO формируются только в складских ордерах, относящихся к операциям с внешним контрагентом и операциям с производством. Цены при операциях внутреннего перемещения на предприятии формируются по методу средних цен при любом установленном методе списания товаров (либо по цене приобретения выбранного свободного прихода, если этого требуют настройки для конкретного склада списания<sup>182</sup>).

Ордера внутреннего перемещения не учитываются при формировании цен в ордерах отпуска на сторону.

После формирования/корректировки складских ордеров прошедшими датами рекомендуется выполнять пересчет цен в расходных ордерах  $103$  для восстановления порядка списания МЦ с разными ценами.

### 7.3.2. Особенности метода FIFO по складам

Метолика применяется:

- в Контуре логистики во всех документах, в которых производится списание МЦ (за исключением модуля Управление консигнационным товаром):
- в Контуре планирования и управления производством в накладных на перемещение из складского учета в производство;
- в модуле Техническое обслуживание и ремонт оборудования в накладных на отпуск МП для ремонта:
- в пакетных режимах формирования ордеров по накладным.
Для данной методики обязателен партионный учет с ведением уникальных партий для каждого внешнего прихода МЦ. Если имеется несколько приходов МЦ на один и тот же склад, то выбор прихода осуществляется по уникальному номеру партии — первой списывается партия с меньшим номером (пришедшая раньше).

Если при осуществлении списания в партии оказывается недостаточное количество МЦ, берется следующая несписанная партия. При этом соответствующая позиция в спецификации в накладной/акте разбивается на несколько позиций: по количеству использованных для ее списания партий. В позиции заносятся списываемое количество МЦ, партия, а также учетная цена партии. Затем производится пересчет сумм в накладной/акте.

Учетная цена не заносится в накладных на продажу — в них остается введенная цена (как правило, из прайс-листа).

Пересчет цен в расходных ордерах для данной методики позволяет находить и исправлять следующие ошибки:

- · списанное количество МЦ по приходу не равно количеству в соответствующих расходных ордерах;
- · цена списания не соответствует цене прихода.

По результатам работы выдается протокол.

#### **7.3.3. Алгоритм работы методов LIFO и FIFO**

Данный раздел предназначен для пользователей, стремящихся достичь в познании программного комплекса уровня разработчиков.

В спецификации приходного складского ордера предусмотрено поле, показывающее, сколько осталось товаров (*SpOrder.Ostatok*), не отпущенных по данной позиции складского ордера. При формировании расходного складского ордера происходит модификация этого поля.

Кроме этого, для удобства выборки введено дополнительное поле-флаг *SpOrder.Empty*, показывающее состояние данной позиции приходного складского ордера и принимающее различные значения в следующих случаях:

- <sup>1</sup> по данной позиции товары еще остались (*Ostatok* > 0);
- · 0 товары данной позиции отпущены полностью (*Ostatok* = *0*).

Распределение товаров на склад происходит аналогично методу средних цен, дополнительно устанавливается значение поля *Ostatok* = *Kol* (*Количество* по позиции спецификации), приходный ордер формируется из накладной либо вручную.

При списании товаров со склада оформляется расходный ордер, формирование которого возможно только из расходной накладной (при внутреннем перемещении допускается формировать расходные ордера с клавиатуры).

Цены для спецификаций берутся из приходных ордеров в порядке их поступления, при этом рассматриваются все приходные ордера, за исключением ордеров внутреннего перемещения. В результате в приходных ордерах модифицируются два поля (*Empty*, *Ostatok*) в соответствии с отпущенными товарами.

Для повышения надежности работы и защиты от сбоев все операции списания по методам LIFO, FIFO проводятся с использованием транзакций, поэтому в случае применения данных методов необходимо установить на сервере значение *60* для параметра *количество транзакций*. При попытке выполнить списание одновременно несколькими пользователями выдается предупреждающее сообщение.

## **7.4. Списание со склада по фактической цене приобретения**

Если для склада в каталоге *Подразделения, склады* установлена *Методика списания по фактической цене приобретения*, то при оформлении накладных на внутреннее перемещение, актов на списание МЦ и на пересортицу, а также накладных на отпуск модуля *Управление сбытом* спецификация документа заполняется путем выбора из свободных приходов. Окно выбора свободного прихода отображается после указания МЦ в каталоге. Если свободные приходы для выбранной МЦ отсутствуют, выводится соответствующее информационное сообщение.

Заполнение спецификации может также осущесталяться с помощью функции локального меню *Вставка всех МЦ из остатков на дату*. При указанной методике списания в спецификацию будут внесены все МЦ из **свободных приходов**.

Свободные приходы определяются по данным из ордеров, сформированных в соответствующем разрезе хранения по приходным накладным модуля *Управление снабжением*. Таким образом цены списания МЦ устанавливаются равными фактическим ценам оприходования с точностью до контрагента, партии и т. п.

*При отказе от установки цены путем выбора из свободных приходов, цена по соответствующей позиции спецификации накладной/акта обнуляется. При попытке редактирования цены с клавиатуры повторно предлагается =Выбор из свободных приходов=.*

В окне выбора серым шрифтом отмечаются свободные приходы, выбранные в оформленных накладных/актах, по которым еще не сформированы ордера. Такие приходы уже не могут быть выбраны в других накладных/актах до формирования расходного ордера по *Документу*, вид и номер которого приводится для справки в одноименном поле.

При удалении расходного ордера свободный *Остаток* по приходному ордеру, с которого производилось списание, увеличивается на количество из расходного ордера.

# 8. Приемы использования

### 8.1. Типовая схема работы

Рассмотрим автоматизированное ведение складского учета на предприятии. Перед началом работы установим основные параметры общесистемной настройки: базовая валюта — USD, Многовалютный учет — нет, Методика списания — средние цены по разрезу "склад — МОЛ — партия". Кроме этого, зададим Автопересчет средних цен > в накладных на внутреннее перемещение  $\rightarrow$  да.

В первую очередь сформируем необходимые каталоги: МЦ и МОЛ.

Каталог МЦ содержит закупаемое сырье, например: молоко, какао, орехи и готовую продукцию: батончик "Галактика". Одновременно с вводом информации в каталог МЦ, сформируем также связанные каталоги групп и единиц измерения.

Материально ответственные лица на предприятии: Светлов А.В. и Федоров Д.П.

Поскольку на первом этапе предстоит работать со всеми складами одновременно, целесообразно отменить в настройках установку текущего склада для пользователя (параметр Текущий склад). В дальнейшем, приходовать сырье будем на Общий склад, а отпускать готовую продукцию - со Склада готовой продукции. Материально ответственными лицами по этим операциям будут соответственно Светлов и Федоров.

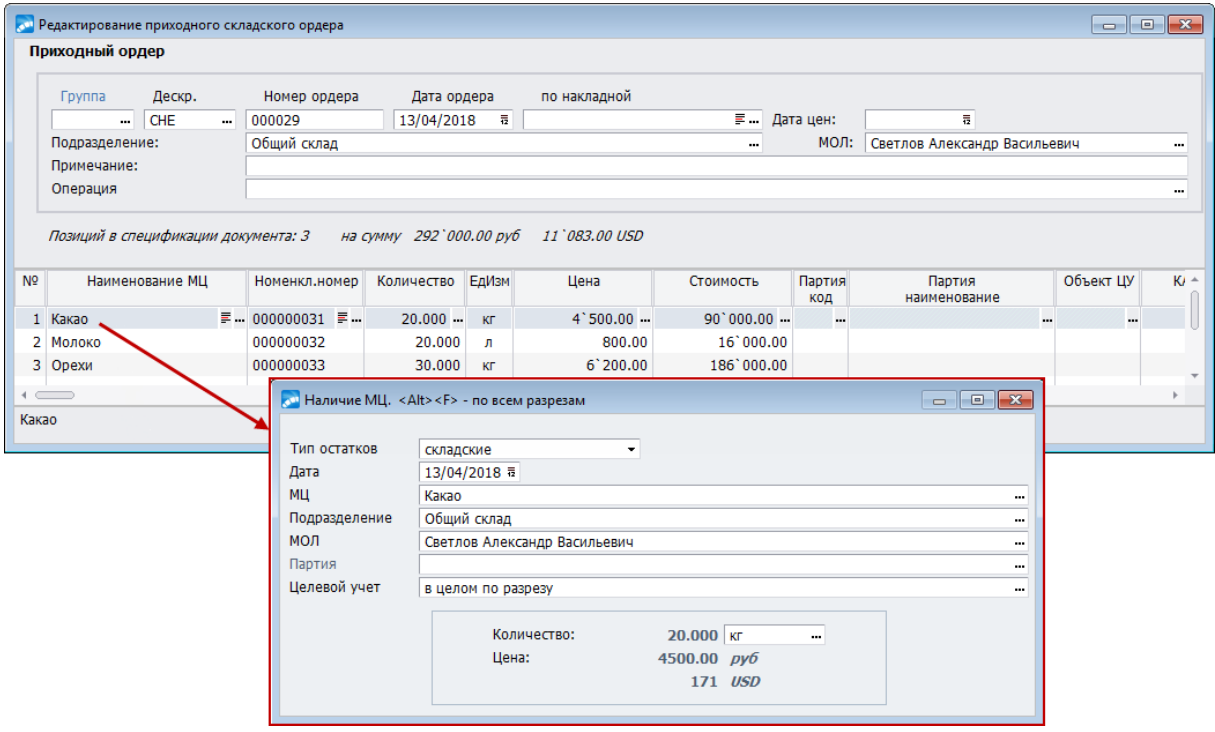

Рис. 43. Приходный складской ордер. Информация о наличии МЦ в разрезе ордера

При вводе программы в эксплуатацию необходимо внести остатки по МЦ и счетам. Имея надежные данные по остаткам на какое-либо число (например, после проведения инвентаризации), перенеся их в систему и своевременно отражая в последующей работе все хозяйственные операции в базе данных программы, вы получите инструмент для всеобъемлющего и надежного оперативного контроля состояния дел на предприятии.

1. Ввод остатков выполняется с помощью создания независимых приходных ордеров (Документы > Приходные ордера; пример см. на рисунке).

Не забывайте, что необходимо создавать отдельные ордера для разных складов (Обший склад для сырья и Склад готовой продукции для остатков готовой продукции).

2. Предположим, допущена ошибка: неверно оприходована готовая продукция. Один из возможных выходов из положения - отредактировать только что созданный складской ордер, удалив в нем товарную позицию Шоколадный батончик "Галактика", и сформировать по той же схеме еще один приходный ордер на Склад готовой продукции для МОЛ Федоров Д.П.

• Не рекомендуется редактировать строки товарных позиций складских ордеров, сформированных по накладным/актам, т. к. это может привести к несоответствию накладных и ордеров.

3. Чтобы убедиться в корректности введенных данных, сформируем отчет о наличии МЦ Какао и Молоко на складах (Отчеты > Наличие > по МЦ).

| ввдомость наличия                      | по предприятию на 25 апреля 2018г. | TOBAPA               |            |              |                              |
|----------------------------------------|------------------------------------|----------------------|------------|--------------|------------------------------|
| Вид учета: складской учет              |                                    |                      |            |              |                              |
| Фильтры                                |                                    |                      |            |              |                              |
| по МЦ: выбрано 2                       |                                    |                      |            |              |                              |
| по группам МЦ: нет                     |                                    |                      |            |              |                              |
| нулевое количество/ненулевая цена: нет |                                    |                      |            |              |                              |
| по прайс листу: нет                    |                                    |                      |            |              |                              |
| по срокам годности партий: нет         |                                    |                      |            |              |                              |
|                                        |                                    |                      |            |              |                              |
| Наименование товара                    | Номенклатурный<br>номер            | Единица<br>измерения | Количество | Учетная цена | Стоимость<br>в учетных ценах |
| Karao                                  | 000000036                          | ĸг                   | 20,000     | 4'500.00     | 901000.00                    |
| Молоко                                 | 100400002                          | литр                 | 20.000     | 800.00       | 16'000.00                    |
| ИТОГО ПО ПРЕДПРИЯТИЮ                   |                                    |                      |            |              | 106'000.00                   |

Рис. 44. Ведомость наличия товара

Впоследствии мы будем снова возвращаться к функциям меню Отчеты для получения необходимых в процессе работы отчетных форм.

Скорее всего, рассмотренный выше механизм создания независимых приходных ордеров понадобится единственный раз - для ввода остатков при переходе к автоматизированному ведению складского учета.

#### 8.2. Внутреннее перемещение МЦ

Пусть требуется переместить с Общего склада на Склад готовой продукции 10 кг апельсинов из партии Апельсины из Египта.

Воспользуемся функцией Операции > Пакетное формирование накладных на внутреннее перемещение:

- 1) в окне = Параметры формирования накладных = в поле Дата формирования устанавливается дата формирования накладной (при необходимости ее можно отредактировать);
- 2) Вид создаваемой накладной: склад -> склад;
- 3) значение поля Валюта: накладная в НДЕ;
- 4) в полях Куда и Кому в данном случае указывается Склад готовой продукции и Трушкина Т. Д. соответственно;
- 5) по F3 в поле Выбор МЦ для списания открывается окно = Текущее наличие МЦ по разрезам = в котором выбираются склад, МОЛ и товар из соответствующей партии для внутреннего перемещения: Общий склад, Светлов А.В., Апельсины в количестве 10 кг, партия — Апельсины из Египта;
- 6) нажатие кнопки [Сформировать] приводит к формированию накладной на внутреннее перемещение, о чем свидетельствует сообщение: "Накладные на внутренне перемещение сформированы в количестве: "1".

Полученные накладные можно просмотреть (Документы > Накладные на внутреннее перемещение), а затем сформировать по ним складские ордера.

### 8.3. Инвентаризация

После принятия решения о проведении инвентаризации получение инвентаризационных бланков и ввод фактического наличия МЦ не представляет труда. Эти действия ничем не отличаются от выполняемых при обычном (неавтоматизированном) ведении учета, если не считать, конечно, автоматического заполнения списка товаров, числящихся в заданном разрезе "склад - МОЛ".

Проведем инвентаризацию по Общему складу, МОЛ — Светлов А.В. В верхней панели окна =Редактирование инвентаризации= выберем требуемый разрез хранения, а затем укажем [Дополнить остатками МЦ] спецификацию в нижней панели. Введем фактическое Количество МЦ, отличающееся от расчетного Остатка.

Затем воспользуемся кнопкой [Формирование актов] (или выполним локальную функцию Формирование актов и ведомостей) с настройками, приведенными на рисунке.

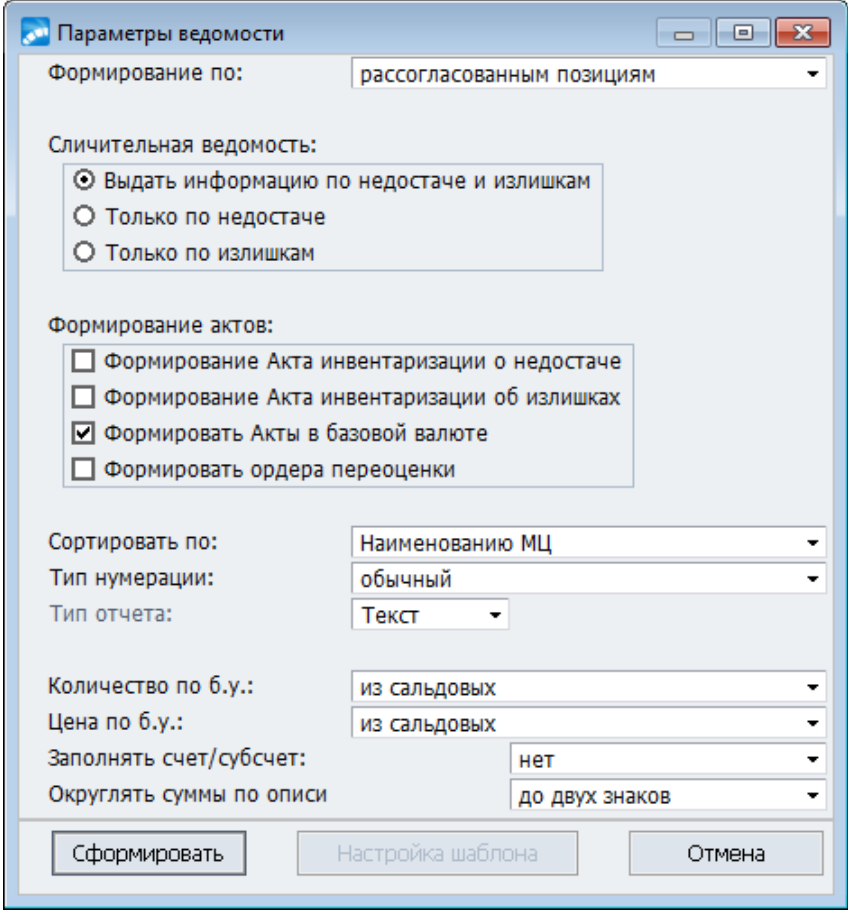

Рис. 45. Параметры сличительной ведомости

Сформируем "Сличительную ведомость по итогам инвентаризации" и получим отчет.

Перед выводом отчета сформируются акты об излишках и/или о недостачах (в зависимости от введенных отклонений), которые можно просмотреть по соответствующим функциям меню *Документы*, выполнив по этим актам [Оприходование на склад/Списание со склада].

### **8.4. Дооценка**

В качестве примера рассмотрим случай, когда требуется дооценить конкретную партию валютного товара.

Пусть на предприятие поступил *Валютный товар* из партии *Партия валютная* согласно следующему складскому ордеру:

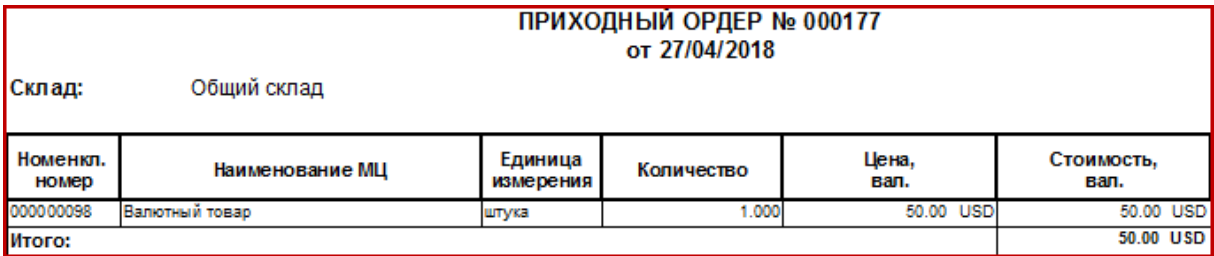

*Рис. 46. Приходный ордер. Пример 1*

Пусть курс USD на 27/04/2018 составлял 60 руб.

Проведем дооценку (*Операции* > *Дооценка* > *проведение дооценки*) данной партии товара на 01/05/2018, считая, что курс на эту дату составлял 62 руб. за 1 USD. Параметр *по партиям МЦ* устанавливается в диалоге =*Параметры переоценки*=, конкретная партия отмечается в окне выбора.

При этом сформируется приходный складской ордер:

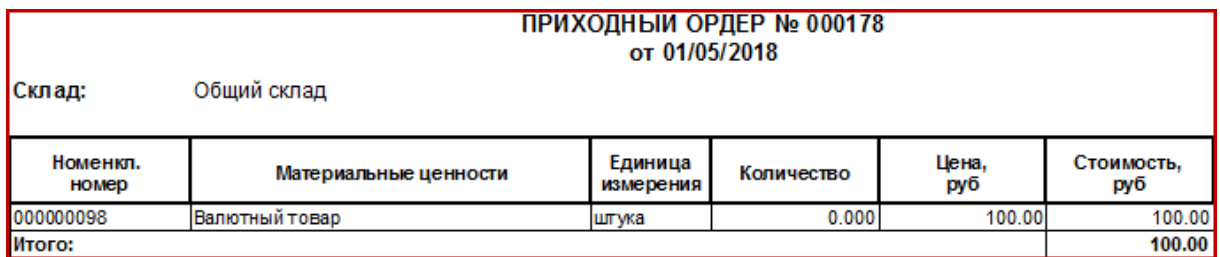

*Рис. 47. Приходный ордер. Пример 2*

### **8.5. Учет комплектов**

Предположим, что предприятие закупило для продажи 5 чайных сервизов "Купчиха" по 600 руб. Опишем состав данного комплекта, как показано на рисунке, а затем оформим поступление приходным ордером.

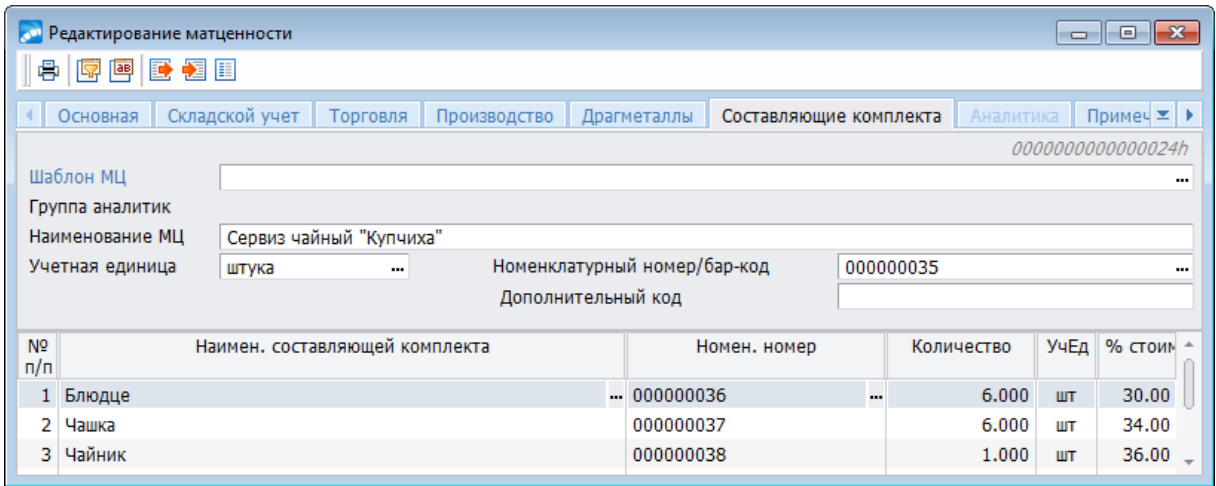

*Рис. 48. Ввод комплекта в каталог МЦ*

При транспортировке разбились 2 чашки из одного сервиза и 2 чайника из двух других. В подобной ситуации разумным решением является разукомплектовать поврежденные сервизы и попытаться собрать из них хотя бы один, что мы и сделаем.

С помощью операции *Операции* > *Комплектование и пакетирование* > *разукомплектование и распакетирование* создадим акт на разукомплектование 3-х сервизов и выполним [Формирование ордеров].

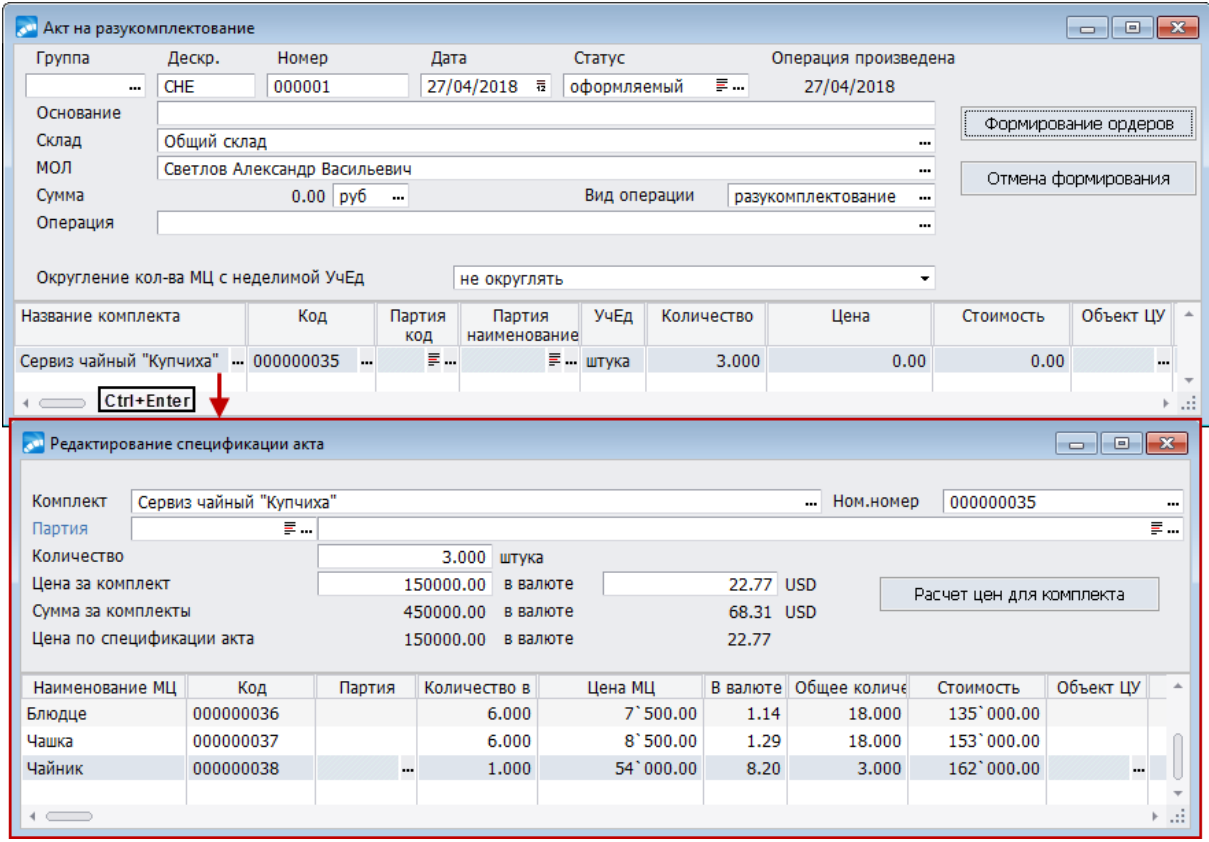

*Рис. 49. Акт на разукомплектование*

Спишем разбитые предметы, например, по акту о недостачах при инвентаризации, а затем рассмотрим, сколько сервизов может получиться из остатков (*Отчеты* > *Наличие* > *наличие МЦ для комплектов*):

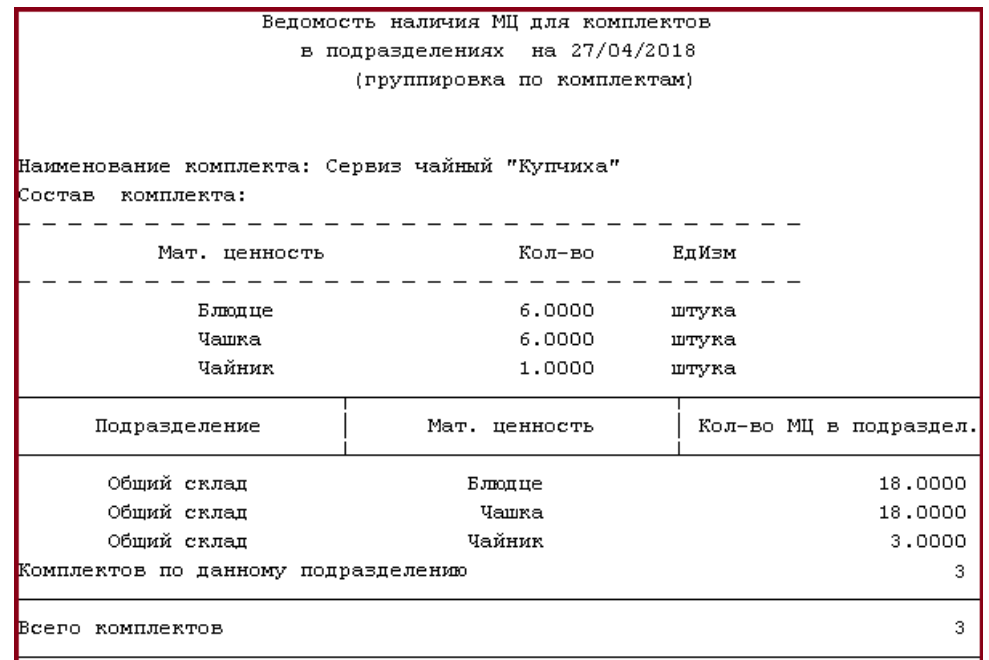

*Рис. 50. Ведомость наличия МЦ для комплектов*

Составим комплект из имеющейся посуды (*Операции* > *Комплектование и пакетирование* > *комплектование и пакетирование*), выполним [Формирование ордеров] и распечатаем акт:

|                                                           | Акт на комплектование МП № 000001/СНЕ от 27/04/2018 |       |            |                             |                  |                              |                       |
|-----------------------------------------------------------|-----------------------------------------------------|-------|------------|-----------------------------|------------------|------------------------------|-----------------------|
|                                                           |                                                     |       |            |                             |                  |                              |                       |
| Основание : Сборный сервиз<br>Подразделение : Общий склад |                                                     |       |            |                             |                  |                              |                       |
| Номенклатурный номер                                      | Наименование МЦ                                     | ЕпИзи | Количество | Цена в нац.<br>ден. единице | Цена в<br>валюте | Стоимость в<br>нац. ден. ед. | Стоимость<br>B Bamore |
| 000000040                                                 | Сервиз чайный "Купчиха"                             |       | 1.000      | 150000.00                   | 22.77 USD        | 150000.00                    | 22.77 USD             |
| состав комплекта входит:                                  |                                                     |       |            |                             |                  |                              |                       |
| 000000041                                                 | Блюдие                                              | штука | 6.000      | 7500.00                     | 1.14 USD         | 45000.00                     | $6.83$ $USD$          |
| 000000042                                                 | Чашка                                               | штука | 6,000      | 8500.00                     | 1.29 USD         | 51000.00                     | 7.74 USD              |
| 000000043                                                 | Чайник                                              | штука | 1,000      | 54000.00                    | 8.20 USD         | 54000.00                     | 8.20 USD              |
| Итого по акту :                                           |                                                     |       |            |                             |                  | 150000.00                    | 22.77 USD             |
| Операцию разрешил:                                        |                                                     |       |            |                             |                  |                              |                       |
|                                                           | Операцию произвел: Светлов Александр Васильевич     |       |            |                             |                  |                              |                       |

*Рис. 51. Акт на комплектование*

В результате проведенных операций получаем (*Отчеты* > *Наличие* > *по МЦ*):

| <u>ведомость</u>                                                                                                    | наличия<br>по предприятию на 27/04/2018 | TOBAPA                  |                           |                                     |                                        |
|----------------------------------------------------------------------------------------------------|-----------------------------------------|-------------------------|---------------------------|-------------------------------------|----------------------------------------|
| Вид учета: складской учет<br>Фильтры<br>по МЦ: выбрано 3<br>по группам МЦ: нет<br>нулевое количество/ненулевая цена: установлен<br>по прайс листу: нет<br>по срокам годности партий: нет |                                         |                         |                           |                                     |                                        |
| Наименование товара                                                                                                    | Номенклатурный<br>номер                 | Единица<br>измерения    | Количество                | Учетная цена                        | Стоимость<br>в учетных ценах           |
| Блюдце<br>Сервиз чайный "Купчиха"<br>Vauna                                                                                                    | 000000041<br>000000040<br>000000042     | штука<br>штука<br>штука | 12,000<br>3,000<br>10,000 | 7'500.00<br>150 '000.00<br>8'500.00 | 90 '000.00<br>450 '000.00<br>85'000.00 |
| ИТОГО ПО ПРЕДПРИЯТИЮ                                                                                                    |                                         |                         |                           |                                     | 625'000.00                             |

*Рис. 52. Отчет о наличии товара*

## 9. Тонкости и нештатные ситуации

Как поступить в случае выявления несоответствия количества МЦ, проходящего по складскому ордеру и фактически полученного?

Отредактируйте в соответствующей приходной накладной поле Количество фактически (в окне редактирования требуемой товарной позиции) и оприходуйте МЦ зано- $\mathbf{p}$ 

#### • Невозможно откорректировать складской ордер.

Складские ордера защищены от редактирования в следующих ситуациях:

- параметр настройки складского учета Разрешать редактирование складских ор- $\bullet$ деров имеет значение нет;
- $\bullet$ в реестре настроек параметр Запрещать модификацию складских ордеров в закрытом периоде имеет значение да;
- установлена методика списания FIFO, LIFO только для расходных ордеров.  $\bullet$

• Какие действия и в каком порядке следует предпринимать в первую очередь при выявлении некорректных данных об остатках, в отчетах и т. п.?

Последовательно выполните функции:

- 1) Настройка > Администратор > Проверка целостности таблиц > Проверка КОУ в режиме исправления некорректных записей для ордеров и остатков МЦ;
- 2) Операции > Сальдовые остатки > пересчет сальдовых остатков с параметром с первого некорректного сальдо:
- 3) Операции > Текущие остатки > расчет текущих остатков.

#### • Как проконтролировать правильность ведения операций в складском учете?

При использовании методики списания МЦ по средним ценам по предприятию формирование средней цены осуществляется на момент совершения операции. При каждом приходе МЦ вычисляется ее остаток на предприятии в денежном и количественном выражении. Сумма прихода складывается с текущим денежным остатком. Полученный результат делится на сумму количества МЦ по приходу и текущего количественного остатка. Таким образом, средняя цена МЦ по предприятию в течение месяца изменяется при каждом приходе.

При ведении нескольких складов и постоянном изменении средних цен на предприятии возникает ситуация, когда оприходование МЦ на склад осуществляется по средней цене по предприятию, рассчитанной на один момент времени, а отпуск этой же МЦ с данного склада происходит по цене, рассчитанной на другой момент времени. В результате на складе остается нулевое количество МЦ с ненулевым денежным остатком. Это - закономерный результат использования методики списания МЦ по средним ценам по предприятию, не являющийся ошибкой. Ошибкой же является наличие ненулевых остатков в денежном выражении в целом по предприятию при нулевом количестве МЦ.

В программе поддерживается также методика списания МЦ по средним ценам по разрезу хранения "склад — МОЛ — партия". При ее применении наличие ненулевых денежных сумм при нулевом количестве МЦ в любом разрезе хранения является недопустимой ситуацией. Для ее устранения предназначена функция пересчета цен в расходных ордерах.

Для проверки корректности проведения складских операций следует сформировать:

- · оборотную ведомость движения МЦ по всему предприятию этот отчет не должен содержать ненулевых денежных сумм при нулевых количествах МЦ;
- · отчет наличия МЦ по всему предприятию. Он не должен содержать ненулевых денежных сумм при нулевых количествах МЦ. Данный отчет может формироваться в двух режимах: с отображением ненулевых денежных сумм при нулевых количествах МЦ и без их отображения. В обоих случаях отчет должен давать одни и те же суммы.

Для проверки корректности закрытия отчетного периода или корректности данных по периоду рекомендуется получить отчет наличия МЦ по всему предприятию на последнее число месяца, предшествующего отчетному периоду, а также оборотную ведомость движения МЦ по предприятию за отчетный период. Итоговые суммы из отчета о наличии МЦ должны совпадать с суммой входящего остатка в оборотной ведомости. Суммы прихода и расхода в отчете "Движение по предприятию" за отчетный период должны совпадать с соответствующими суммами в оборотной ведомости движения МЦ по предприятию за отчетный период.

При получении оборотной ведомости по складам итоговые суммы должны совпадать с итоговыми суммами оборотной ведомости по всему предприятию.

Переходящие остатки в оборотных ведомостях по складам по следующим друг за другом отчетным месяцам должны совпадать, т. е. исходящие остатки предыдущего месяца должны равняться входящим остаткам следующего месяца.

Следует отметить, что во всех складских отчетах выполняется правило "корректности по строке". Это означает, что в каждой строке оборотной ведомости выполняется правило:

#### *Остаток исходящий = Остаток входящий + Приход – Расход*

Если отчет содержит графу *Цена*, то значения, расположенные в ней, вычисляются как частное от деления суммы на количество, отображаемые в соответствующих колонках этого отчета. Так, в оборотной ведомости МЦ в графе *Цена* МЦ по приходу или расходу отображается величина, равная сумме прихода или расхода, деленная на количество МЦ по приходу или расходу. Естественно, что данная цена может не совпадать со средней ценой МЦ по предприятию на данный момент, поскольку она могла меняться в заданном периоде несколько раз.

#### **• Как влияет дооценка на цену списания МЦ?**

Если списание МЦ происходило после даты проведения дооценки, для корректности расчетов требуется выполнить функцию *Операции* > *Пересчет цен в расходных ордерах*.

*Имеются ли дополнительные возможности контроля неликвидов МЦ и свехнормативов?*

Воспользуйтесь функцией *Отчеты* > *Контроль запасов МЦ* > *прогноз дефицитов/сверхнормативов*.

*Как учитывать использованный и свободный объем складских ресурсов?*

Для автоматизации учета и распределения складских ресурсов при приеме МЦ на склад и их отпуске реализованы функции оперативного управления складом, объединенные в подменю *Операции* > *Ячейки хранения*.

*При увольнении материально ответственного лица на предприятии должна быть*

произведена инвентаризация всех МЦ, числящихся за ним и передача этих МЦ другому МОЛ. Как наиболее быстрым способом произвести эти операции?

- 1) Вызовите функцию Олерации > Инвентаризация. С помощью клавиши F7 создайте новую запись об инвентаризации, в открывшемся окне = Редактирование инвентаризации = выберите Склад и МОЛ, при необходимости откорректируйте дату. Нажмите кнопку [Дополнить остатками МЦ]. В полях Количество фактическое с клавиатуры введите фактическое наличие по каждой МЦ в данном разрезе. Выполните функцию локального меню Формирование актов и ведомостей. В лиалоге отметьте следующие параметры: Выдать информацию по недостаче и излишкам, Формирование по рассогласованным позициям (или по всем позициям), Формирование Акта инвентаризации о недостаче и Формирование Акта инвентаризации об излишках. Нажмите кнопку [Сформировать] и выберете форму отчета. После обработки информации появится системное сообщение о сформированных актах о недостаче (излишках). При необходимости, распечатайте отчет. Войдите в Документы > Акты об излишках (Акты о недостачах) и сформируйте по ним складские ордера. Инвентаризация произведена.
- 2) Приступайте к формированию накладных на внутреннее перемещение (Операции > Пакетное формирование документов > накладных на внутреннее перемещение). В поле Вид укажите склад->склад. В полях Куда и Кому укажите разрез хранения, в который требуется произвести перемещение. По F3 в поле Выбор МЦ для списания вызовите окно просмотра текуших остатков и укажите полразлеление и МОЛ, откуда будет производиться перемещение. Выберите перемещаемые МЦ. Для этого перейдите в среднюю панель и пометьте все МЦ клавишей плюс. Нажмите **Enter** и, вернувшись в исходное окно, нажмите кнопку [Сформировать]. В результате система сообщит, что процесс формирования завершен и создана 1 накладная. Результаты перемещения отражаются в сформированном реестре. Войдите в Документы > Накладные на внутреннее перемещение и сформируйте складские ордера, нажав кнопку [Формирование ордеров]. Передача МЦ от одного МОЛ к другому завершена.